# 「かぎん外為 FB サービス」

# 操作マニュアル

第 1.0 版

2023 年5月

株式会社鹿児島銀行

# 目次

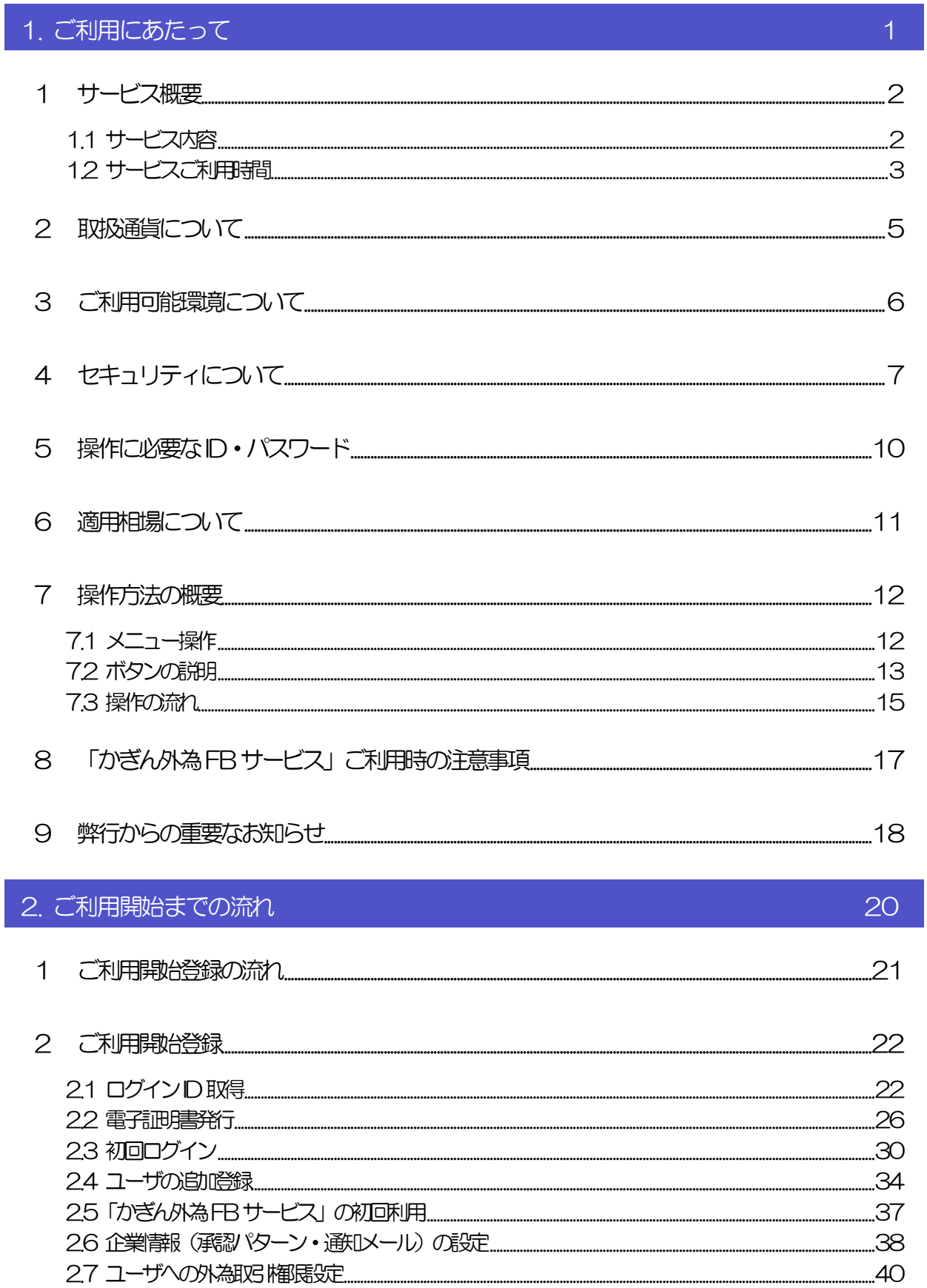

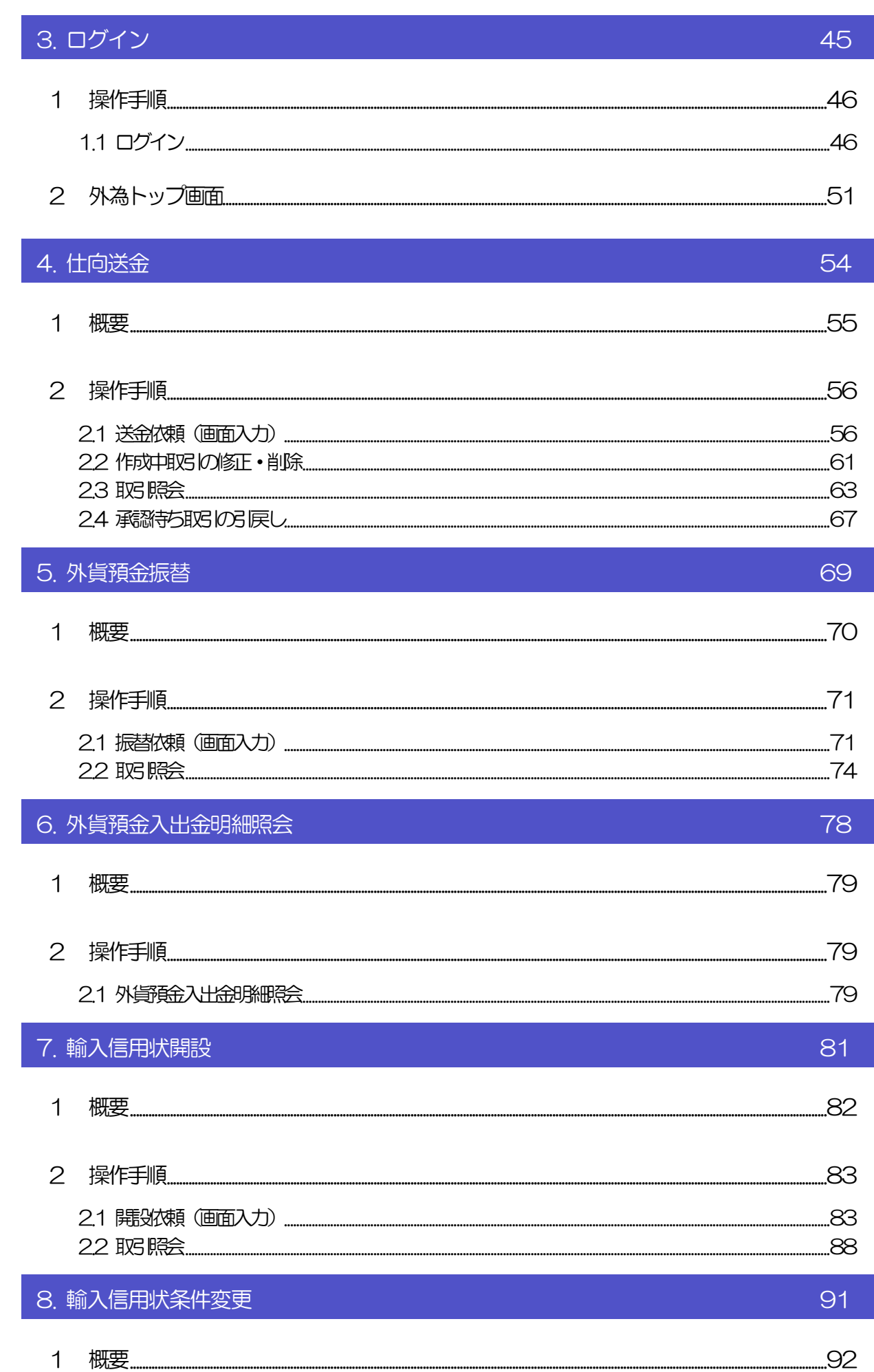

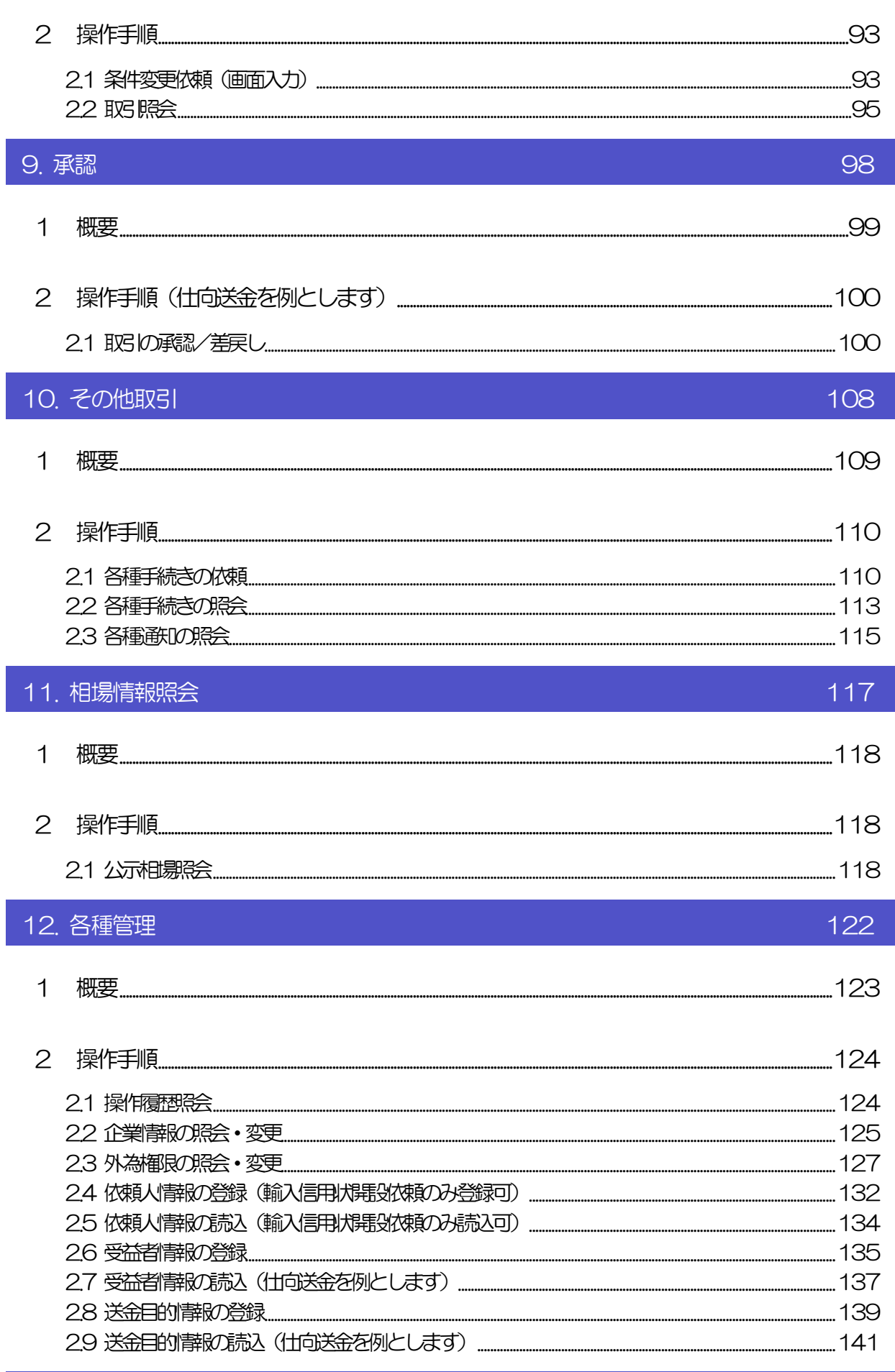

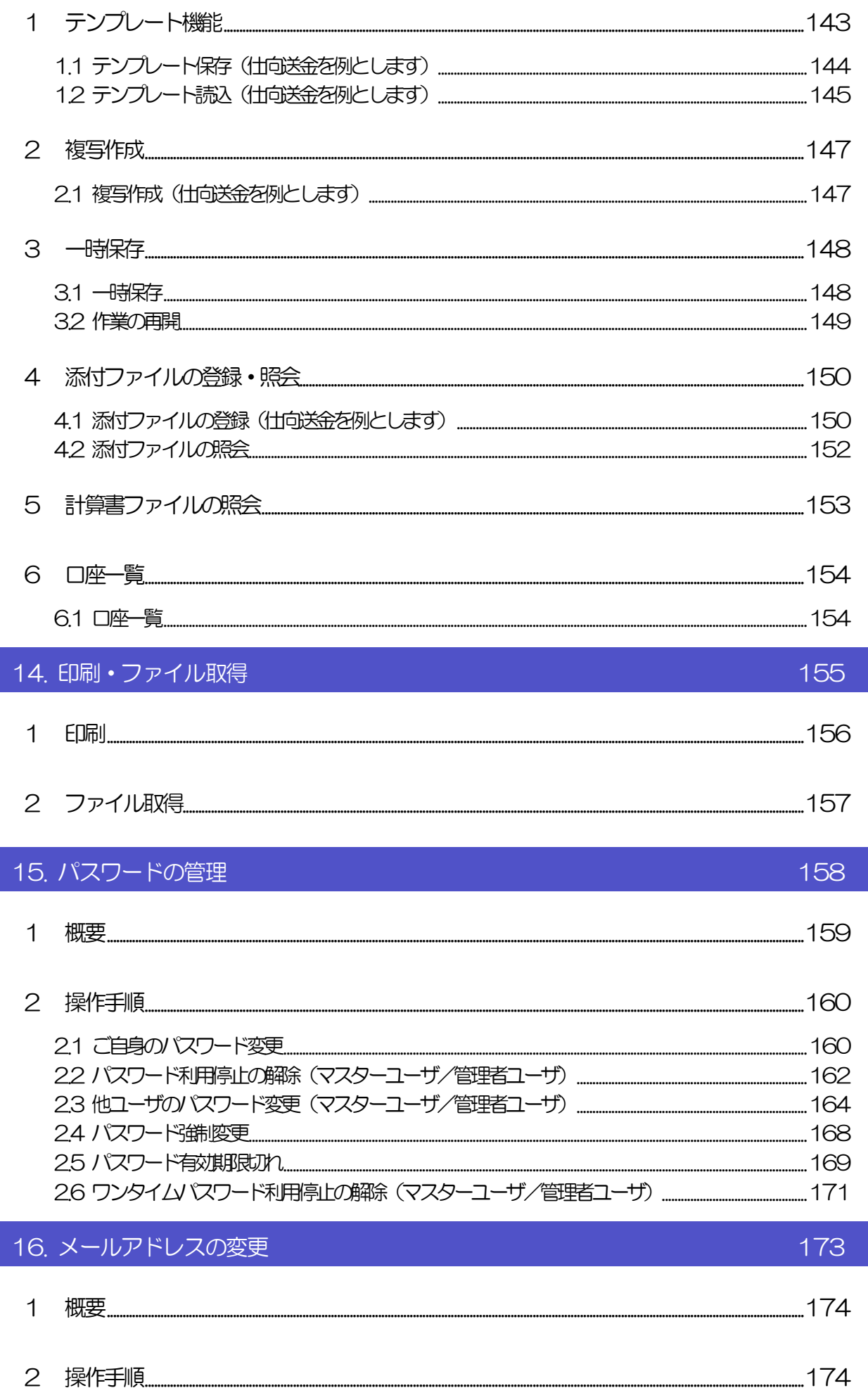

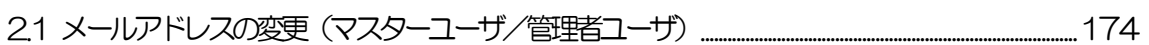

# <span id="page-6-0"></span>1. ご利用にあたって

<span id="page-7-0"></span>1 サービス概要

# <span id="page-7-1"></span>1.1 サービス内容

「かぎん外為 FB サービス」は、以下のサービスをご提供します。

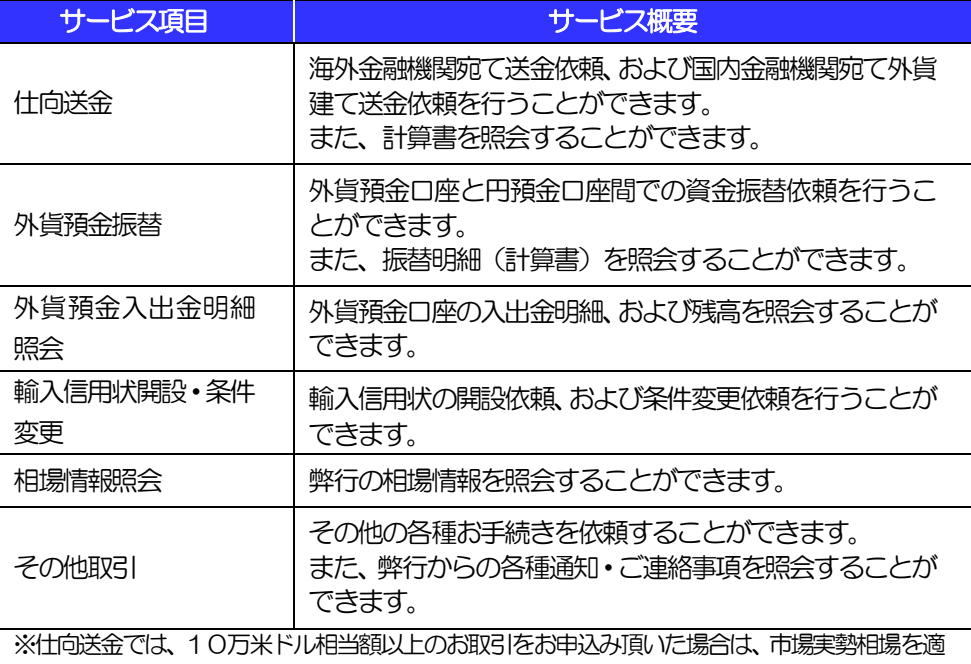

用します。

# <span id="page-8-0"></span>1.2 サービスご利用時間

### 1.2.1 サービス利用可能時間(金融機関営業日)

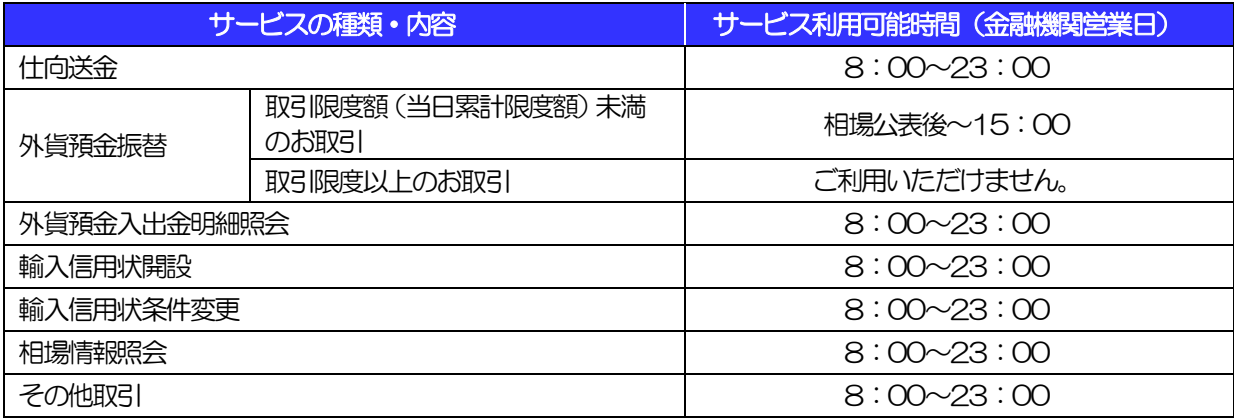

※休祝日、および12月31日~1月3日を除く月曜日~金曜日(金融機関営業日)にご利

用いただけます。

※システムメンテナンス等により、一時的にサービスを休止することがあります。

※外貨預金振替の取引限度額は、10万米ドル相当額未満で、当行にて設定した金額になりま

す。

### 1.2.2 受付時限

※受付時限内であっても、諸事情により処理が遅くなりうる場合もあります。

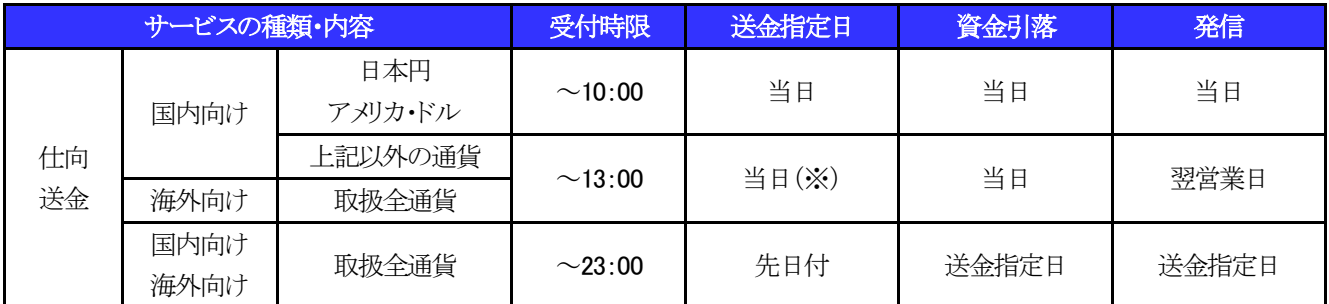

(※)資金引落は当日ですが、発信は翌営業日になります。

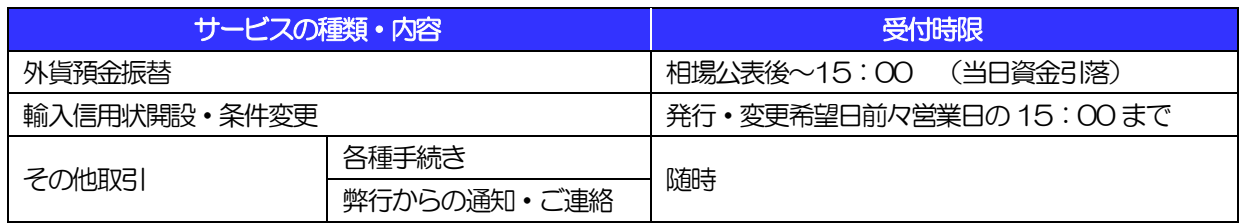

<span id="page-10-0"></span>

# 2 取扱通貨について

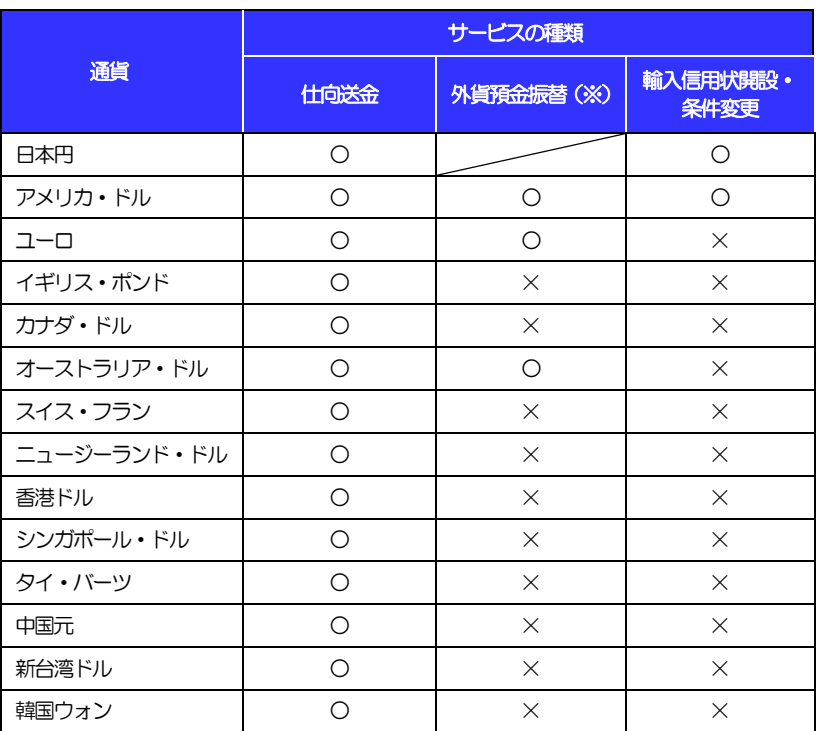

(※)原則として「アメリカ・ドル」「ユーロ」「オーストラリア・ドル」になります が、お持ちの外貨普通預金がご利用いただけます。ただし、1通貨に つき1口座のみ、最大2通貨までとなります。

# <span id="page-11-0"></span>3 ご利用可能環境について

「かぎん外為 FB サービス」をご利用いただくためには、ご利用可能な環境を準備いた だく必要があります。

■インターネット経由のメールが受信できるメールアドレスをお持ちであること。 ■OS とブラウザ (インターネットに接続するソフト)のバージョンは株式会社 NTT データ の ホ ー ム ペ ー ジ [\(http://www.dokodemobank.ne.jp/co/anserbizforex/environment/index.as](http://www.dokodemobank.ne.jp/co/anserbizforex/environment/index.asp) [p\)](http://www.dokodemobank.ne.jp/co/anserbizforex/environment/index.asp) をご参照ください。 ■PDF形式ファイルをご閲覧いただくには、アドビ システムズ社の「Adobe Reader」

が必要です。

# <span id="page-12-0"></span>4 セキュリティについて

### ■256 ビット SSL (Secure Socket Layer) 暗号化方式

「かぎん外為FBサービス」では、本サービスを安心してご利用いただけるよう、 お客さまのパソコンと「かぎん外為 FB サービス」のコンピュータ間のデータ通 信について、暗号化技術の 256 ビット SSL 暗号化方式を採用し、情報の漏え い・書換え等を防止します。

### ■EVSSL 証明書 (Extended Validation) の採用

「かぎん外為 FB サービス」では、フィッシング詐欺への対策として EVSSL 証 明書を採用し、セキュリティの強化を行っています。

EVSSL 証明書は、実在する運営者の正当なサイトであることを証明する規格で、 アドレスバーの鍵マークを押下することで、「サイトを運営する企業名」が確認 可能です。

### 【Microsoft Edge の場合】

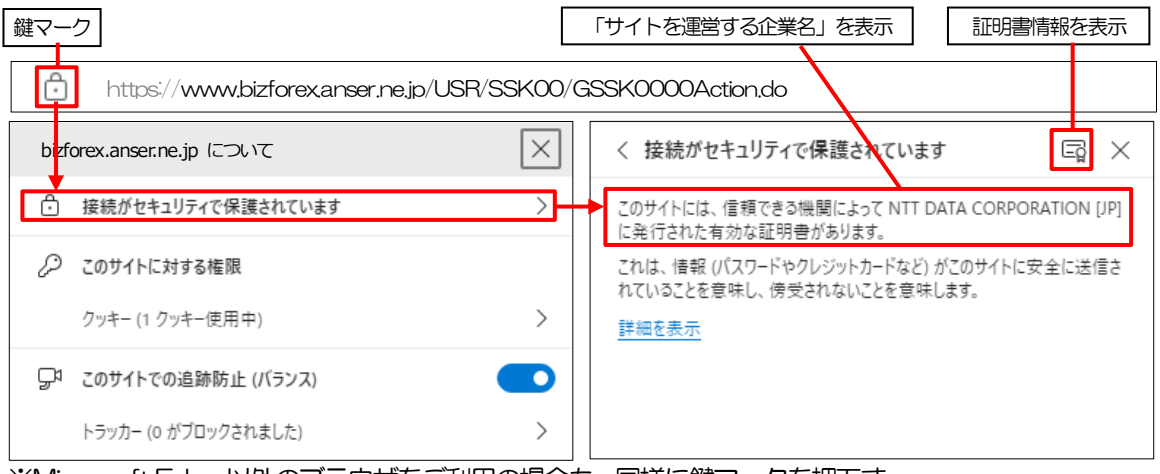

※Microsoft Edge 以外のブラウザをご利用の場合も、同様に鍵マークを押下す

ることで証明書情報が確認可能です。

### 注意

→ アドレスバーに鍵マークが表示されない、もしくは「サイトを運営する企業名」が弊行でないなどの場合は、 弊行に見せかけたフィッシング(不正)サイトですので絶対にログインしないようご注意ください。

### ■ログインID、パスワード等の管理について

「ログイン ID」「ログインパスワード」「確認用パスワード」は、お客さまがご本 人であることを確認するための重要な情報です。これらを第三者に知られること、 またお忘れになることのないようご注意ください。定期的にパスワードを変更し ていただくとより安全性が高まります。

#### 注意

- ▶ パスワードは絶対に第三者へ教えないでください。弊行職員がお客さまにパスワードをお尋ねしたり、電 子メールなどでパスワードの入力をお願いしたりすることはありません。
- パスワードを第三者へ知られた、もしくは知られたと思われる場合、直ちにお客さまご自身でパスワード の変更手続きを行ってください。

[>>>>> パスワードの変更方法については P.160 参照](#page-165-1) 

#### ■電子証明書の採用

あらかじめお客さまのパソコンに弊行が発行する電子証明書を取得・格納し、ロ グイン時に電子証明書、およびログインパスワードによりお客さま本人であるこ とを確認するものです。

ID・パスワード情報が漏えいした場合でも、電子証明書が格納されたパソコンを 使用しない限りサービスを利用することができないため、第三者による不正利用 のリスクを軽減し、セキュリティ面の強化がはかれます。「かぎん外為 FB サー ビス」では、電子証明書の取得・格納を必須とさせていただいております。

### ■ワンタイムパスワード

お客さまの「トークン」に表示される、その時だけ有効な使い捨てパスワードを「ワ ンタイムパスワード」といい、「ワンタイムパスワード」を自動生成するものを「トー クン」といいます。

パスワードは 1分間ごとに変化し、1回限りの使用となるため、非常に高いセキュ リティを保つことができます。

弊行では、キーホルダー形式の「ハードウェアトークン」を提供いたします。

#### ■ソフトウェアキーボードについて

パスワード入力時に、ソフトウェアキーボードを利用することにより、キーボー ドの入力情報を盗みとるタイプのスパイウェアからパスワードを守ることがで きます。

#### 注意

- ソフトウェアキーボードを使用されても、スパイウェアによる被害を受ける恐れが完全に無くなるわけでは ありません。
- ▶ スパイウェア対応のウィルスソフトをご利用ください。また、ウィルス対策ソフトは常に最新の状態に更新 し、定期的にウィルスチェックを実施していただきますようお願いします。

#### ■取引のご確認

ご依頼いただいたお取引の受付や処理結果等の重要なご通知やご案内をスピー ディに電子メールでご案内いたします。

お客さまがお取引を実施したにもかかわらず電子メールを受信しない場合、また

はお心当たりのない電子メールが届いた場合はお取引店までご連絡ください。

#### ■ご利用履歴の表示

へッダ (画面右上) に直近 3 回のご利用日時を表示し、不正に利用されていない かを確認できます。 ご利用日時にお心当たりのない場合は、お取引店までご連絡ください。

#### ■タイムアウトについて

ログアウトをしないで長時間席を離れた場合のセキュリティ対策として、最後の 操作から一定時間が経過すると操作が継続できなくなる設定を行っています。 操作が継続できなくなった場合は、一度ログイン画面に戻ってから再度ログイン してください。

また、「かぎん外為 FB サービス」を終了する際に、ブラウザの「×(閉じる)」 ボタンを使用すると一定時間利用ができなくなりますので、必ず「ログアウト」 ボタンをクリックしてください。

# <span id="page-15-0"></span>5 操作に必要な ID・パスワード

### ■ログインID

お客さまの名前に代わるものであり、ログインの際などに必要となります。 ご登録の際は、半角英字数 6~12 文字で指定してください。(英字は大文字と 小文字を別の文字として区別します。英数字混在は任意とします。)

### ■ログインパスワード

ログインする際に、ご本人様であることを確認するためのパスワードです。 ご登録の際は、半角英数字記号 6~12 文字で指定してください。(英字は大文 字と小文字を別の文字として区別します。英数字混在および記号の使用は任意と します。)

なお、同じ文字を連続して入力することはできません。

### ■確認用パスワード

仕向送金などの依頼内容を入力後、弊行へのお取引の申込を行う際、承認操作を 行う際、また各種登録事項の変更(メールアドレス等)を行う際などに入力が必 要となります。

ご登録の際は、半角英数字記号 6~12 文字で指定してください。(英字は大文 字と小文字を別の文字として区別します。英数字混在および記号の使用は任意と します。)

なお、同じ文字を連続して入力することはできません。

### ■ワンタイムパスワード

弊行へ仕向送金取引の申込を行う際(依頼、または承認操作)等に入力が必要と なります。

弊行では、キーホルダー形式の「ハードウェアトークン」を提供いたします。

### 注意

- 「ログインID」、「ログインパスワード」、「確認用パスワード」は、それぞれ異なる文字列をご指定いた だく必要があります。
- >「ログインパスワード」、「確認用パスワード」、「ワンタイムパスワード」を一定回数連続で間違えた場合 は、安全のため自動的にサービスの利用を停止します。

>>>>> パスワードの管理手順 (変更、利用停止解除) については P.158 参照

<span id="page-16-0"></span>

# 6 適用相場について

■為替予約のご指定がある場合は、為替予約の相場を適用します。

■為替予約のご指定がない場合は、以下の相場を適用します。

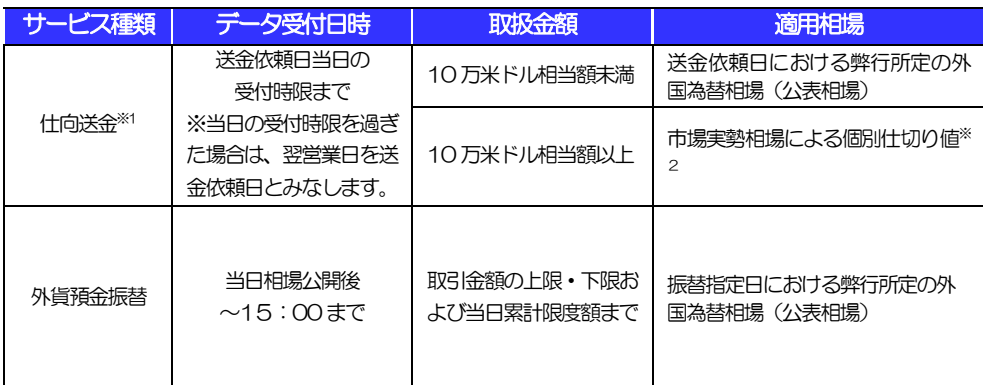

※1:送金指定日を先日付とした場合は、送金指定日における弊行所定の外国為替相場(公表相場)が適

用されます。

※2:弊行より電話にて市場実勢レートを提示します。

<span id="page-17-0"></span>操作方法の概要

## <span id="page-17-1"></span>7.1 メニュー操作

メニュー操作は以下の2とおりの方法があり、どちらでも操作が可能です。 ここでは、「仕向送金」メニューから「送金依頼[画面入力]」を選択する場合の例を説明します。 (以下、本マニュアルのメニュー操作は、すべて「メニュー選択方式」での操作手順を記載しています。)

### 7.1.1 メニュー選択方式

メニュー上でのマウス操作により、操作画面に直接遷移します。

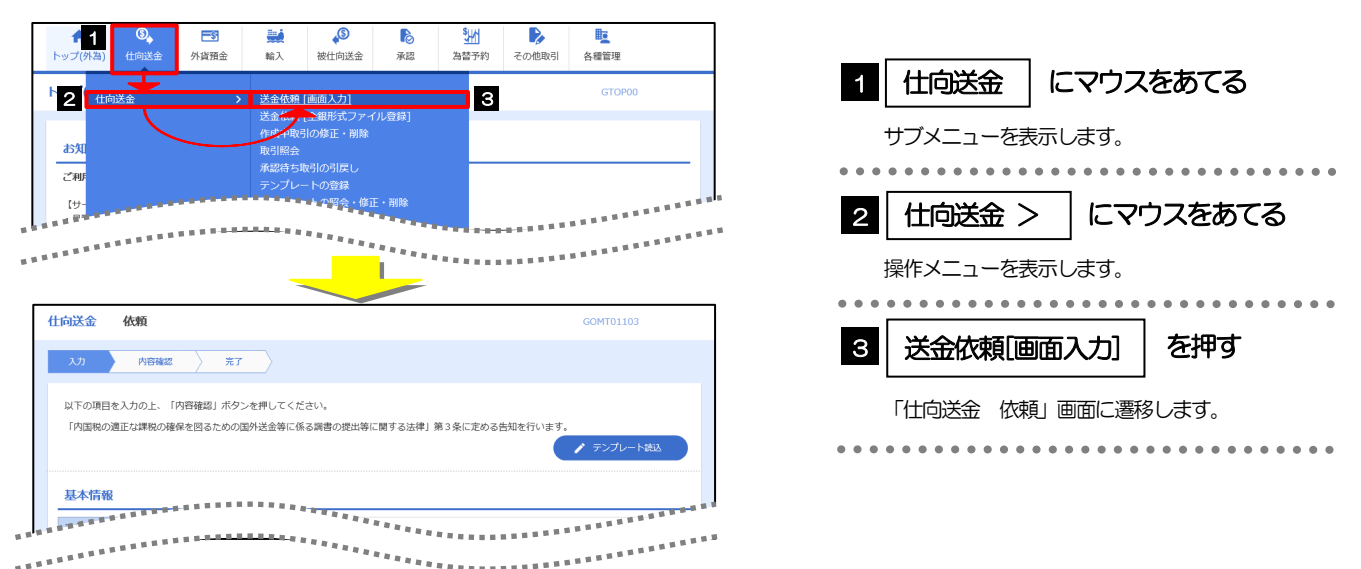

### 7.1.2 画面選択方式

各メニューごとの取引選択画面を表示し、該当画面経由で操作画面に遷移します。

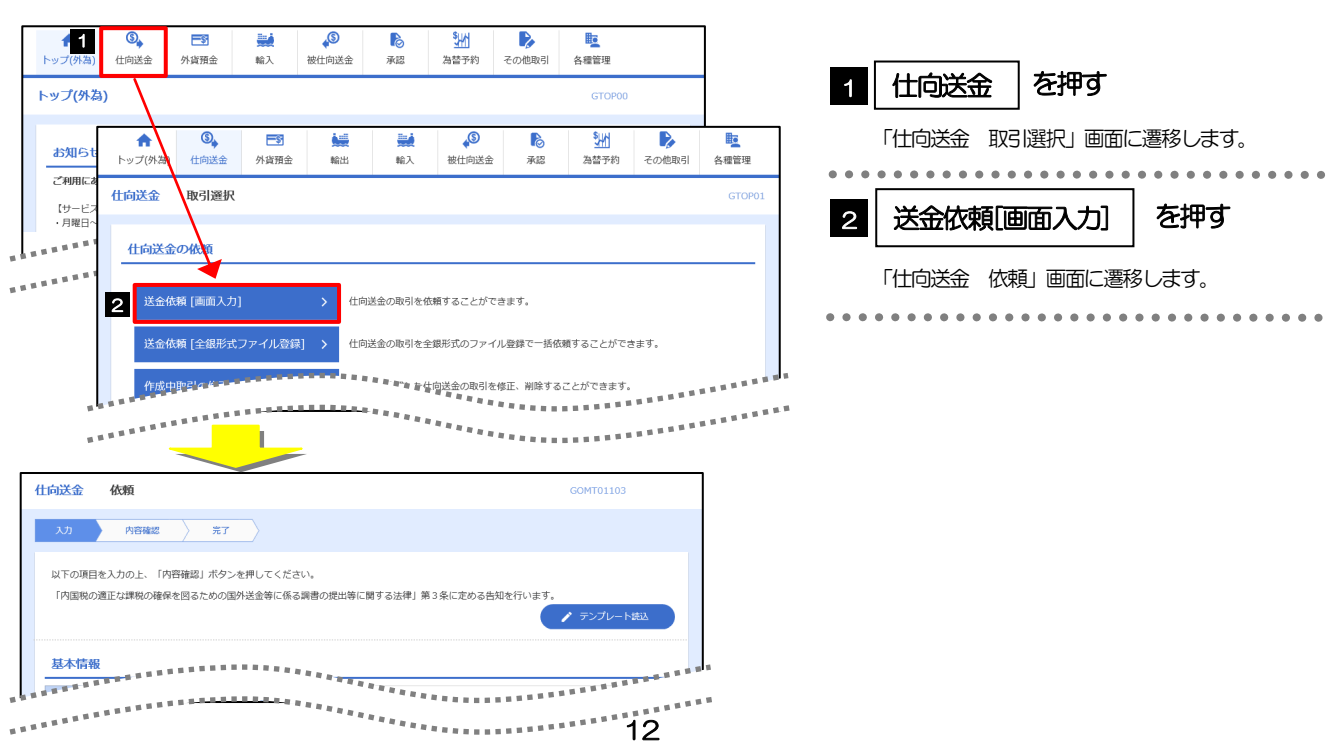

# <span id="page-18-0"></span>7.2 ボタンの説明

AnserBizForex では、入力画面に各種のボタン機能を用意しています。 各ボタンの概要は以下のとおりです。(詳細は該当頁をご参照ください。)

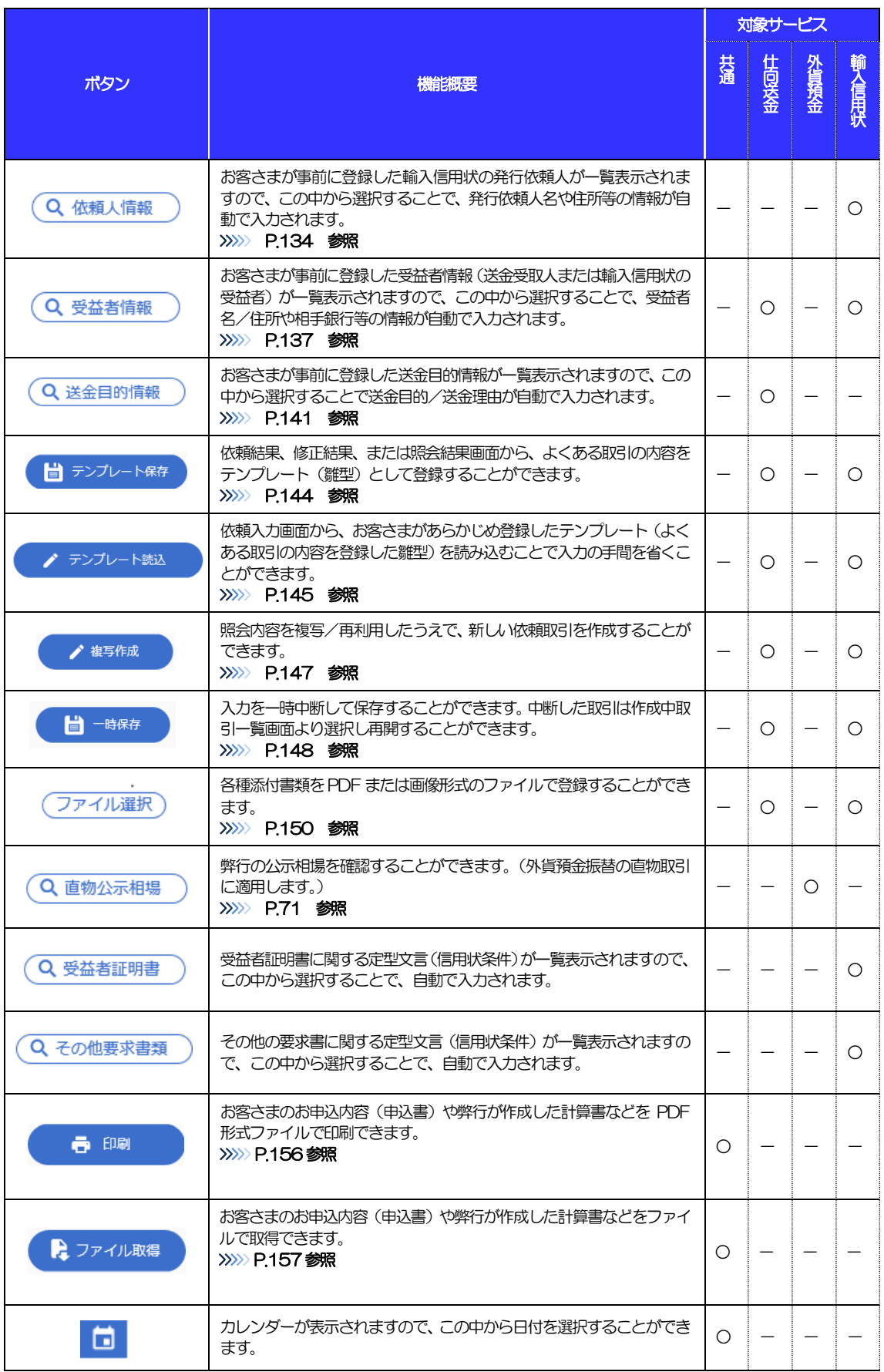

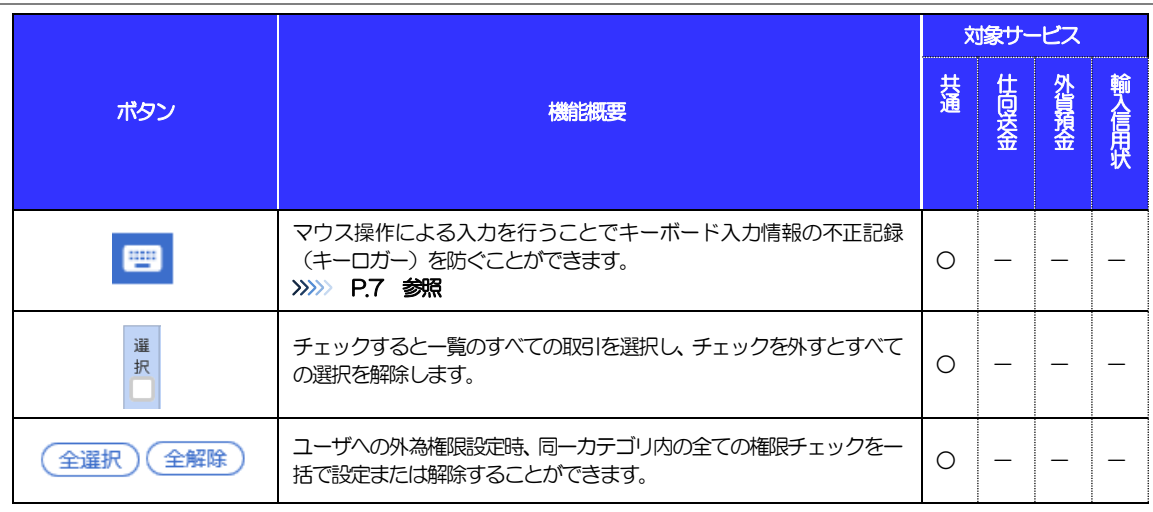

# <span id="page-20-0"></span>7.3 操作の流れ

### 7.3.1 送金・輸入・外貨預金・その他各種手続き

各業務(仕向送金など)には「取引を依頼する」機能と「取引状況や計算書などを照会する」機能があります。 取引を依頼する場合、承認パターンにより操作の流れが異なりますのでご注意ください □

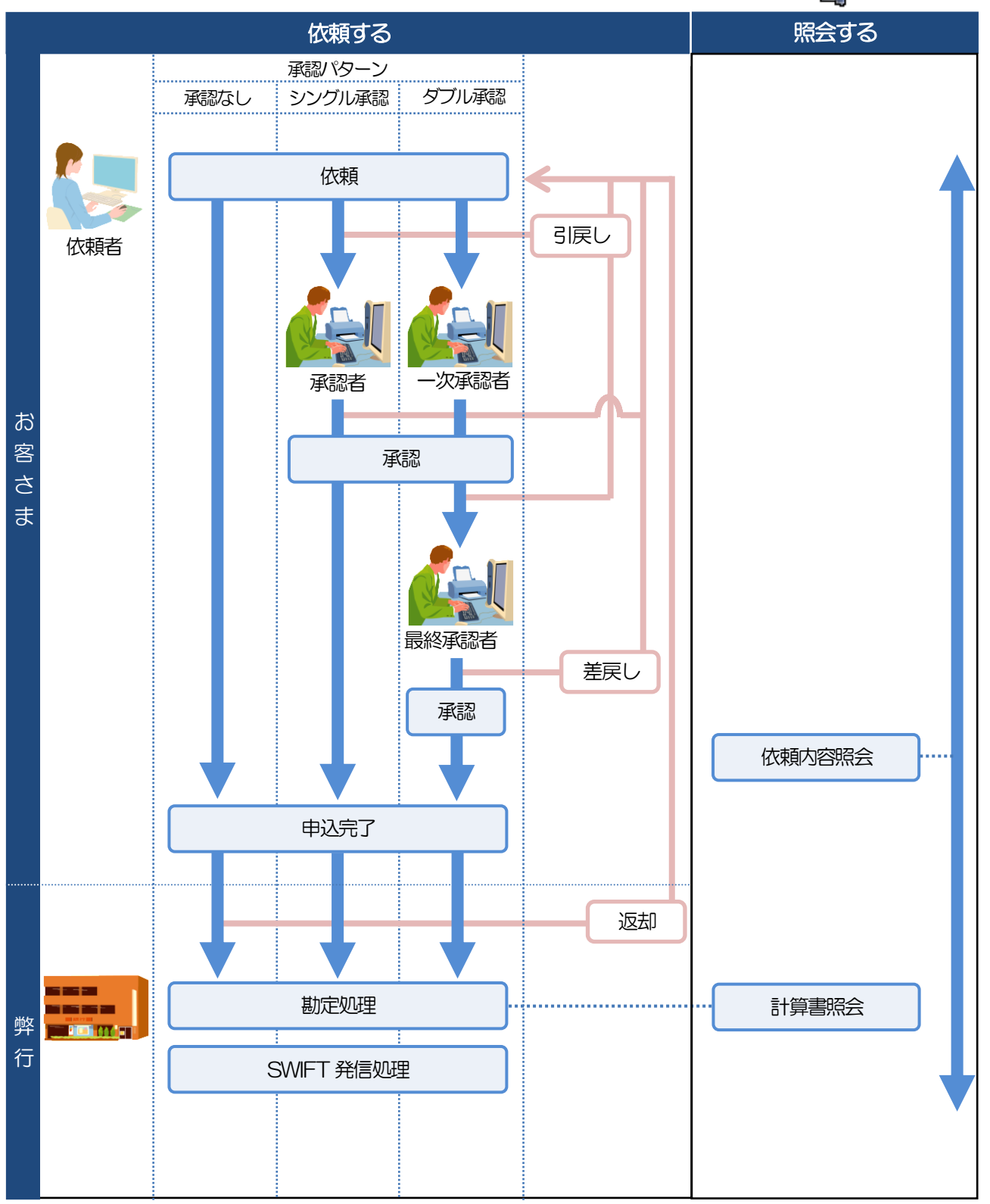

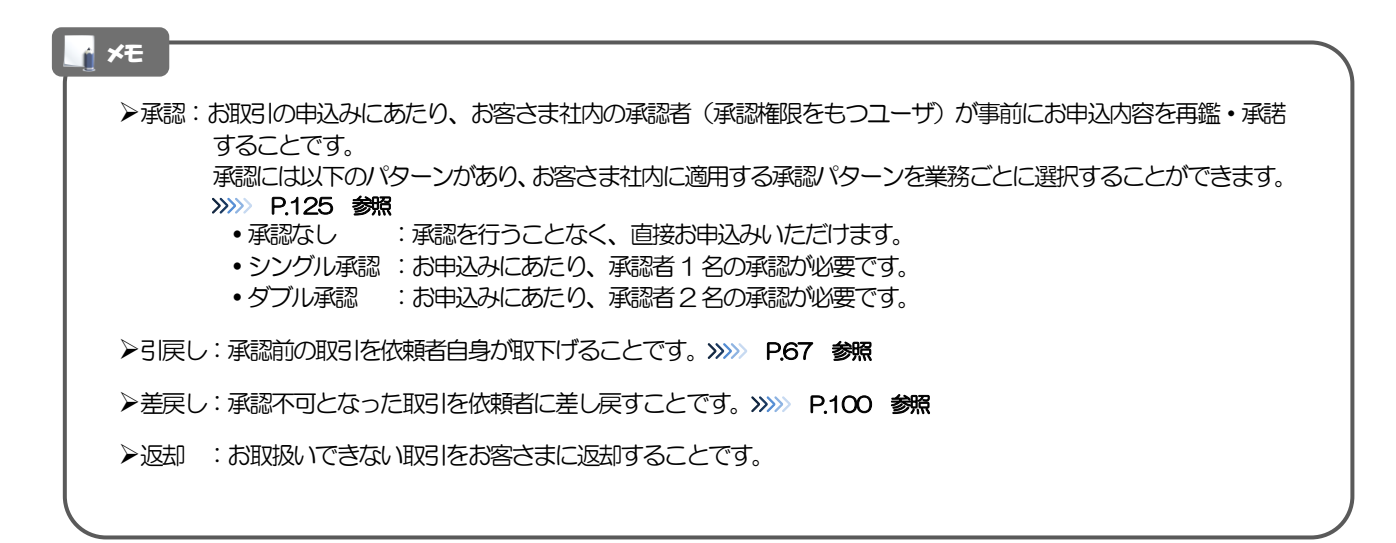

# <span id="page-22-0"></span>「かぎん外為 FB サービス」ご利用時の注意事項

「かぎん外為 FB サービス」の各サービスご利用にあたっては、下記の事項についてご注意ください。 また、お申込からご利用開始まで相応の日数がかかりますので、あらかじめご了承ください。

### ●仕向送金サービス

- ■依頼人と送金人が同一名義でないお取引はお取り扱いできません。
- ■諸般の事情によりお客さまの指定日に送金発信ができない場合がございます。
- ■送金資金のお支払口座は、事前のお申し込みが必要です。
- ■残高不足などにより引き落としができなかった場合、送金のお取り扱いは実施いたしません。
- ■10万米ドル相当額以上のお取引には、市場連動相場を適用します。 (マーケット状況によっては、レー トが表示できない場合がございます。)
- ■外国為替関連法規またはその他の法規等に違反、またはその可能性があると弊行が判断する場合はお取扱 できません。

### ●外貨預金振替サービス

- ■外貨預金口座間のお振替はできません。(同一名義の国内預金・外貨預金間のお振替に限ります。)
- ■お振替口座は、事前のお申し込みが必要です。
- ■リアルタイムでのお取扱ではないため、お手続き完了までに時間がかかる場合がございます。
- ■お取り扱い金額には、上限金額等の制限がございます。

### ●輸入信用状サービス

- ■輸入信用状サービスのご利用にあたっては、弊行の審査が必要となります。審査の結果、ご希望に添えな い場合がございます。
- ■諸般の事情によりお客さまの指定日当日に信用状発行ができない場合がございます。

# <span id="page-23-0"></span>弊行からの重要なお知らせ

「外国為替及び外国為替貿易法」に基づき、金融機関には制裁措置(対北朝鮮、対イラン等)に対する確認義務 が課せられております。つきましては、「かぎん外為FB サービス」をご利用いただく際には、下記の事項につ いてご確認ください。

なお、承諾事項は法令の改正等により、変更になることがあります。

※「かぎん外為FB サービス」ご利用にあたっては、以下の「承諾事項」をご確認ください。 ※弊行は、お客さまが「承諾事項」の内容に事前に同意いただけたものとみなします。

【承諾事項】

### ●仕向送金サービスをご利用のお客さまへ

- ■「送金理由」欄に具体的な理由を入力してください。(輸入または仲介貿易取引の決済代金の場合は「具 体的な商品名」を入力してください。)
- ■貿易・貿易外にかかわらず、ご依頼いただくすべての仕向送金について、「北朝鮮関連規制」および「イ ラン関連規制」に該当しないことをご申告いただくため、必ず「企業様への確認事項」欄にてご確認くだ さい。
- ■輸入および仲介貿易取引の決済で、商品が以下の品目に該当する場合は、弊行にて原産地および船積地の 確認をさせていただきます。

大変お手数ですが、「原産地証明書」「売買契約書」「インボイス」「船荷証券」等、原産地および船積 地が確認できる資料を併せてご提示ください。

ご不明な点については、弊行外為事務グループ(電話:099-239-7380)までご連絡ください。

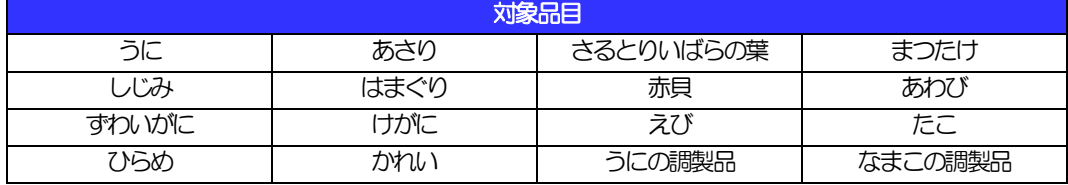

■輸入の決済で、「船積地」(仲介貿易の場合は、さらに「貨物の仕向地」)等が北朝鮮の隣接地域(省・

都市)の場合、北朝鮮向けの外国送金でないことを確認させていただきます。

大変にお手数ですが、「原産地証明書」「売買契約書」「インボイス」「船荷証券」等、船積地等が確認 できる資料を、併せてご提示ください。

ご不明な点については、お取引店までご連絡ください。

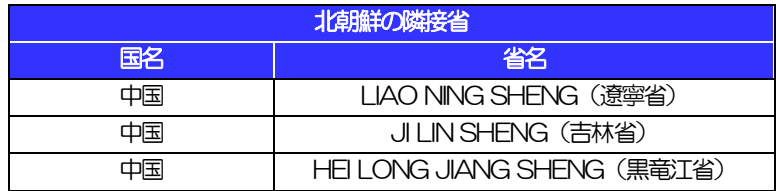

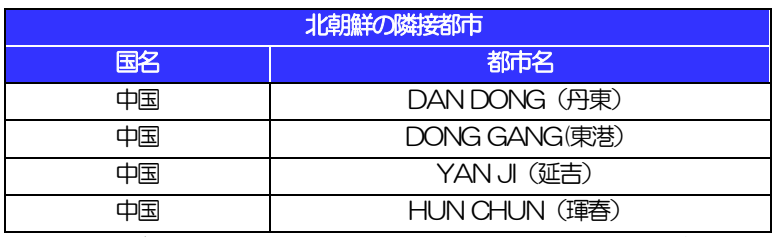

※輸入および仲介貿易取引の決済で、船積地を入力していただく場合には、必ず船積地の属する都市名 をご入力ください。

(注)船積地とは国名ではなく船積地の属する都市名を指します。

■「送金理由」欄に具体的な理由が入力されてないものや、輸入または仲介貿易の場合で「具体的な商品名」 の入力がないもの、「原産地および船積地」等が北朝鮮ではないと確認できないもの、「北朝鮮の核関連 計画等に寄与する目的」「イランの核活動等に寄与する目的または大型通常兵器等に関連する活動等に寄 与する目的」で行う送金ではないと確認できないもののお申込は受付できません。

■中国人民元取引については下記の点にご留意ください。

- (1)受取人は法人をご指定ください(個人事業主は対象外)。
- (2)送金可能なことをあらかじめ当事者(送金依頼人⇔受取人)間でご確認ください。 ※受取銀行で受取りが可能であることもご確認ください。
- (3)受取人が中国人民元決済に必要な手続きができていない場合、受取が遅延する、もしくは受取がで きない場合がございます。

### ●輸入信用状開設・条件変更サービスをご利用のお客さまへ

- ■ご依頼いただくすべての輸入信用状について、「北朝鮮関連規制」および「イラン関連規制」に該当しな いことをご申告いただきます。
- ■「原産地および船積地」等が北朝鮮ではないと確認できないもの、「北朝鮮の核関連計画等に寄与する目 的」「イランの核活動等に寄与する目的または大型通常兵器等に関連する活動等に寄与する目的」で行う 取引ではないと確認できないもののお申込は受付できません。

# <span id="page-25-0"></span>2. ご利用開始までの流れ

# <span id="page-26-0"></span>ご利用開始登録の流れ

ご利用の申込みをご希望の際は、まずは営業店窓口でご相談ください。

申込み手続きが完了しましたら、「かぎん外為FB サービス」をご利用いただくために、ログインID取得、承 認パターンの設定などをお手続きいただきます。

### ■マスターユーザの方

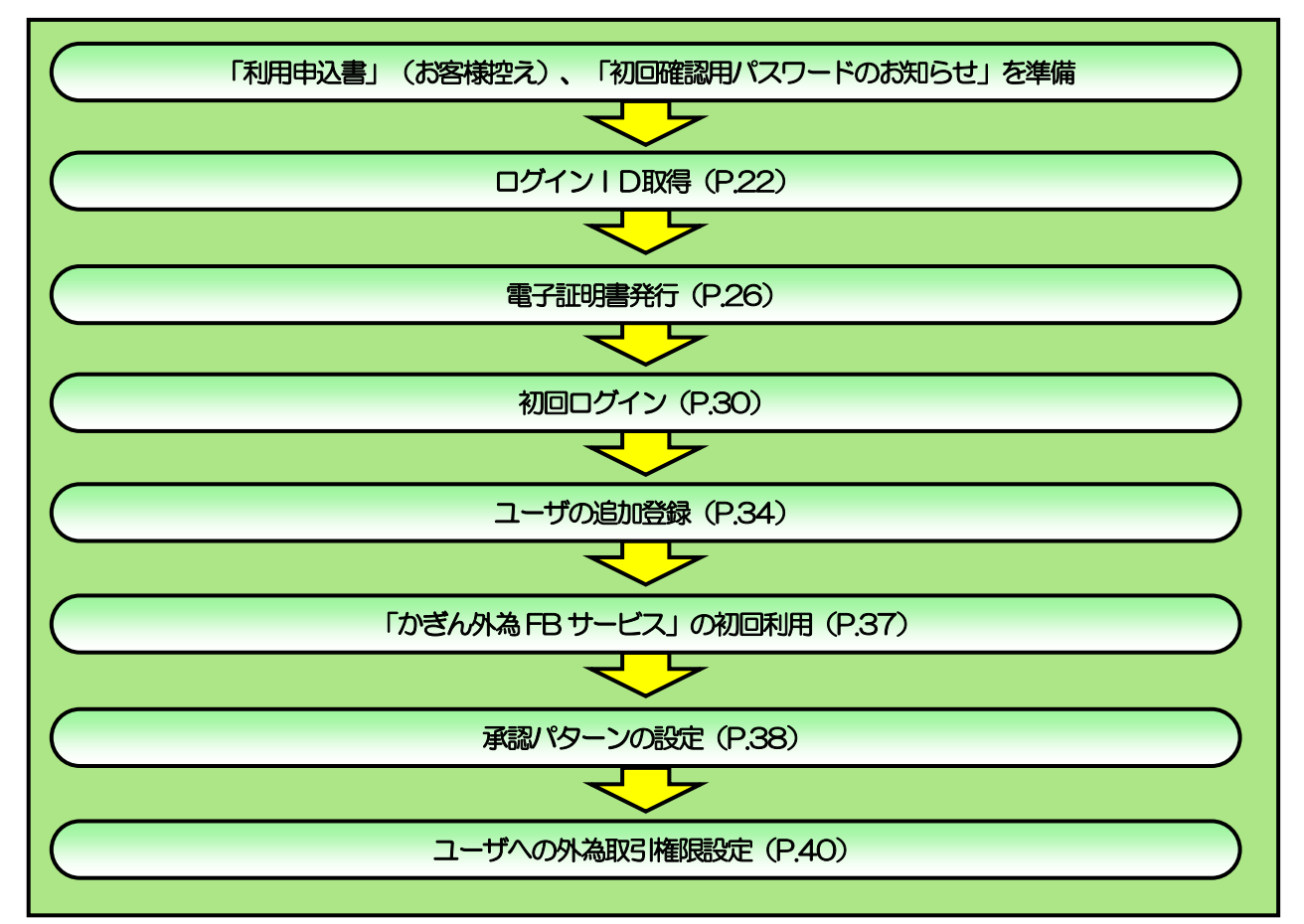

### ■管理者ユーザ・一般ユーザの方

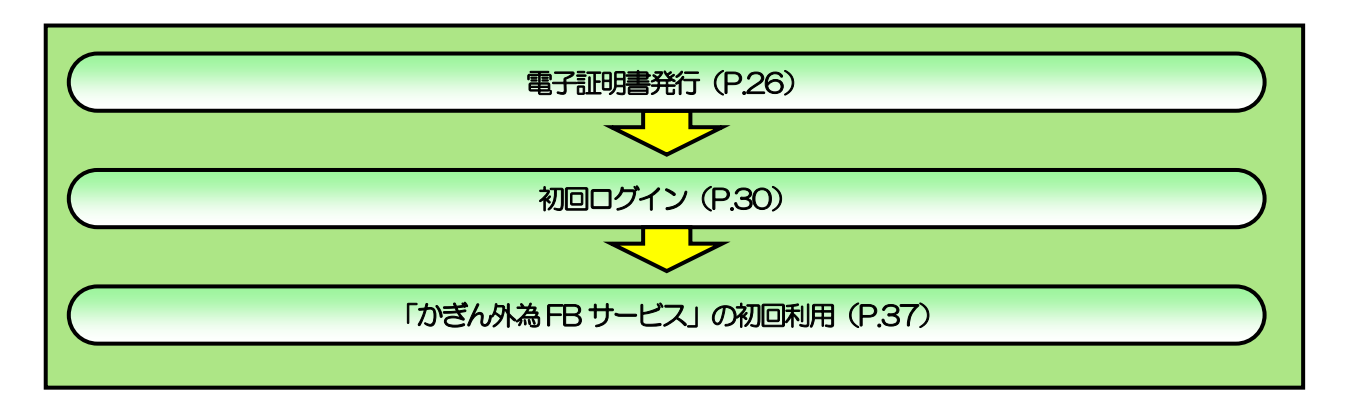

. . . . . . . . . . . .

<span id="page-27-1"></span><span id="page-27-0"></span>2 ご利用開始登録 2.1 ログインID取得

マスターユーザが初回ご利用の際は、ログインID取得を行ってください。

## 2.1.1 弊行のホームページを表示して、[ログイン]を押します。

1 | ログイン |ボタンを押す

### 2.1.2 ログイン画面を表示して、[ログイン ID 取得]を押します。

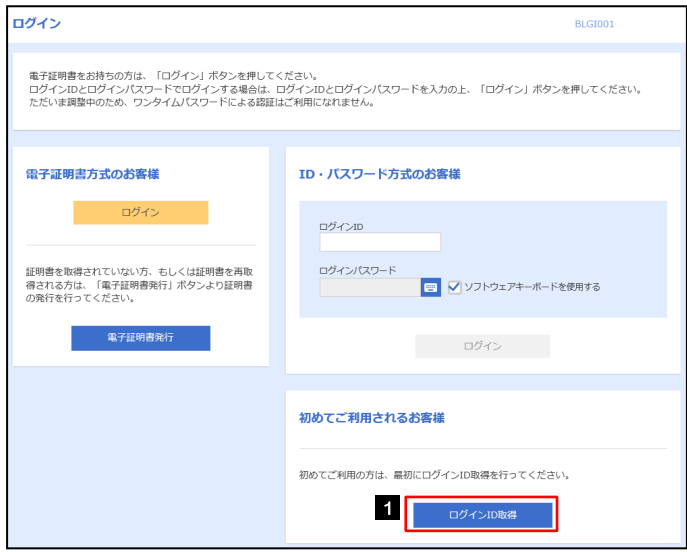

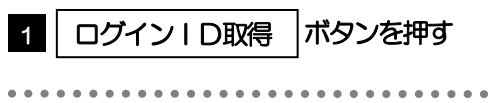

#### 2.1.3 代表口座情報と認証項目を入力し、[次へ]を押します。 ログインID取得 口座情報登録  $\Box$ **BLISOOS** 1 | 支店番号 |を入力

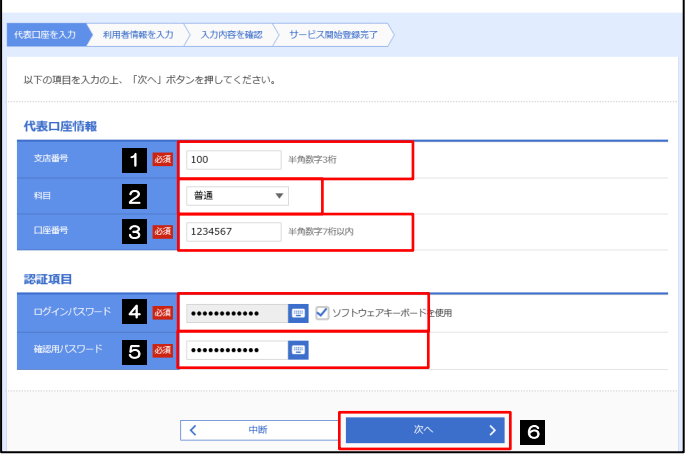

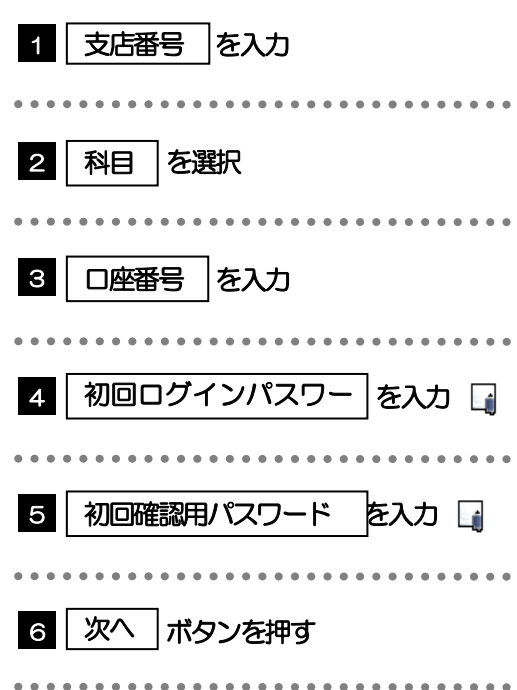

### メモ

▶初回ログインパスワードは、「利用申込書」(お客様控え)に記載されている値を入力してください。

初回確認用パスワードは、弊行よりお届けする「初回確認用パスワードのお知らせ」に記載されている値を入力してくだ さい。

### 2.1.4 利用者情報を入力し、[次へ]を押します。

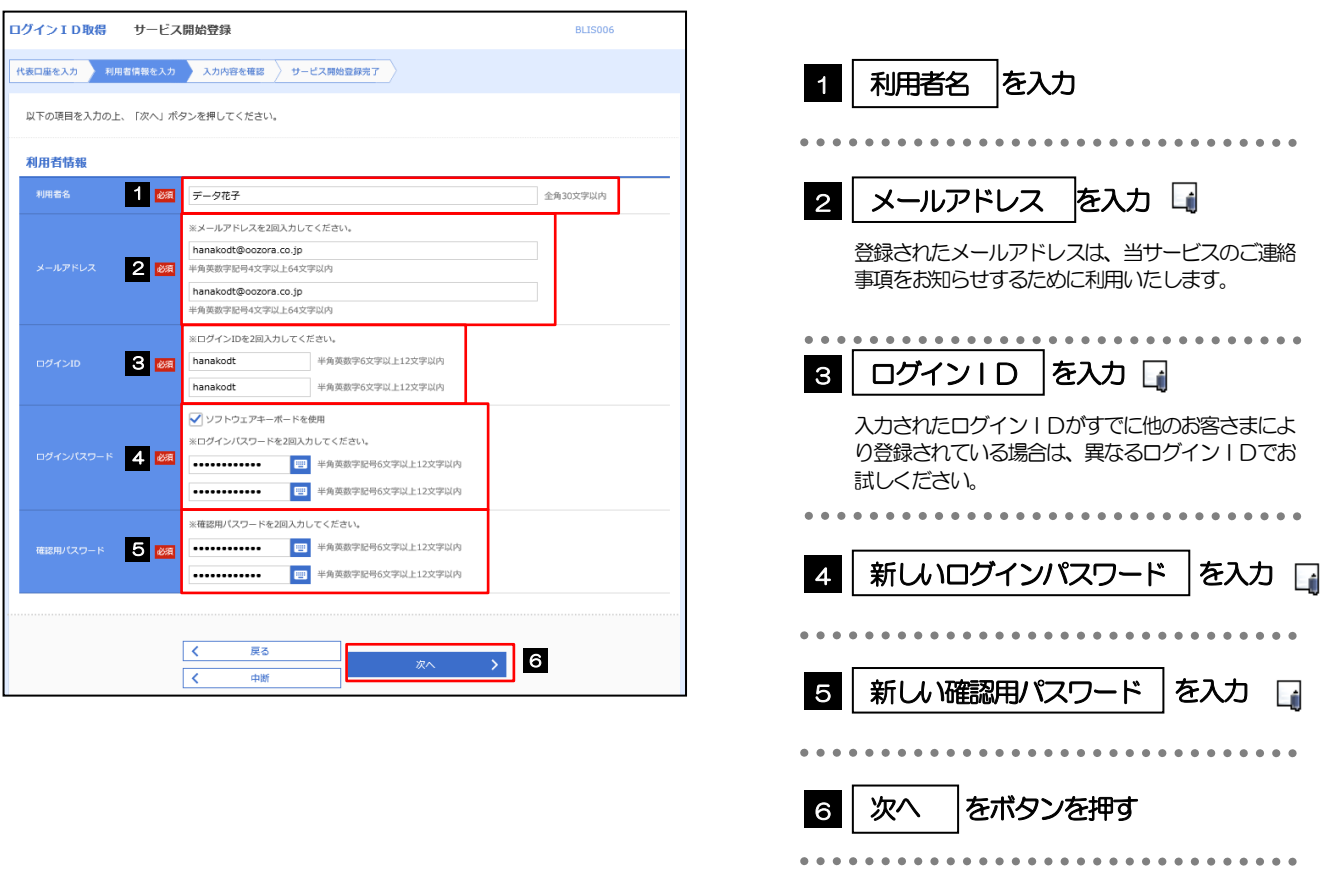

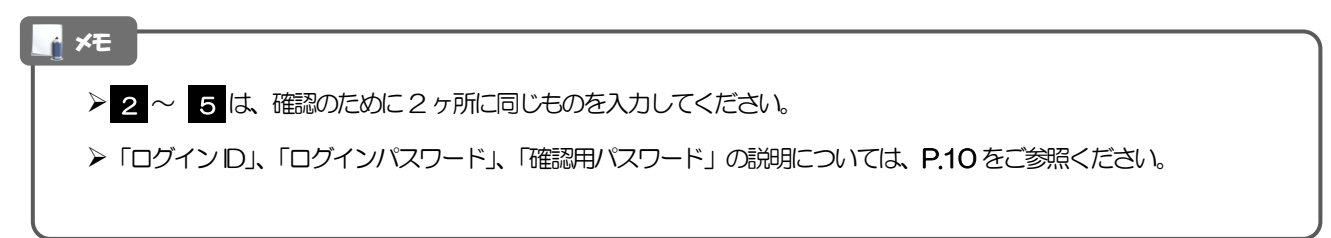

### 2.1.5 利用者情報を確認し、[登録]を押します。

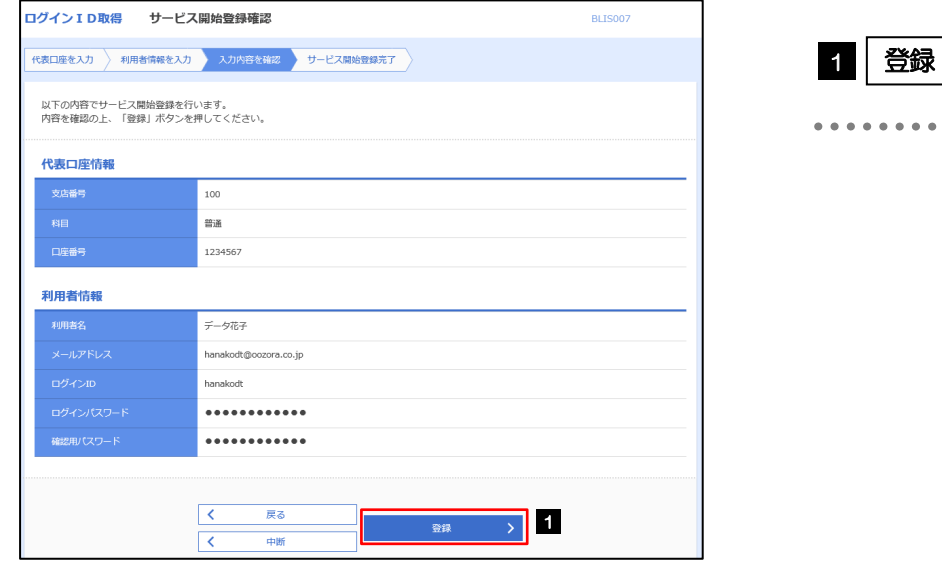

2.1.6 ログイン ID 取得の完了です。

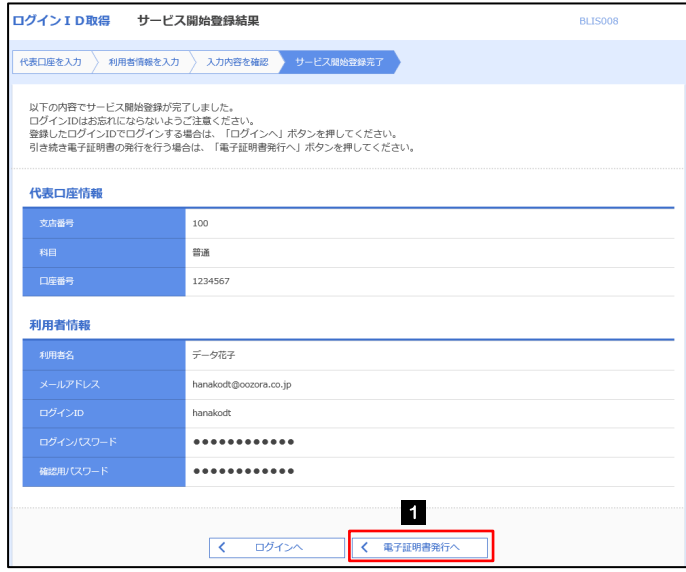

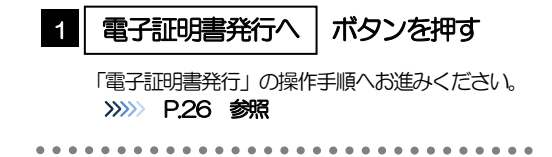

ボタンを押す

# <span id="page-31-0"></span>2.2 電子証明書発行

初めてご利用の方は、電子証明書の発行を行ってください。

### 2.2.1 ログイン画面を表示して、[電子証明書発行]を押します。

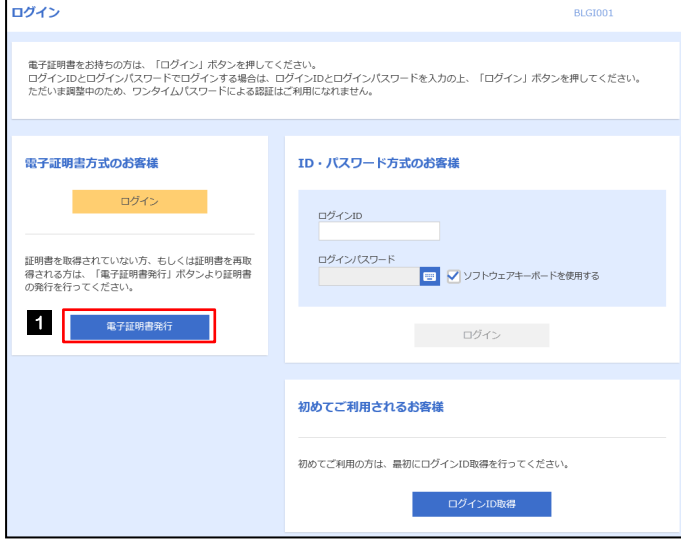

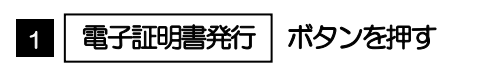

## 2.2.2 証明書取得画面を表示して、証明書発行アプリを起動します。▲

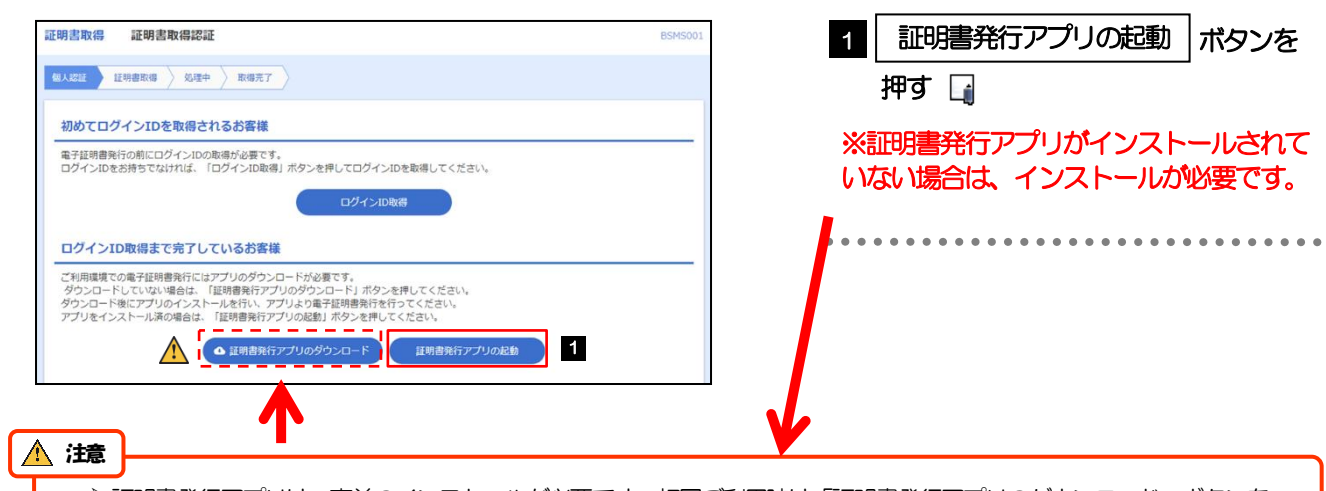

証明書発行アプリは、事前のインストールが必要です。初回ご利用時は「証明書発行アプリのダウンロード」ボタンを 押して、画面の指示に従ってアプリをインストールしてください。

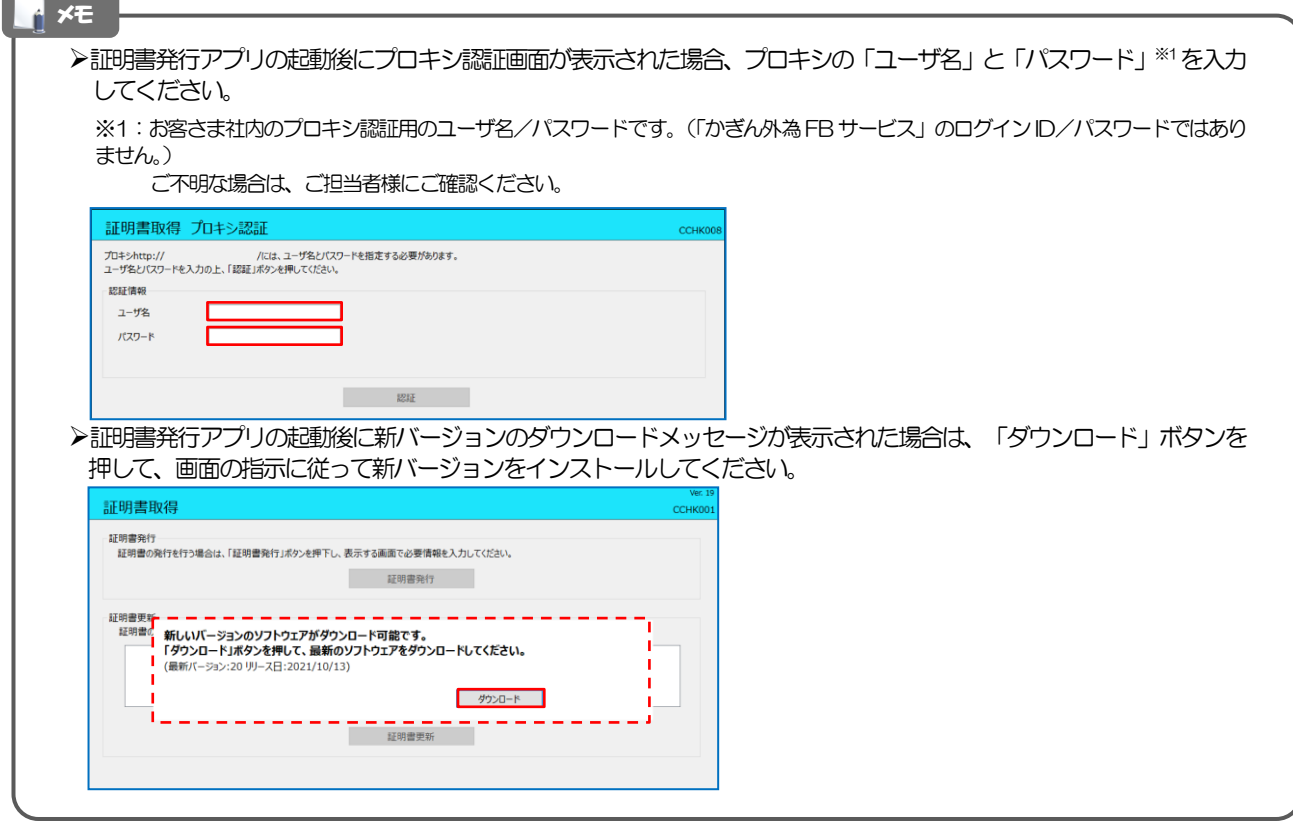

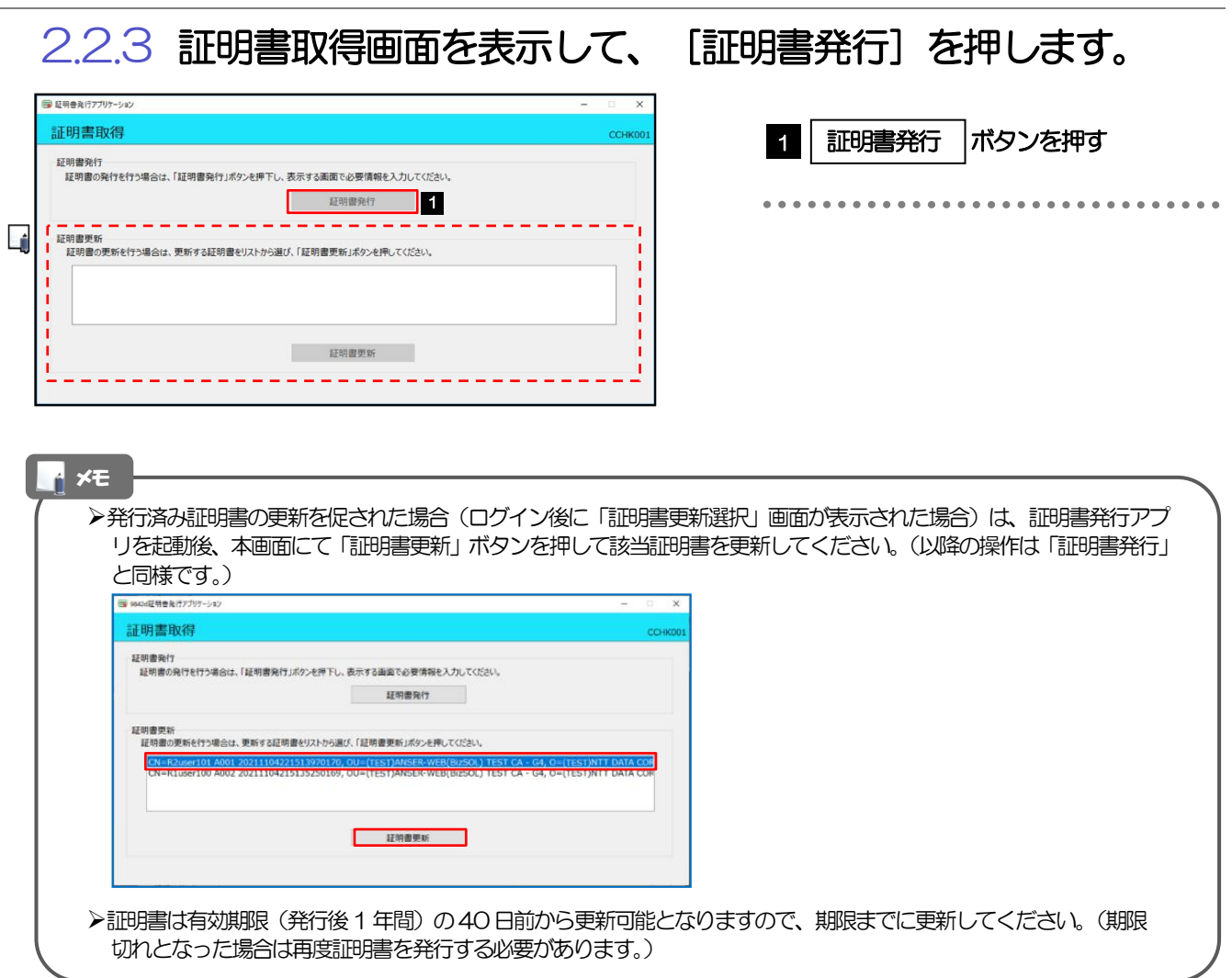

## 2.2.4 証明書取得認証画面を表示して、[認証して発行]を押します。

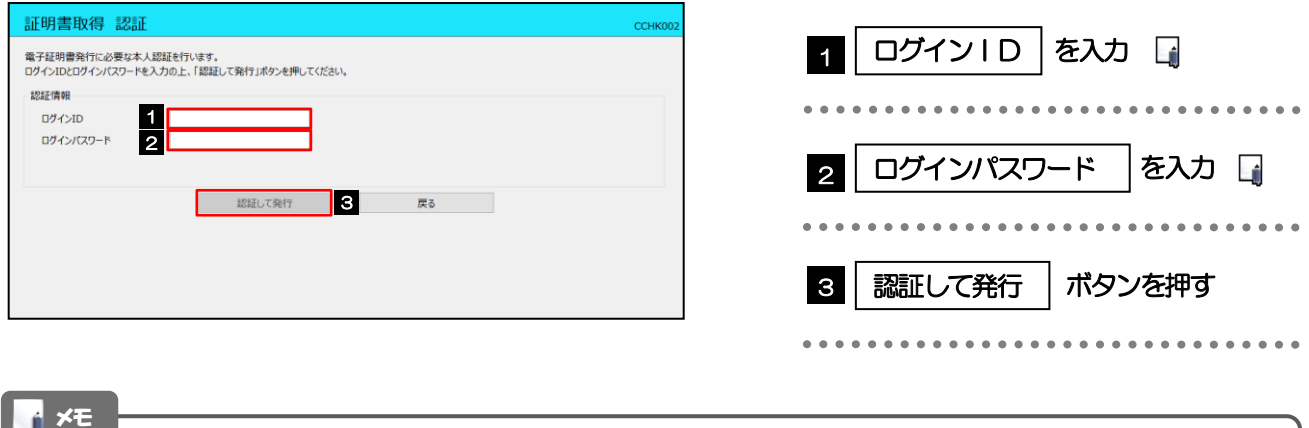

マスターユーザの方は、ログインID取得時にご登録された「ログインID」、「ログインパスワード」を入力してくだ さい。 管理者ユーザ・一般ユーザの方は、連絡された「ログインID」、「ログインパスワード」を入力してください。

<span id="page-34-0"></span>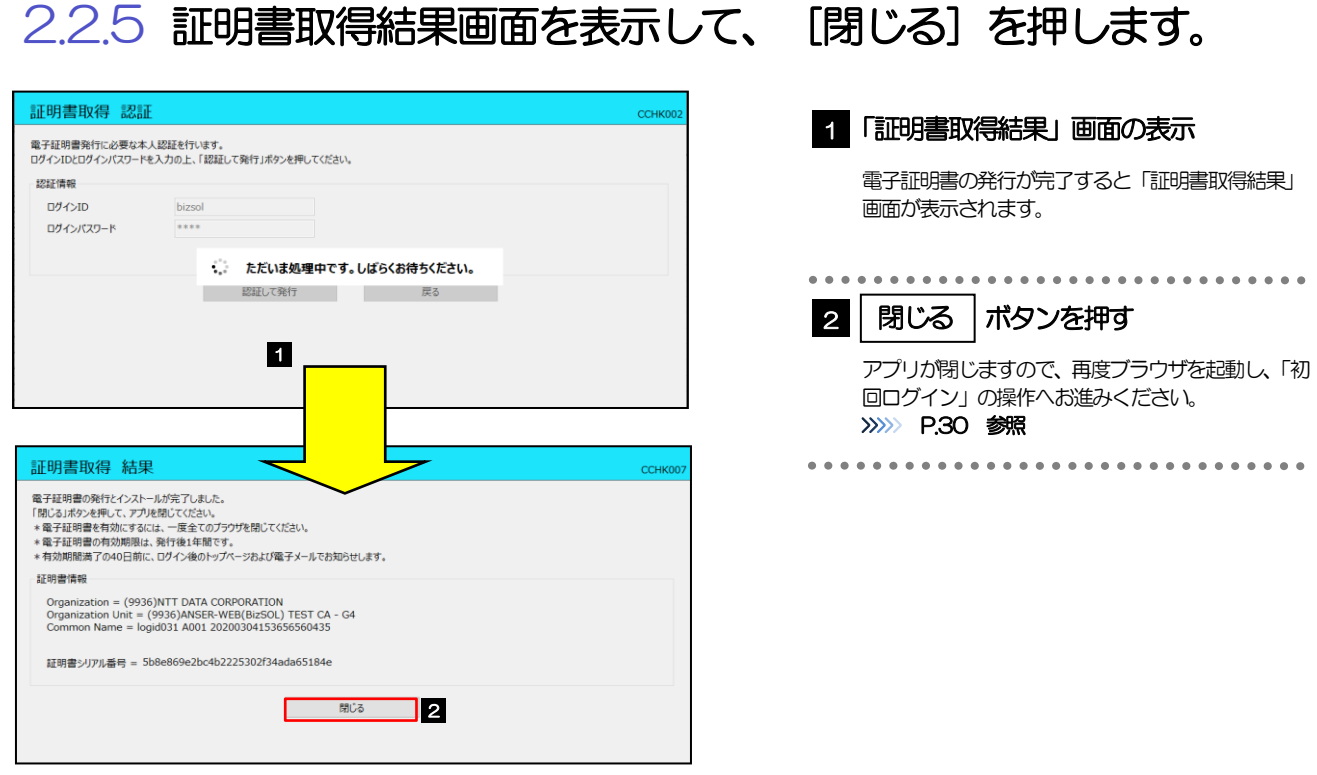

# <span id="page-35-0"></span>2.3 初回ログイン

## 2.3.1 ログイン画面を表示して、ログインします。

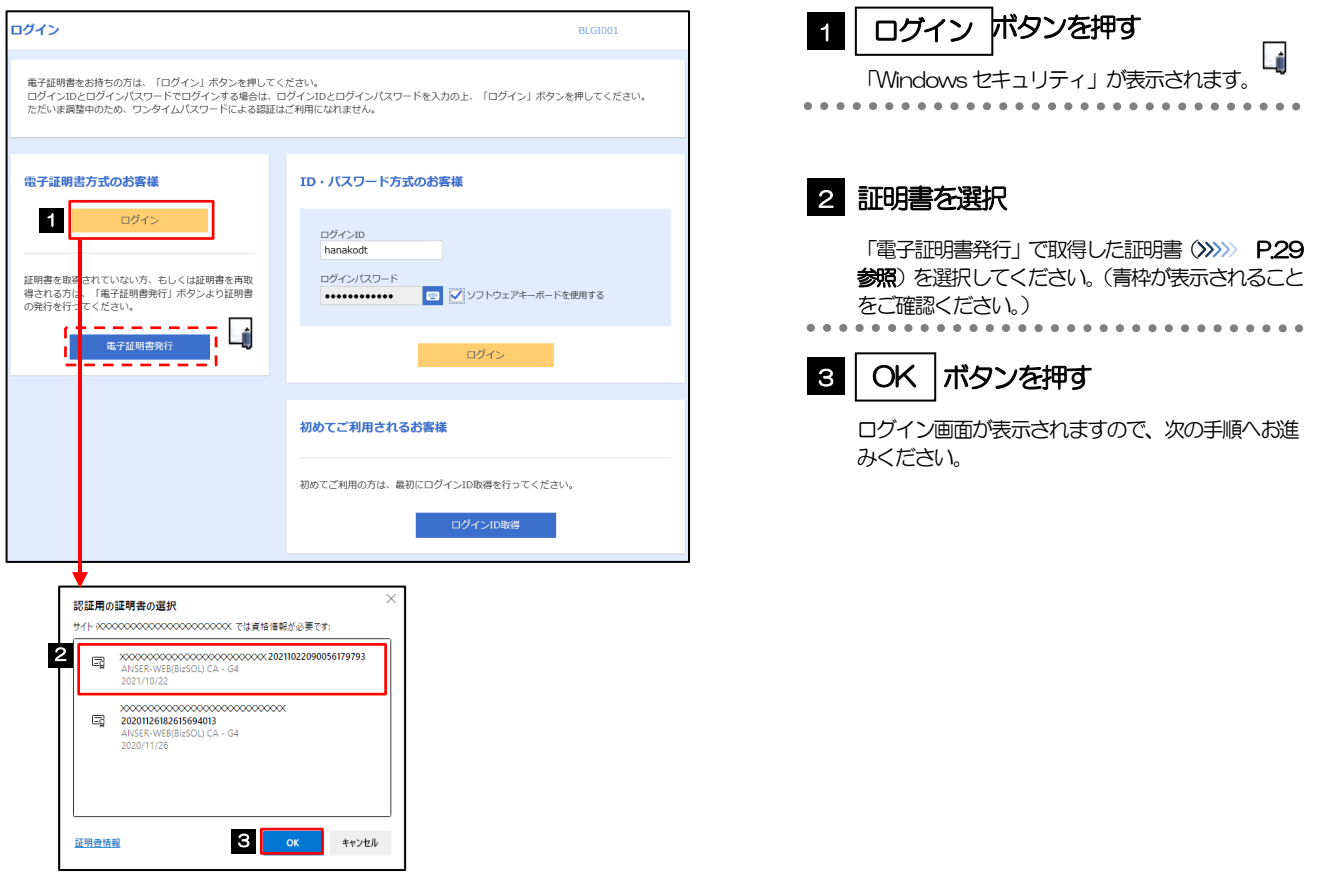

### 電子証明書を発行されていない方は、電子証明書発行の手順を行ってください。 (>>>>> [P.26](#page-31-0) 参照) Windowsのバージョンにより、「Windowsセキュリティ」の内容が異なりますが、操作方法は同じです。 マスターユーザの方は、ログインID取得時にご登録された「ログインID」、「ログインパスワード」を入力してください。 管理者ユーザ・一般ユーザの方は、連絡された「ログインID」、「ログインパスワード」を入力してください。 メモ
2. ご利用開始までの流れ 2.ご利用開始登録

# 2.3.2 ログイン画面を表示して、 [ログイン] を押します。

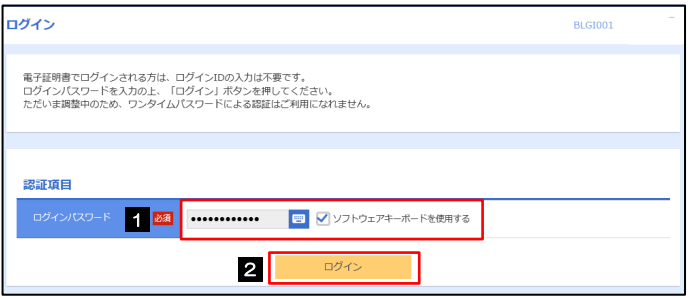

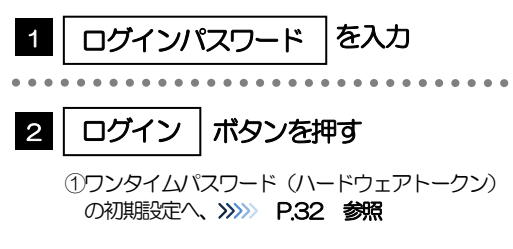

# <span id="page-37-0"></span>2.3.3 ワンタイムパスワード(ハードウェアトークン)の初期設定

ワンタイムパスワード利用開始登録画面を表示し、[認証確認]を押します。

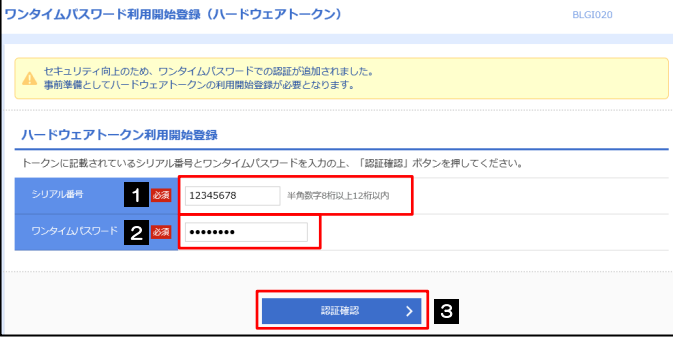

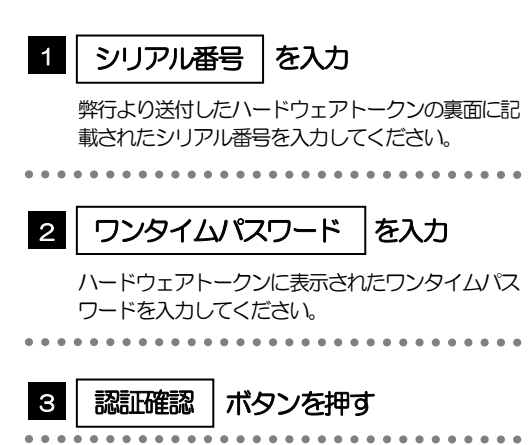

## 2.3.4 トップページが表示されます。

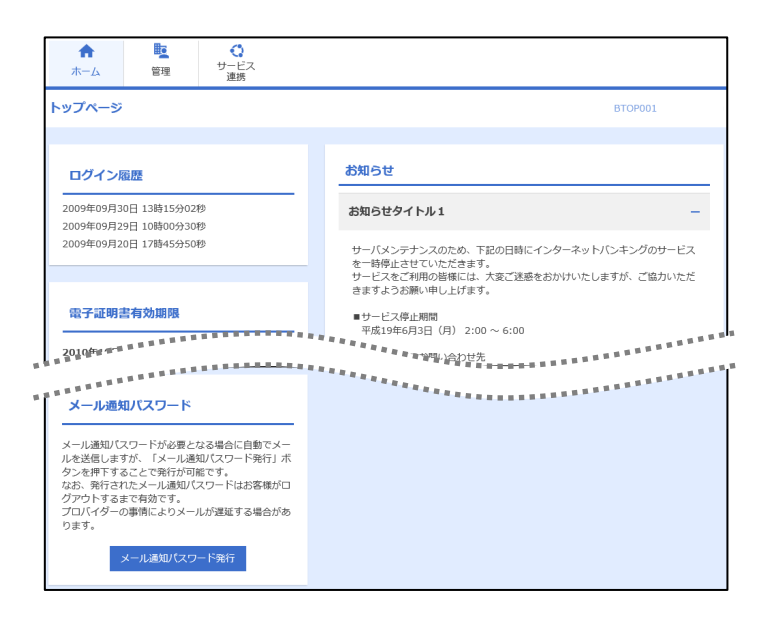

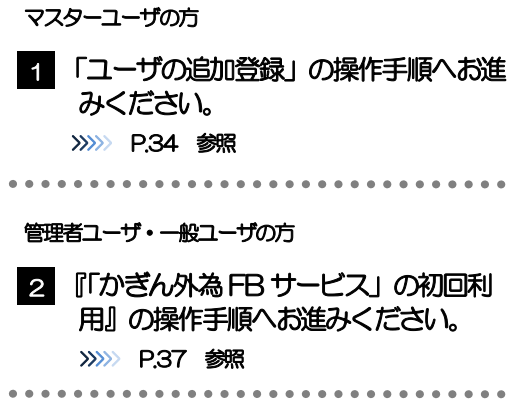

#### メモ

ログインを行った際、「ログイン時お知らせ」画面が表示されることがあります。 画面が表示された場合は、お知らせ内容をご確認のうえ「次へ」ボタンを押してください。

管理者ユーザ・一般ユーザの方が初回ログインを行った際、「パスワード強制変更」画面が表示されることがあります。 画面が表示された場合は、[P.168](#page-173-0) をご参照ください。

# <span id="page-39-0"></span>2.4 ユーザの追加登録

マスターユーザの方以外が「かぎん外為 FB サービス」をご利用される場合、ユーザの追加登録を行ってください。 ユーザの追加登録を行わない場合は、『「かぎん外為FB サービス」の初回利用』の操作手順へお進みください。 >>>>> [P.37](#page-42-0) 参照

2.4.1 メニューを表示して、[管理]>[利用者管理]>[利用者 情報の管理]を選択します。

### 2.4.2 利用者一覧画面を表示して、[新規登録]を押します。

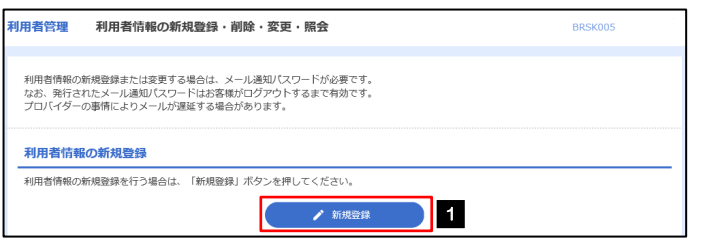

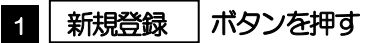

# 2.4.3 利用者基本情報を入力し、[次へ]を押します。

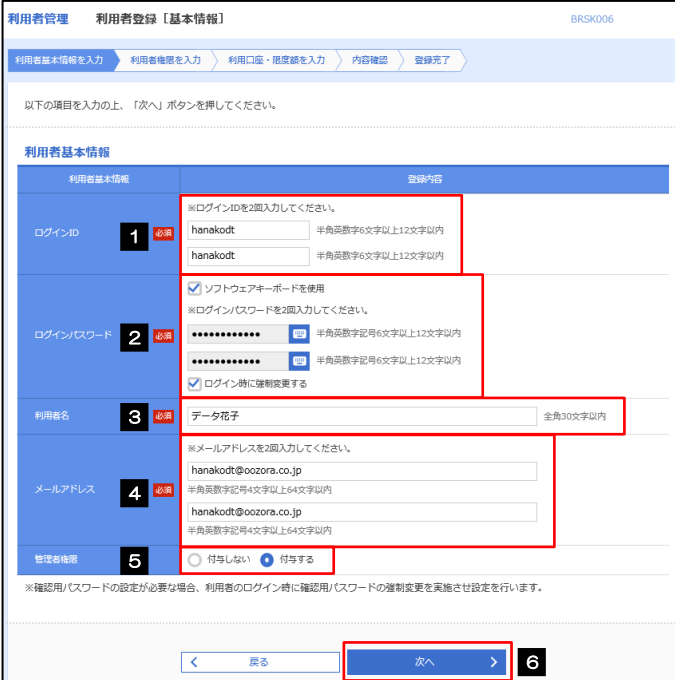

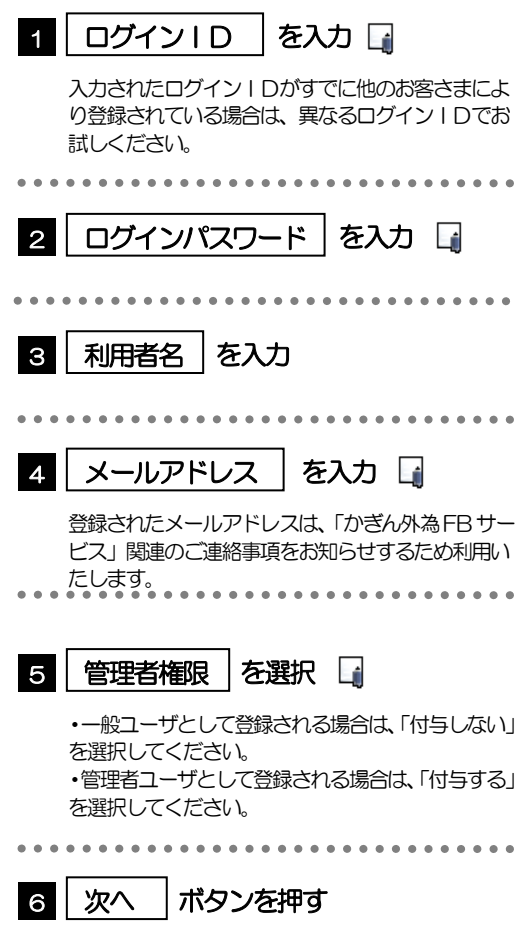

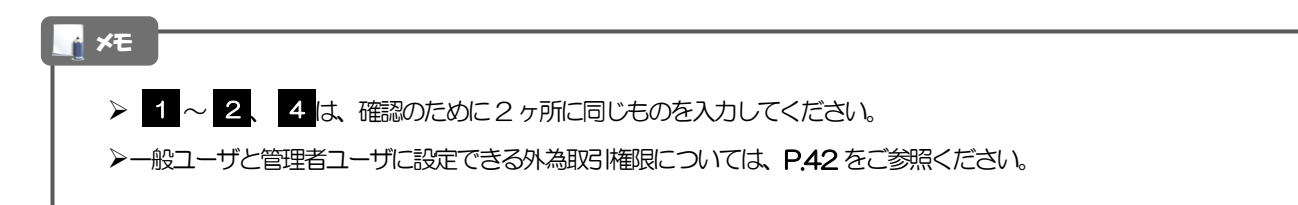

# 2.4.4 利用権限を付与し [次へ]を押します。

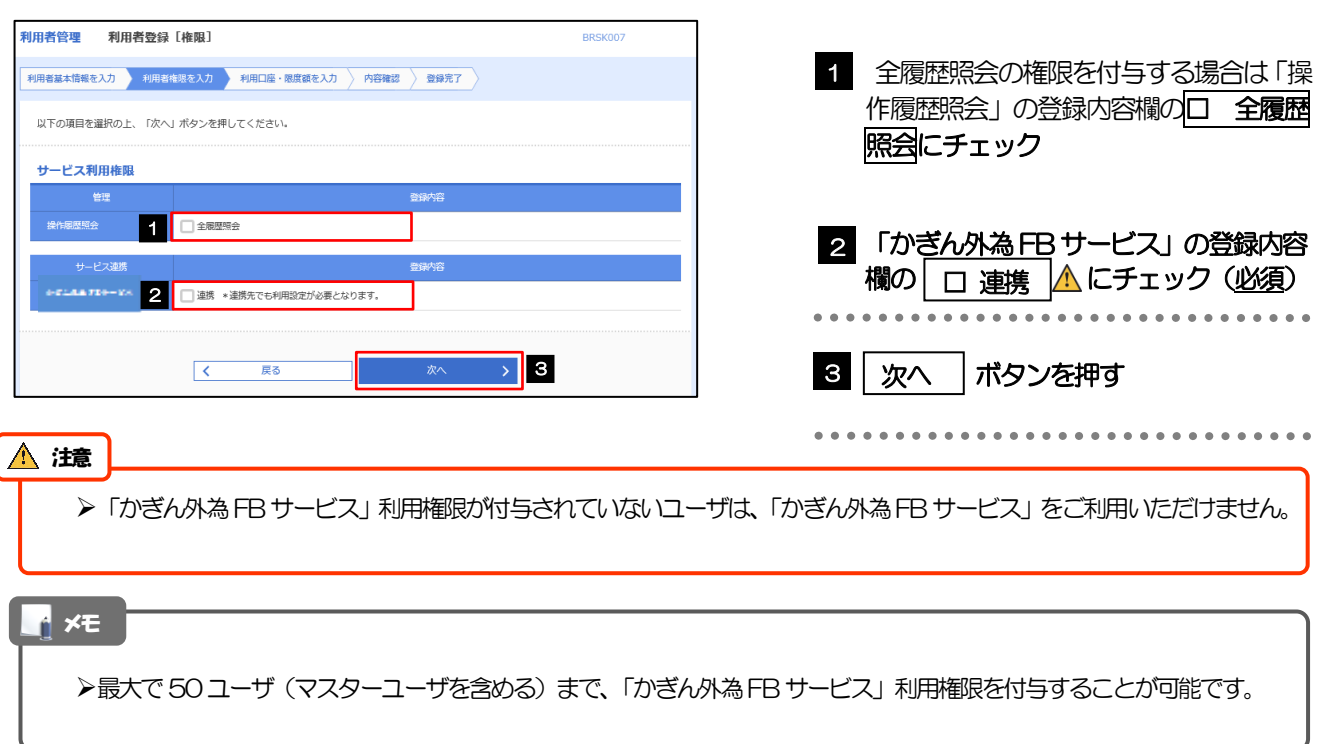

# 2.4.5 利用者登録[口座]画面を表示して、[登録]を押します。

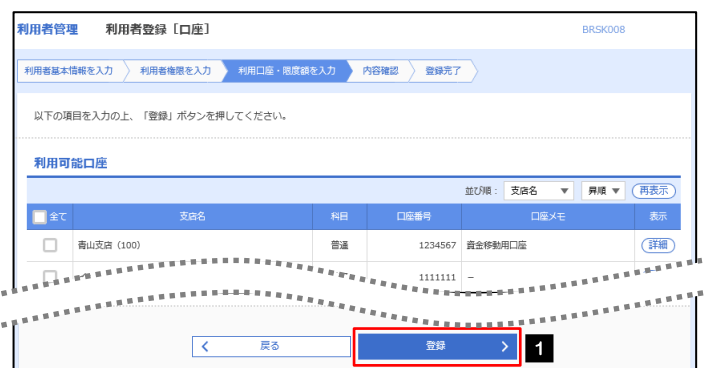

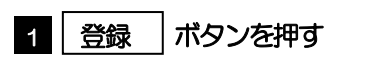

# 2.4.6 登録情報を確認し、[実行]を押します。

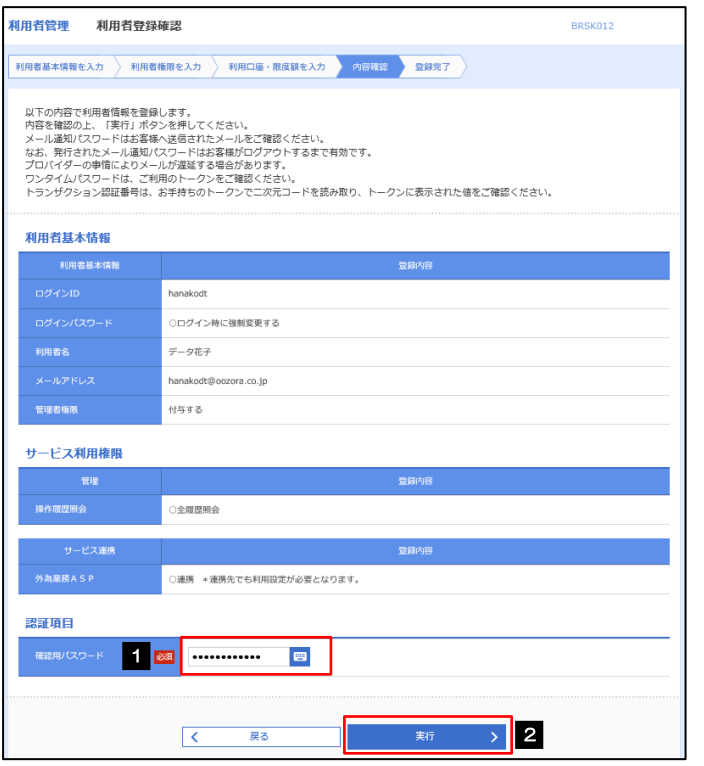

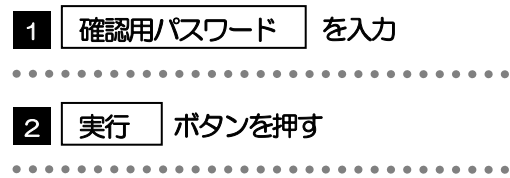

# 2.4.7 ユーザ登録の完了です。

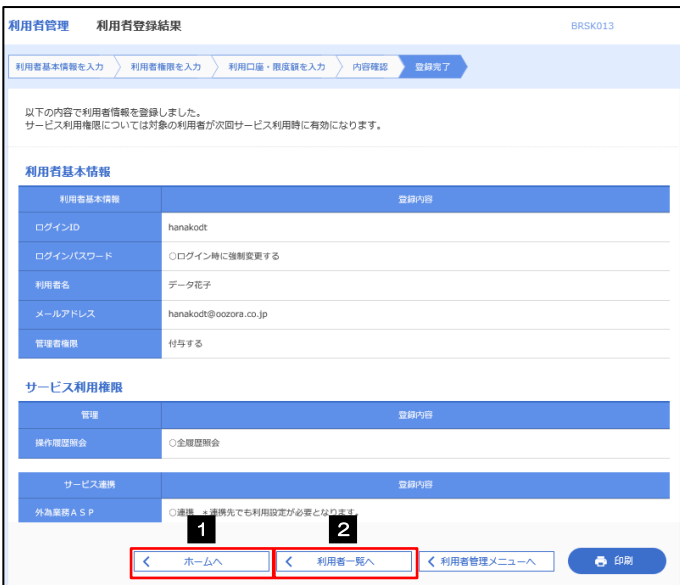

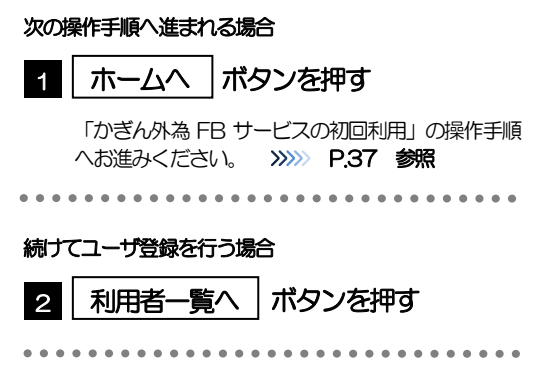

# <span id="page-42-0"></span>2.5 「かぎん外為FBサービス」の初回利用

# 2.5.1 トップ画面で [かぎん外為 FB サービス] を選択します。

#### r<br>1 メモ

「かぎん外為FB サービスへ」ボタンを押下した際、「認証状態が変更されました。再度ログインしてください。」と表示さ れることがあります。その場合は、おそれいりますが、再度ログインをやりなおしてください。(>>>>> P.46 参照)

## 2.5.2 「かぎん外為 FB サービス」のトップ画面が表示されます。

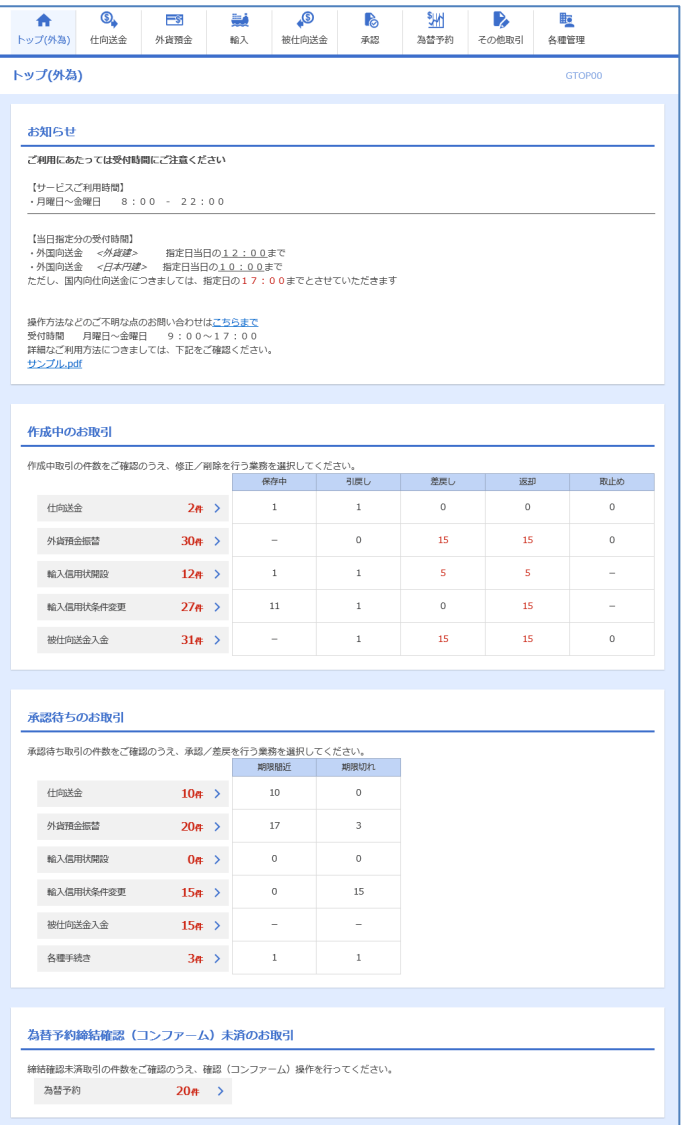

マスターユーザの方

1 「企業情報 (承認パターン・通知メール) の設定」の操作手順へお進みください。 >>>>> [P.38](#page-43-0) 参照

# <span id="page-43-0"></span>2.6 企業情報(承認パターン·通知メール)の設定

「かぎん外為 FB サービス」のご利用にあたり、お客さま社内の承認パターン、およびメール受信要否の設 定を行ってください。

### 2.6.1 メニューを表示して、[各種管理] > [企業情報] > [照 会・変更]を選択します。

2.6.2 企業情報を設定し、[内容確認]を押します。

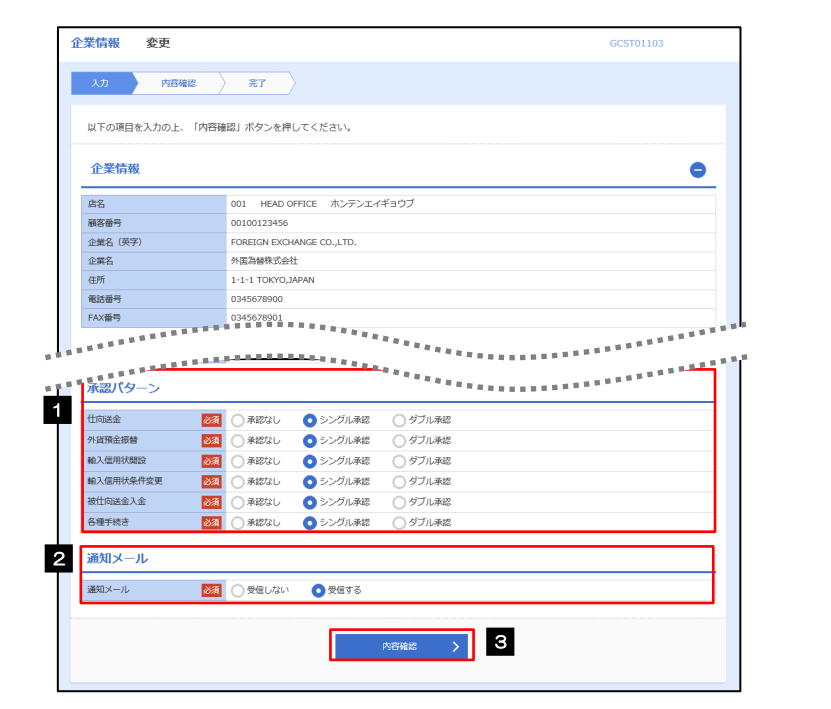

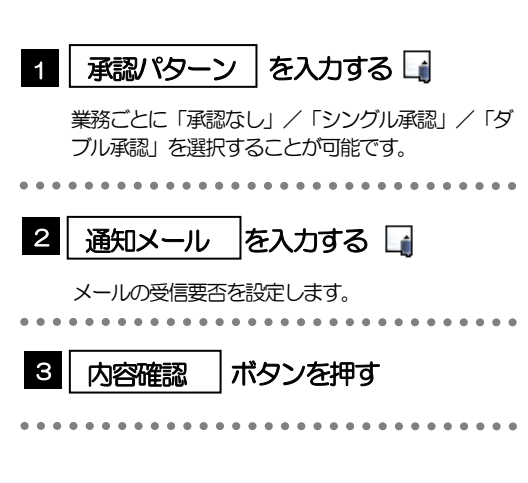

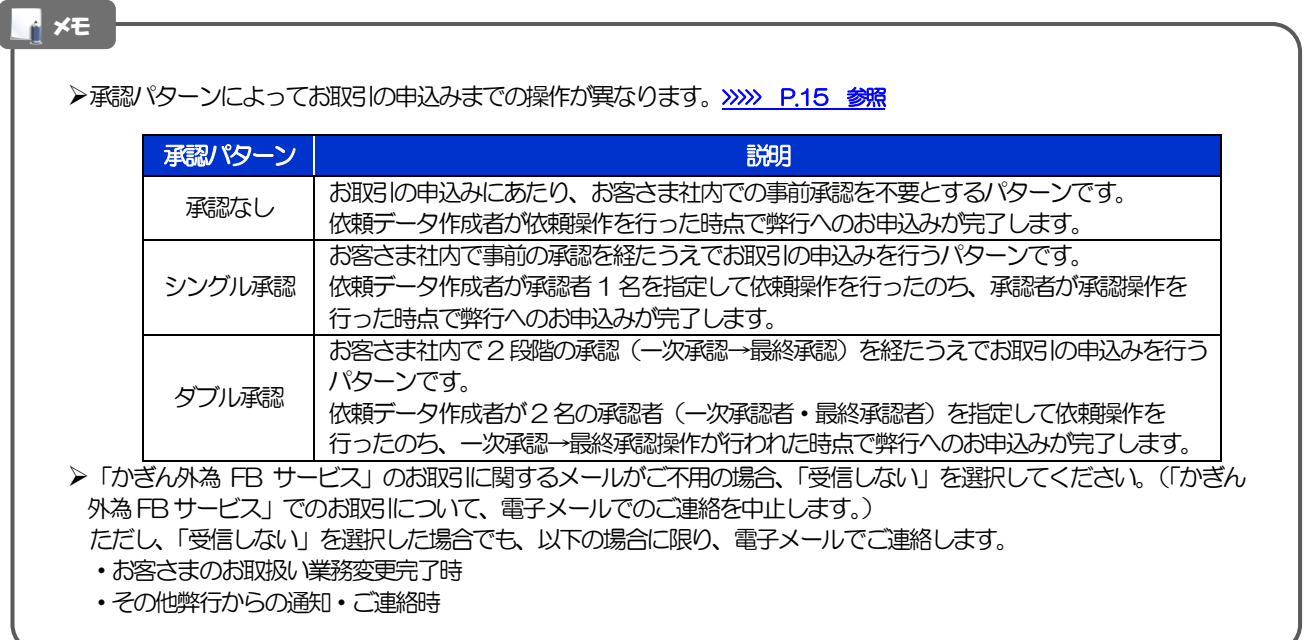

# 2.6.3 設定内容を確認し、[実行]を押します。

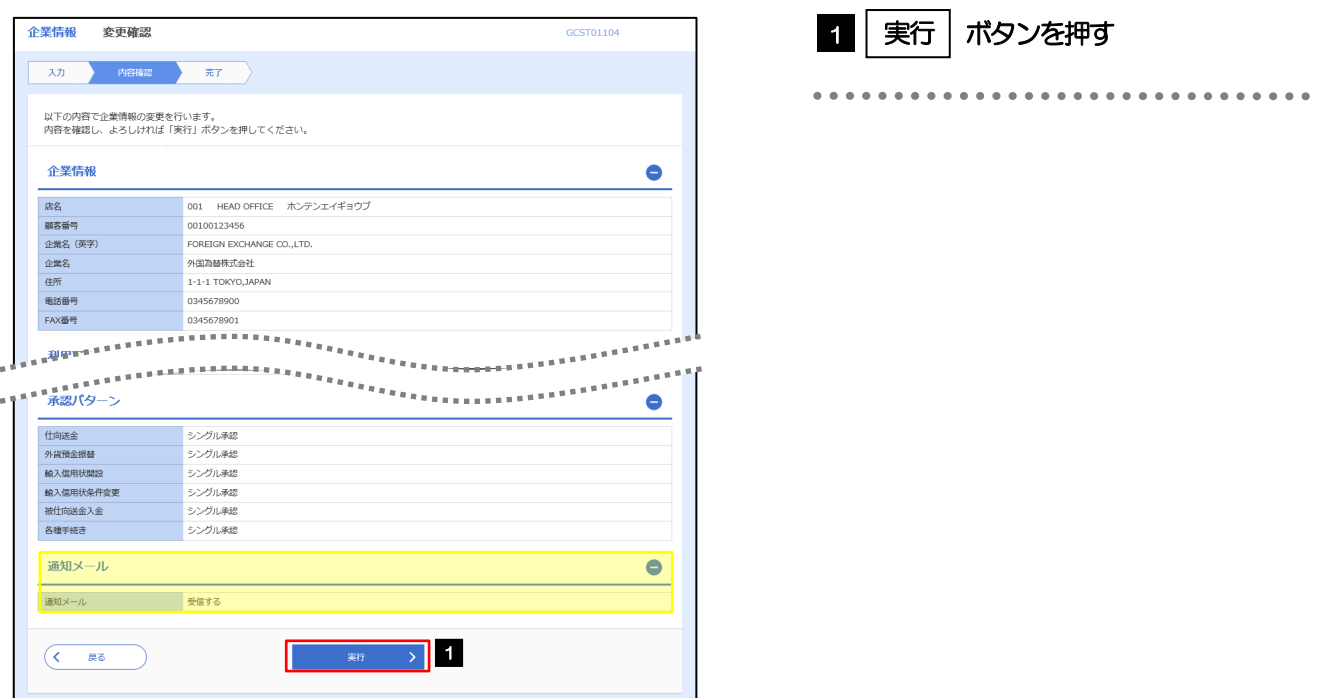

# 2.6.4 企業情報の設定は完了です。

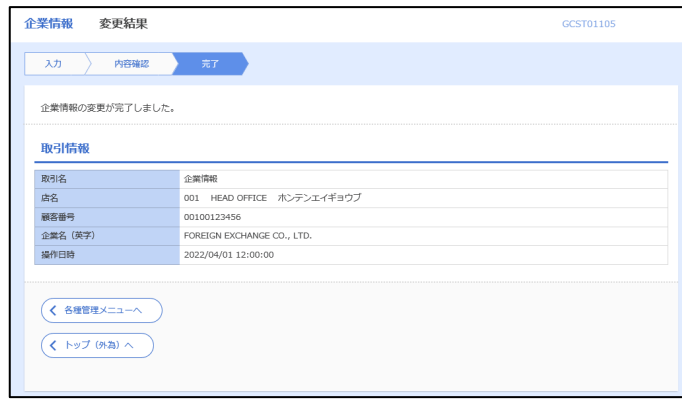

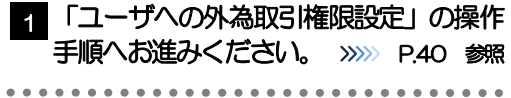

# <span id="page-45-0"></span>2.7 ユーザへの外為取引権限設定

「かぎん外為 FB サービス」のご利用にあたり、ユーザへの外為取引権限の設定を行ってください。

ユーザの追加登録 (>>>>> [P.34](#page-39-0) 参照) を行われていない場合は、以上で「ご利用開始登録」は完了となりま す。

※マスターユーザには、初めて「かぎん外為 FB サービス」を利用する際にすべての外為取引権限が自動的 に設定されます。

## 2.7.1 メニューを表示して、[各種管理] > [外為権限] > [照 会・変更]を選択します。

### 2.7.2 権限を付与するユーザの [ログイン ID] リンクを押します。

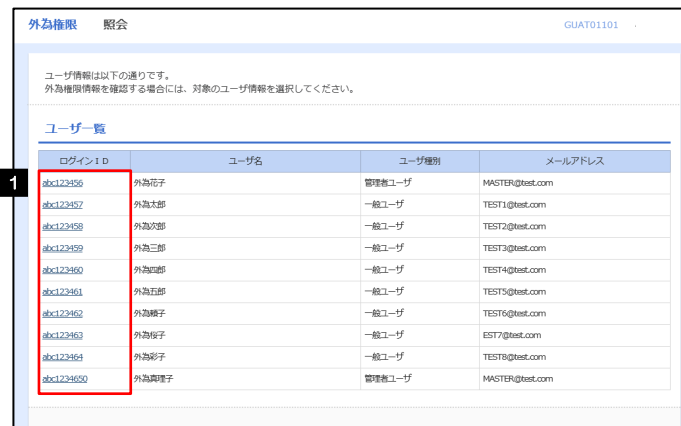

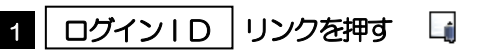

メモ

**>マスターユーザは、「かぎん外為FB サービス」では「管理者ユーザ」として登録されます。** 

# 2.7.3 ユーザの情報を確認し、 [変更] を押します。

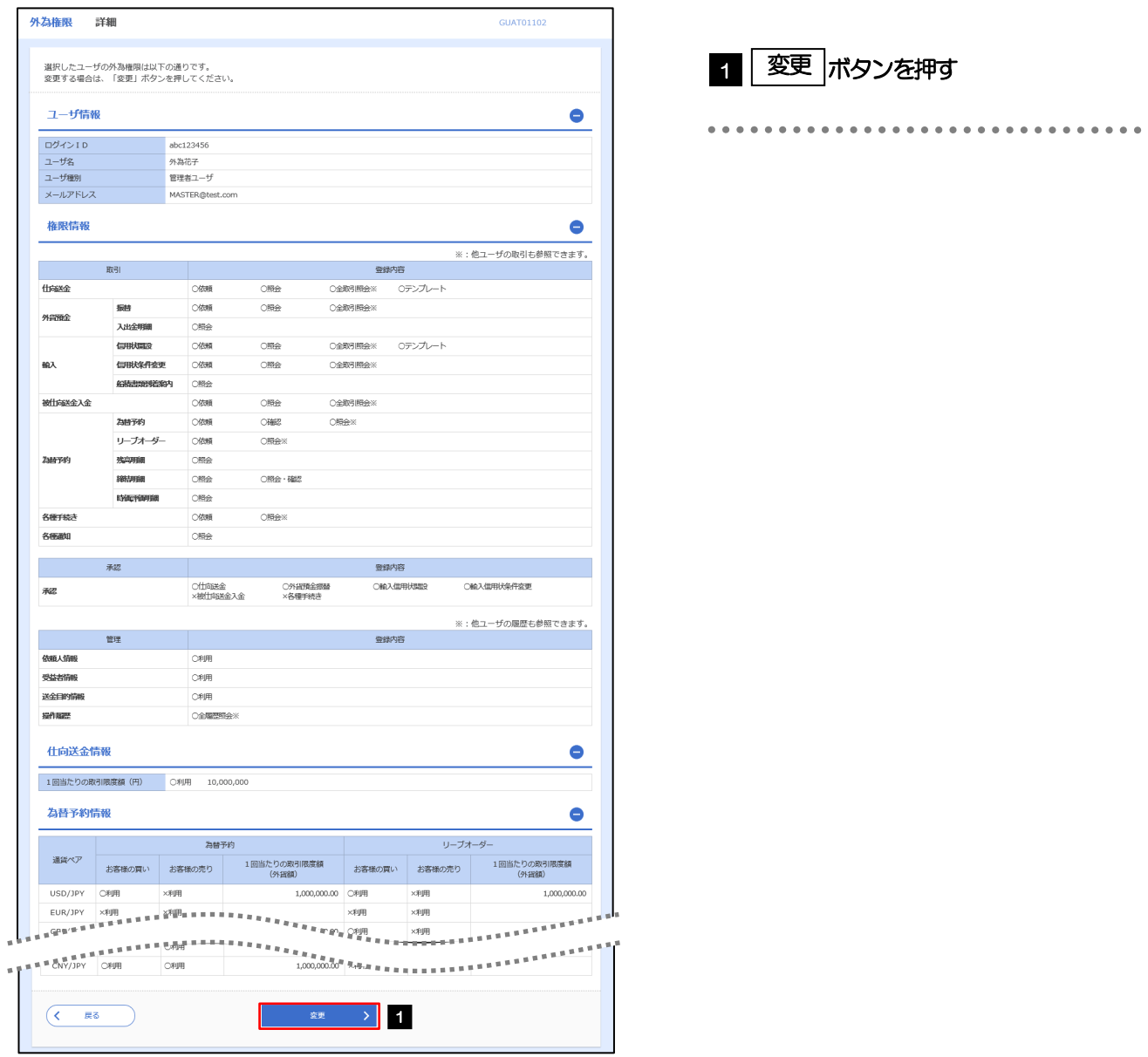

# <span id="page-47-0"></span>2.7.4 権限情報を設定し、[内容確認]を押します。

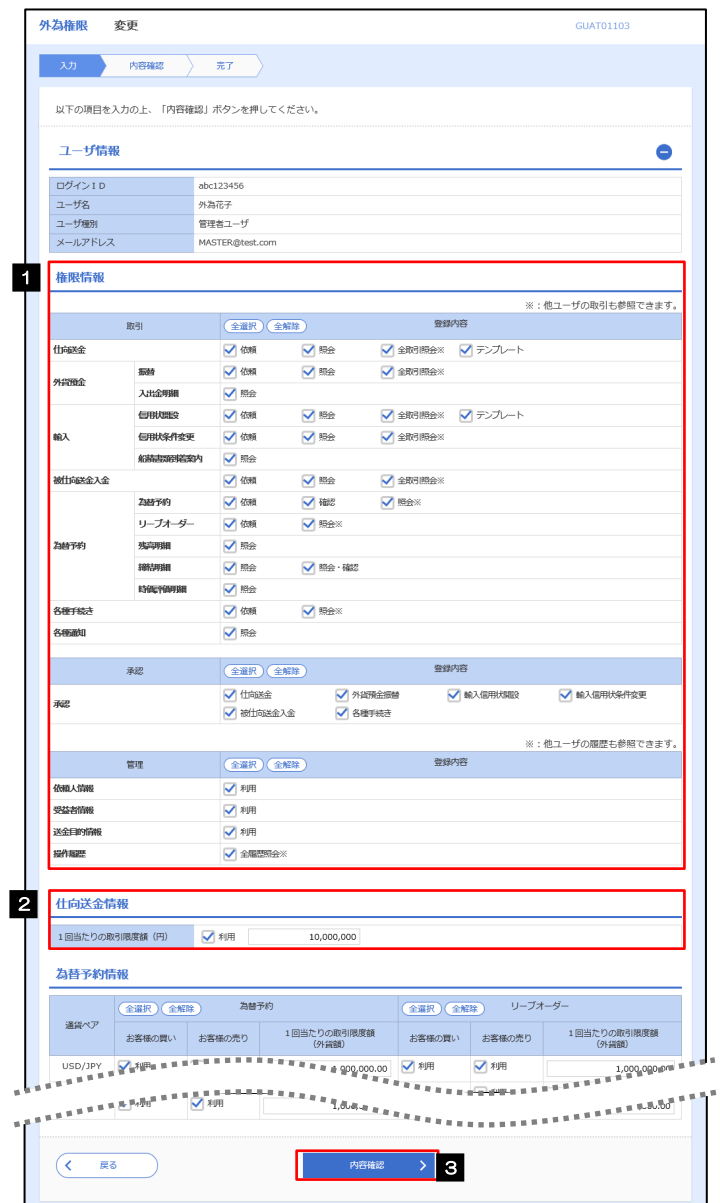

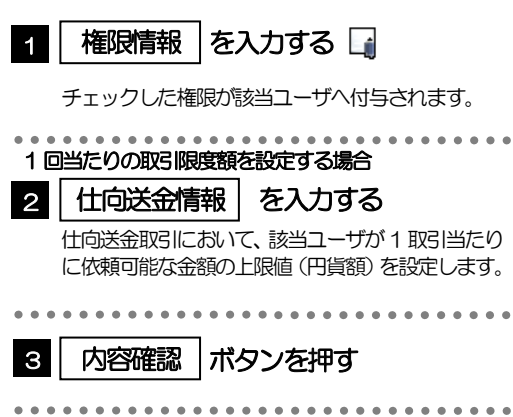

#### メモ

権限情報の登録内容欄をチェックした場合、以下の機能が利用できます。

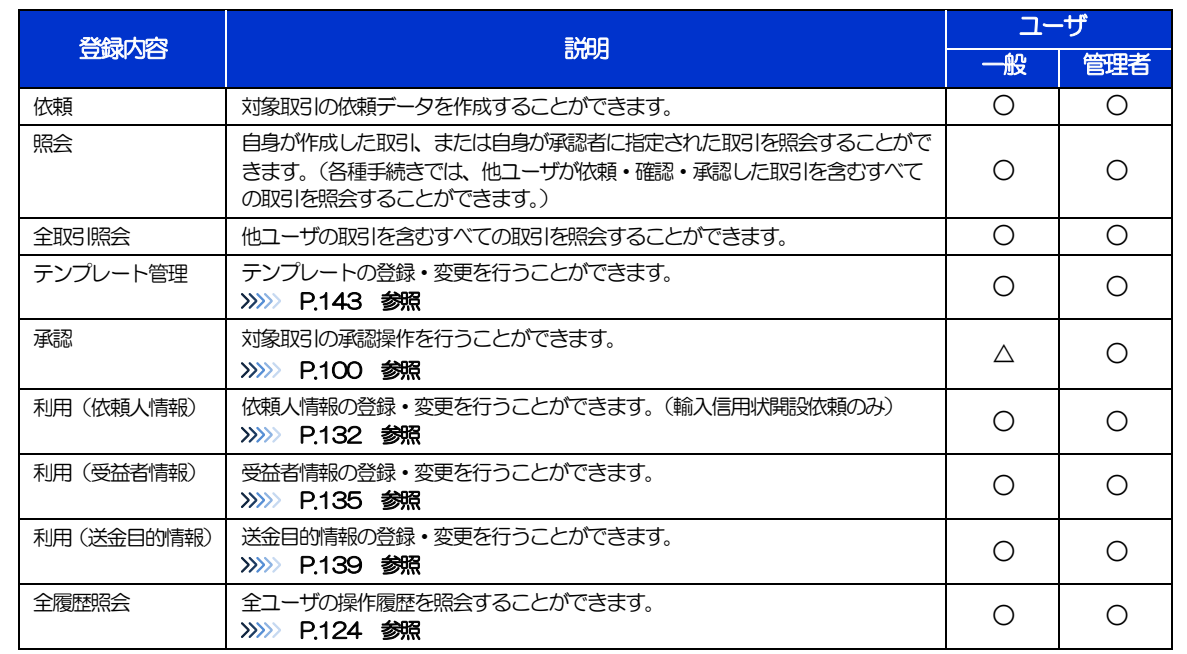

>「企業情報(承認パターン·通知メール)の設定」(>>>> P.[38\)](#page-43-0)、および「ユーザへの外為取引権限設定」(本操作)に ついては、管理者ユーザに対して自動的に権限が設定されます。(一般ユーザはご利用になれません。)

▶「△」は、承認パターンを「承認なし」で選択された場合のみ利用可となります。

2.7.5 設定内容を確認し、[実行]を押します。

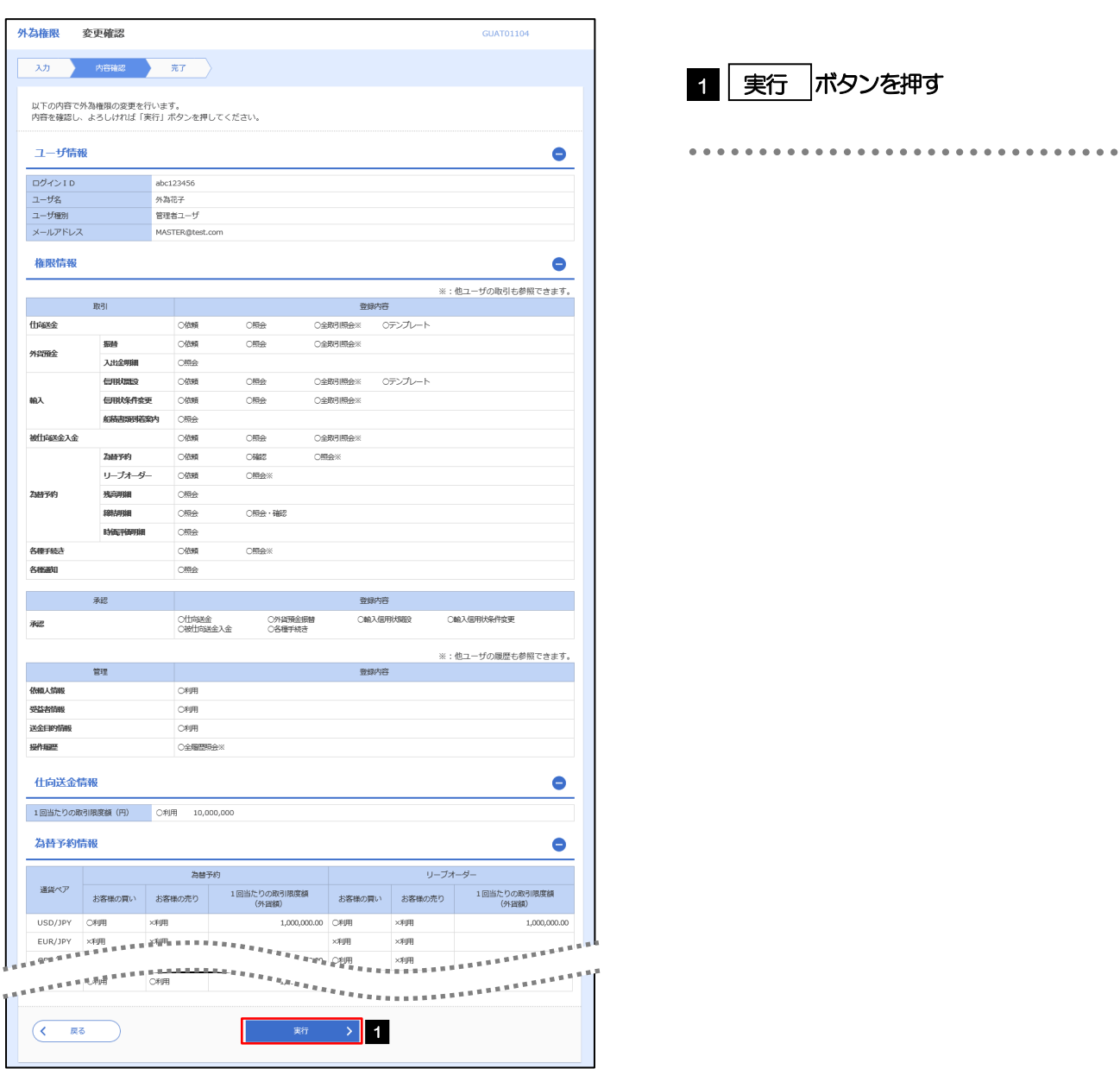

# 2.7.6 ユーザへの外為取引権限の設定は完了です。

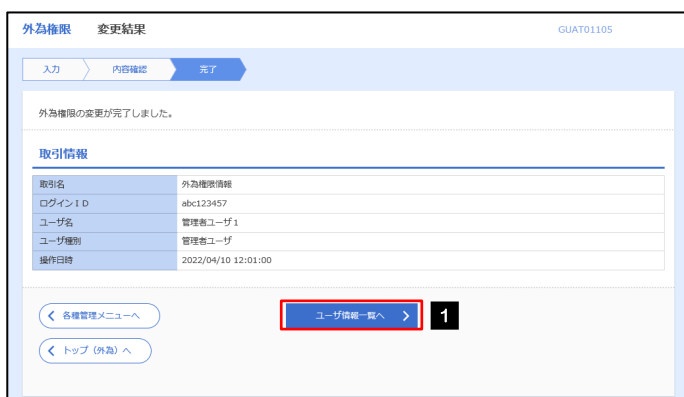

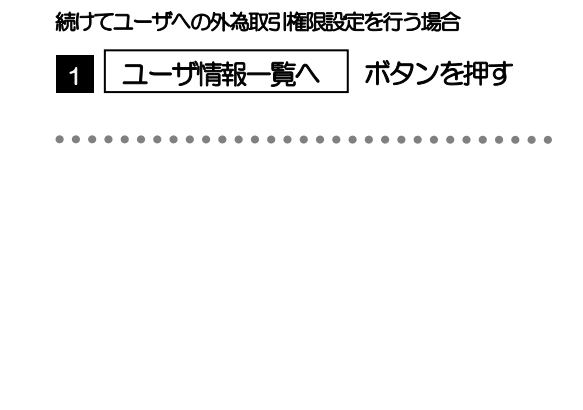

# 3. ログイン

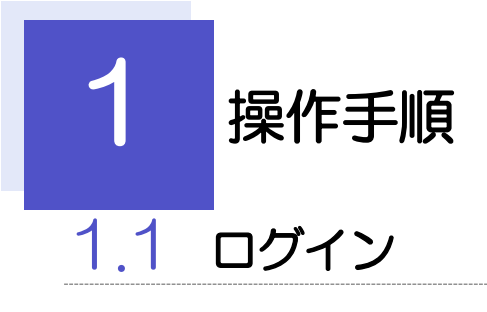

# <span id="page-51-0"></span>1.1.1 弊行のホームページを表示して、[ログイン]を押します。

1 ログイン ポタンを押す

# 1.1.2 ログイン画面を表示して、ログインします。

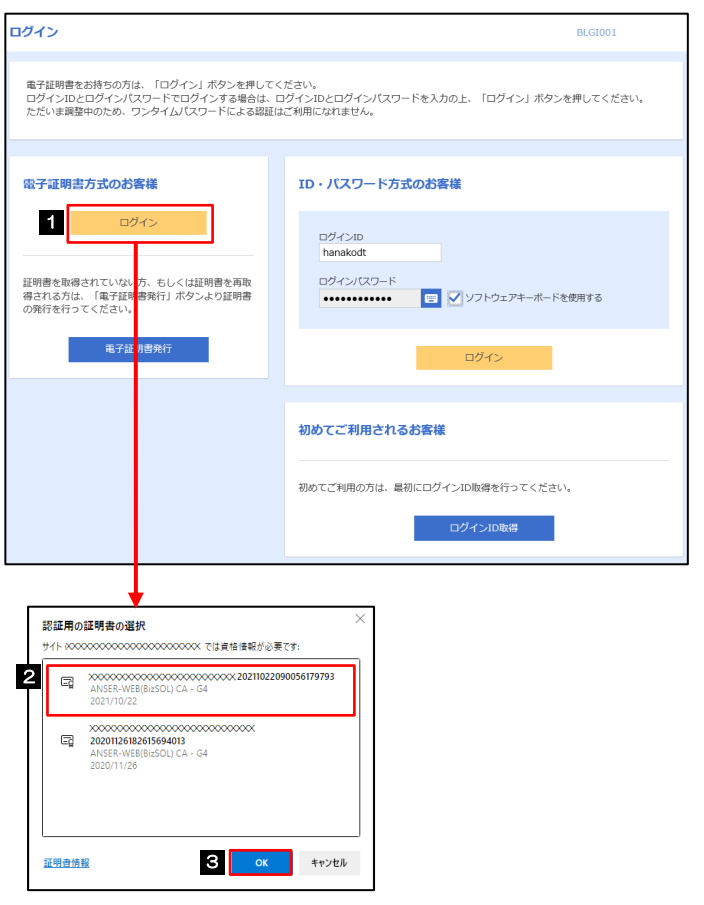

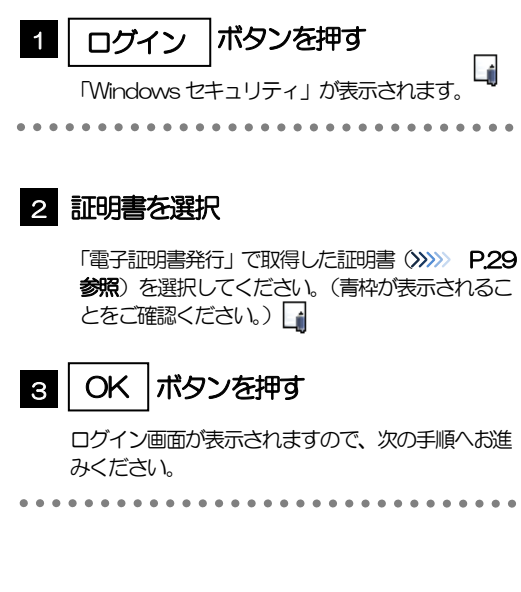

#### メモ

Windowsのバージョンにより、「Windowsセキュリティ」の内容が異なりますが、操作方法は同じです。

▶証明書が表示されない場合、有効期限(発行後1年間)が切れた可能性があります。この場合は再度「電子証明書発行」 を行って、新たに証明書を取得してください。>>>>> [P.26](#page-31-0) 参照

# 便利マウス操作による入力を行うことでキーボード入力情報の不正記録(キーロガー)を防ぐことができます。 国

# 1.1.3 ログイン画面を表示して、[ログイン]を押します。

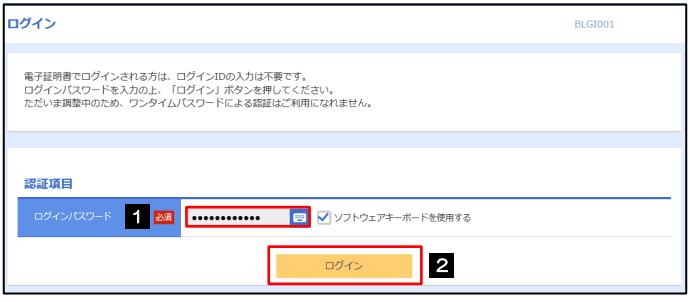

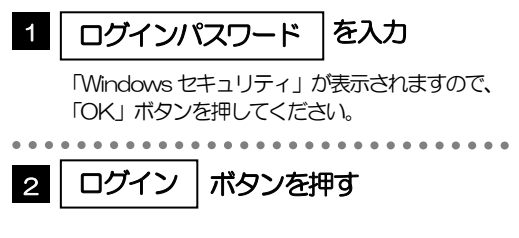

# 1.1.4 トップ画面で [かぎん外為 FB サービス]を選択します。

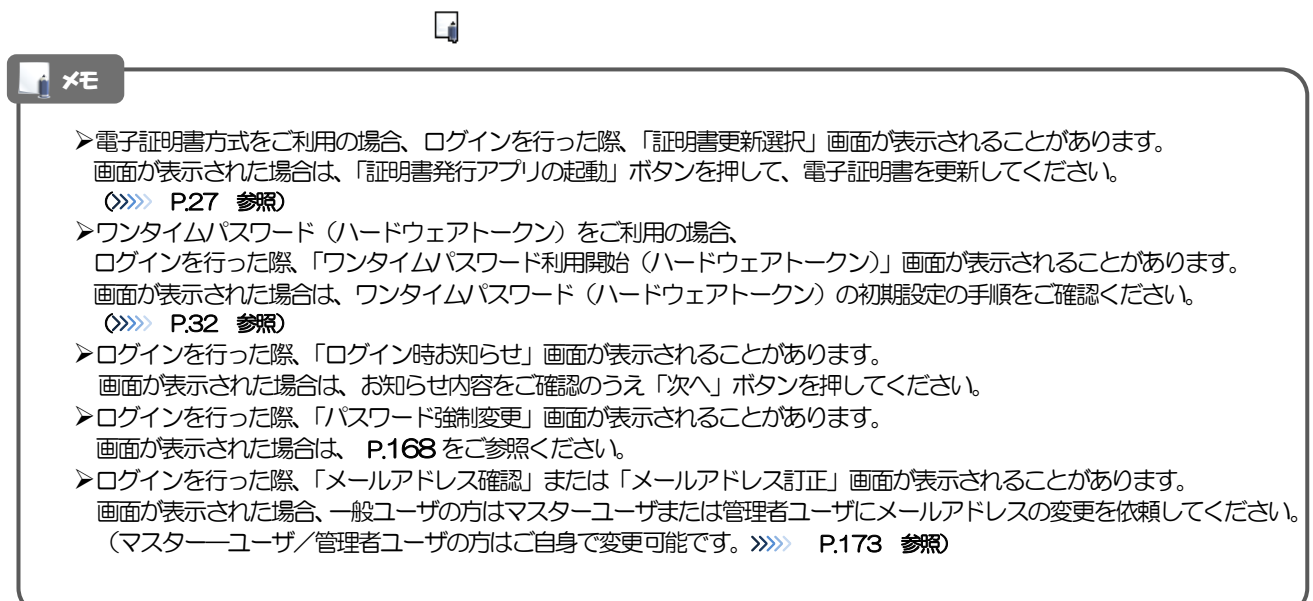

# 1.1.5「かぎん外為 FB サービス」のトップ画面が表示されます。

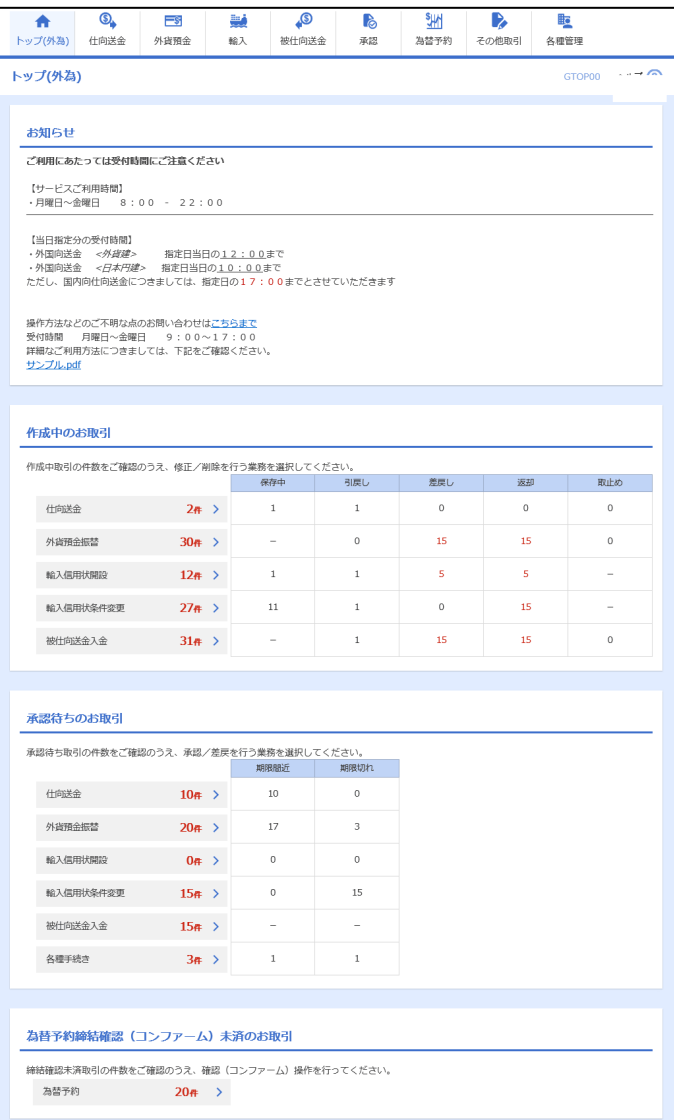

#### メモ

「かぎん外為FB サービスへ」ボタンを押下した際、「認証状態が変更されました。再度ログインしてください。」と表示さ れることがあります。その場合は、おそれいりますが、再度ログインをやりなおしてください。(>>>>> P.46 参照)

# <span id="page-56-0"></span>外為トップ画面

「かぎん外為 FB サービス」のトップ画面であり、この画面から各種外為サービスメニューを選択します。 また、弊行からのお知らせなどを掲載しておりますのでご確認ください。

 $\mathbf{Q}_{\bullet}$ 仕向送金サービスが利用できます。>>>> [P.54](#page-59-0) 参照 仕向送金 外貨預金振替サービスが利用できます。>>>>> [P.69](#page-74-0) 参照  $\equiv$ s 外貨預金入出金明細照会サービスが利用できます。>>>> [P.78](#page-83-0) 参照 外貨預金 . . . . . . . . . . . . . . . . 輸入信用状開設サービスが利用できます。>>>>> [P.81](#page-86-0) 参照 فينا 輸入信用状条件変更サービスが利用できます。>>>>> [P.91](#page-96-0) 参照 輸入 . . . . . . . . . . . . . . . . . . **P** 弊行へのお取引の申込みを承認または差戻しすることができます。 >>>>> [P.98](#page-103-0) 参照 承認 . . . . . . . . . . その他のサービスを利用することができます。>>>>> [P.108](#page-113-0) 参照  $\mathbf{D}$ その他取引 依頼人情報などの各種登録や設定を行うことができます。 矑 >>>>> [P.122](#page-127-0) 参照 各種管理 

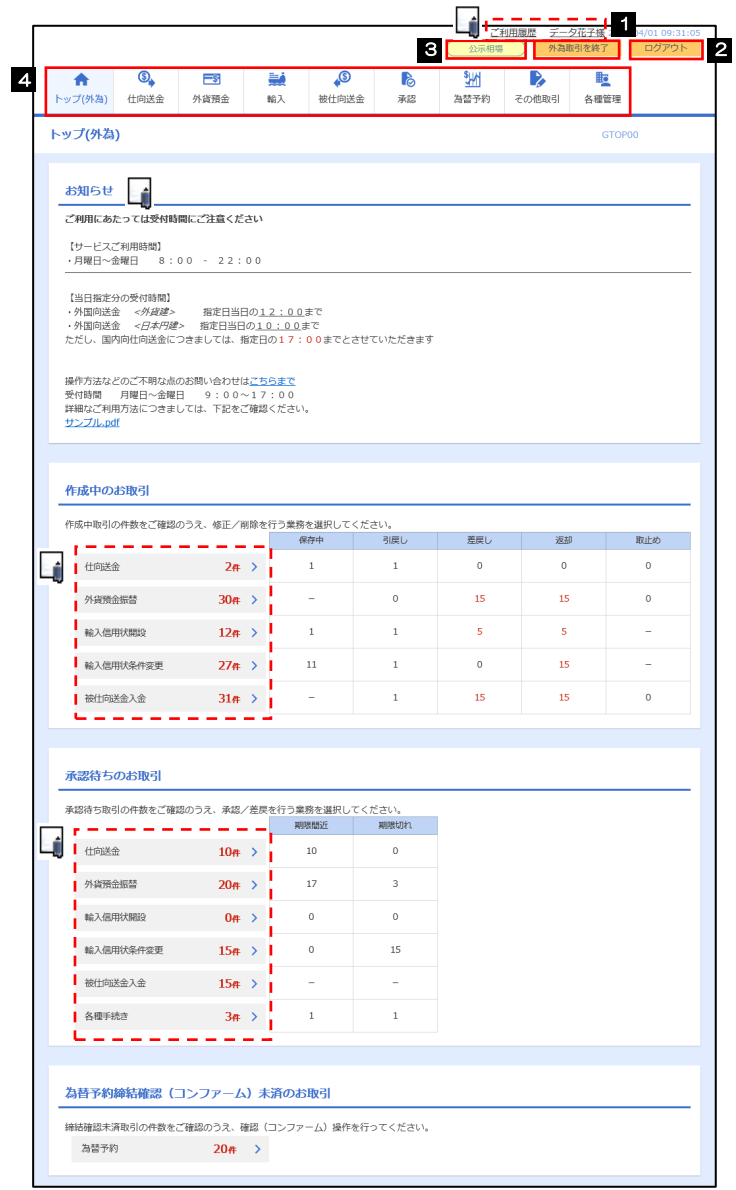

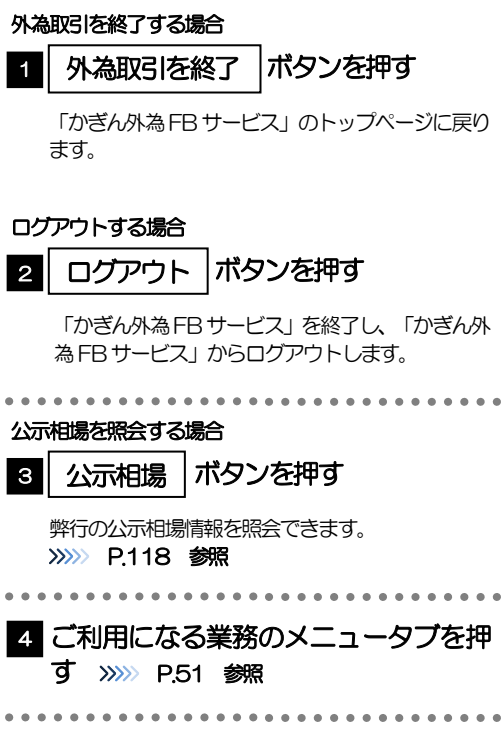

#### △ 注意

ブラウザの戻るボタンはご利用にならないでください。

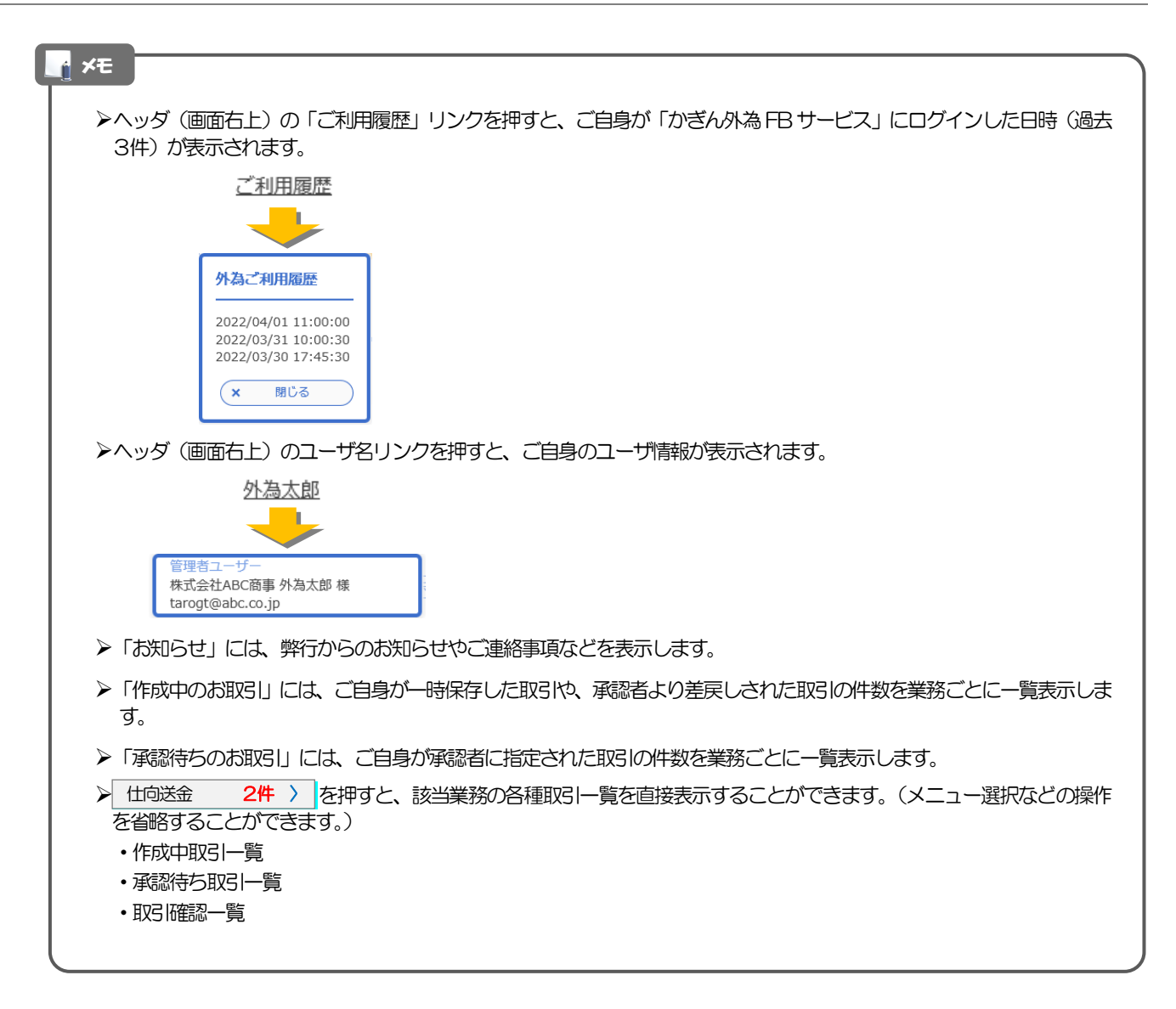

# <span id="page-59-0"></span>4. 仕向送金

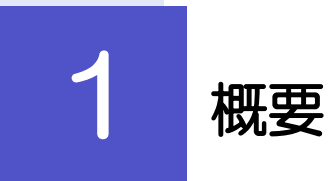

海外への送金依頼やご依頼内容・取引状況の照会などを行うことができます。

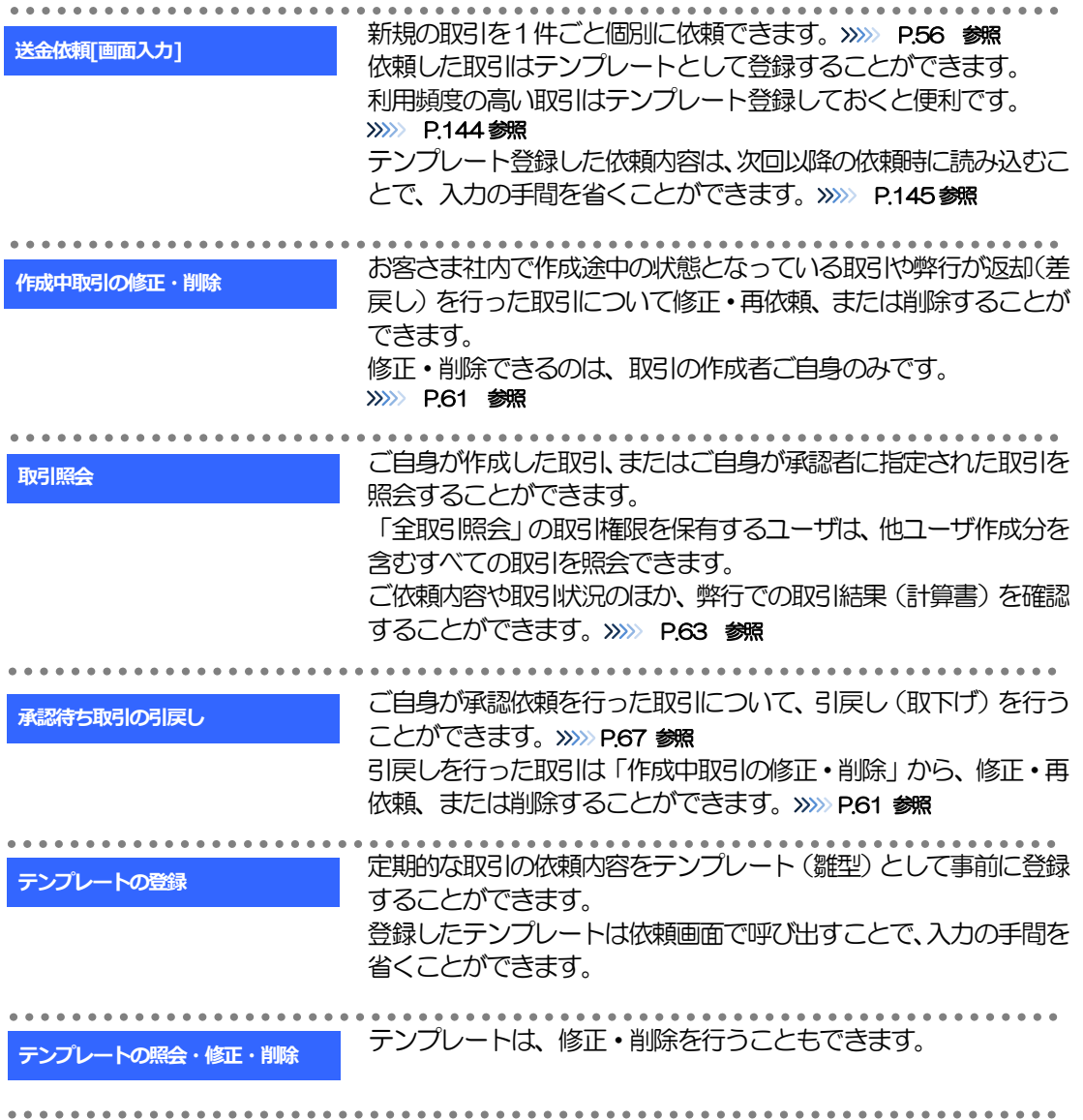

# 2 操作手順

# <span id="page-61-0"></span>2.1 送金依頼(画面入力)

### 2.1.1 メニューを表示して、[仕向送金] > [仕向送金] > [送 金依頼[画面入力]]を選択します。

### <span id="page-61-1"></span>2.1.2 依頼内容を指定し、[内容確認]を押します。

入力項目の詳細については、「「かぎん外為FB サービス」操作マニュアル(別冊)」をご参照ください。

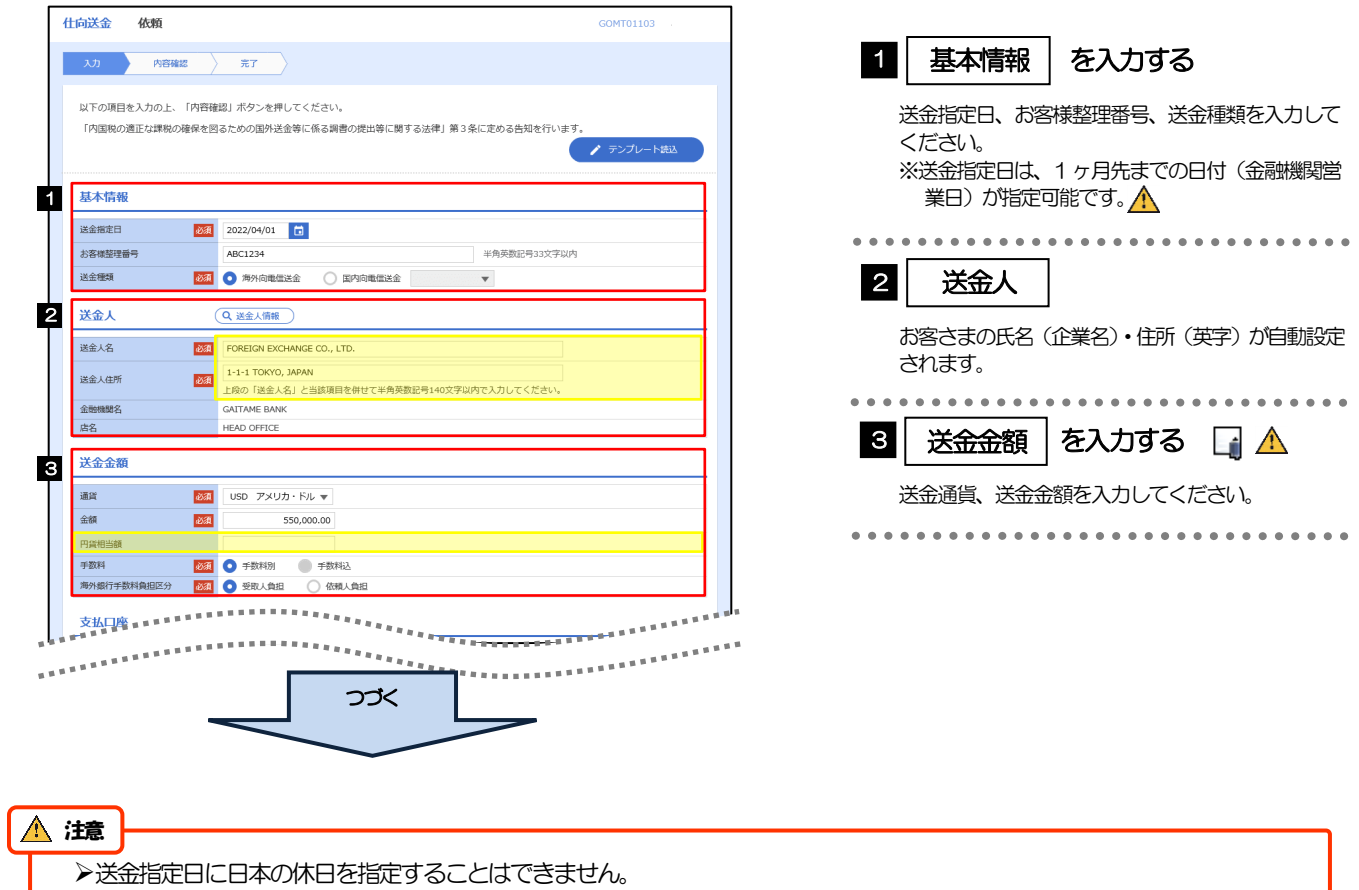

#### メモ

▶仕向送金取引は、お客さま自身がユーザごとに設定した「1回あたり」の金額の範囲内でのお取扱となります。(各上限金額 は弊行所定の換算相場に基づく円換算額を基準とします。)

入力欄の背景色は以下のとおりです。

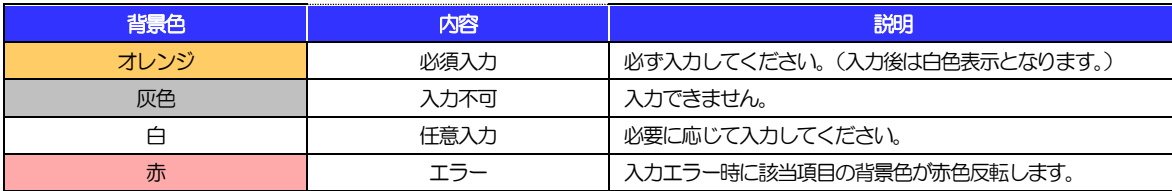

▶各入力欄には入力見本がグレー表示されていますので参考にしてください。(入力すると表示は消えますが、入力しなかった 場合は再び表示された状態に戻ります。)

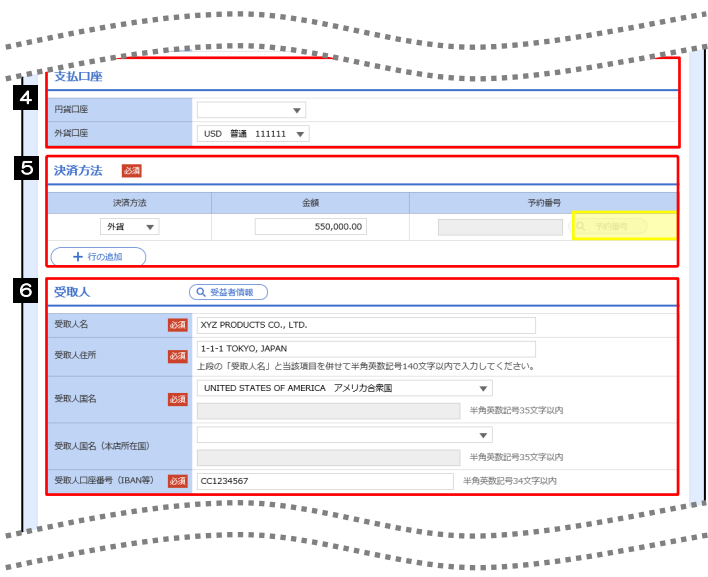

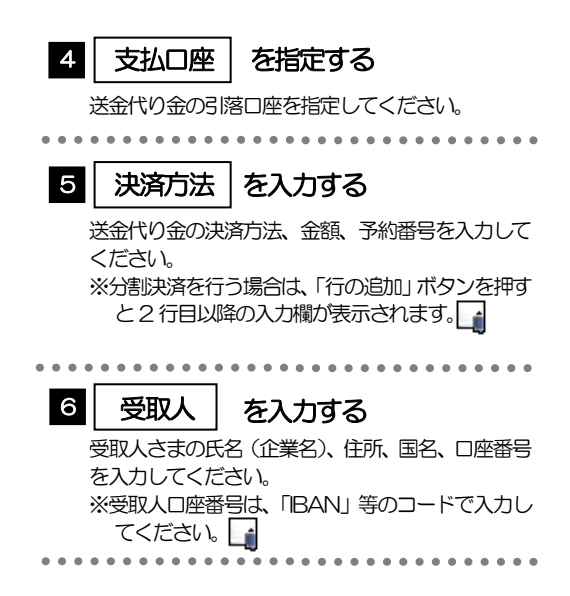

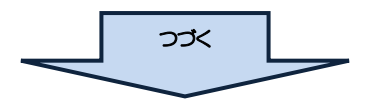

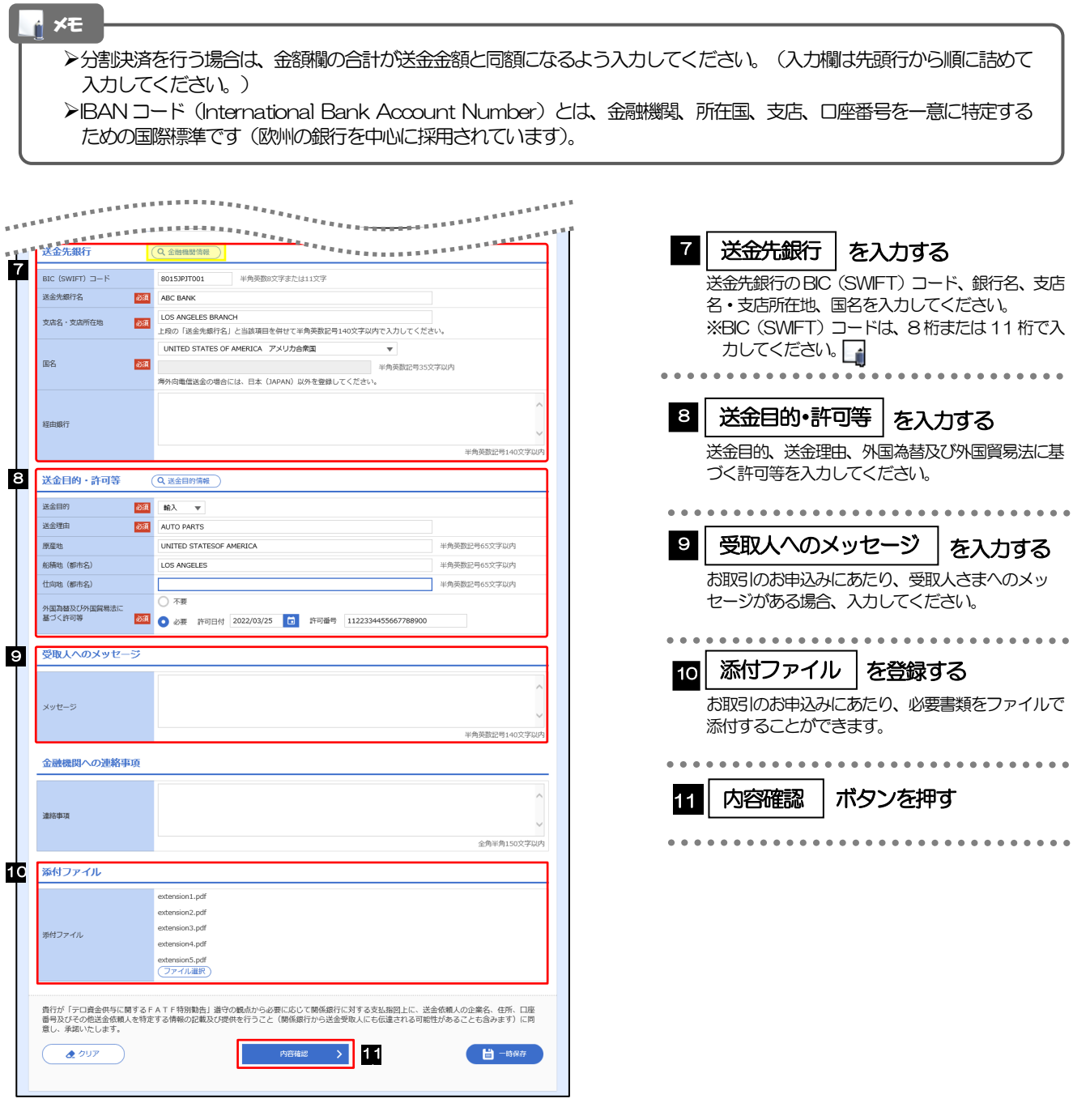

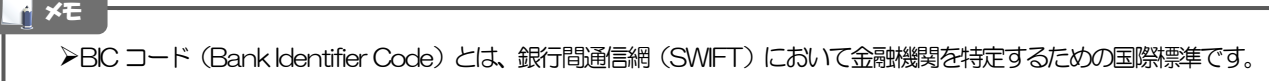

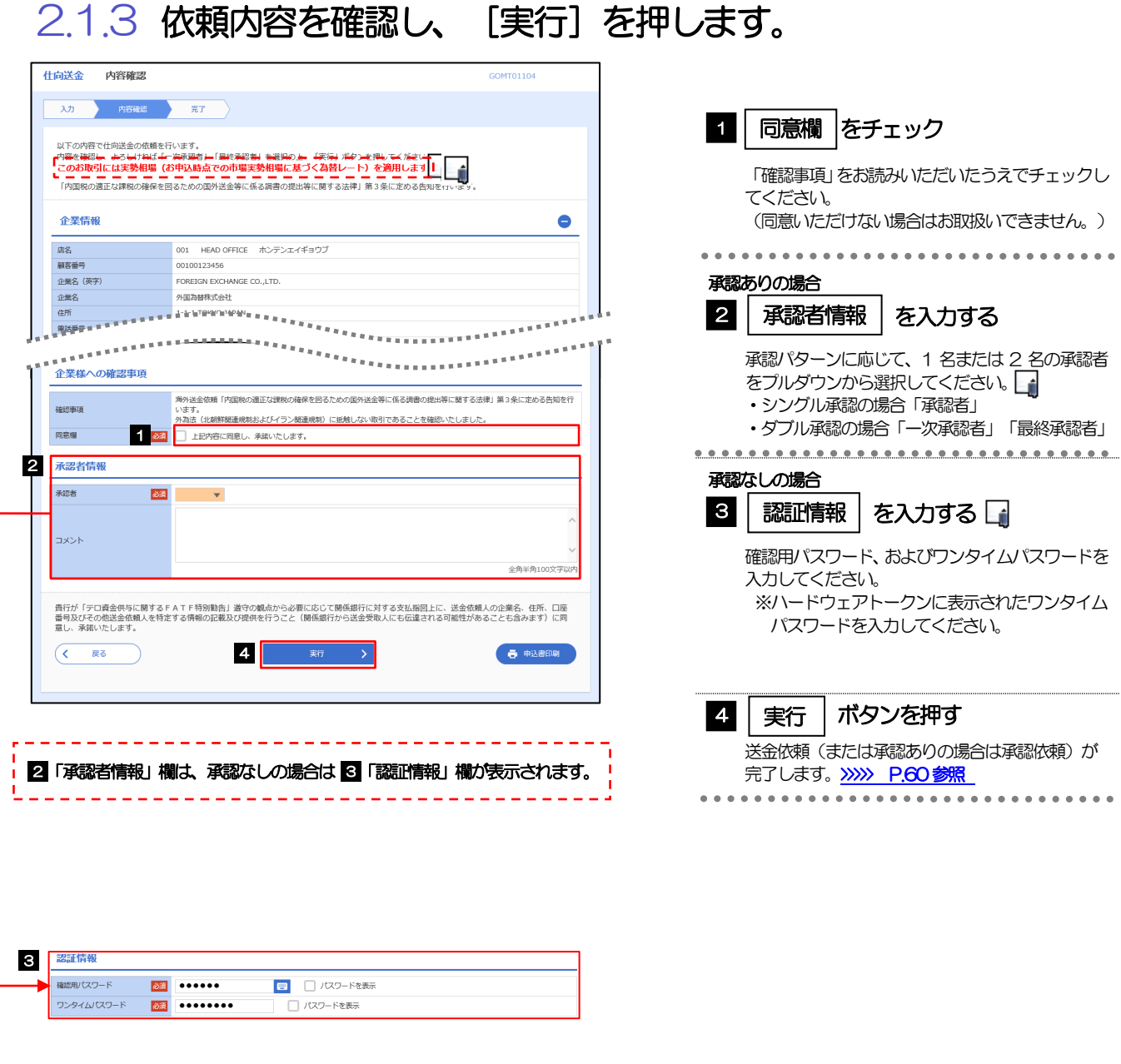

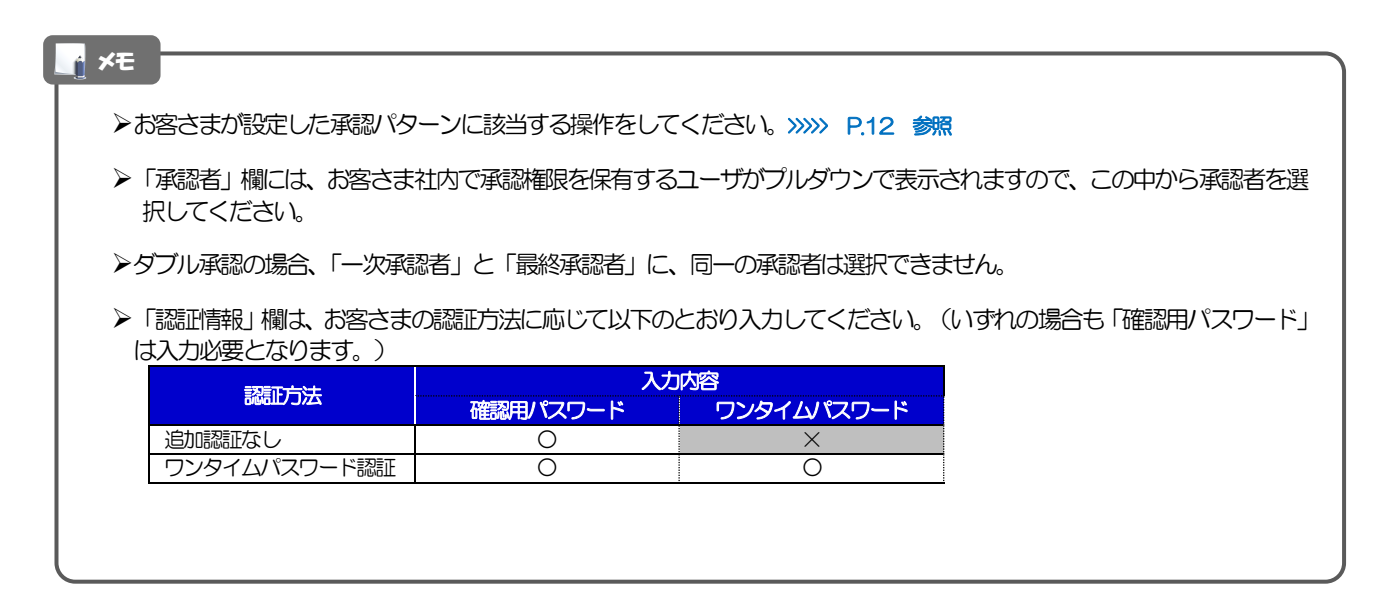

<span id="page-65-0"></span>2.1.4 取引が実行されました。(送金依頼(画面入力)の完了)

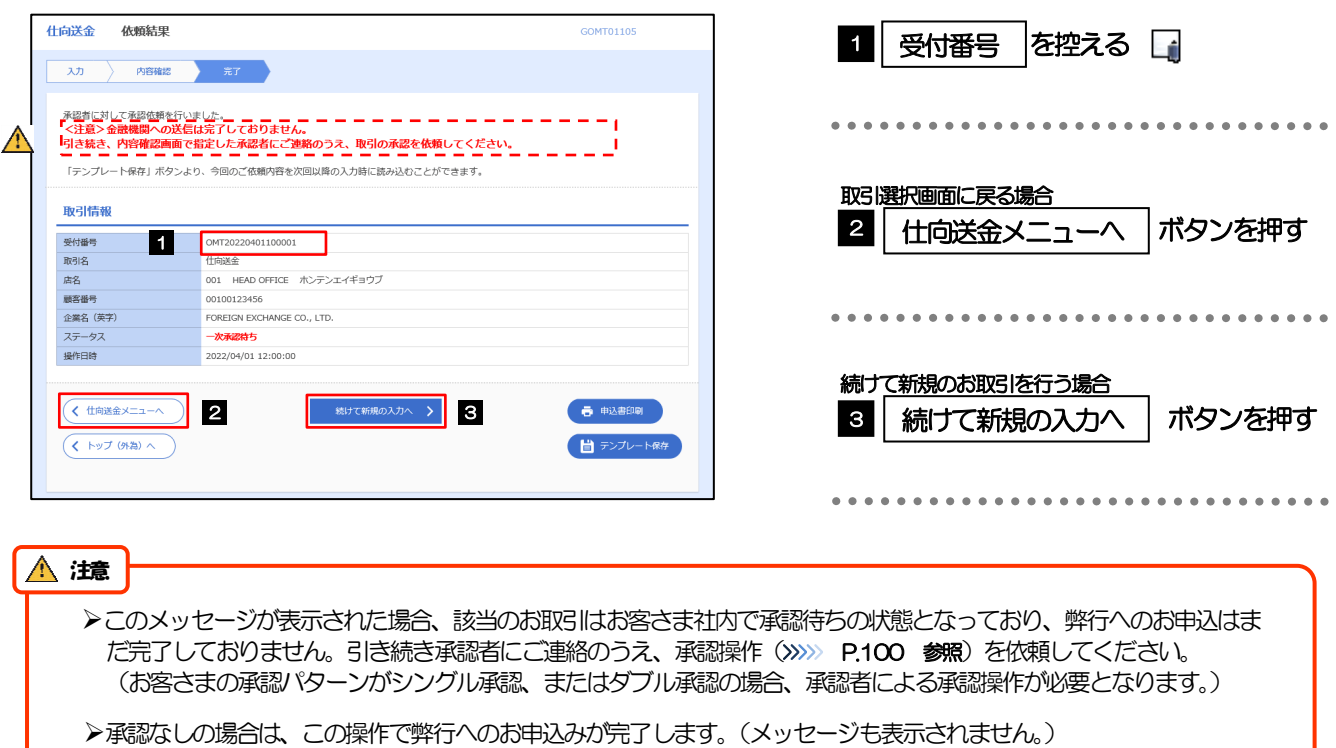

#### **イメモ**

>「かぎん外為FB サービス」では、各種操作を行う際、受付番号を利用します。

>依頼内容を修正する場合は「引戻し可能取引一覧」より引戻し(取下げ)のうえ、修正してください。>>>>> [P.67](#page-72-0) 参照

# <span id="page-66-0"></span>2.2 作成中取引の修正・削除

## 2.2.1 メニューを表示して、[仕向送金] > [仕向送金] > [作 成中取引の修正・削除]を選択します。

## <span id="page-66-1"></span>2.2.2 作成中取引の一覧が表示されます。□

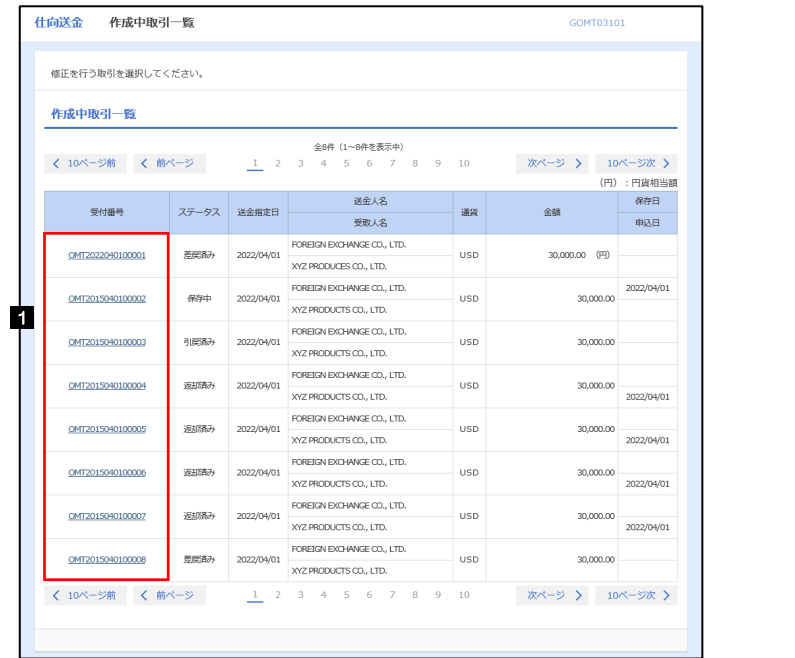

 $\blacksquare$ 

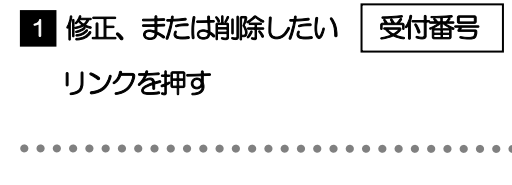

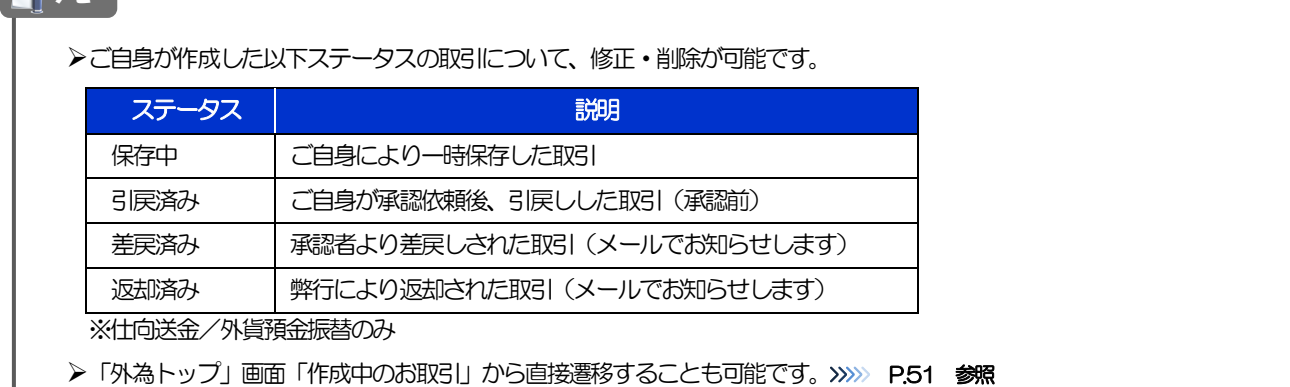

# 2.2.3 表示された内容を確認し [修正] または [削除] を 押します。

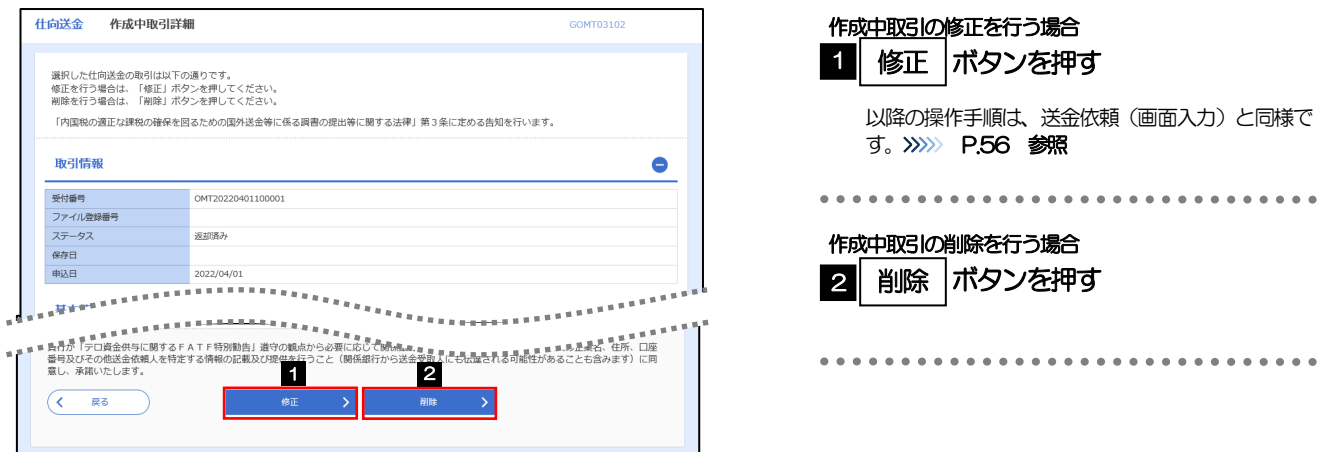

2.2.4 取引を削除する場合、[実行]を押します。

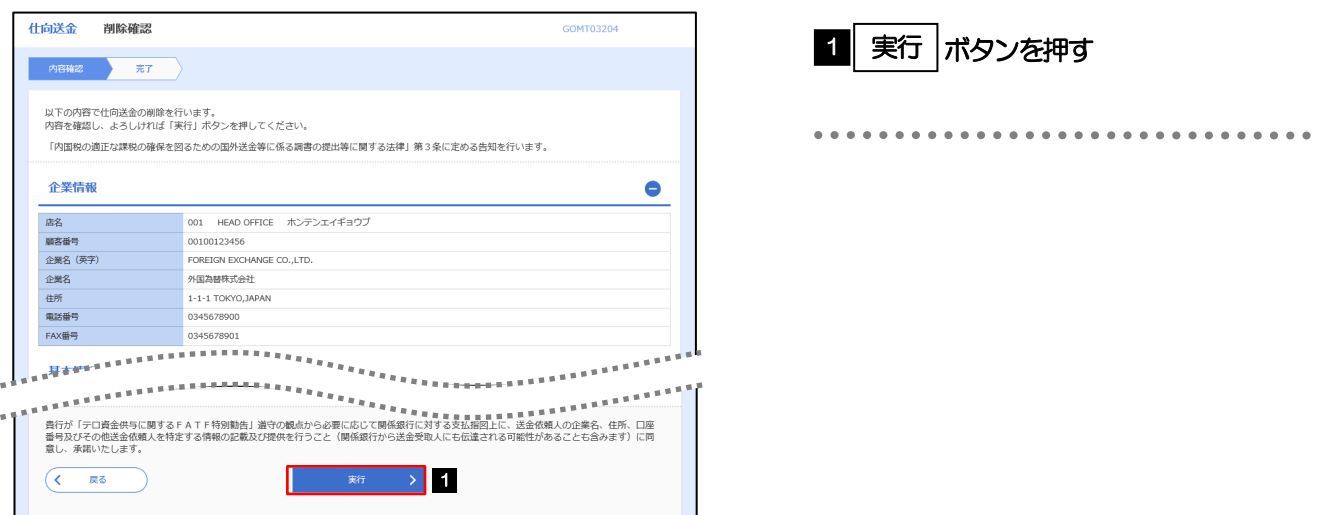

# 2.2.5 取引が削除されました。

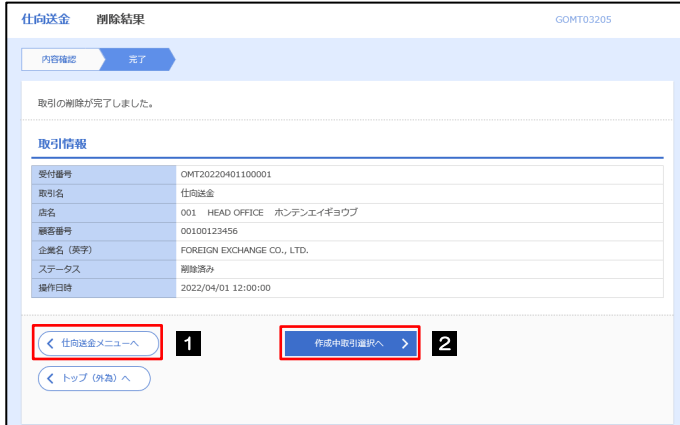

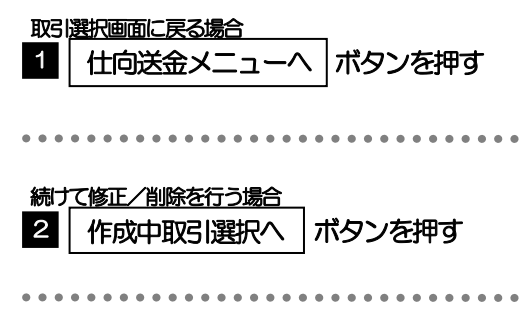

# <span id="page-68-0"></span>2.3 取引照会

## 2.3.1 メニューを表示して、[仕向送金] > [仕向送金] > [取 引照会]を選択します。

## 2.3.2 検索条件を入力して、[絞り込み]を押します。

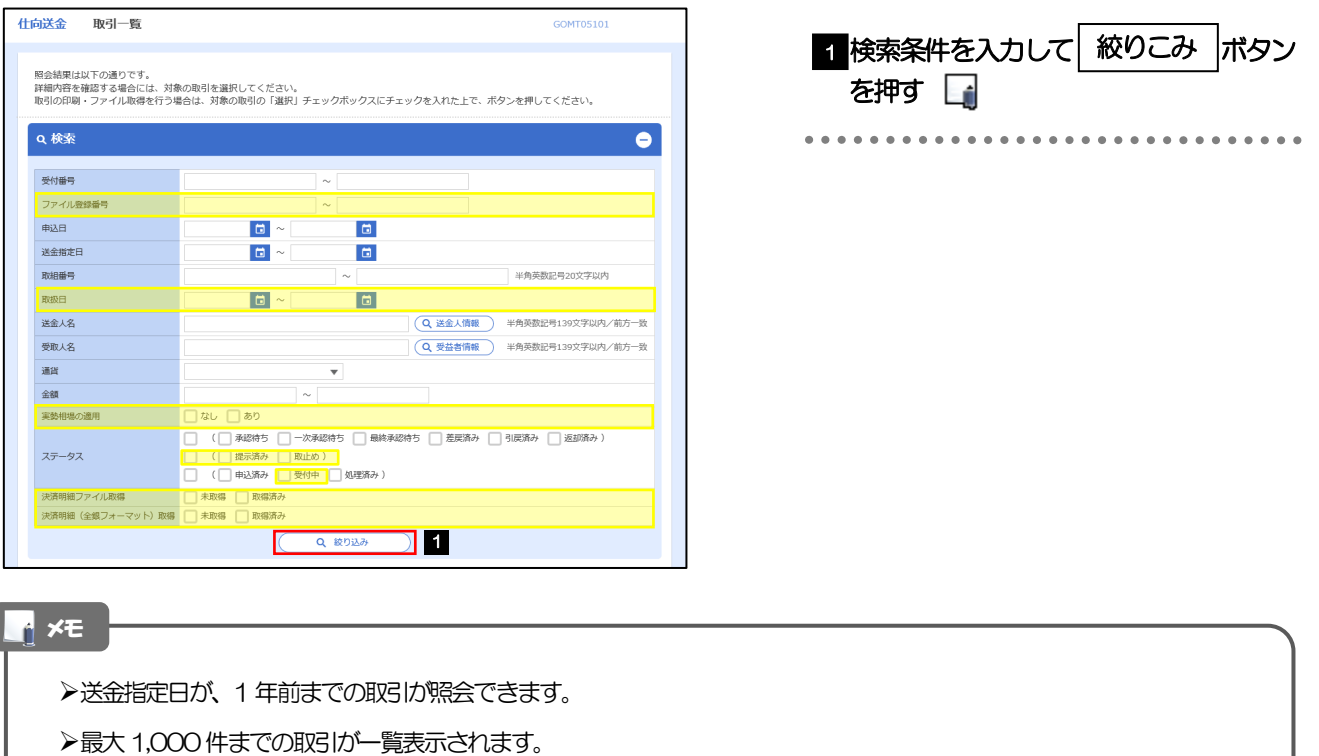

- ▶「全取引照会」の取引権限を保有するユーザは、他ユーザ作成分を含むすべての取引を照会できます。
- 一時保存した取引は対象外とします。 照会する場合は「作成中取引の修正·削除」から照会してください。>>>>> [P.61](#page-66-1) 参照

# 2.3.3 検索結果の一覧より照会する対象を選択します。

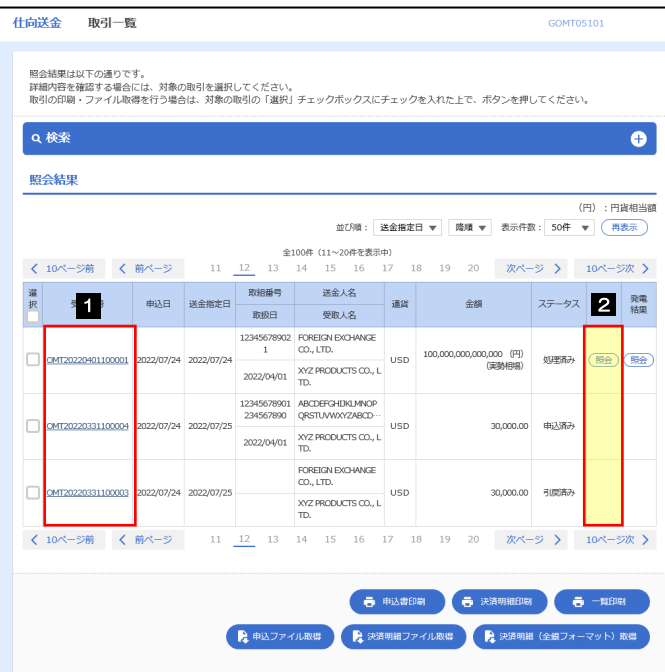

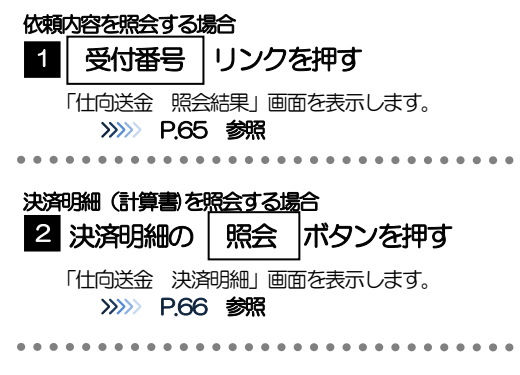

#### メモ

#### 一覧に表示するステータスは以下のとおりです。

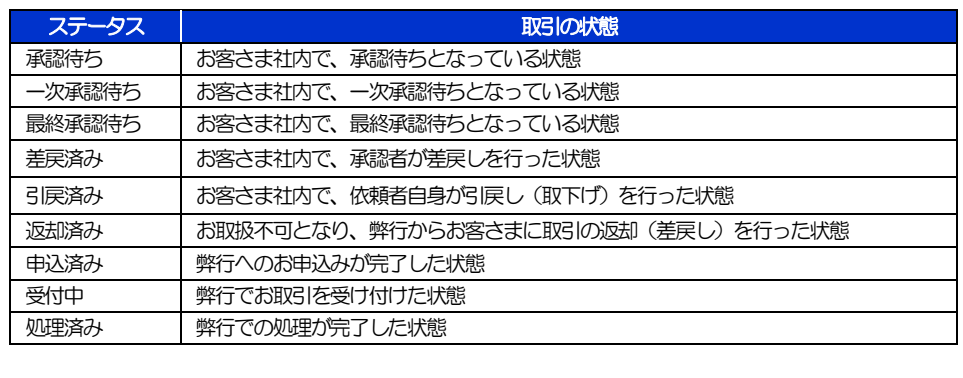

# <span id="page-70-0"></span>2.3.4 ご依頼内容が画面表示されます。

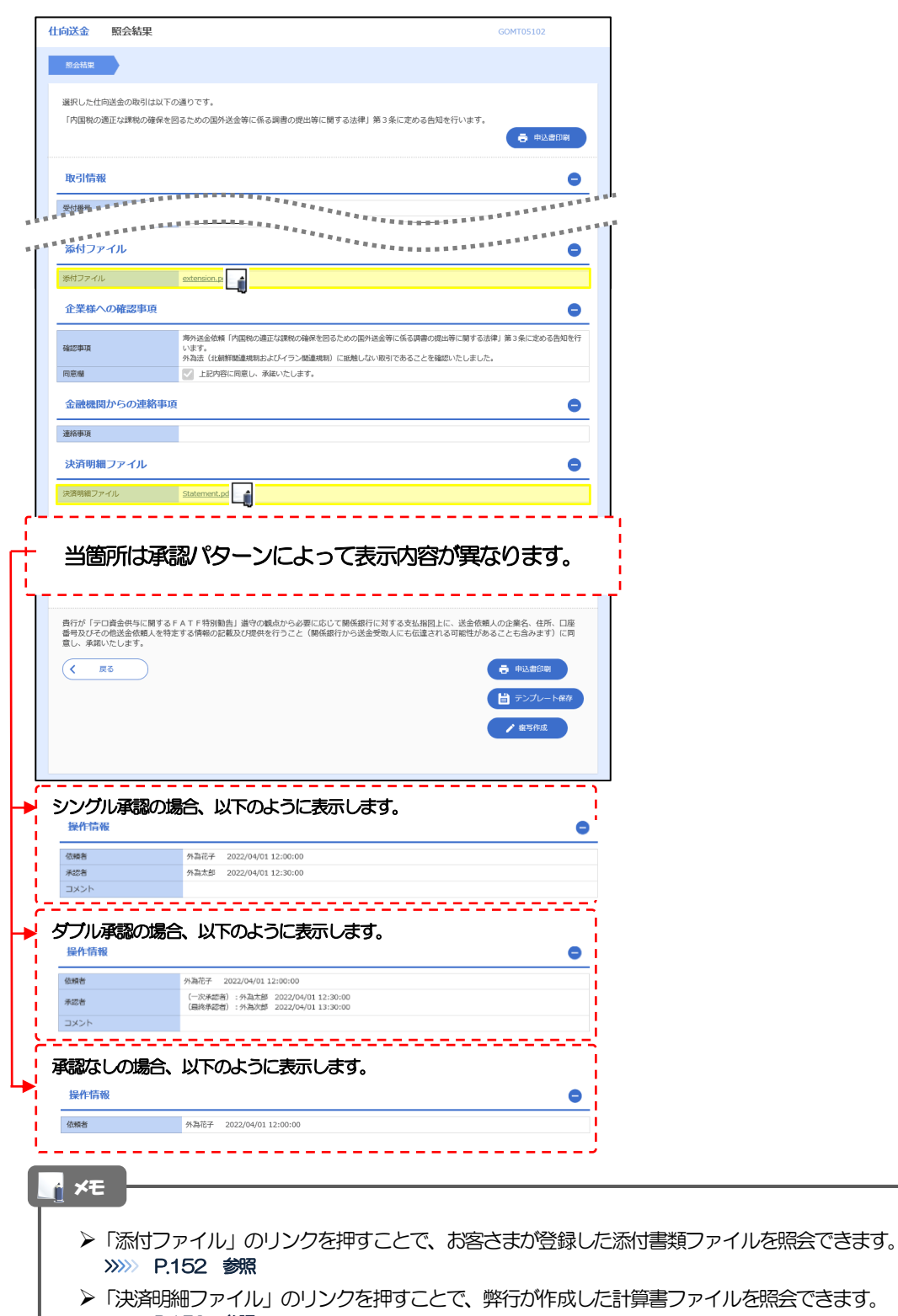

>>>>> [P.153](#page-158-0) 参照

# <span id="page-71-0"></span>2.3.5 決済明細(計算書)が表示されます。

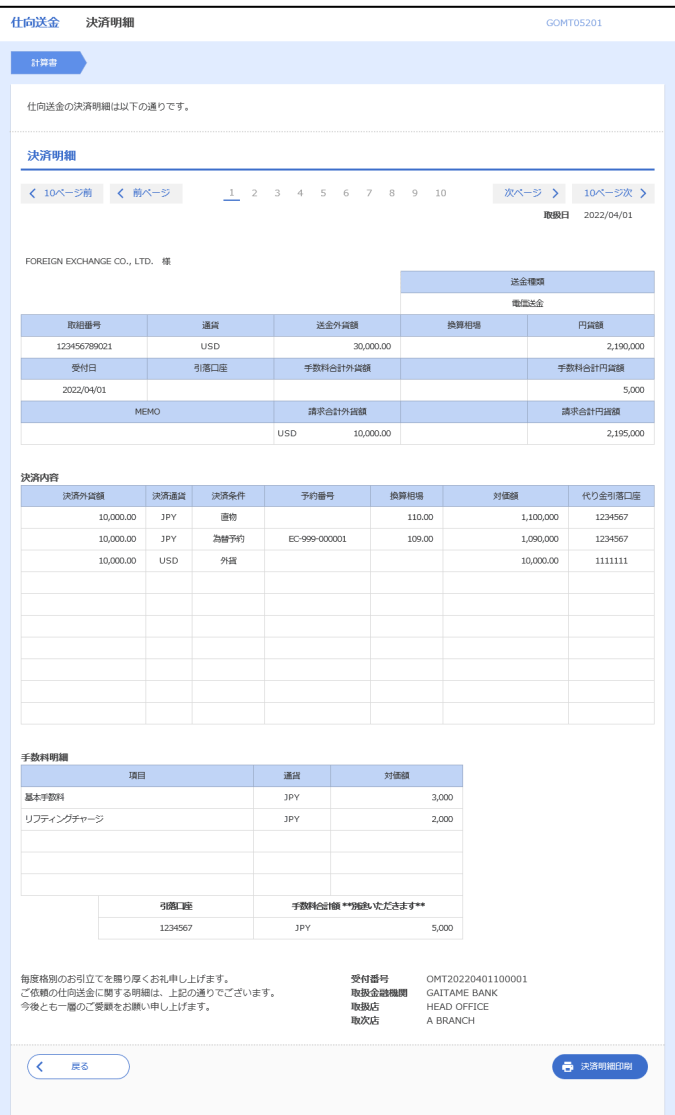
## <span id="page-72-0"></span>2.4 承認待ち取引の引戻し

### 2.4.1 メニューを表示して、[仕向送金] > [仕向送金] > [承 認待ち取引の引戻し]を選択します。

### 2.4.2 引戻し可能取引一覧画面を表示して、[受付番号]リンク を押します。

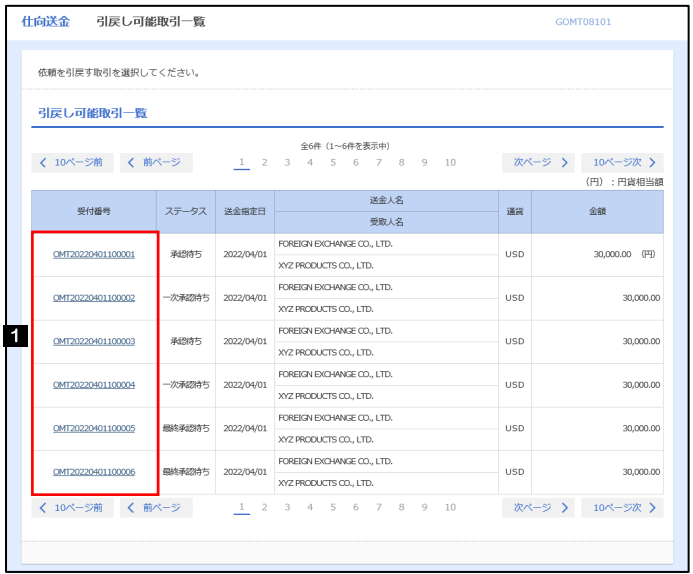

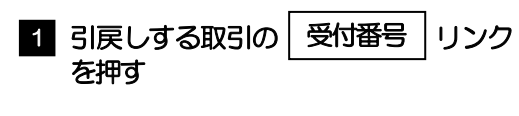

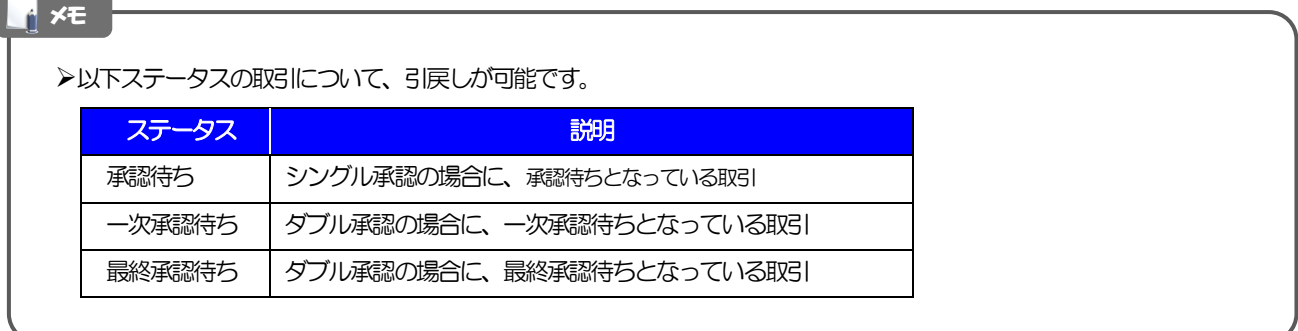

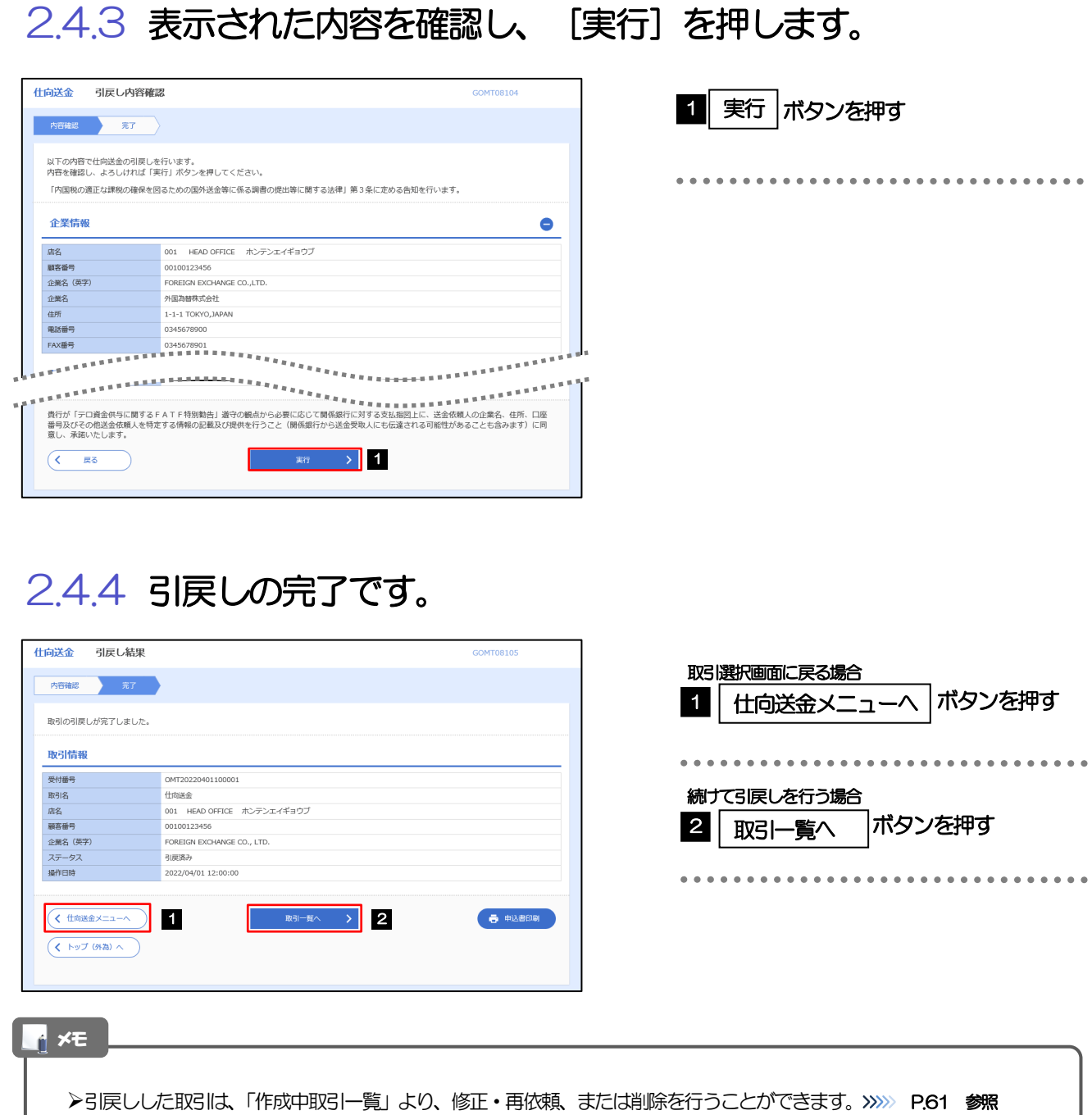

▶但し、「各種手続き」については引戻し後の修正/削除はできませんので、再依頼時はあらためて依頼操作を行ってくだ さい。>>>>> [P.110](#page-115-0) 参照

# 5. 外貨預金振替

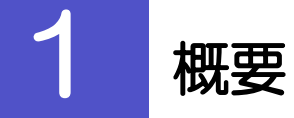

外貨預金の振替依頼やご依頼内容・取引状況の照会などを行うことができます。

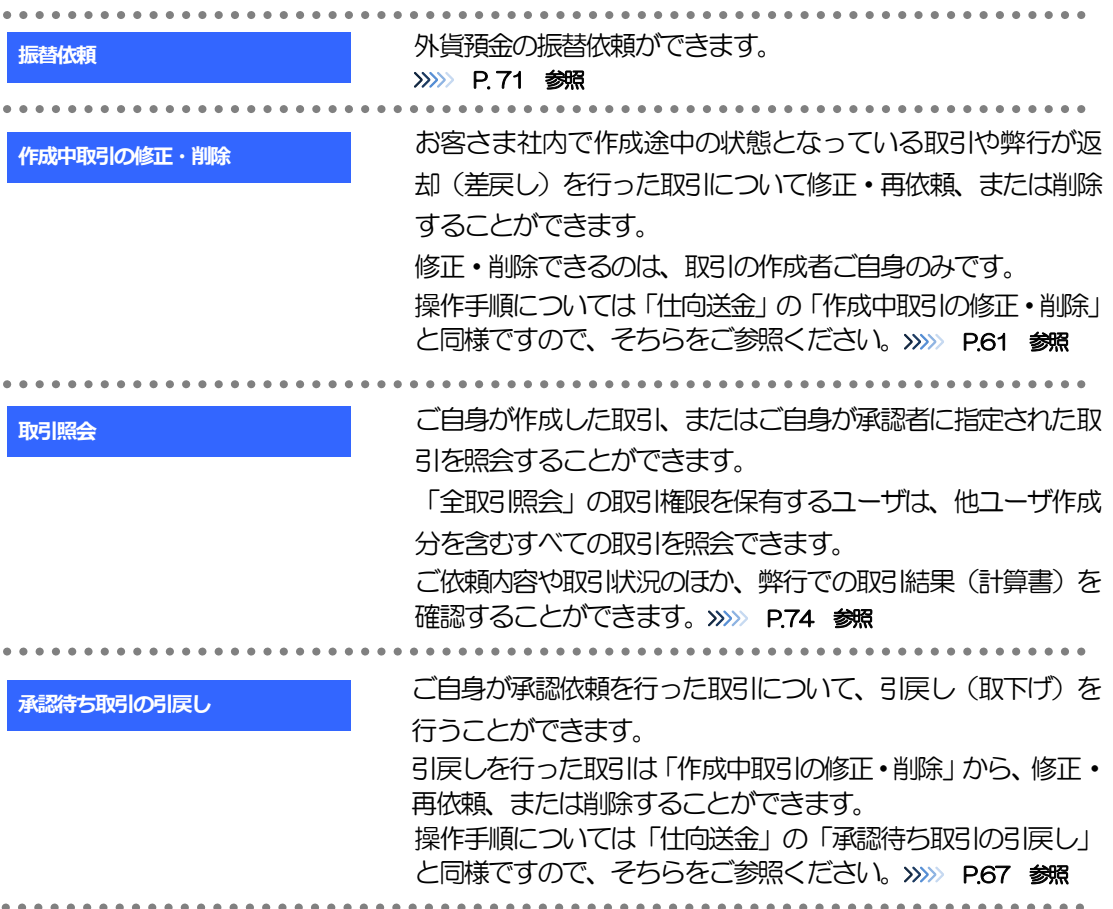

<span id="page-76-0"></span>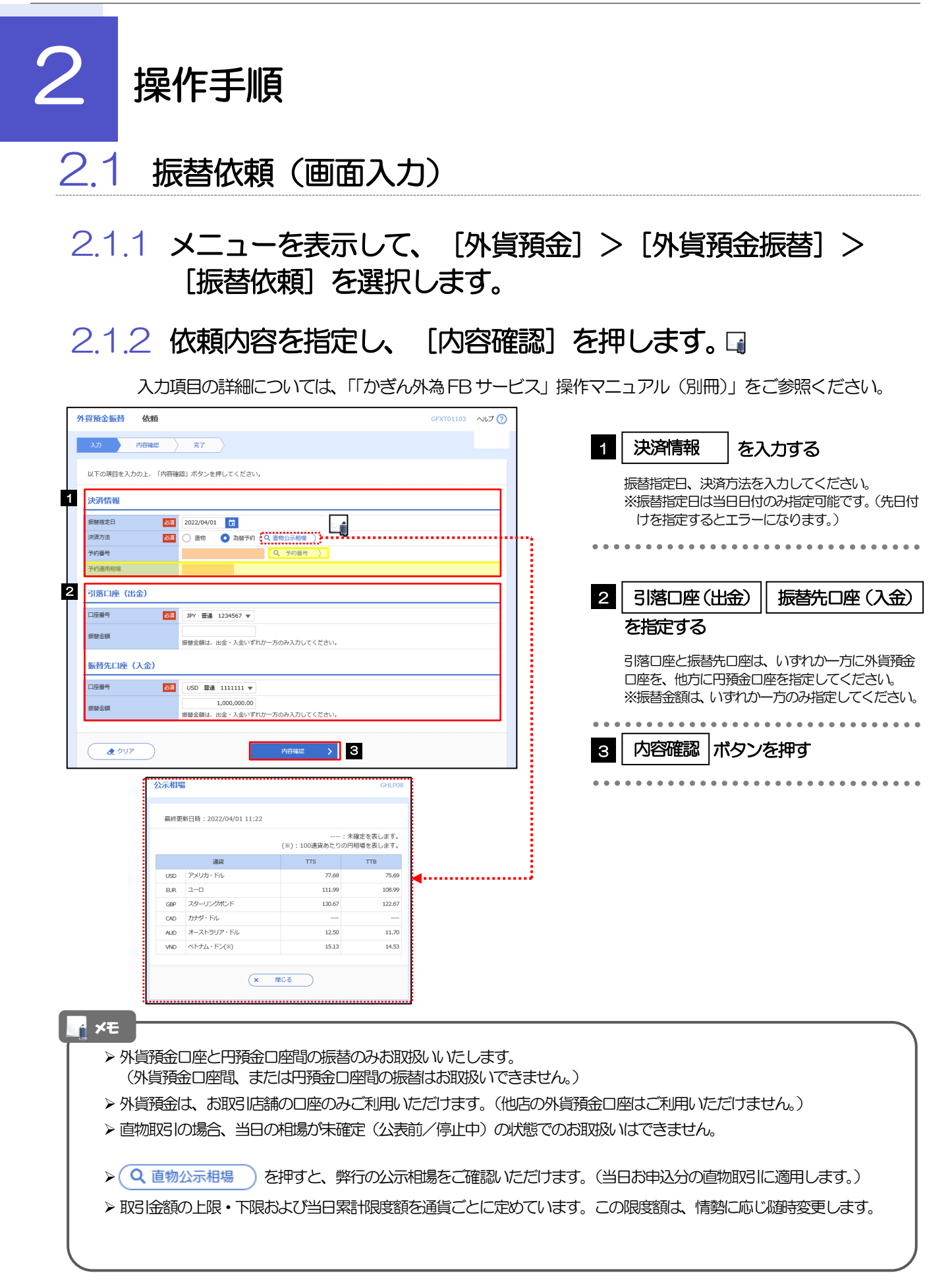

## 2.1.3 依頼内容を確認し、[実行]を押します。

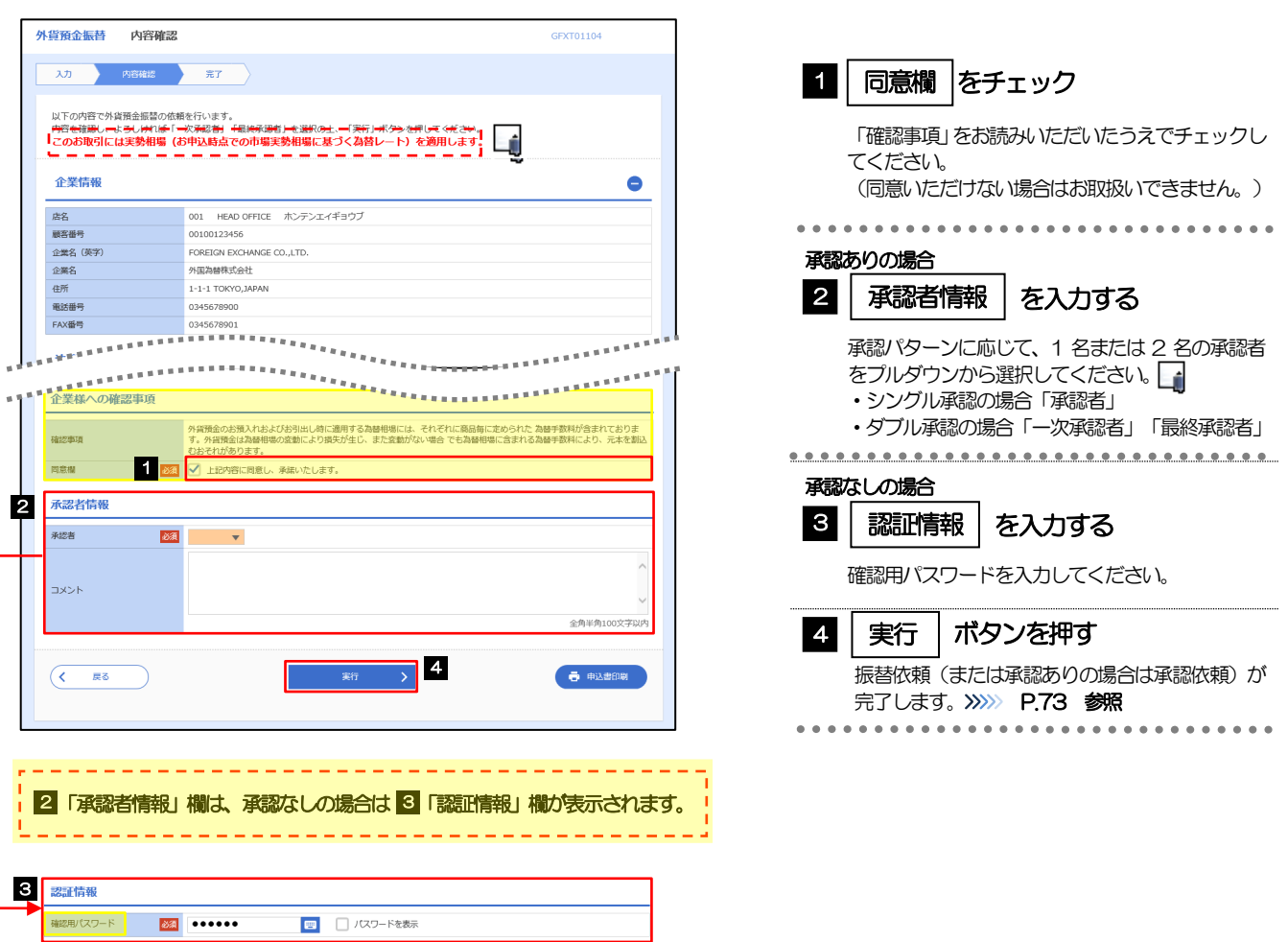

<span id="page-77-0"></span>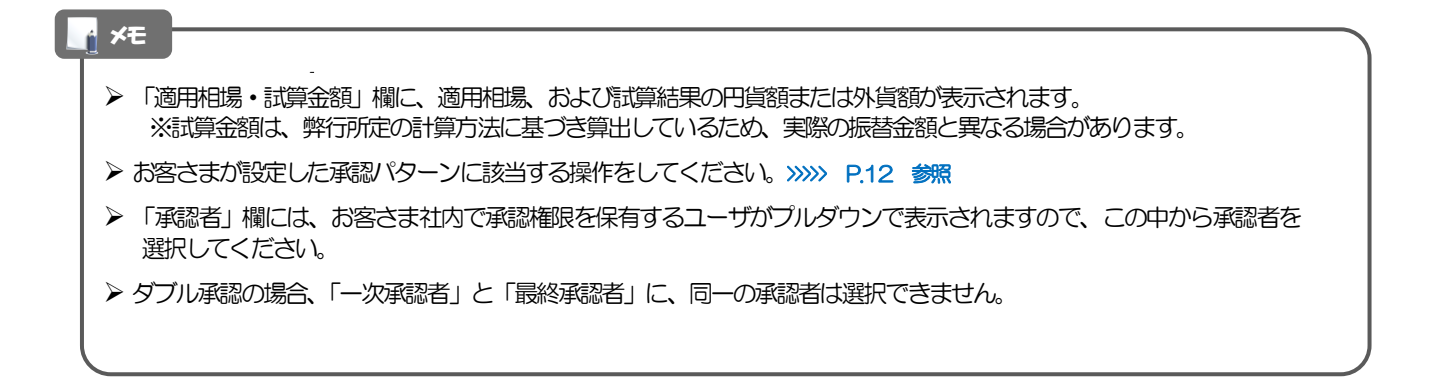

## 2.1.4 振替依頼(画面入力)の完了です。

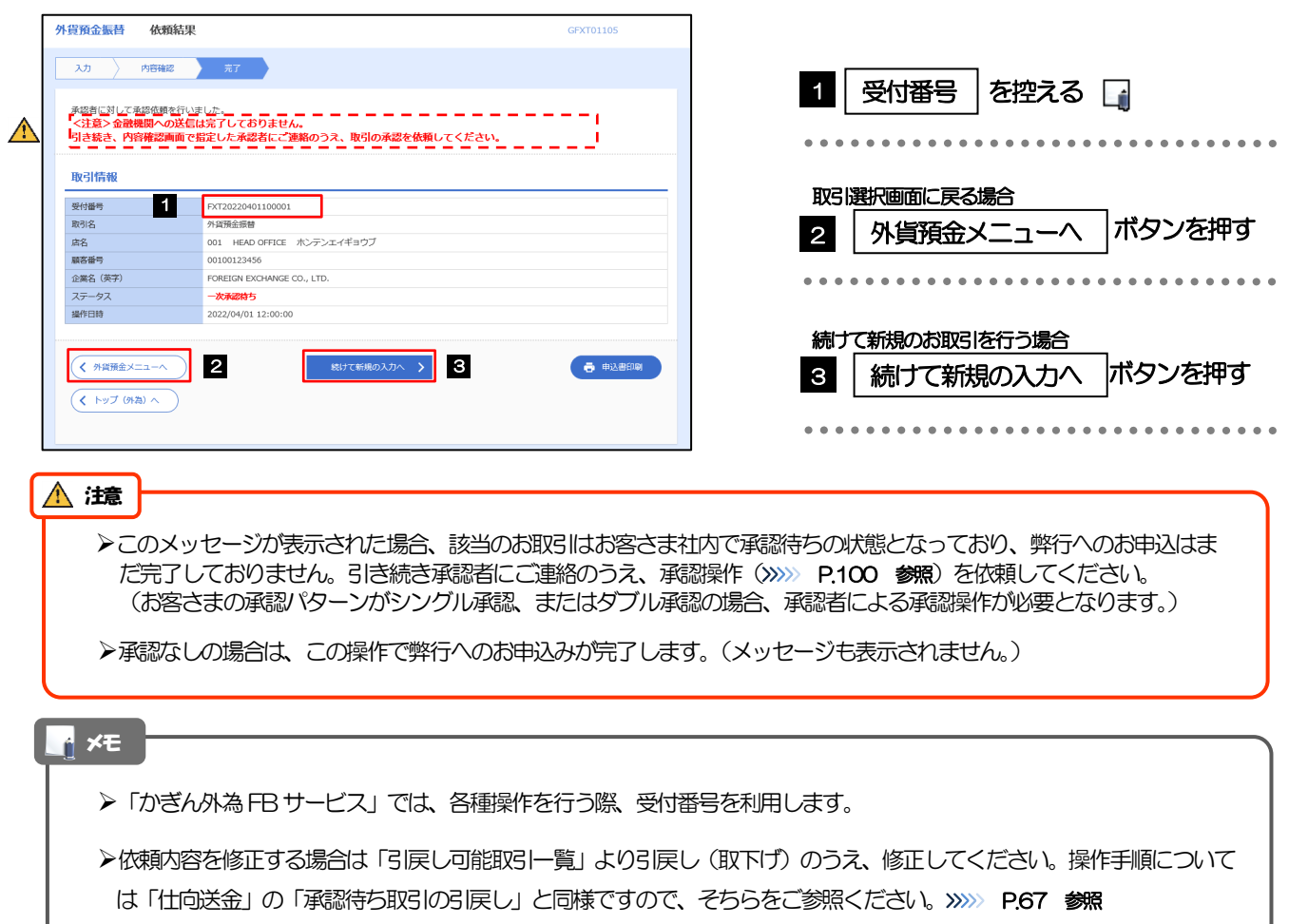

# <span id="page-79-0"></span>2.2 取引照会

## 2.2.1 メニューを表示して、[外貨預金] > [外貨預金振替] > [取引照会]を選択します。

## 2.2.2 検索条件を入力して、[絞り込み]を押します。

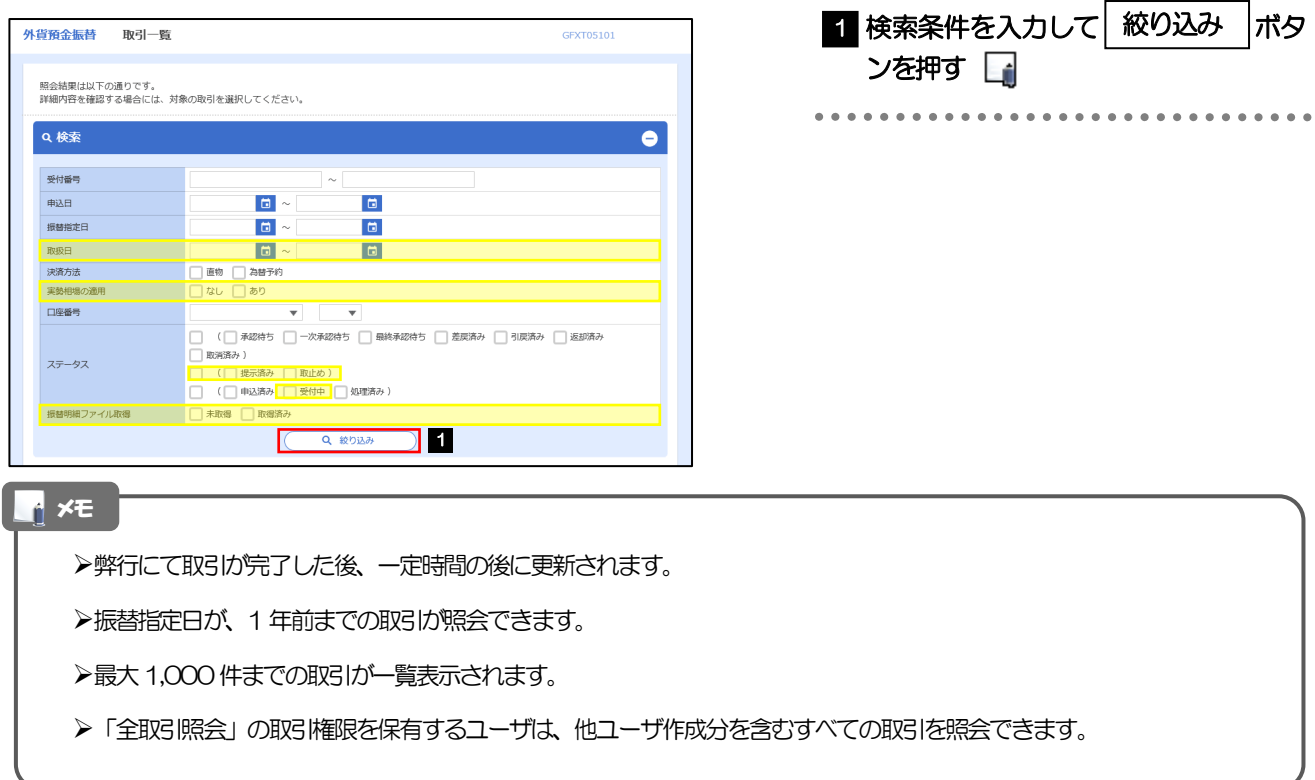

## 2.2.3 検索結果の一覧より照会する対象を選択します。

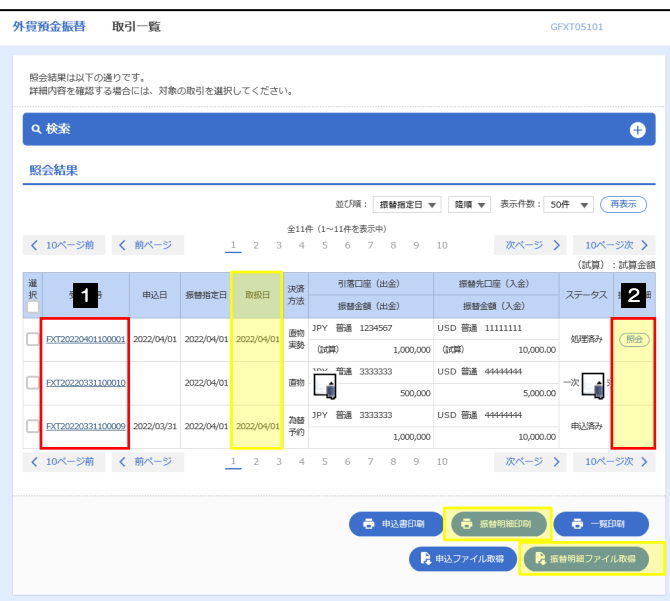

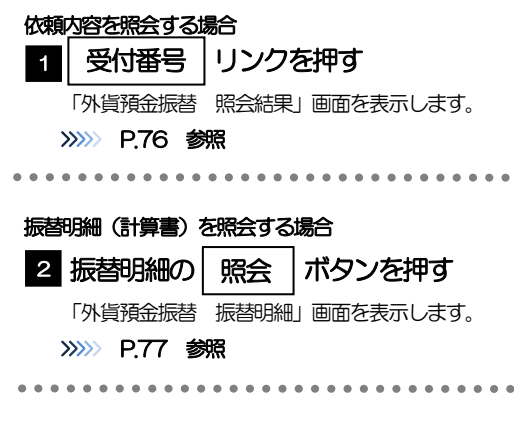

#### メモ

#### 一覧に表示するステータスは以下のとおりです。

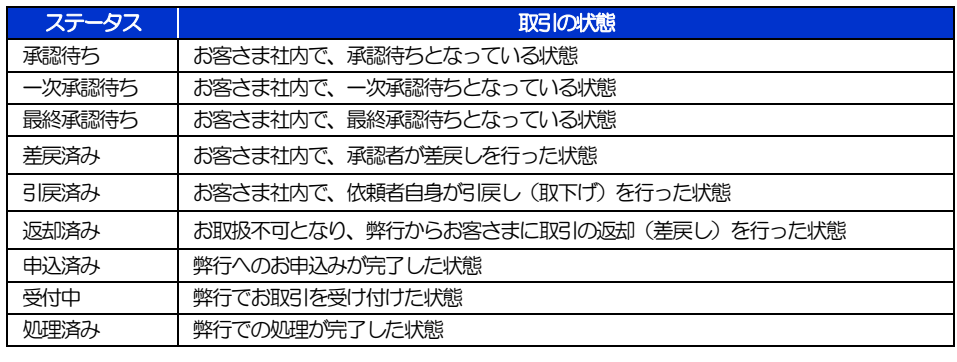

## <span id="page-81-0"></span>2.2.4 ご依頼内容が画面表示されます。

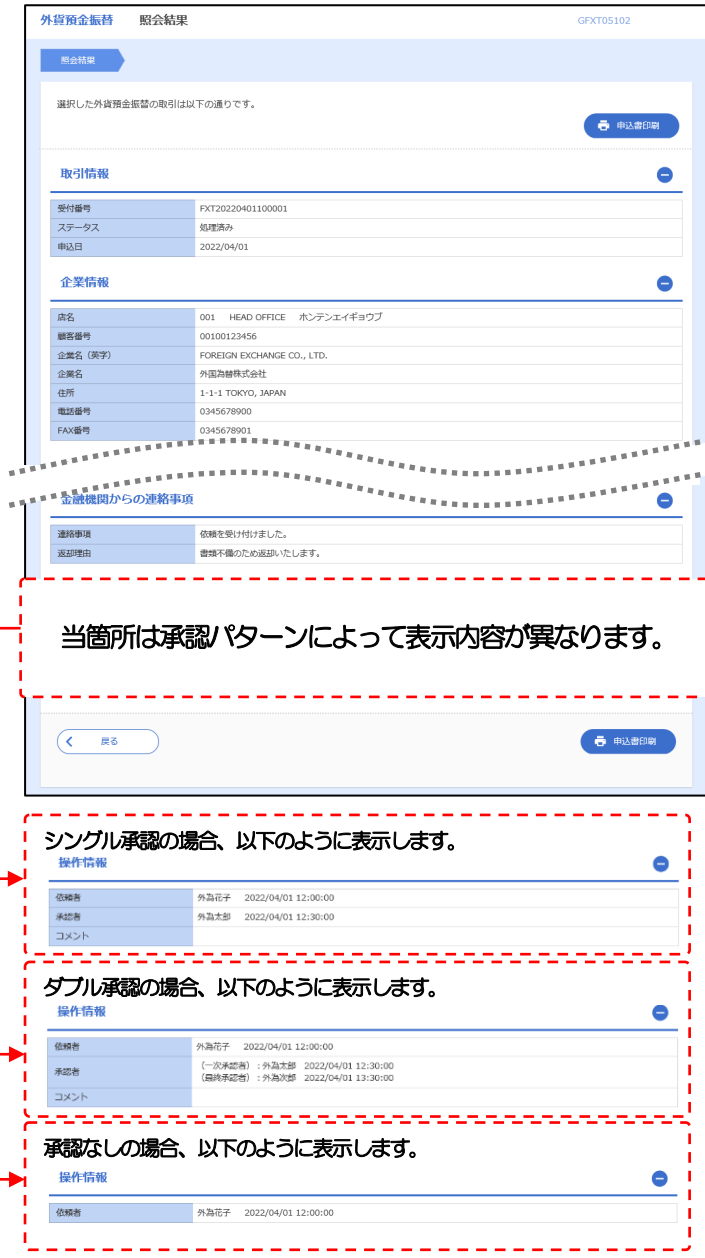

## <span id="page-82-0"></span>2.2.5 振替明細(計算書)が表示されます。

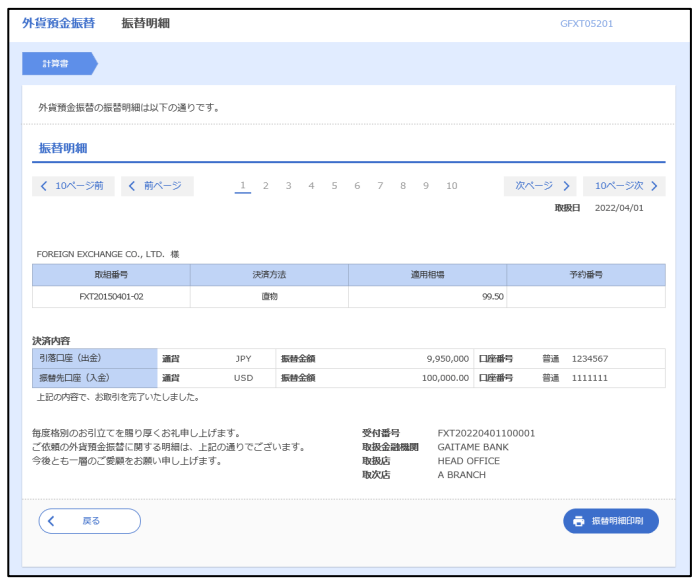

# 6. 外貨預金入出金明細照会

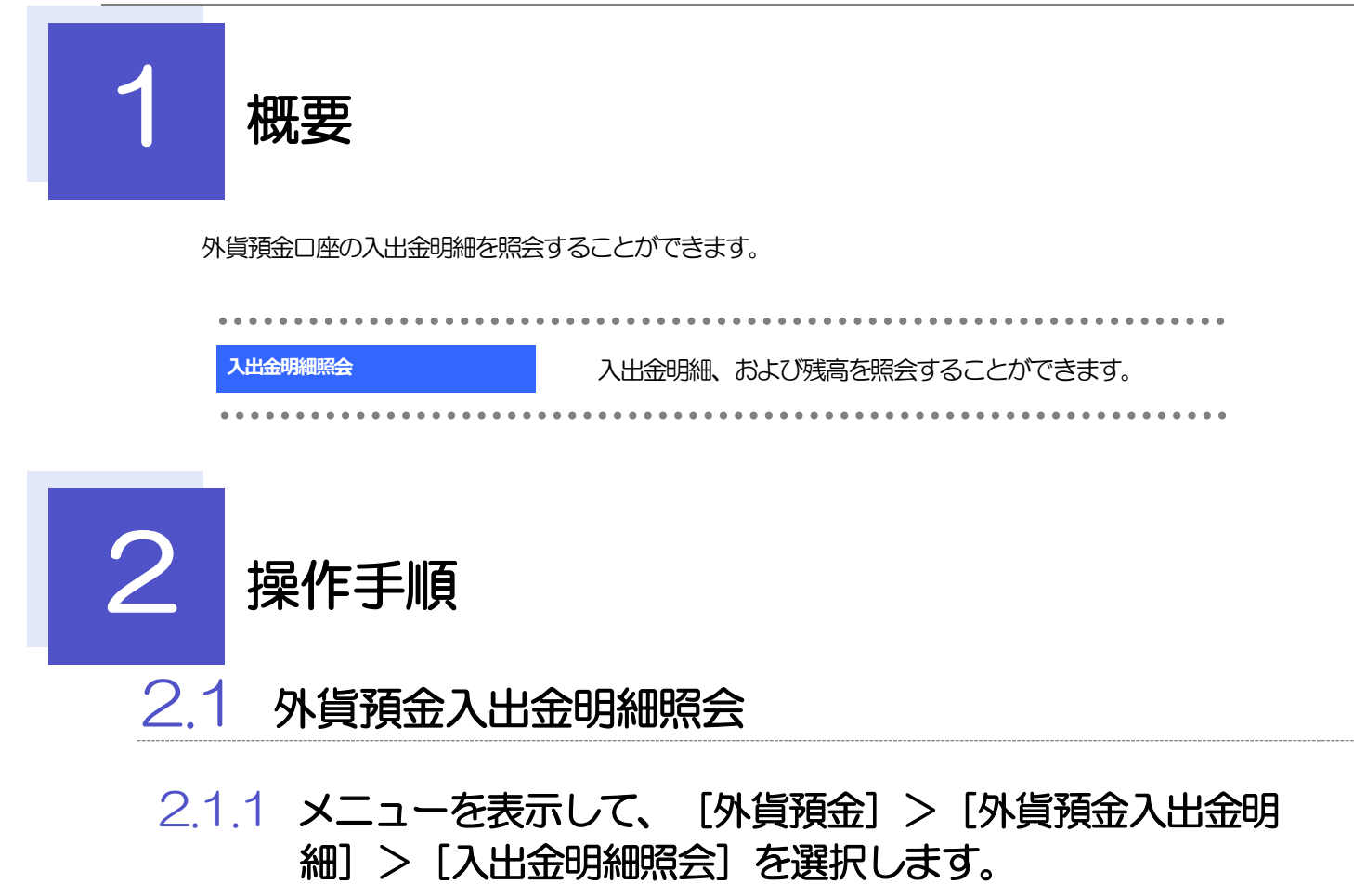

## 2.1.2 検索条件を入力して、[絞り込み]を押します。

ı

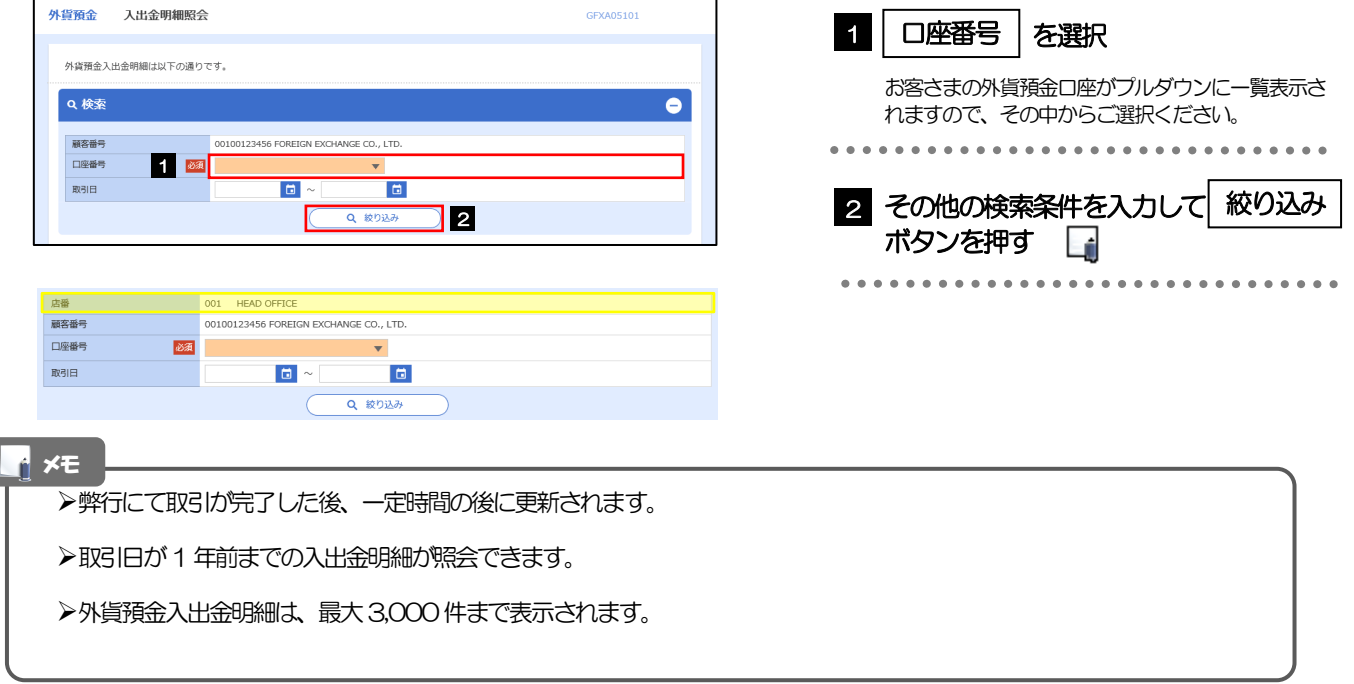

## 2.1.3 検索結果の入出金明細が表示されます。

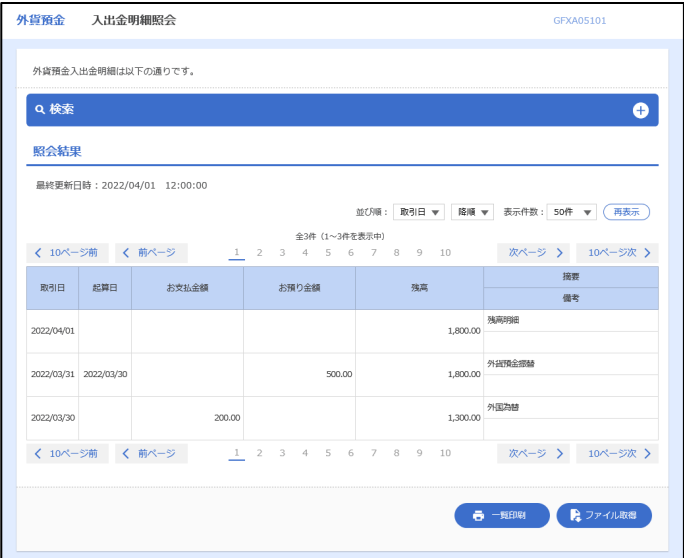

# 7. 輸入信用状開設

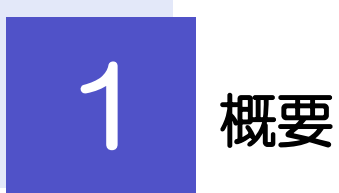

輸入信用状の開設依頼やご依頼内容・取引状況の照会などを行うことができます。

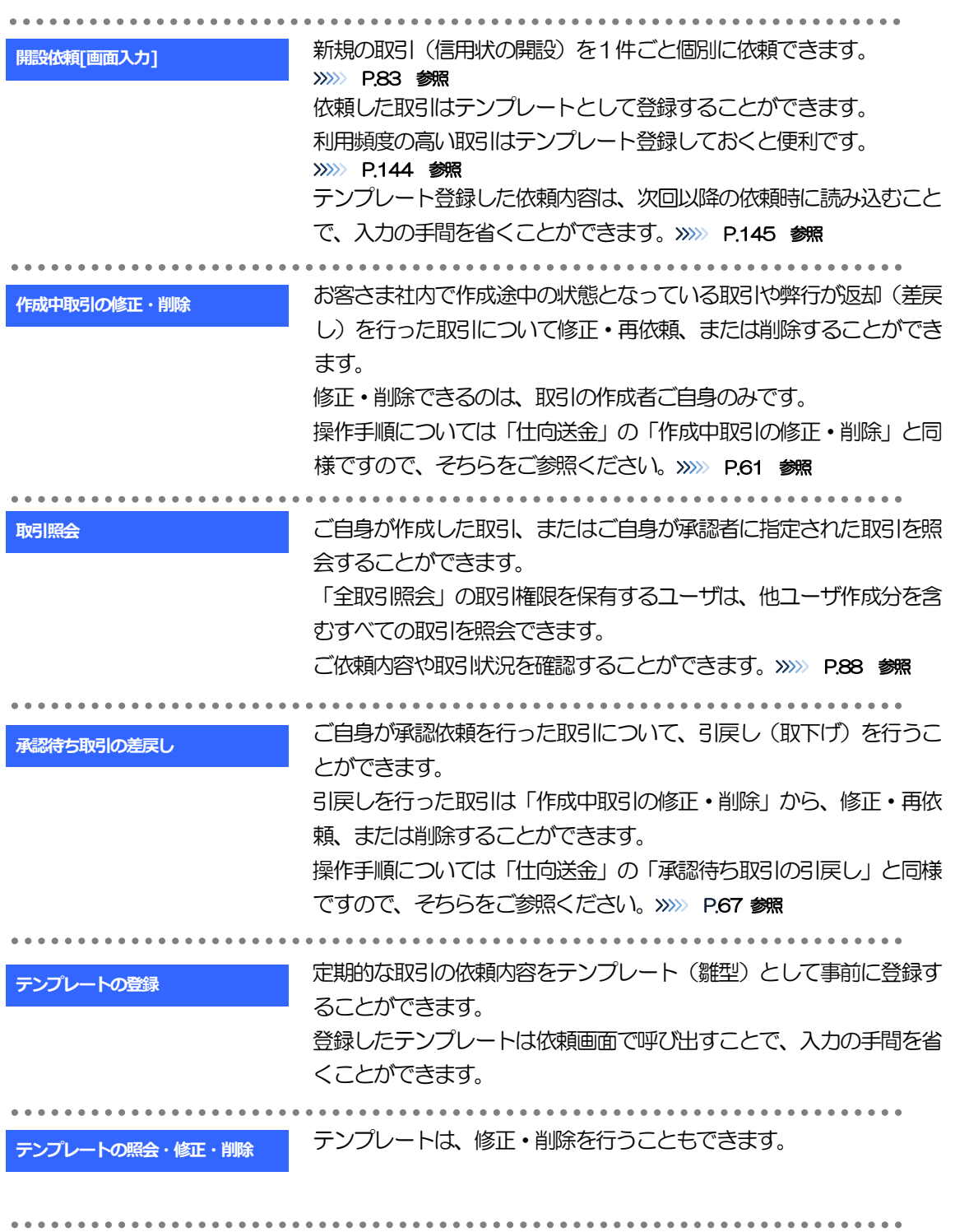

<span id="page-88-0"></span>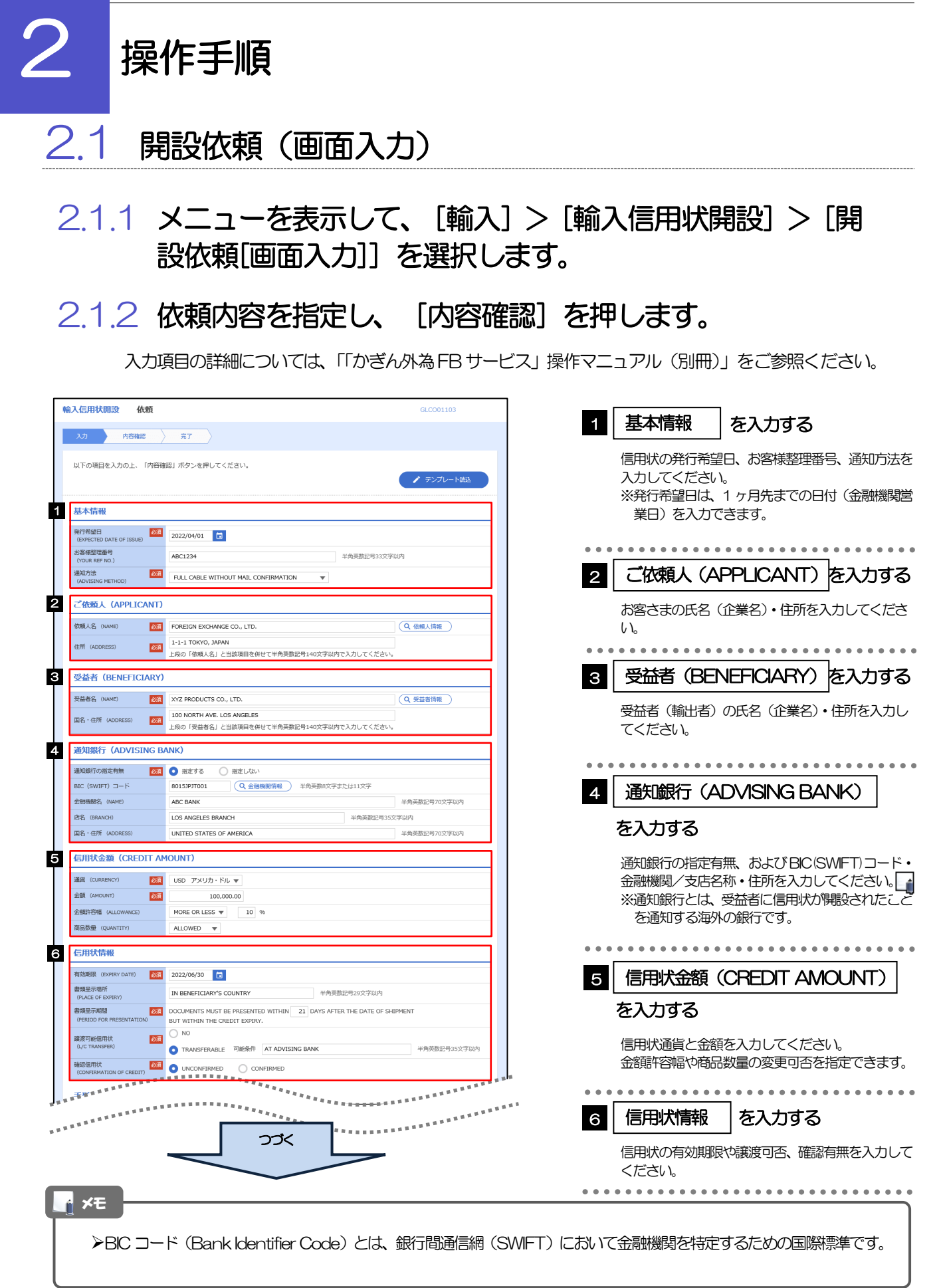

。<br><sup>第18</sup>年前的第三人称单数 **医**病毒的复数形式  $\frac{1}{2}$ <sup>1</sup> <del>Fig. 1</del> F = 1 F = 1 F = 1 F = 1 F = 1 F = 1 F = 1 F = 1 F = 1 F = 1 F = 1 F = 1 F = 1 F = 1 F = 1 F = 1 F = 1 F = 1 F = 1 F = 1 F = 1 F = 1 F = 1 F = 1  $\frac{1}{2}$ **ARRES CREDIT AVAILABLE WITH ANY BANK W DEL AVAILABLE** W 資金化条件<br>(CREDIT AVAILABLE)  $\mathbf{v}$ OF BENEFICIARY'S DRAFTS 手形掛牢 (DRAFT AMOUNT) 284 FOR 100 % OF INVOICE VALUE 手形記載文言<br>(ADOITIONAL COMMENT) 半角英数記号70文字以内 決済方法<br>(SETTLEMENT METHOD) DRAWN ON YOU OR YOUR CORRESPONDENTS **8 建値 (TRADE TERMS)** 建值 (TRADE TERMS) 2<mark>252 CFR ▼</mark> | TRADE 半角英数記号10文字以内 場所 (PLACE) 9 <mark>ご依頼人による付保 (INSURANCE TO BE EFFECTED BY APPLICANT)</mark> 付保の有無 MSC 1996リルい<br>
MSC 1997 MSC INSURANCE TO BE EFFECTED BY APPLICANT<br>
WITH ABC INSURANCE COMPANY 10 分割給積<br>(PARTIAL SHIPMENT) © NOT ALLOWED © ALLOWED (PARTIAL SHIPMENT)<br>積替え<br>(TRANSHIPMENT) **BA** NOT ALLOWED **O** ALLOWED Thousant-metrix<br>(RSNS被害/出発空港<br>
CORT OF LOADING/AIRPORT OF LOS ANGELES 半角英数記号65文字以内 陸揚港/仕向空港<br>(PORT OF DISCHA<br>DESTINATION) **BALLAST AND STATE** 半角英数記号65文字以内 最終仕向地<br>(PLACE OF FINAL DESTINATION) 半角英数記号65文字以内 ·<br>複合運送書類等を要求する場合は入力してください。 **谷積期限**<br>(LATEST DATE FOR SHIPMENT) 2022/06/09 日  $O$  tau 揚地払条件<br>-**星示書類 (DOCUMENTS REQUIRED)** 商業送り状 (INVOICE) 25年 CREDIT NO. 内容 (DETAILS) MADE OUT TO ORDER OF SHIPPER AND ENDORSED IN BLANK  $\left| \mathbf{w} \right|$ 荷受人 (CONSIGNEE) 7981 半角英数記号105文字以 運賃支払<br>(MARKED FREIGHT)  $\frac{\partial \mathcal{R}}{\partial \mathbf{r}}$  **PREPAID**  $\mathbf{v}$ 船荷証券通知先<br>(MOTIEY BARTY)  $\frac{1}{2}$  APPLICANT  $\blacktriangledown$ 保険証券<br>(INSURANCE POLICY) INSTITUTE CARGO CLAUSES 保険条件<br>(CONDITION OF INSURANCE) INSTITUTE CLAUSES COVERING WAR AND STRIKES RISKS  $\overline{\phantom{1}}$ その他保険の形態<br>(OTHER INSURANCE) 半角英数記号120文字以内 PACKING LIST IN  $2 \left( \begin{array}{ccc} 1 & \text{ORIGINAL AND} & 1 \end{array} \right)$  COPY (COPIES) ) **包装開網書 (PACKING LIST)** 原産地証明書<br>(CERTIFICATE OF ORIGIN) CERTIFICATE OF ORIGIN IN 3 (10 ORIGINAL AND 2 COPY (COPIES) ) 原産地証明書(特恵関税)<br>(G.S.P.) G.S.P. CERTIFICATE OF ORIGIN FORM A IN  $2$  (  $1$  ORIGINAL AND  $1$  COPY (COPIES) ) BENEFICIARY'S CERTIFICATE STATING THAT<br>ONE SET OF NON-NEGOTIABLE DOCUMENTS HAS BEEN SENT DIRECTLY TO THE APPLICANT. 受益者証明書<br>(BENEFICIARY'S CERTIFICATE)  $\overline{Q}$ 受益者証明書 并角英数记号300文字以内 CERTIFICATE OF ANALISYS IN 2 その他の要求書類<br>(OTHER DOCUMENTS) (Q その他要求書類) 半角英数記号120文字以 <u>▕</u><br>▗▗▁<sub>▓</sub><br>▖▖<sup>▖▓</sup><br>▗▖▖▝▝▔▔▔▔▔▔▔▔▔▔▔▔▔▔▔▔▔▔▔▔▔▔▔▔▔▔ つづく 

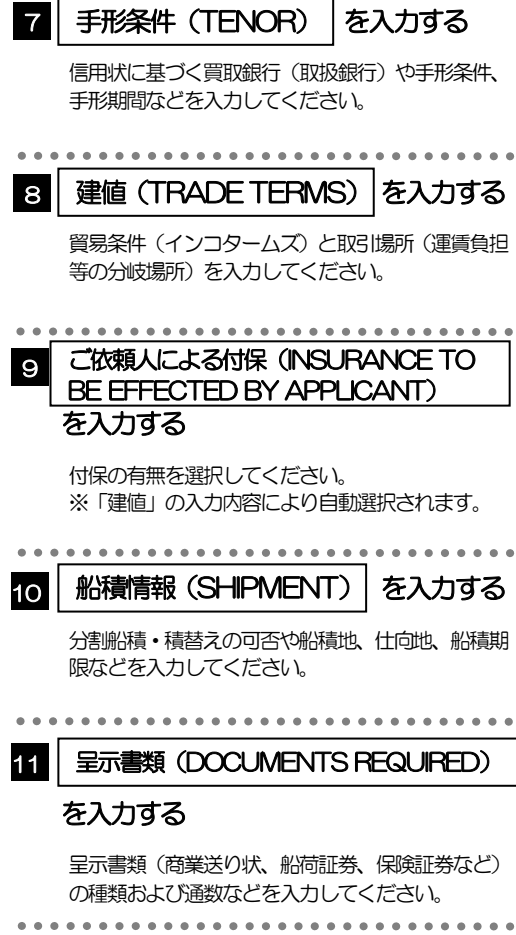

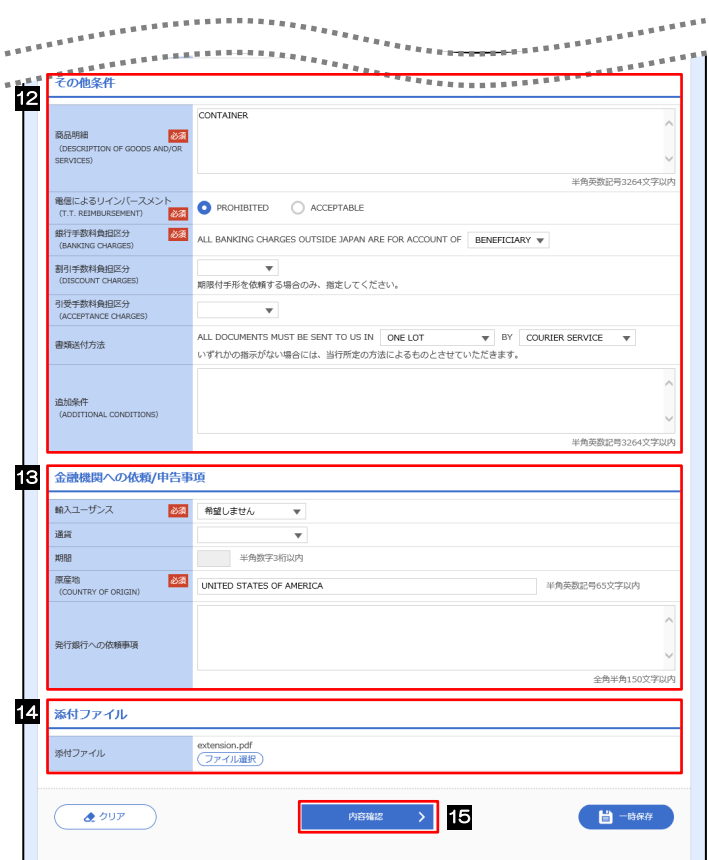

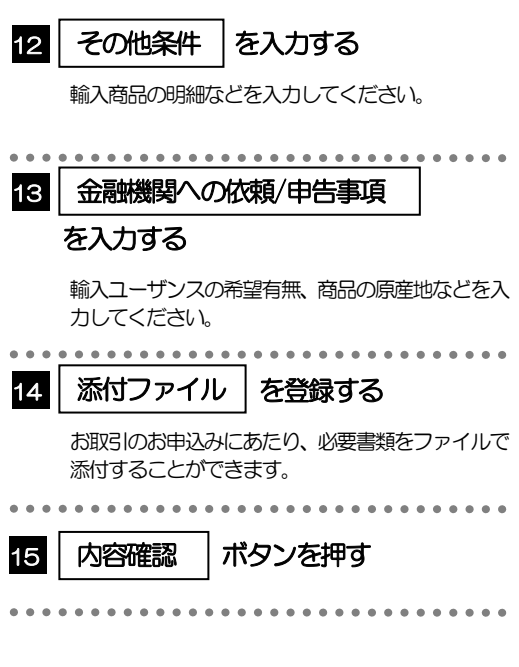

2.1.3 依頼内容を確認し、[実行]を押します。

択してください。

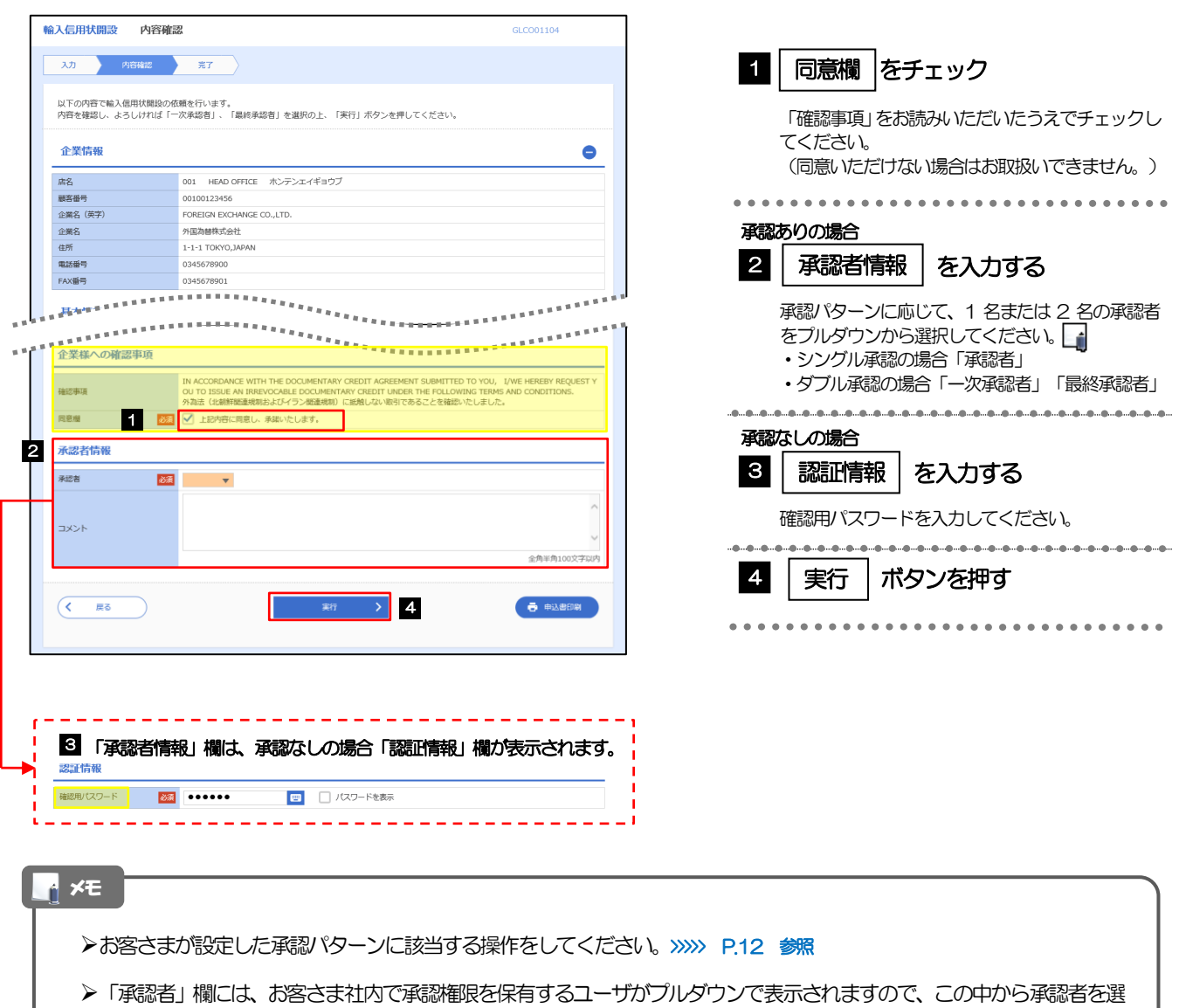

ダブル承認の場合、「一次承認者」と「最終承認者」に、同一の承認者は選択できません。

## 2.1.4 開設依頼(画面入力)の完了です。

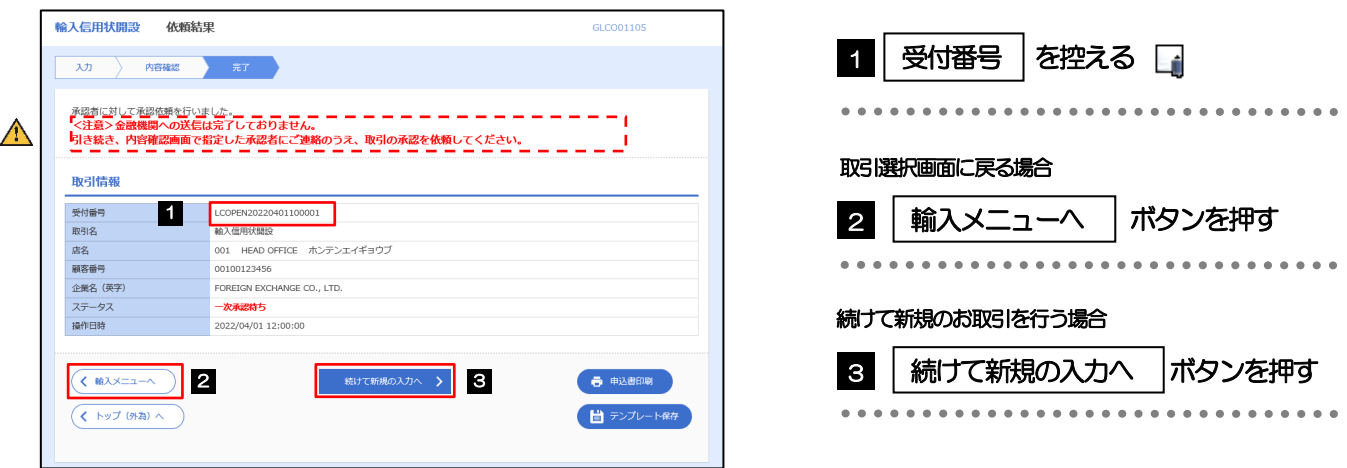

## このメッセージが表示された場合、該当のお取引はお客さま社内で承認待ちの状態となっており、弊行へのお申込はま だ完了しておりません。引き続き承認者にご連絡のうえ、承認操作(>>>>> [P.100](#page-105-0) 参照)を依頼してください。 (お客さまの承認パターンがシングル承認、またはダブル承認の場合、承認者による承認操作が必要となります。) ▶承認なしの場合は、この操作で弊行へのお申込みが完了します。(メッセージも表示されません。) メモ 注意

「かぎん外為FB サービス」では、各種操作を行う際、受付番号を利用します。

**>依頼内容を修正する場合は「引戻し可能取引一覧」より引戻し(取下げ)のうえ、修正してください。>>>>> [P.67](#page-72-0) 参照** 

## <span id="page-93-0"></span>2.2 取引照会

### 2.2.1 メニューを表示して、[輸入] > [輸入信用状開設] > [取 引照会]を選択します。

## 2.2.2 検索条件を入力して、[絞り込み]を押します。

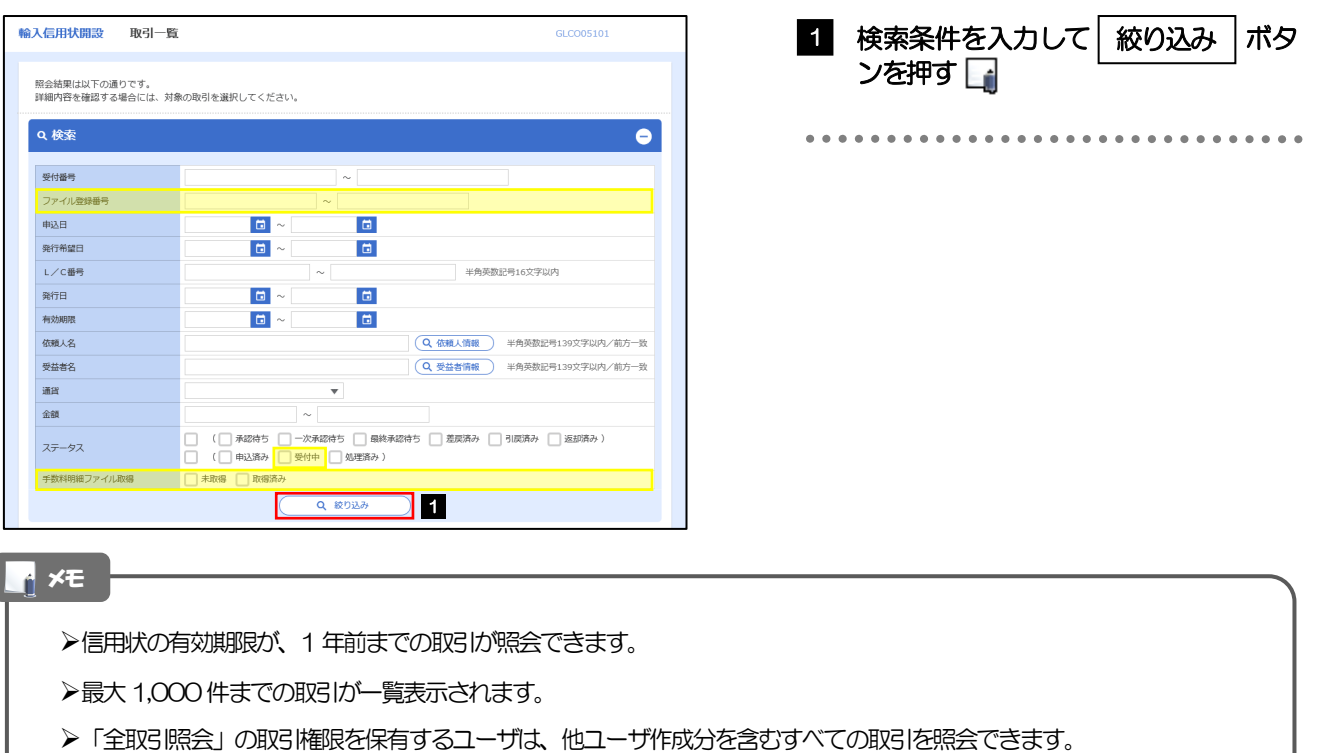

一時保存した取引は対象外とします。 照会する場合は「作成中取引の修正·削除」から照会してください。>>>>> [P.61](#page-66-1) 参照

## 2.2.3 検索結果の一覧より照会する対象を選択します。

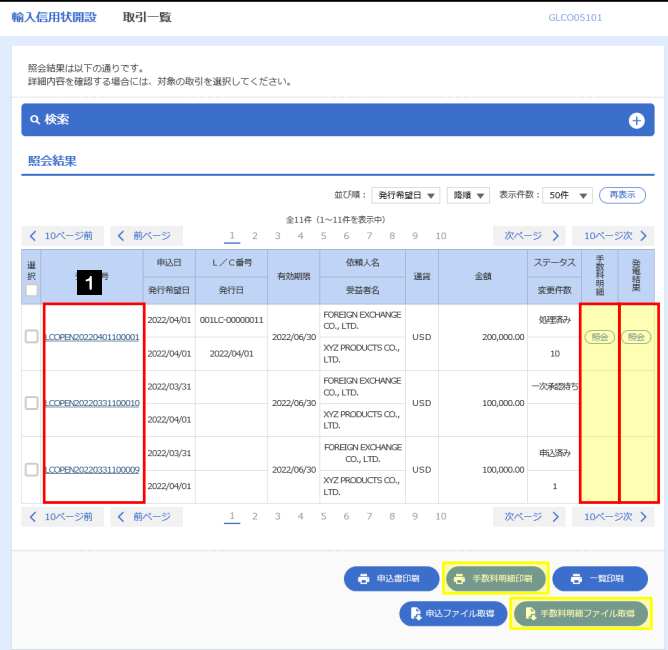

依頼内容を照会する場合 1 | 受付番号 | リンクを押す 「輸入信用状開設 照会結果」画面を表示します。 >>>>> [P.90](#page-95-0) 参照 

#### メモ

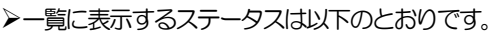

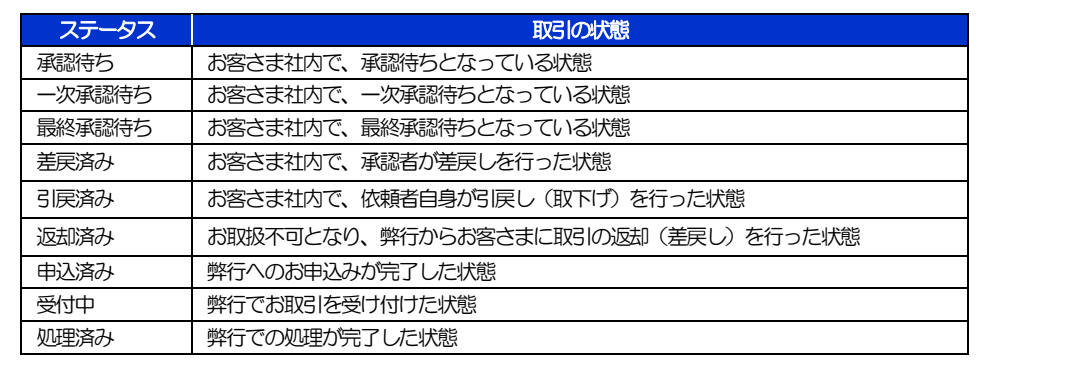

## <span id="page-95-0"></span>2.2.4 ご依頼内容が画面表示されます。

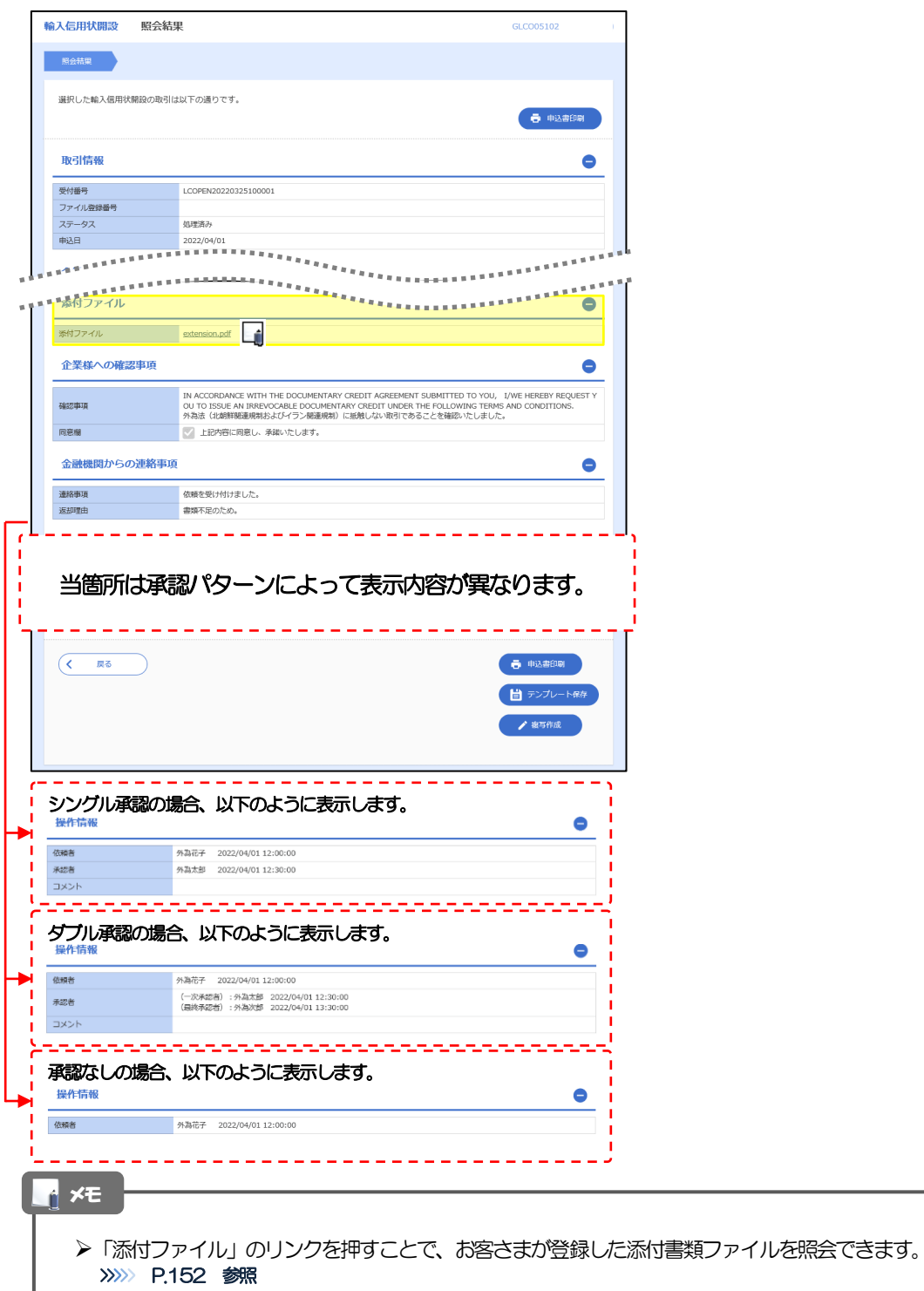

# 8. 輸入信用状条件変更

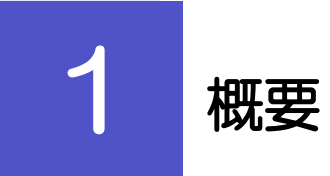

輸入信用状の条件変更依頼やご依頼内容・取引状況の照会などを行うことができます。

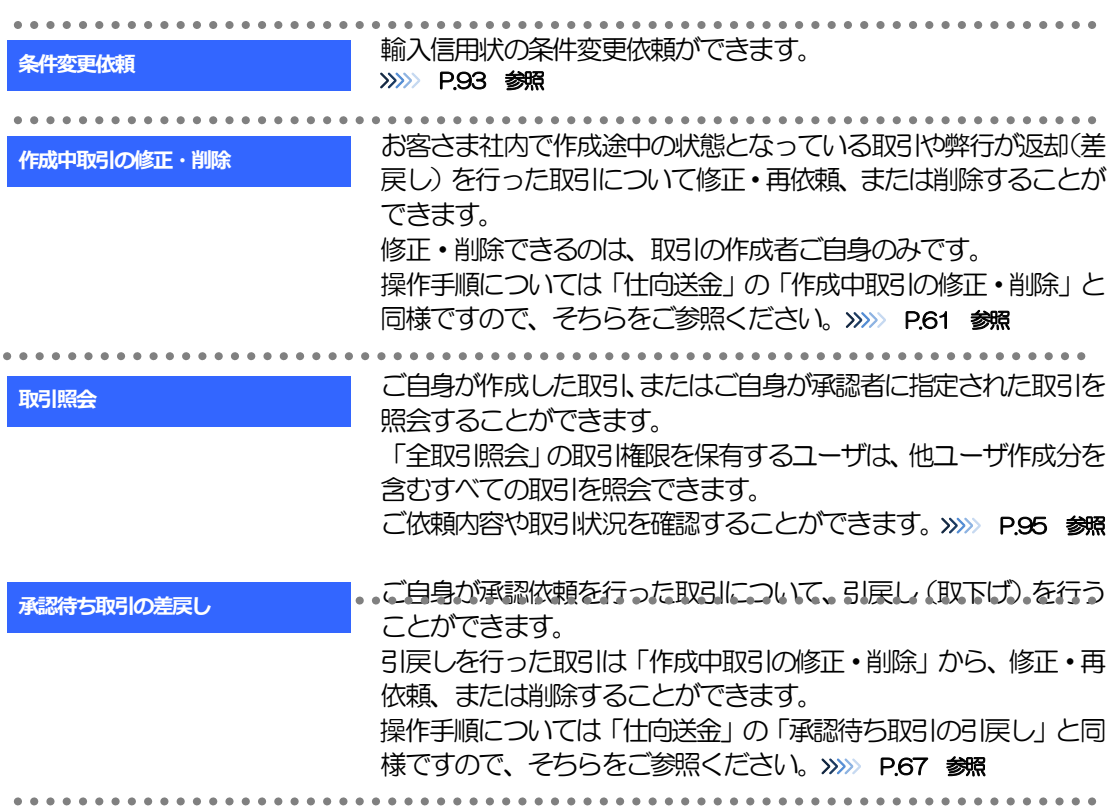

# 2 操作手順

## <span id="page-98-0"></span>2.1 条件変更依頼(画面入力)

2.1.1 メニューを表示して、[輸入] > [輸入信用状条件変更] >[条件変更依頼]を選択します。

### 2.1.2 検索条件を入力して [絞り込み] を押します。

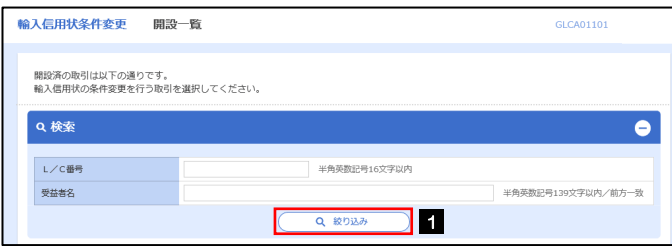

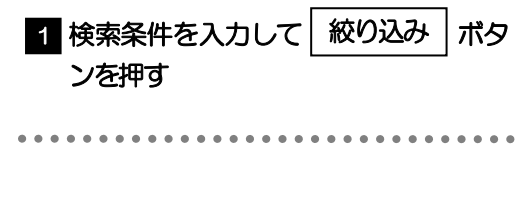

## 2.1.3 開設済取引一覧が表示されます。

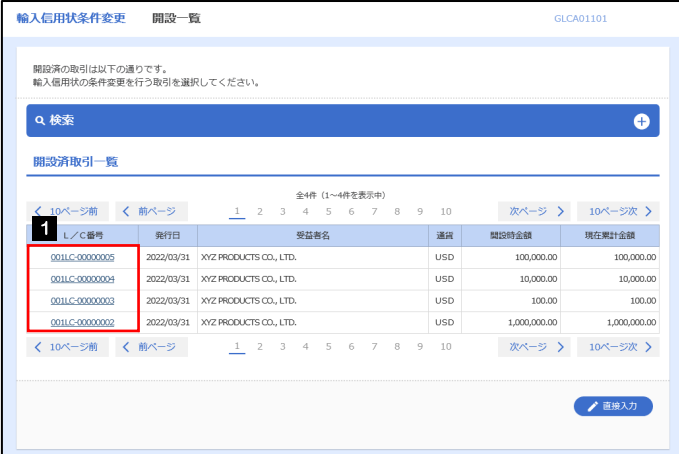

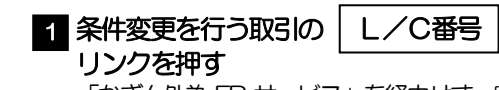

「かぎん外為 FB サービス」を経由せず、窓 口取引などで開設された輸入信用状は表示さ れません。

## 2.1.4 条件変更内容を入力し、[内容確認]を押します。

and the control

入力項目の詳細については、「「かぎん外為FB サービス」操作マニュアル(別冊)」をご参照ください。

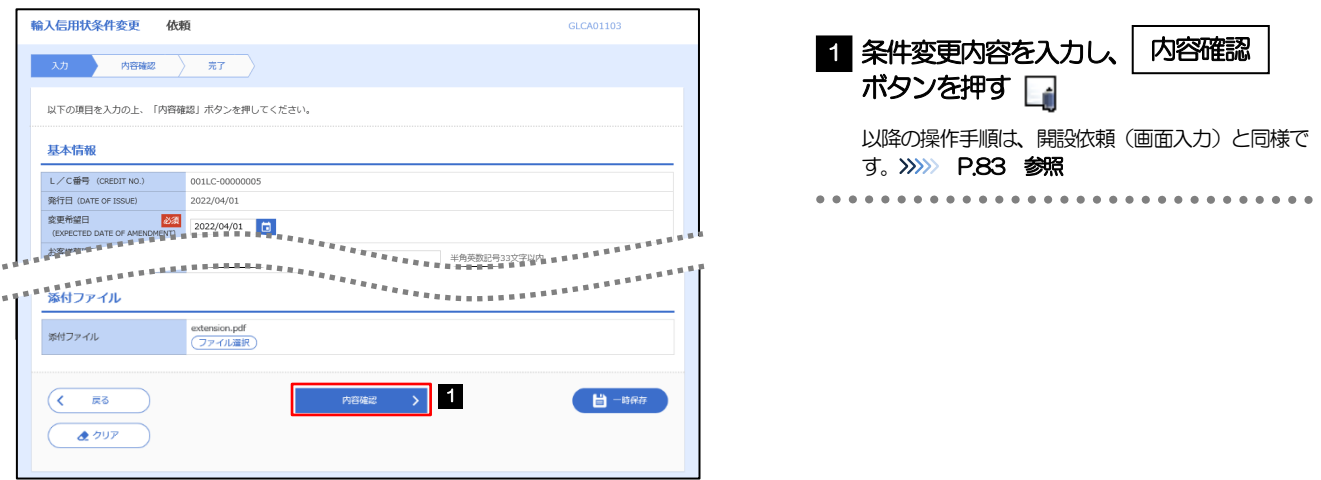

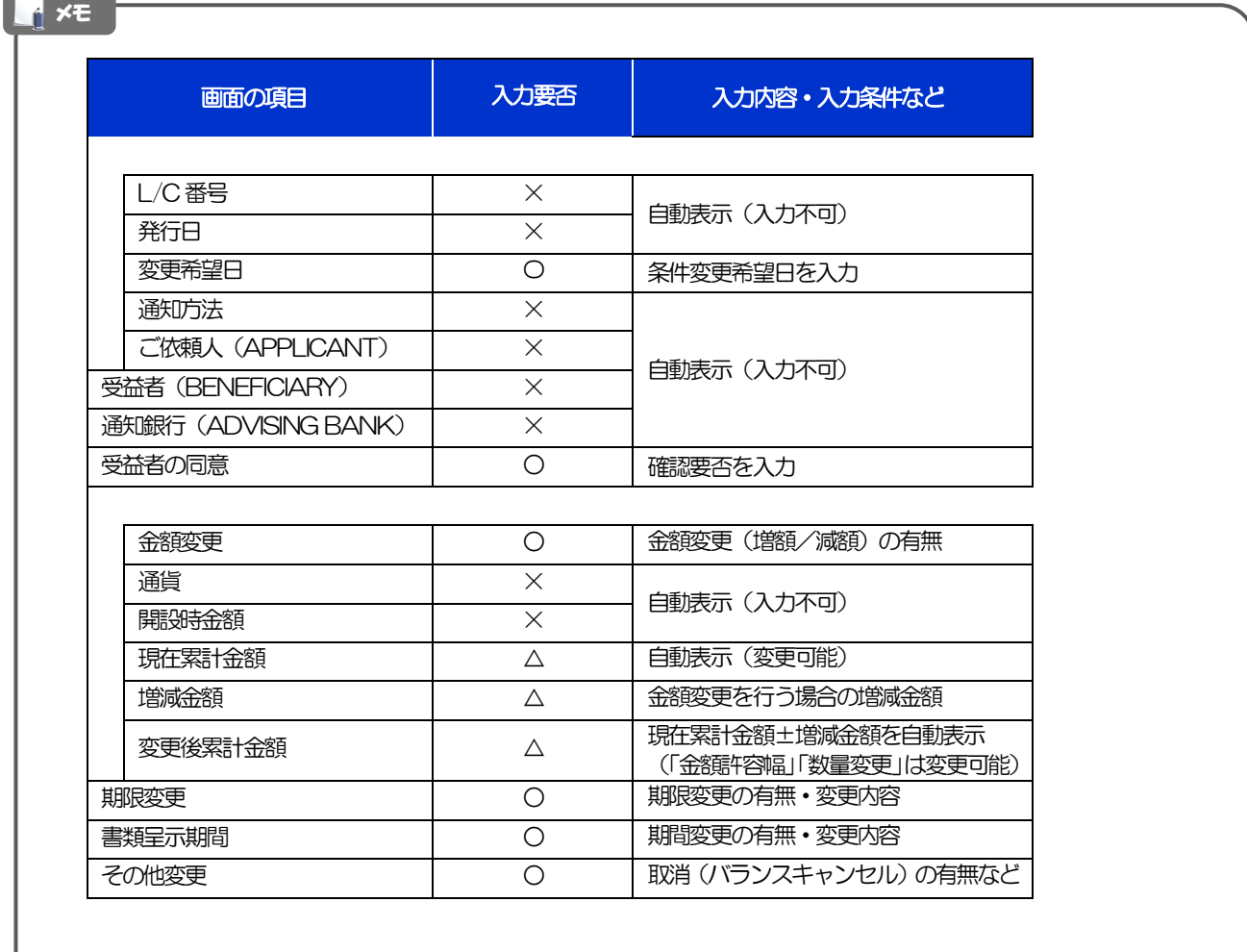

## <span id="page-100-0"></span>2.2 取引照会

## 2.2.1 メニューを表示して、[輸入] > [輸入信用状条件変更] >[取引照会]を選択します。

## 2.2.2 検索条件を入力して、[絞り込み]を押します。

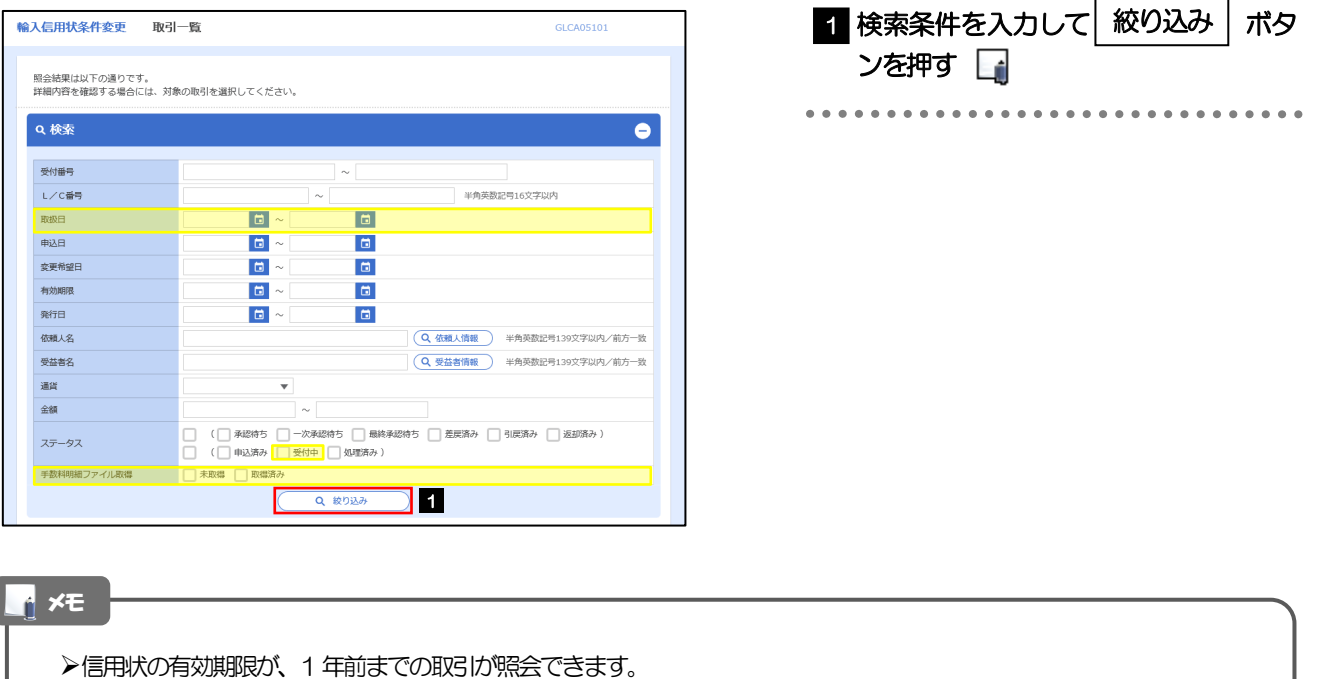

▶最大 1,000件までの取引が一覧表示されます。

「全取引照会」の取引権限を保有するユーザは、他ユーザ作成分を含むすべての取引を照会できます。

>一時保存した取引は対象外とします。

照会する場合は「作成中取引の修正·削除」から照会してください。>>>>> [P.61](#page-66-1) 参照

## 2.2.3 検索結果の一覧より照会する対象を選択します。

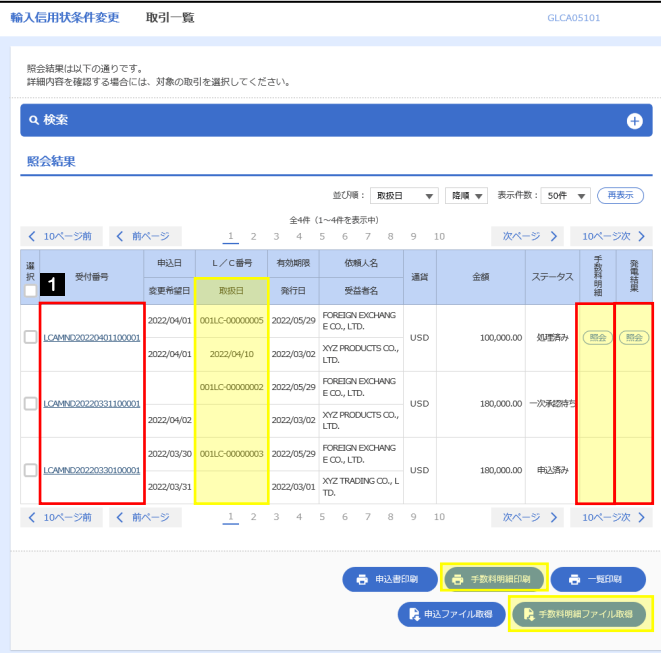

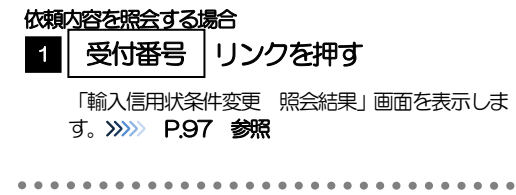

#### メモ

#### 一覧に表示するステータスは以下のとおりです。

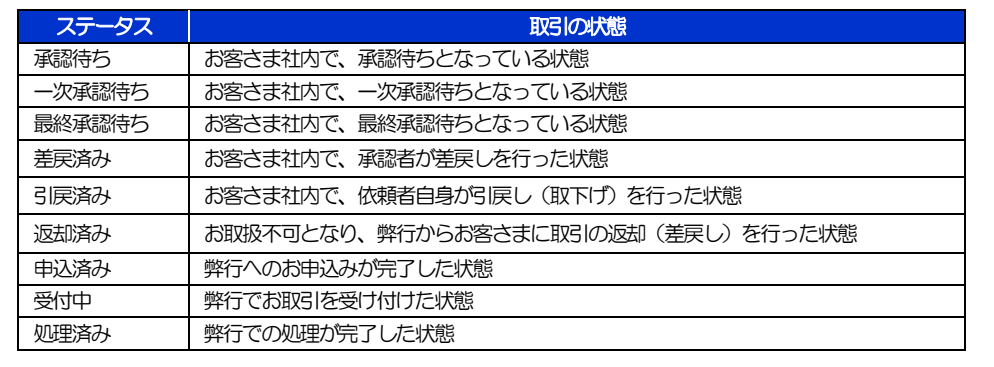

## <span id="page-102-0"></span>2.2.4 ご依頼内容が画面表示されます。

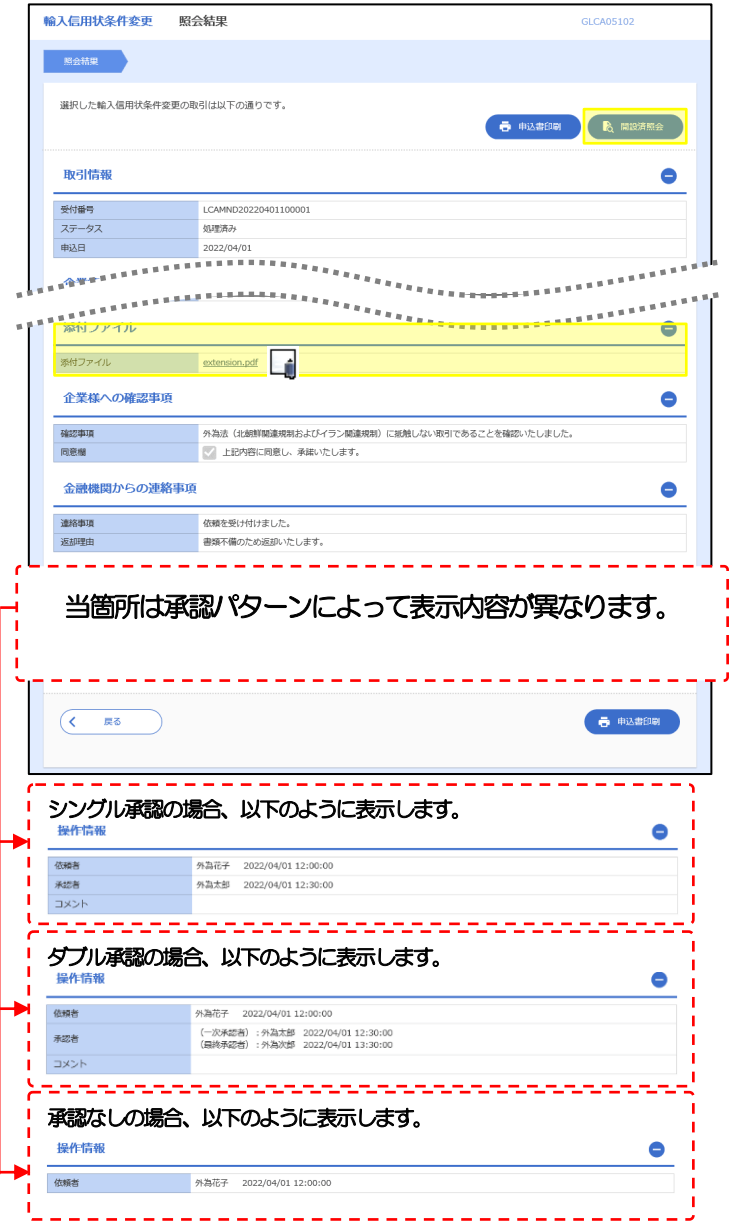

#### メモ

「添付ファイル」のリンクを押すことで、お客さまが登録した添付書類ファイルを照会できます。 >>>>> [P.152](#page-157-0) 参照

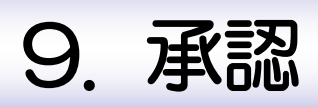

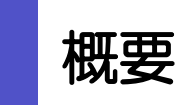

承認依頼者から、自身が承認者に指定された取引について、承認または差戻しすることができます。 また、一括承認機能により、複数の取引を一度に承認することも可能です。 なお、承認操作は各業務とも共通の手順ですので、ここでは、「仕向送金」を例に説明します。

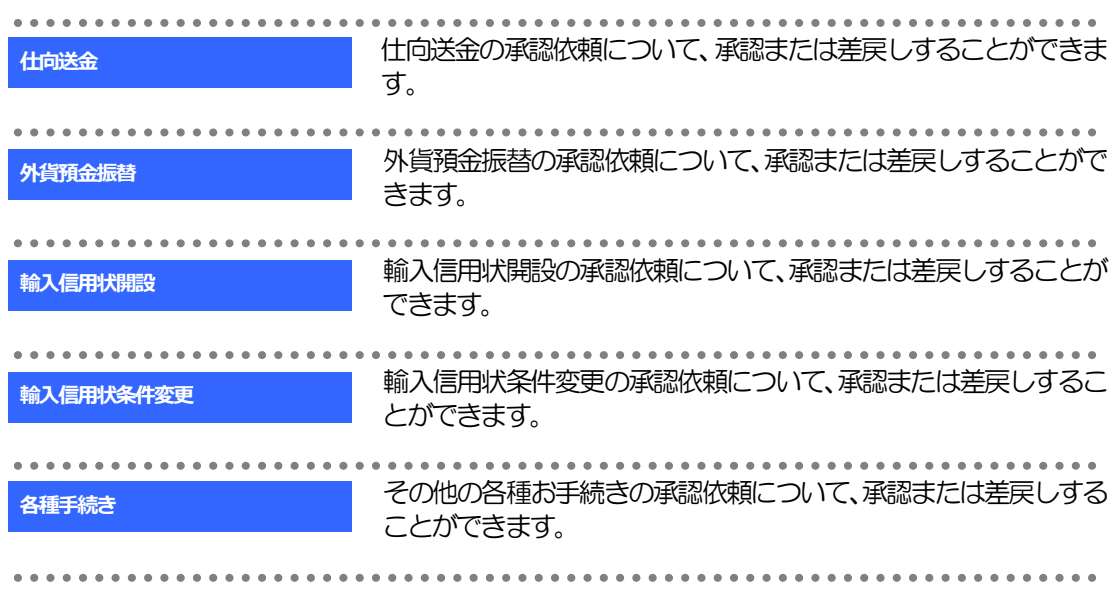

# 2 操作手順(仕向送金を例とします)

## <span id="page-105-0"></span>2.1 取引の承認/差戻し 2.1.1 メニューを表示して、[承認] > [仕向送金] を選択しま す。

## 2.1.2 承認待ち取引一覧を表示します。

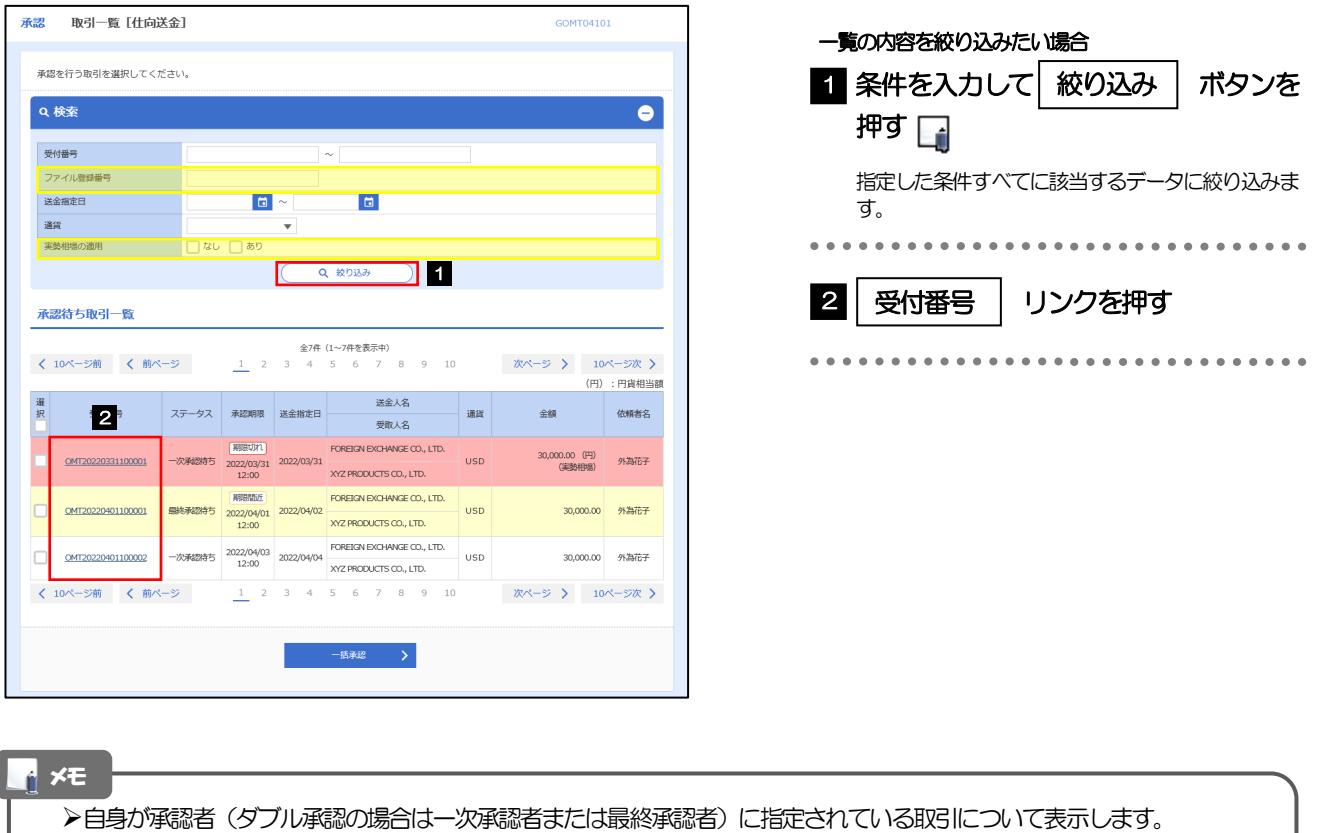

- 承認依頼があった際、メールでお知らせします。
	- 承認依頼者からの承認依頼時
	- ダブル承認の場合、一次承認者からの最終承認依頼時
- >「外為トップ」画面「承認待ちのお取引」から直接遷移することも可能です。>>>> [P.51](#page-56-0) 参照
- <mark>▶</mark> → 古<br>※ → 古<br>※ → 中下により、複数件の取引をまとめて承認することもできます。>>>>> [P.105](#page-110-0) 参照

## 2.1.3 依頼内容を確認し、[承認]または[差戻し]を押します。

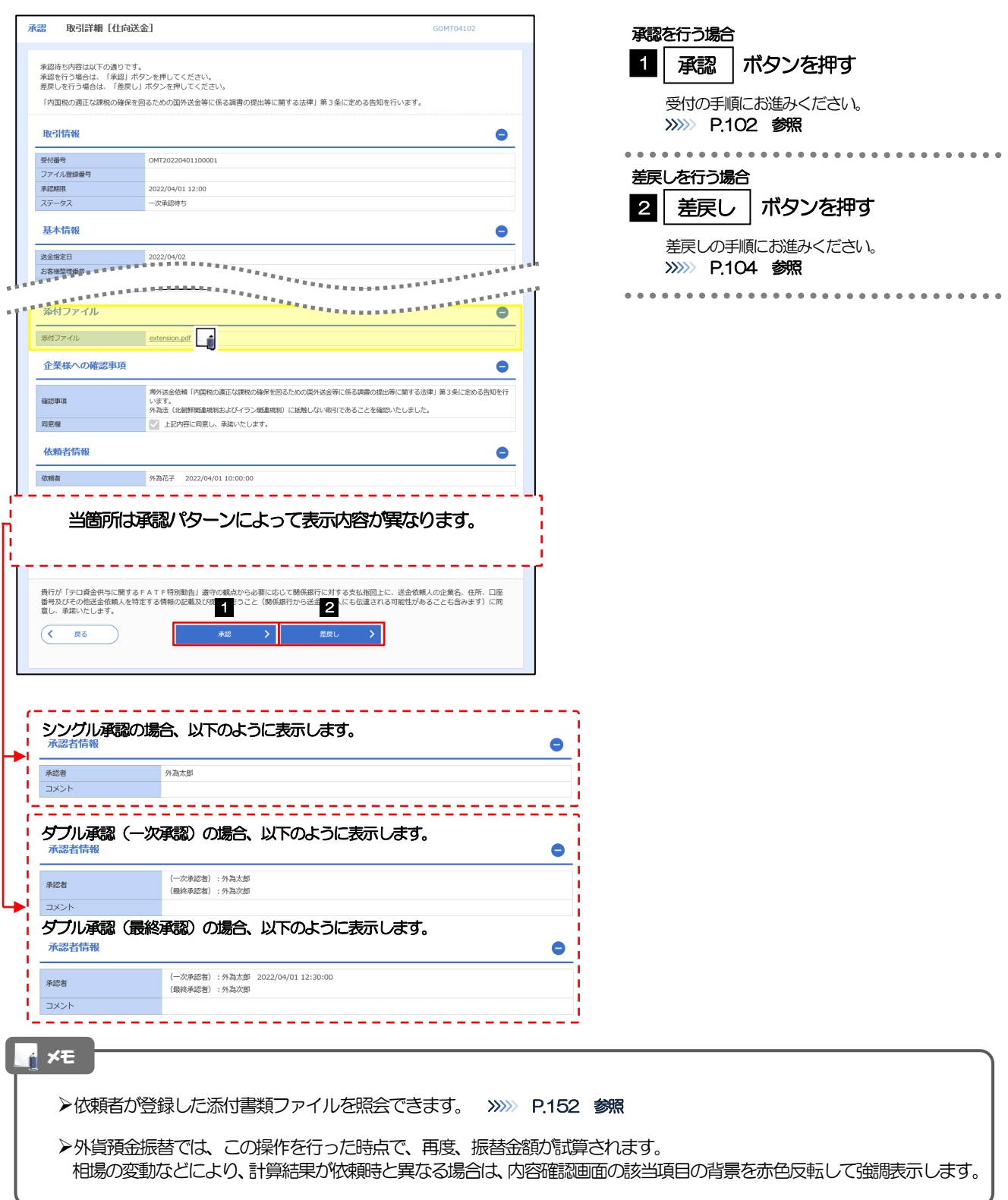

## <span id="page-107-0"></span>2.1.4 承認を行います。

(1) 依頼内容を確認し、[実行]を押します。

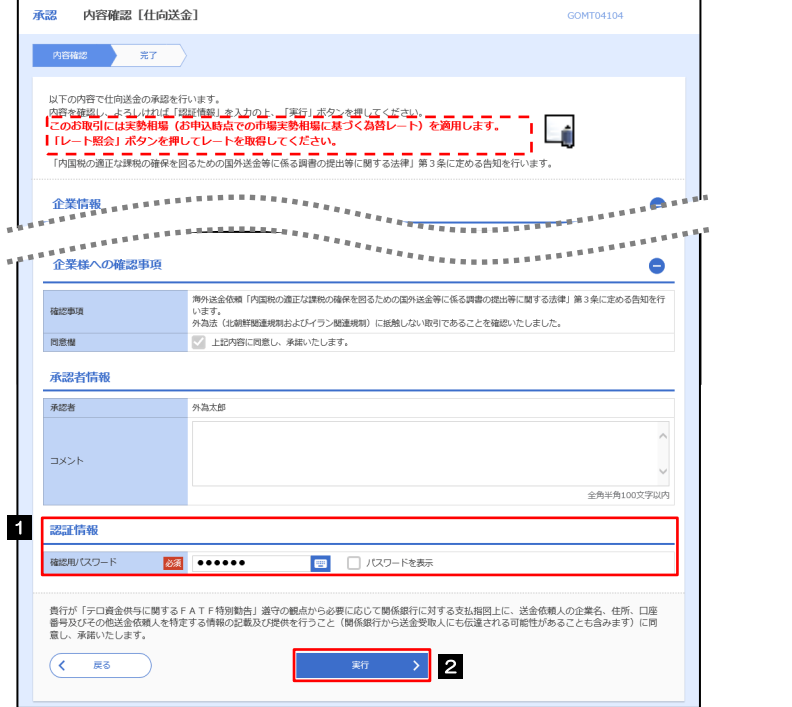

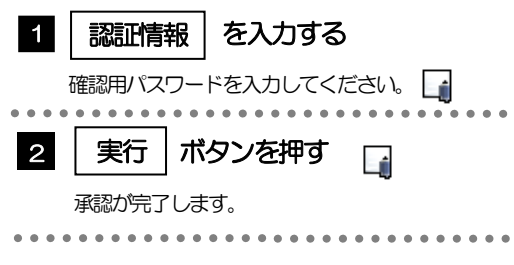

>「認証情報」欄は(「確認用パスワード」に加え)お客様の認証方法に応じて「ワンタイムパスワード」を入力してくだ さい。 操作方法は「送金依頼[画面入力]」と同様ですので、そちらをご参照ください。>>>>> [P.59](#page-64-0) 参照 但し、「各種手続き」のお取引を承認する際は、認証情報(確認用パスワード)の入力は不要です。 (入力欄自体が表示されません。) メモ
#### (2) 承認の完了です。

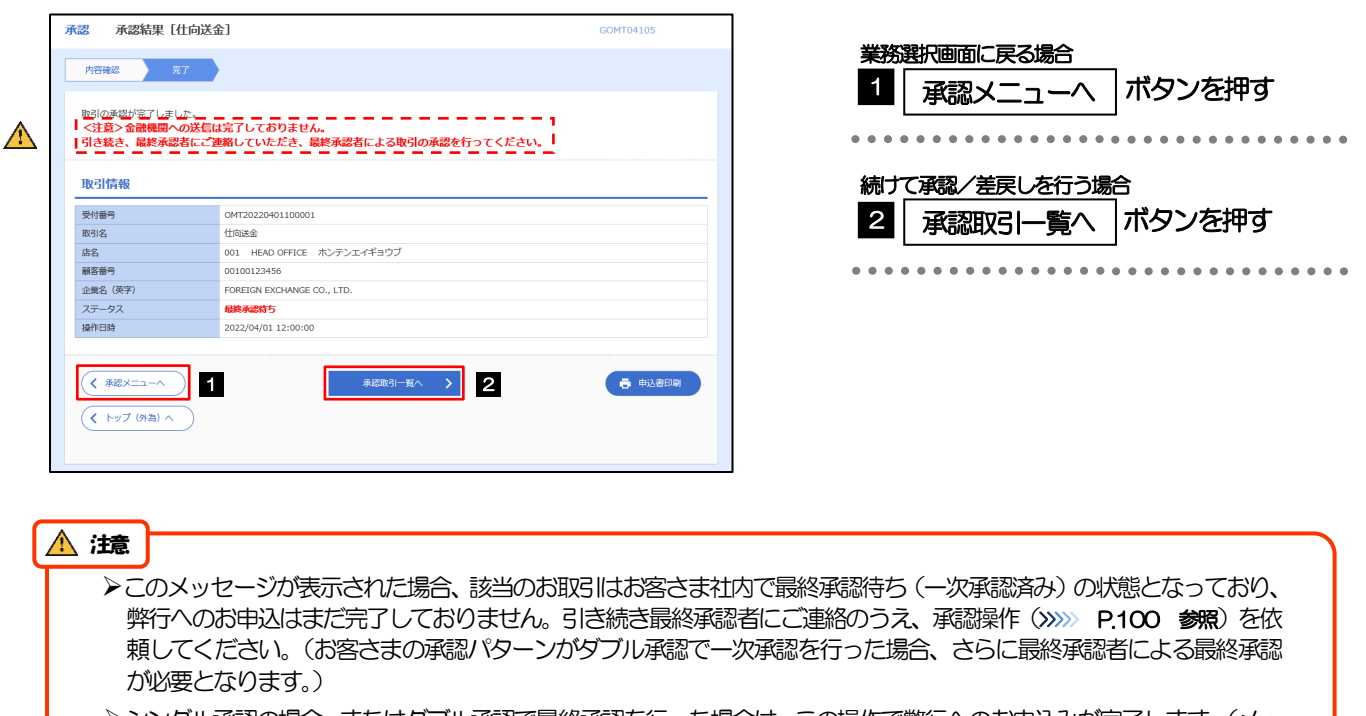

シングル承認の場合、またはダブル承認で最終承認を行った場合は、この操作で弊行へのお申込みが完了します。(メッ セージも表示されません。)

#### <span id="page-109-0"></span>2.1.5 差戻しを行います。

(1) 依頼内容を確認し、[実行]を押します。

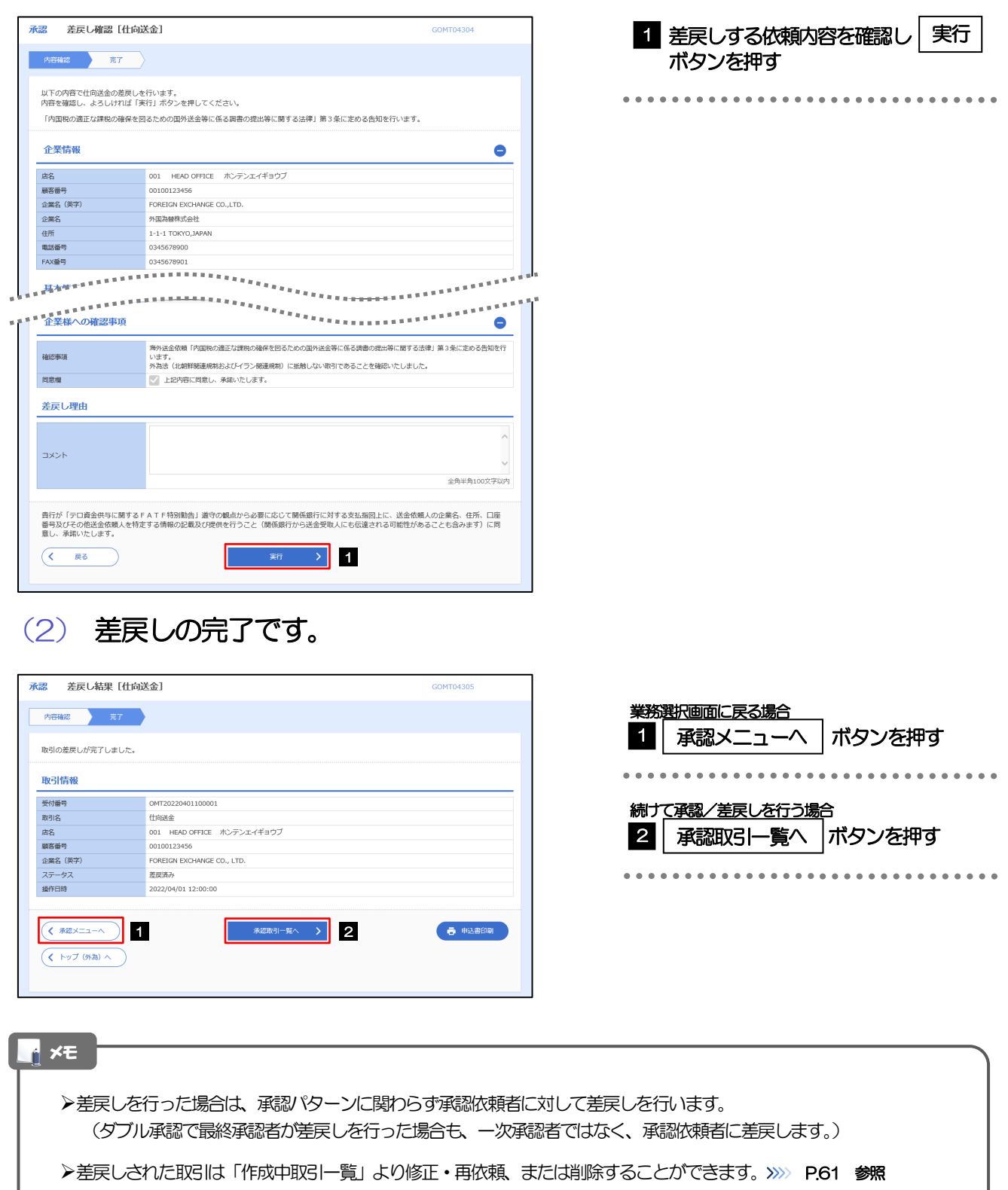

但し、「各種手続き」については差戻し後の修正/削除はできませんので、再依頼時はあらためて依頼操作を行っていた だく必要があります。>>>>> [P.110](#page-115-0) 参照

#### 2.1.6 一括承認を行います。

#### (1) 承認待ち取引一覧より、承認する取引を選択します。

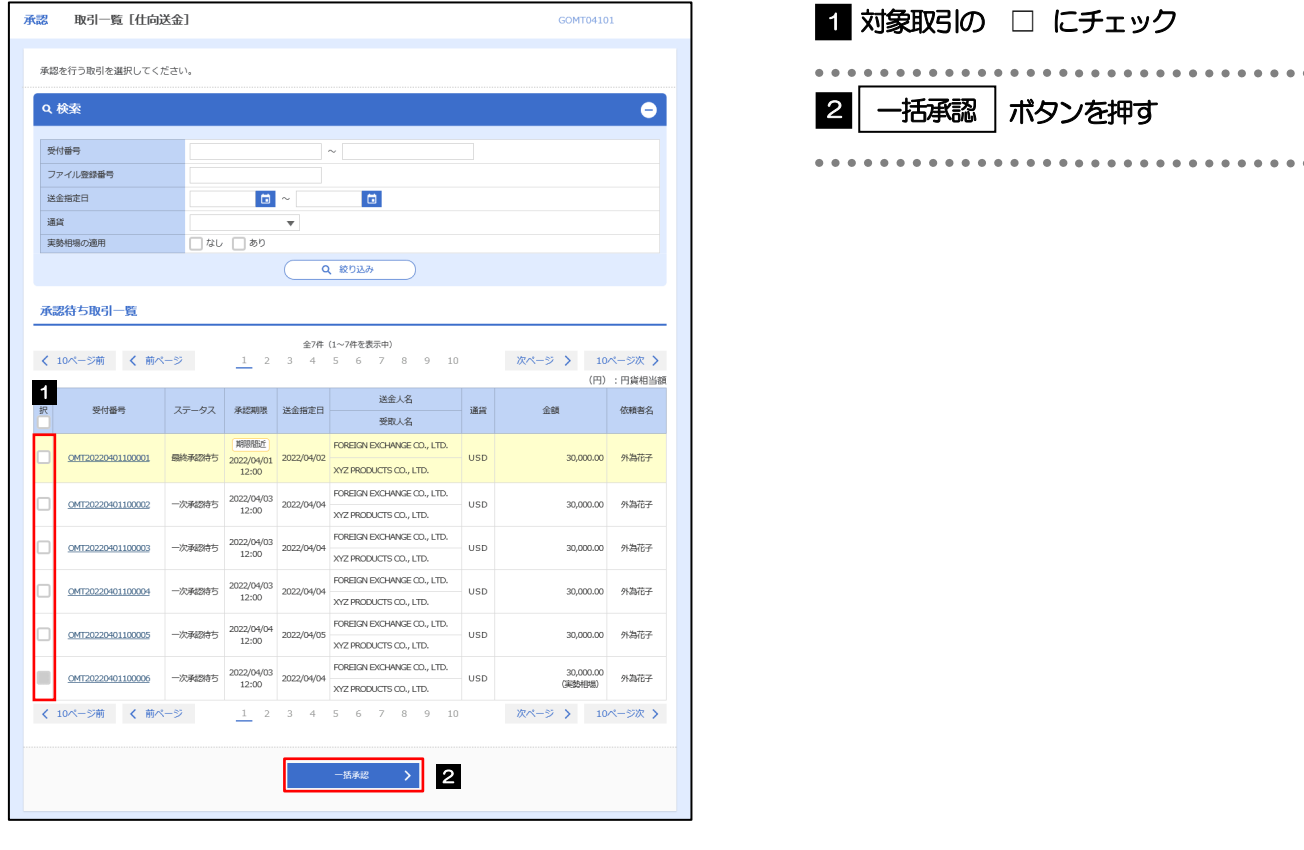

メモ

>一括承認が可能な取引件数は最大50件 (承認待ち取引一覧の1ページあたり最大表示件数)です。

外貨預金振替・各種手続きでは、一括承認を行うことはできません。

#### (2) 一覧の取引内容を確認し、[実行]を押します。

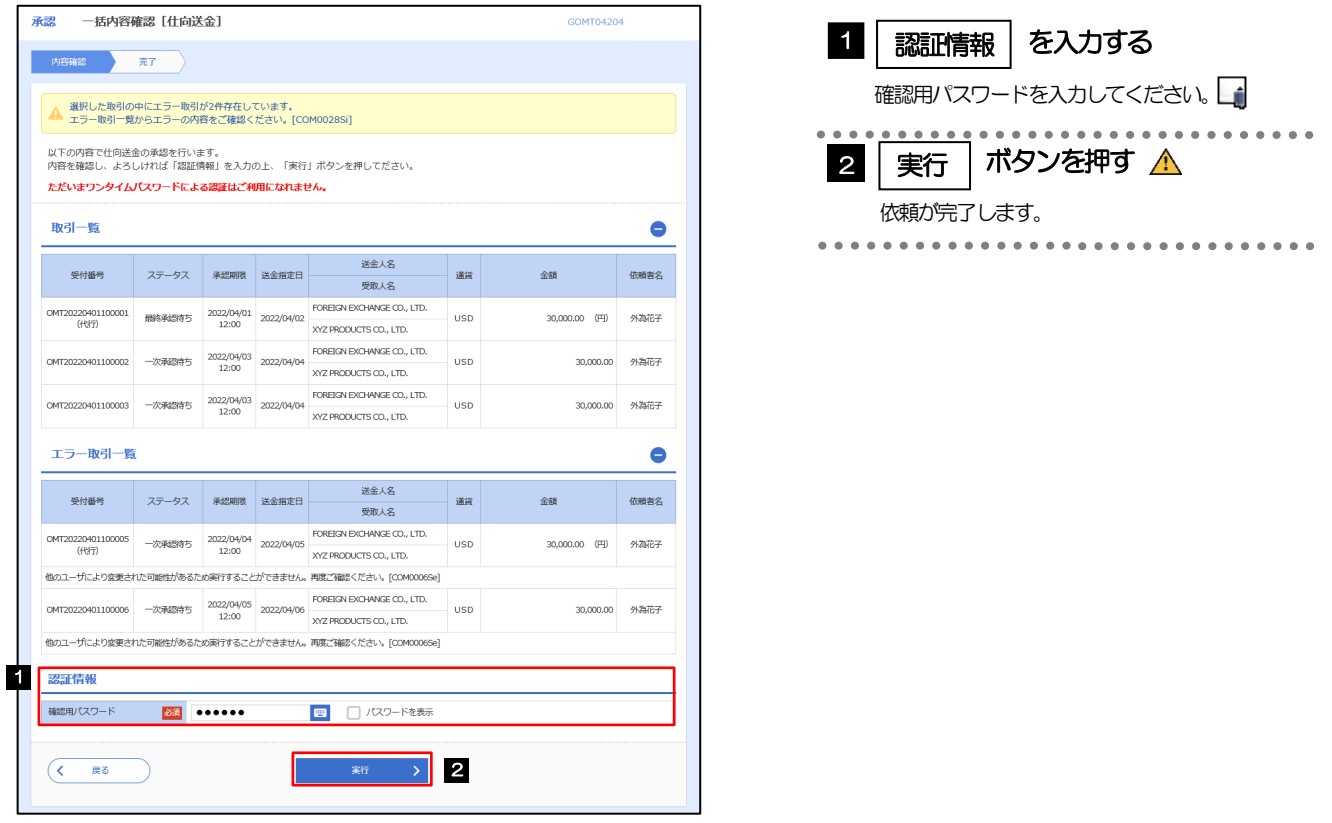

#### エラー取引一覧が表示されていた場合、このまま実行することもできますが、「エラー取引一覧」に表示された取引に ついては承認されません。 エラー取引一覧に表示された取引については、差戻しを行ってください >>>>> [P.104](#page-109-0) 参照  $\triangle$  注意

**イメモ** 

▶「認証情報」欄は(「確認用パスワード」に加え)お客様の認証方法に応じて「ワンタイムパスワード」を入力してくだ さい。 操作方法は「送金依頼[画面入力]」と同様ですので、そちらをご参照ください。>>>>> [P.59](#page-64-0) 参照

106

(3) 一括承認の完了です。

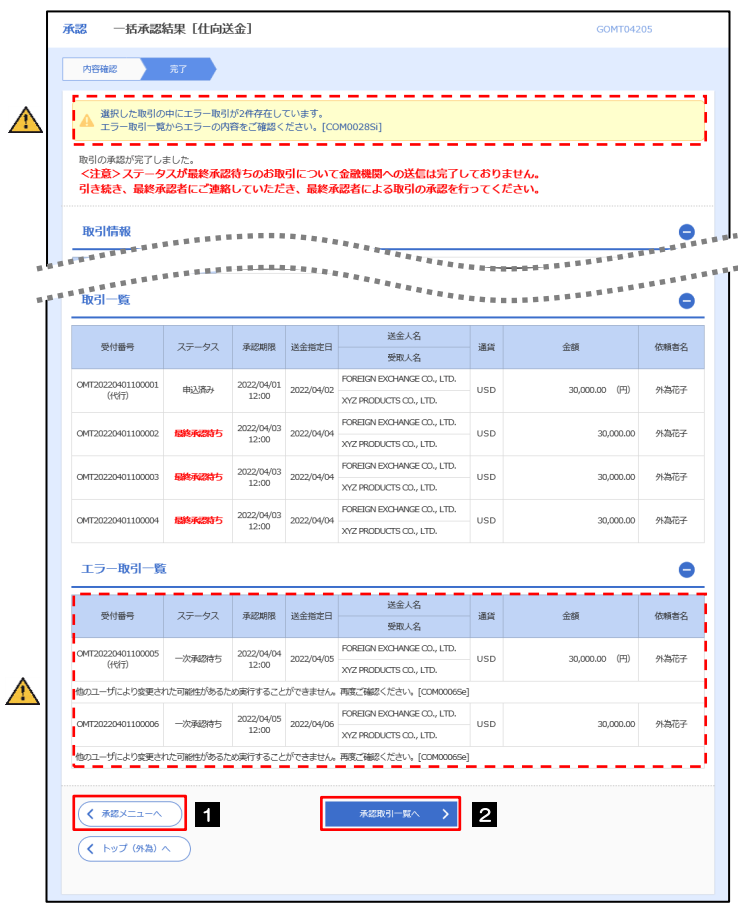

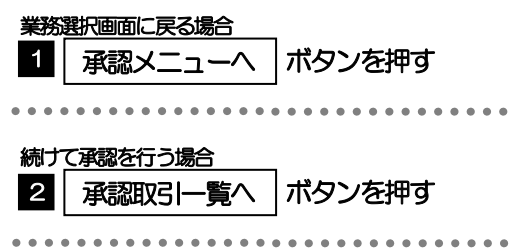

#### 注意

- ▶「く注意>ステータスが最終承認待ち~承認を行ってください。」のメッセージが表示された場合は、一括承認したお取引 の中にお客さま社内で最終承認待ち(一次承認済み)の状態となっている取引が含まれています。該当取引は弊行への お申込がまだ完了しておりませんので、「取引一覧」のステータス欄をご確認いただき、「最終承認待ち」となっている取引 については引き続き最終承認者にご連絡のうえ、承認操作(>>>>> [P.100](#page-105-0) 参照)を依頼してください。(お客さまの承認 パターンがダブル承認の場合、一次承認を行った取引についてはさらに最終承認者による最終承認が必要となります。)
- シングル承認の場合、またはダブル承認で最終承認を行った取引の場合は、この操作で弊行へのお申込みが完了します。
- >「エラー取引一覧」に表示された取引については、差戻しを行ってください >>>>> [P.104](#page-109-0) 参照

# 10. その他取引

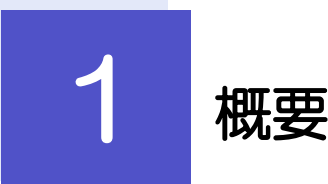

各種お手続きのご依頼や弊行からの各種通知・ご連絡事項の照会などを行うことができます。

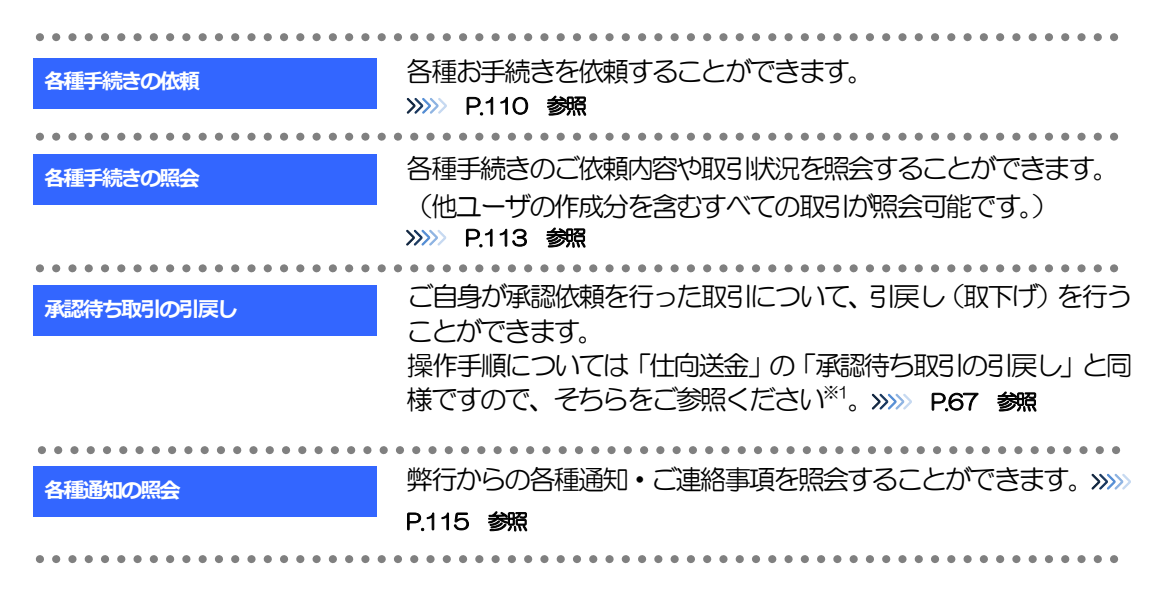

※1:但し、仕向送金と異なり、引戻しを行った取引を修正(再依頼)・削除することはできません。また、承認者から差戻しされた 取引や、弊行が返却した取引についても修正・削除はできませんので、再依頼時はあらためて依頼操作を行ってください。 >>>>> [P.110](#page-115-0) 参照

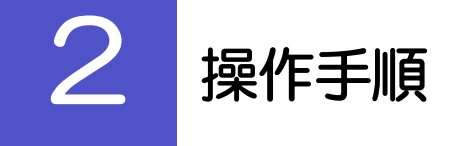

#### <span id="page-115-0"></span>2.1 各種手続きの依頼

#### 2.1.1 メニューを表示して、 [その他取引] > [各種お手続き] >[各種手続きの依頼]を選択します。

2.1.2 依頼内容を指定し、[内容確認]を押します。

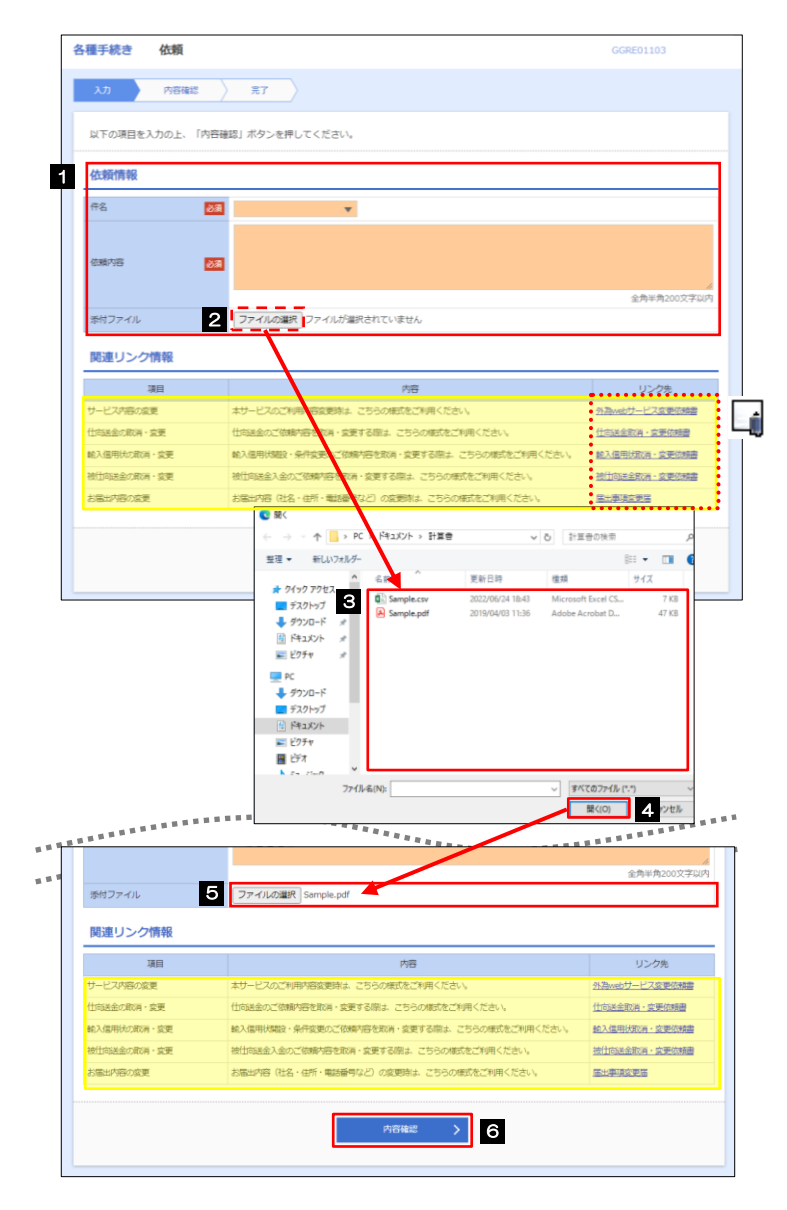

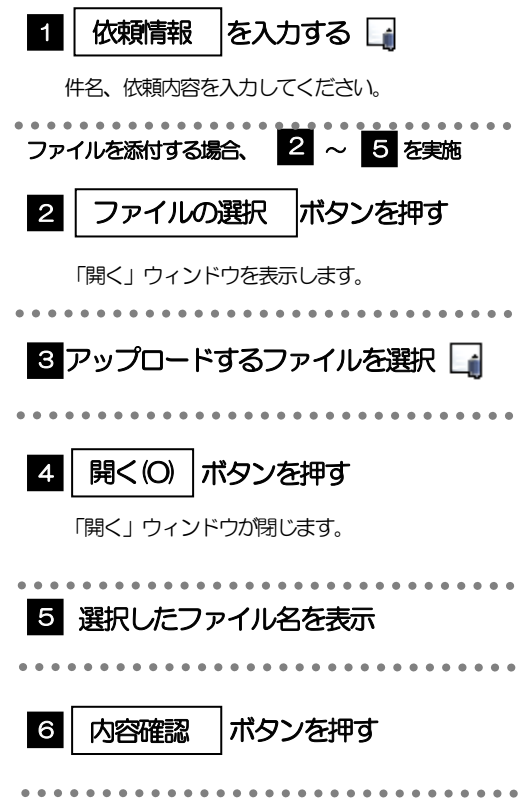

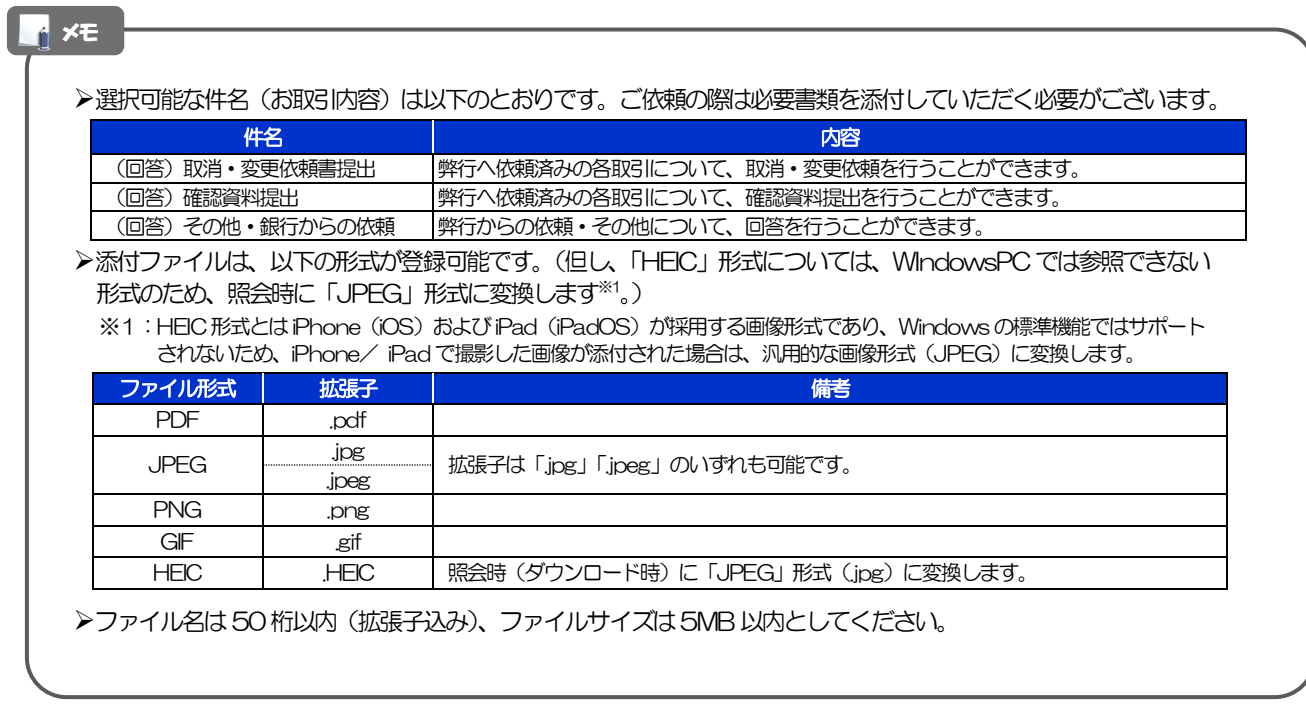

注意

>実際にファイルを添付する際は、PDF または画像形式 (JPEG/PNG/GIF/HEIC) に変換していただく必要がござい ます。(そのまま添付することはできません。)

#### 2.1.3 依頼内容を確認し、[実行]を押します。

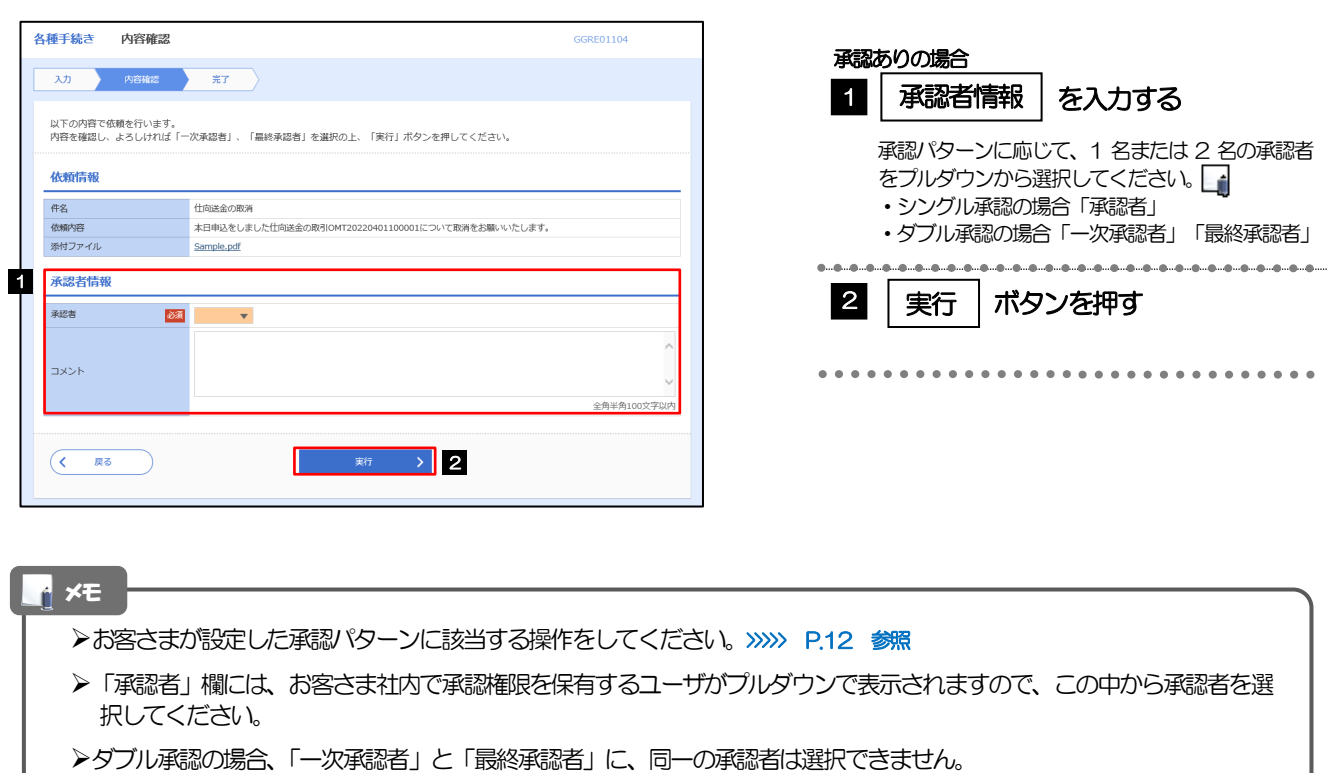

#### 2.1.4 依頼の完了です。

メモ

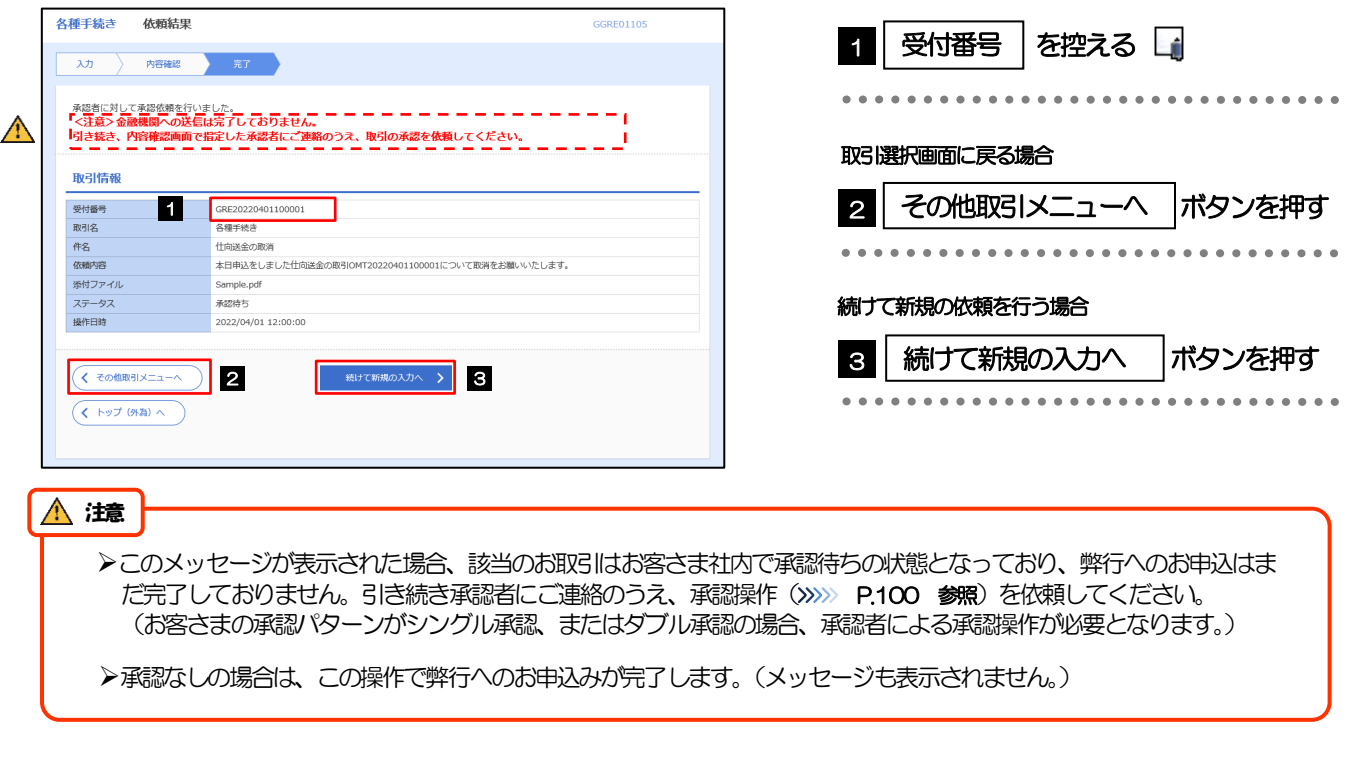

# >「かぎん外為FB サービス」では、各種操作を行う際、受付番号を利用します。

>依頼内容を取り下げる場合は、「引戻し可能取引一覧」より引戻し(取下げ)を行ってください。>>>>> [P.67](#page-72-0) 参照

# <span id="page-118-0"></span>2.2 各種手続きの照会

#### 2.2.1 メニューを表示して、[その他取引] > [各種お手続き] >[各種手続きの照会]を選択します。

#### 2.2.2 検索条件を入力して、[絞り込み]を押します。

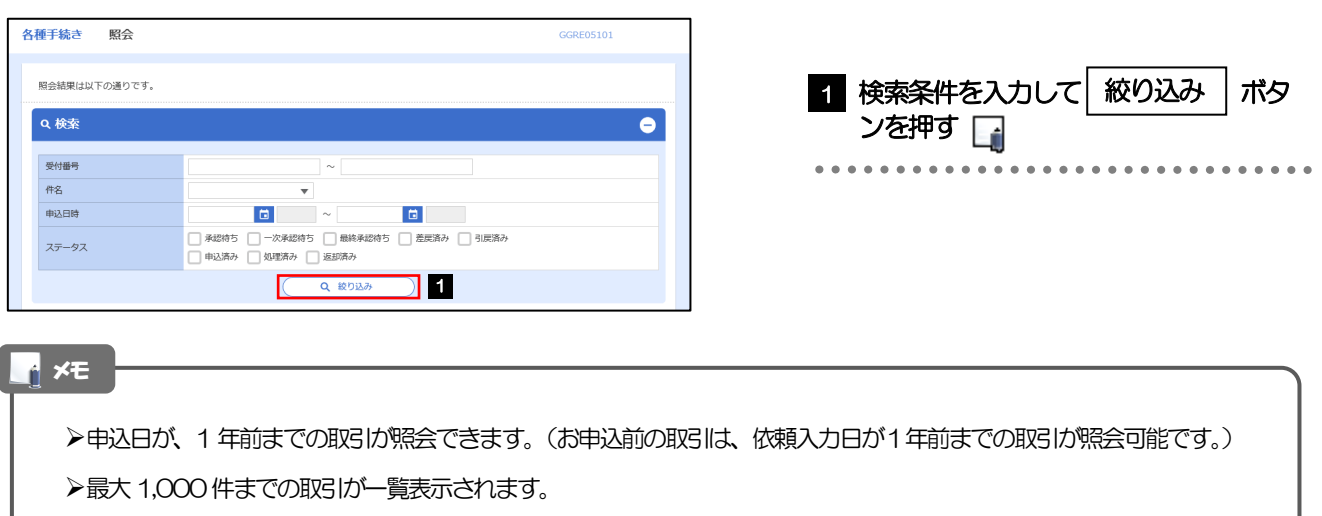

▶「照会」の取引権限を保有するユーザは、他ユーザ作成分を含むすべての取引を照会できます。

#### 2.2.3 検索結果の一覧より照会する対象を選択します。

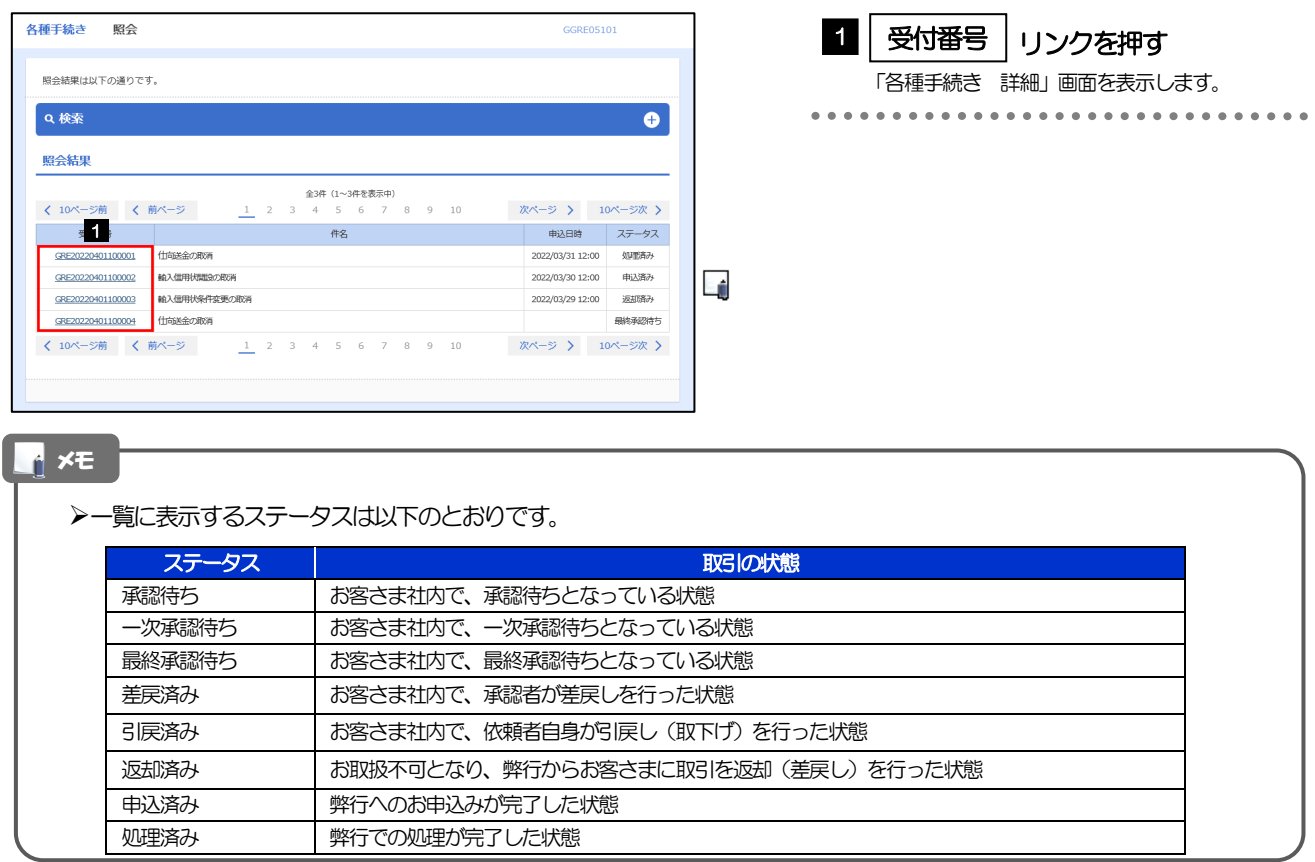

#### 2.2.4 ご依頼内容が画面表示されます。

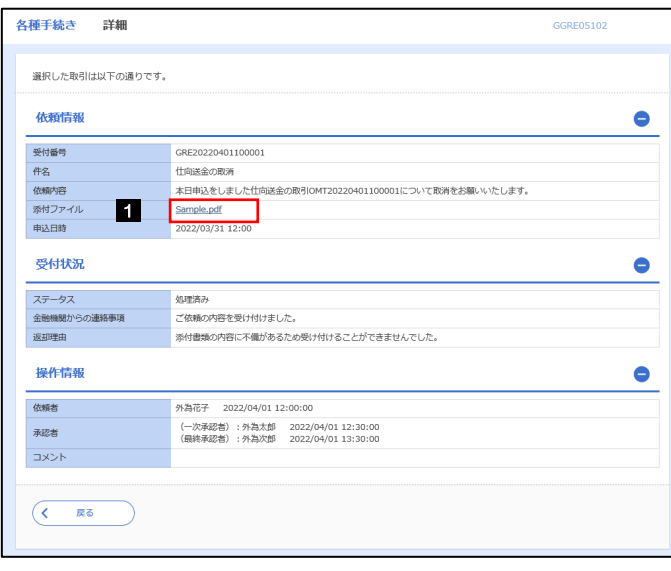

添付ファイルを参照する場合

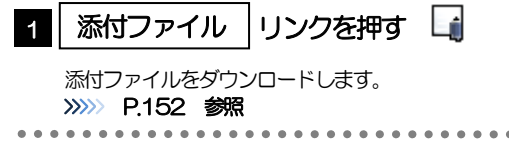

#### メモ

添付ファイルは、申込日または依頼入力日の1ヶ月後応当日まで照会可能です。(これ以降はファイル名のみ表示され、リ ンクを押すことはできません。) >>>>> [P.152](#page-157-0) 参照

 $\ddot{\phantom{a}}$ 

## <span id="page-120-0"></span>2.3 各種通知の照会

#### 2.3.1 メニューを表示して、[その他取引] > [各種通知・ご連 絡]>[各種通知の照会]を選択します。

#### 2.3.2 検索条件を入力して、[絞り込み]を押します。

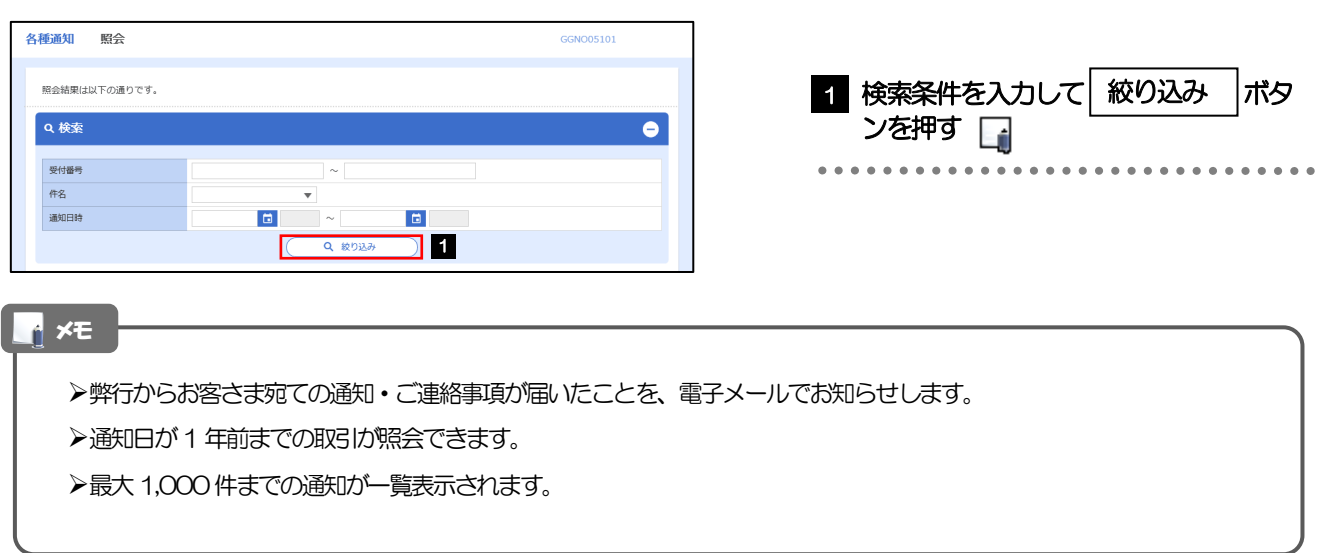

#### 2.3.3 検索結果の一覧より照会する対象を選択します。

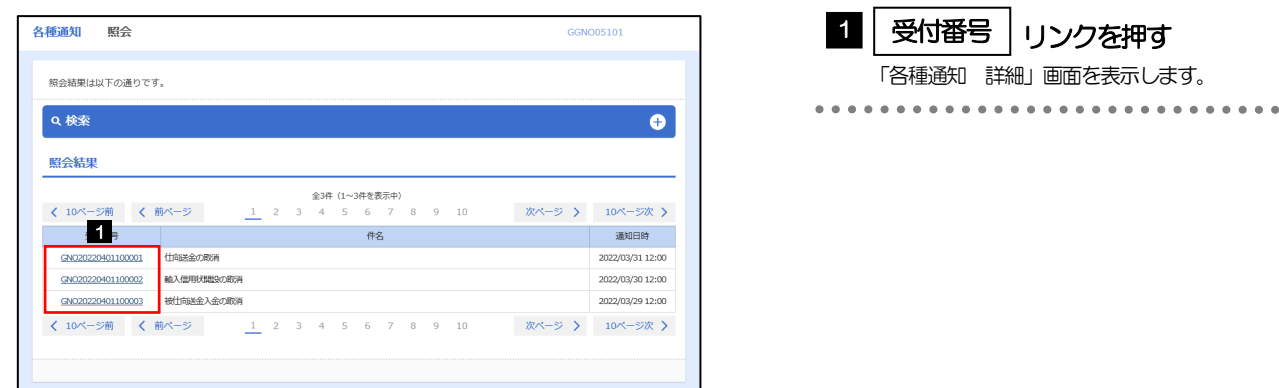

 $\ddot{\bullet}$ 

#### 2.3.4 通知内容が画面表示されます。

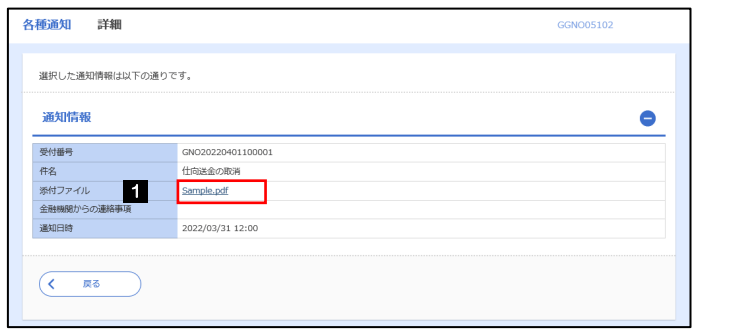

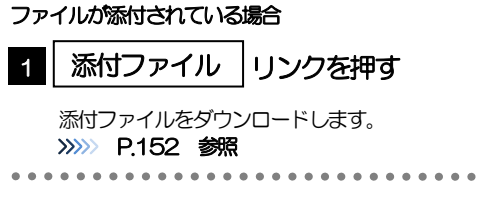

#### 添付ファイルは、通知日の1ヶ月後応当日まで照会可能です。(これ以降はファイル名のみ表示され、リンクを押すことは できません。) >>>>>> [P.152](#page-157-0) 参照 メモ

# 11. 相場情報照会

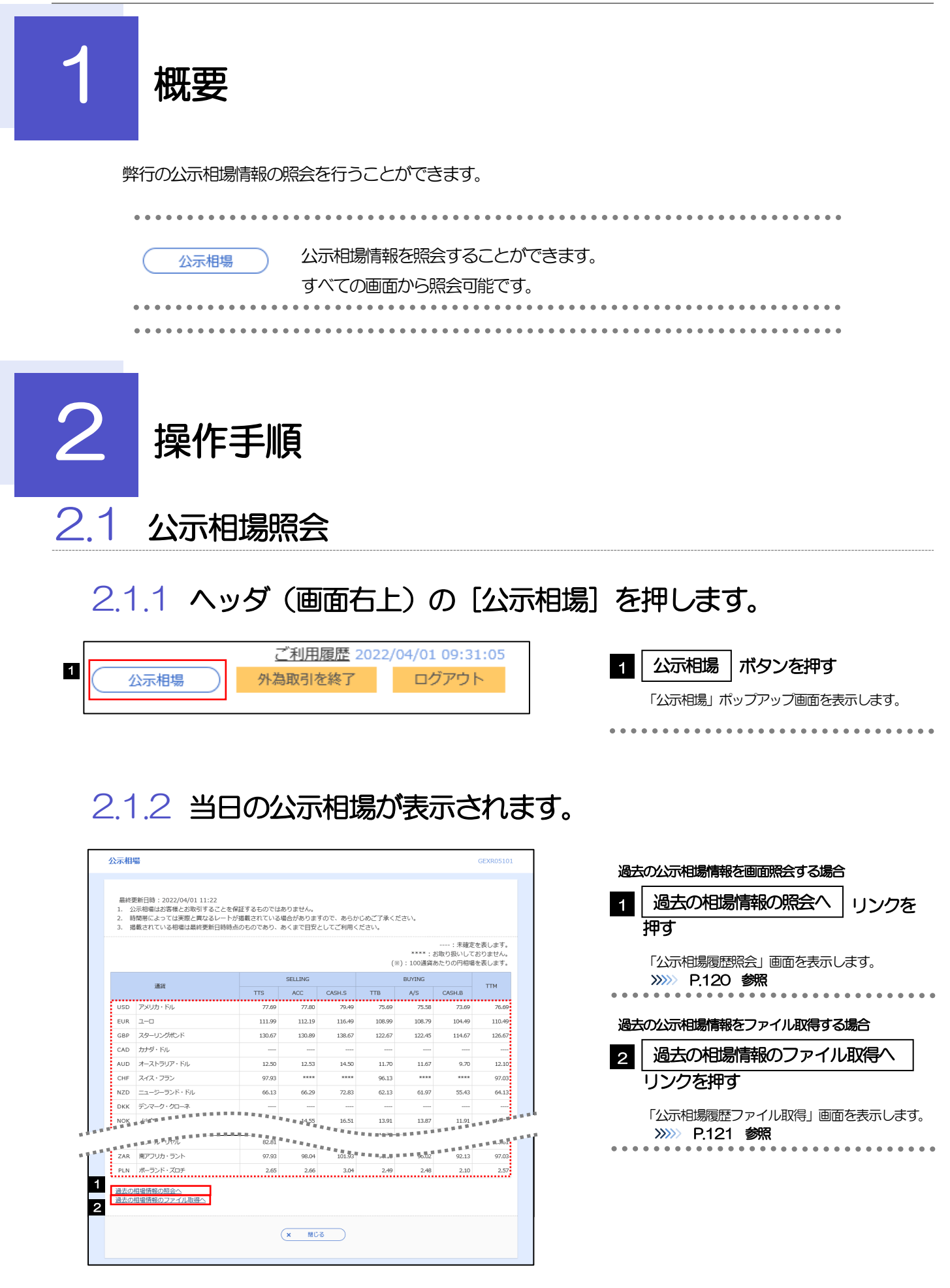

通貨ごとに以下の相場情報が表示されます。

メモ

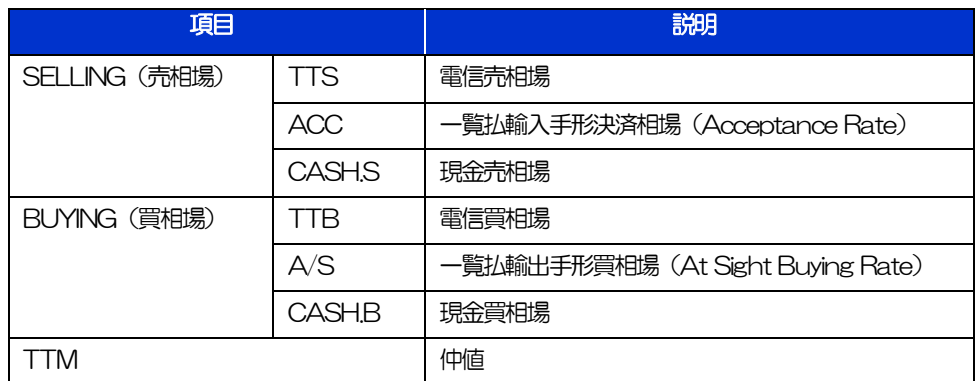

相場の状態や通貨によっては、以下のように表示されることがあります。

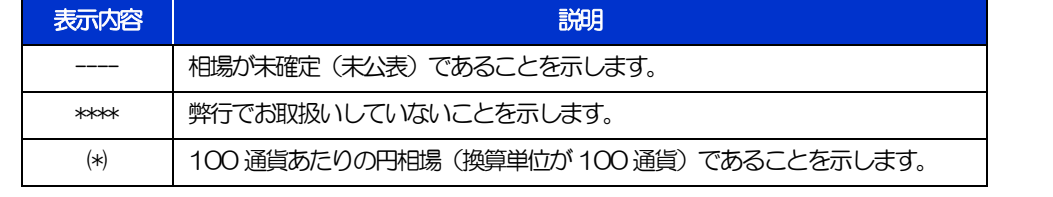

#### <span id="page-125-0"></span>2.1.3 公示相場履歴照会画面で、検索条件を入力して[絞り込み] を押します。

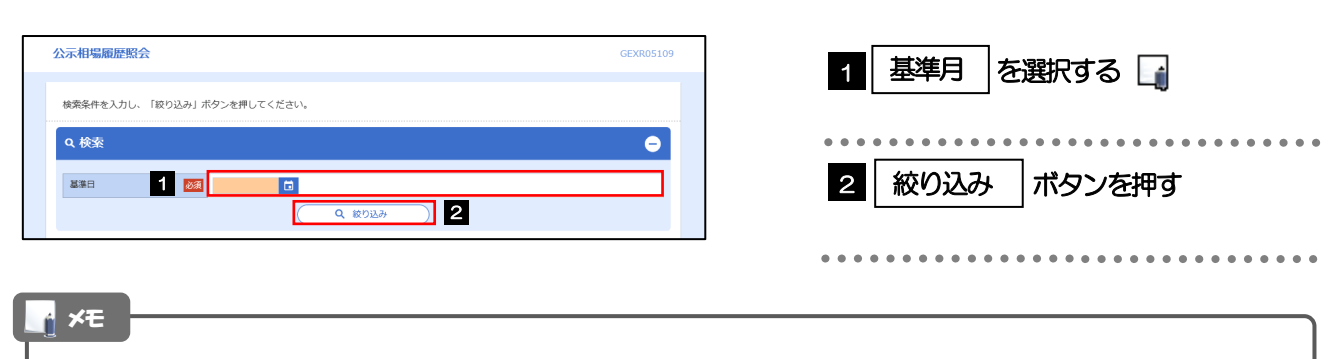

▶過去1年分の公示相場情報を照会することができます。(基準日には、前日~1年前までの日付を入力してください。)

#### 2.1.4 検索結果の過去相場が表示されます。

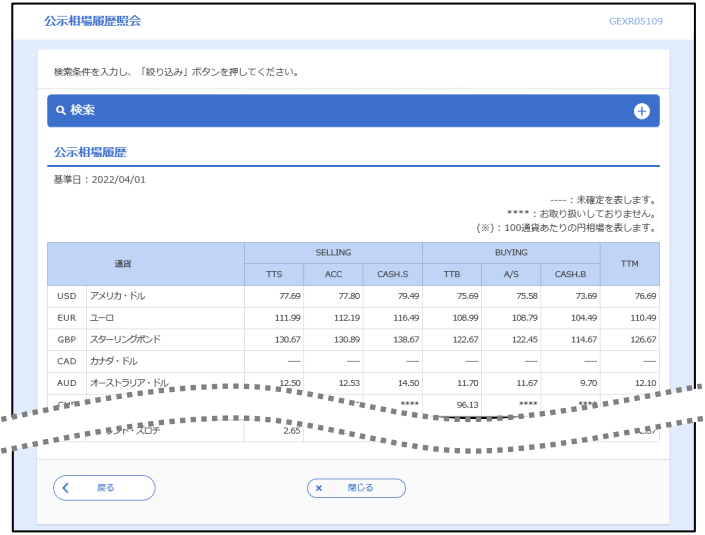

#### <span id="page-126-0"></span>2.1.5 公示相場履歴ファイル取得画面で、検索条件を入力して [ファイル取得]を押します。

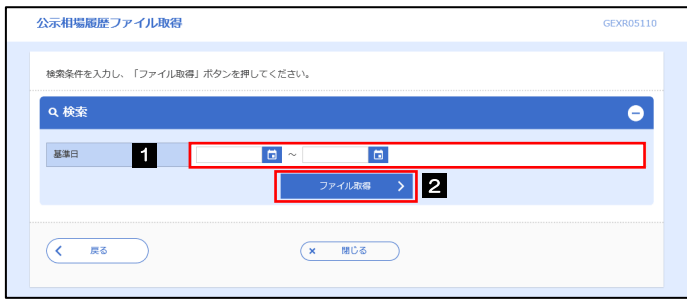

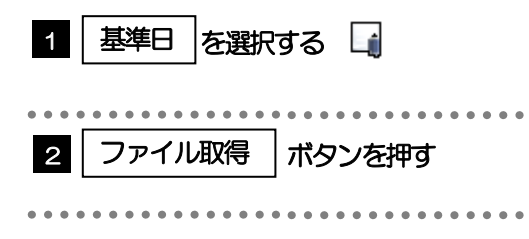

#### ▶過去1年分の公示相場情報をファイル取得することができます。(基準日には、前日~1年前までの日付を入力してくだ さい。) >>>>> [P.157](#page-162-0) 参照 基準日の入力を省略することができますが、この場合には、過去最大日数分の公示相場情報が出力されます。 画面照会とは異なり「ACC」「 CASH.S」「A/S」「CASH.B」の相場情報は出力されません。 (「TTS」「TTB」「TTM」のみ、基準日ごとに出力されます。) メモ

# 12. 各種管理

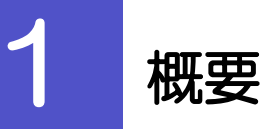

承認パターンの設定やユーザの外為権限の設定などを行うことができます。

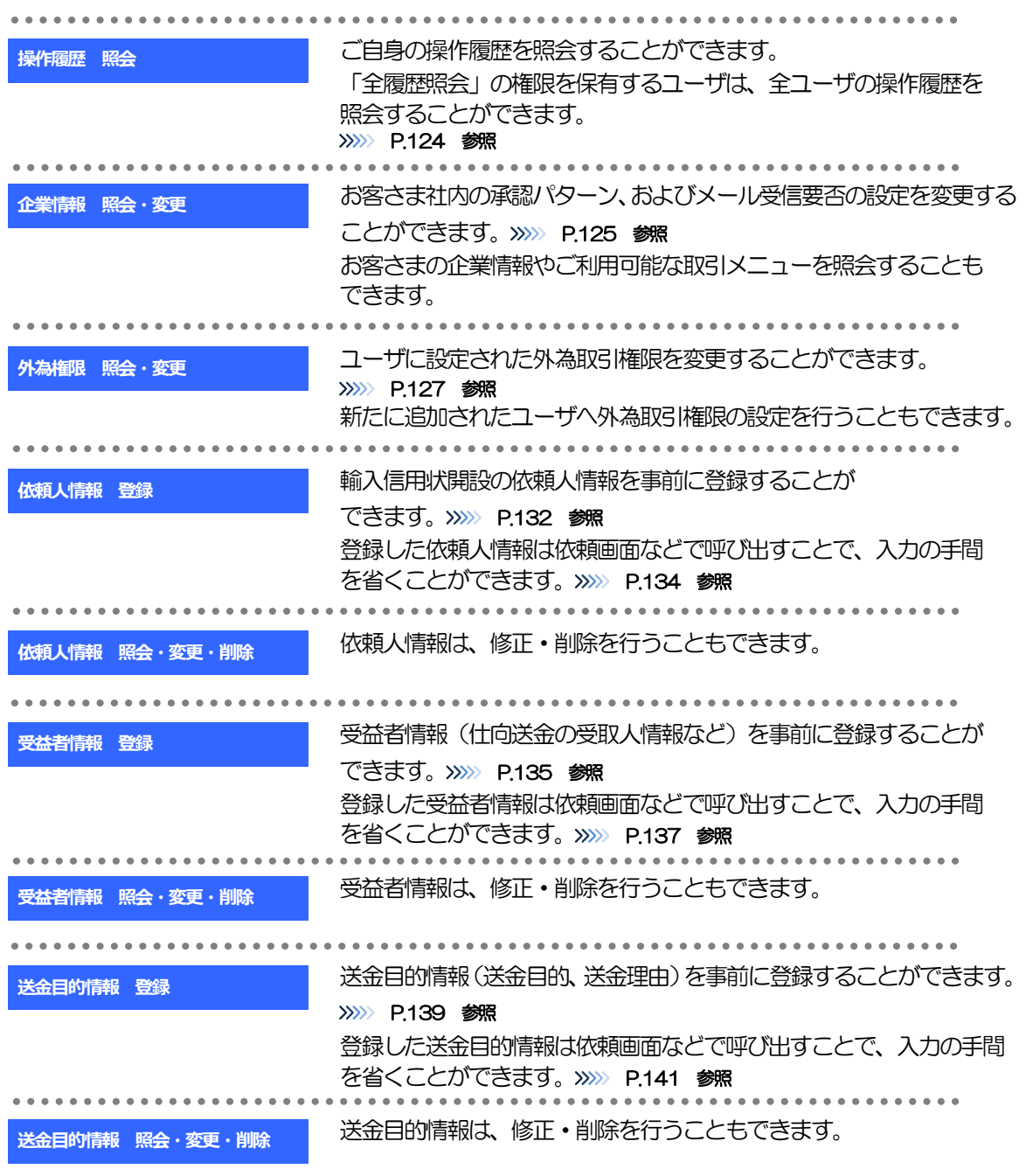

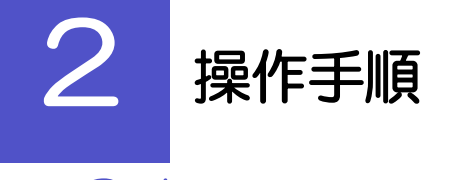

### <span id="page-129-0"></span>2.1 操作履歴照会

#### 2.1.1 メニューを表示して、[各種管理] > [操作履歴] > [照 会]を選択します。

#### 2.1.2 操作履歴照会画面を表示して、[絞り込み]を押します。

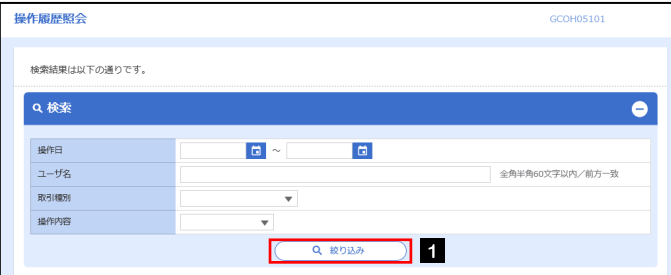

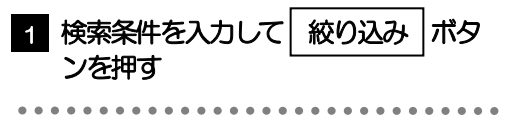

#### ▶操作日が1年前までの操作履歴が照会できます。 「全履歴照会」の権限を保有するユーザは、全ユーザの操作履歴を照会することができます。 ▶操作履歴は、最大3,000件まで表示されます。 メモ

#### 2.1.3 検索結果の操作履歴が表示されます。

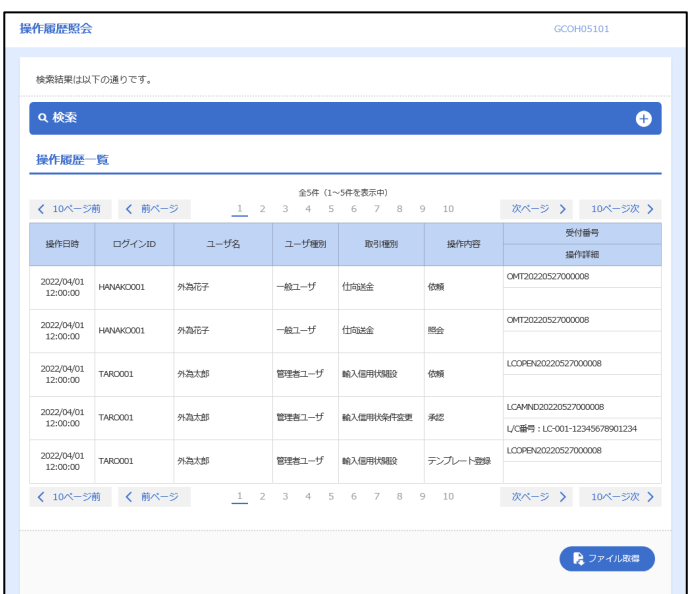

### <span id="page-130-0"></span>2.2 企業情報の照会・変更

#### 2.2.1 メニューを表示して、[各種管理] > [企業情報] > [照 会・変更]を選択します。

#### 2.2.2 企業情報を変更し、[内容確認]を押します。

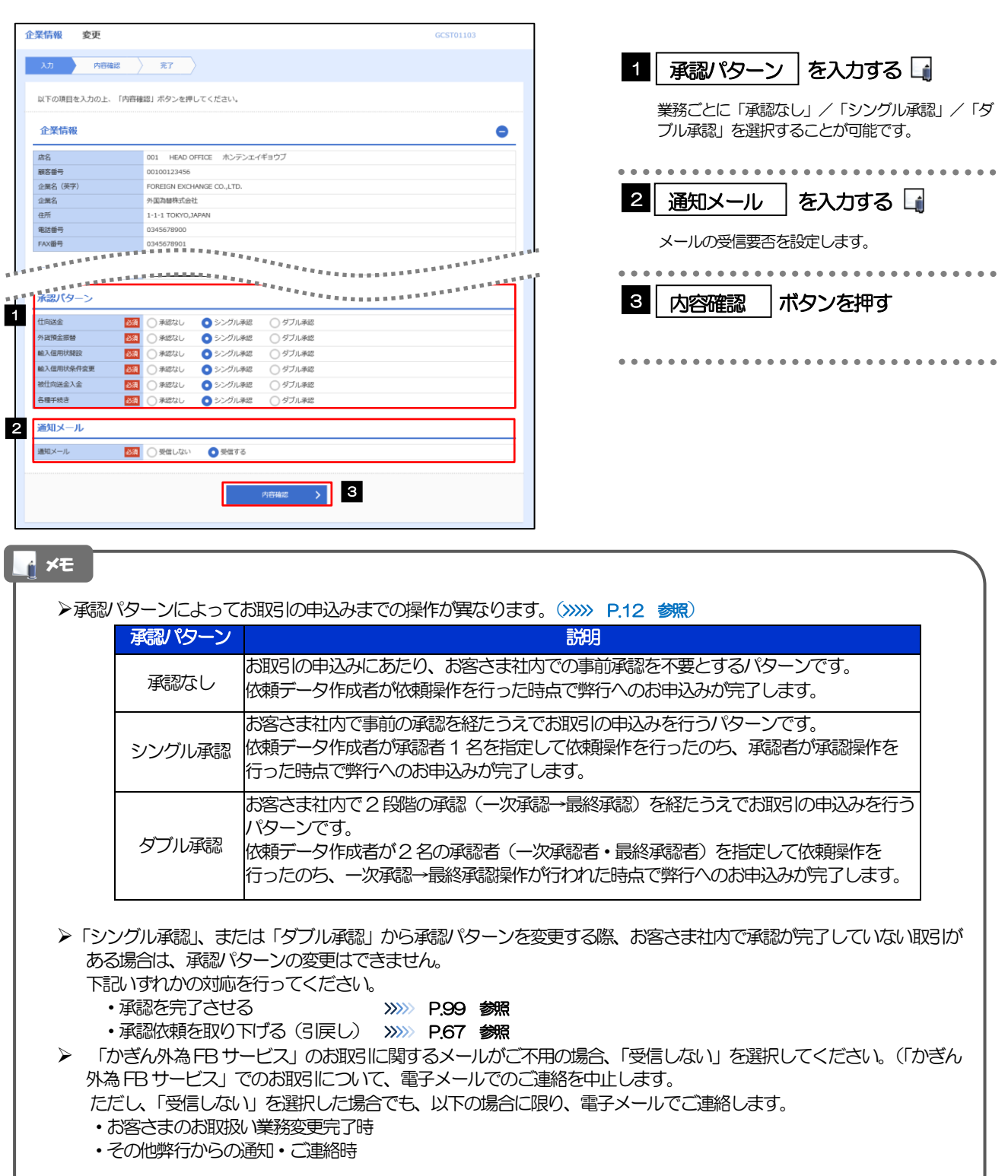

#### 2.2.3 変更内容を確認し、[実行]を押します。

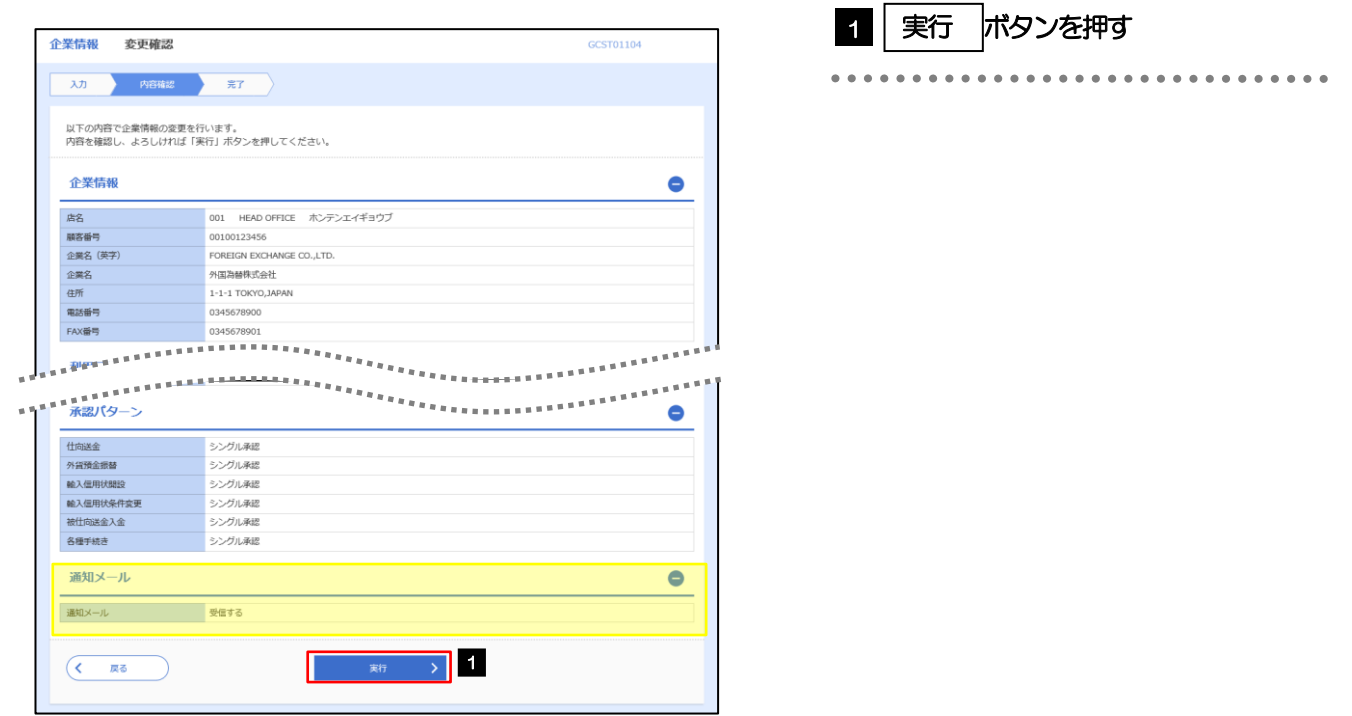

#### 2.2.4 企業情報の変更は完了です。

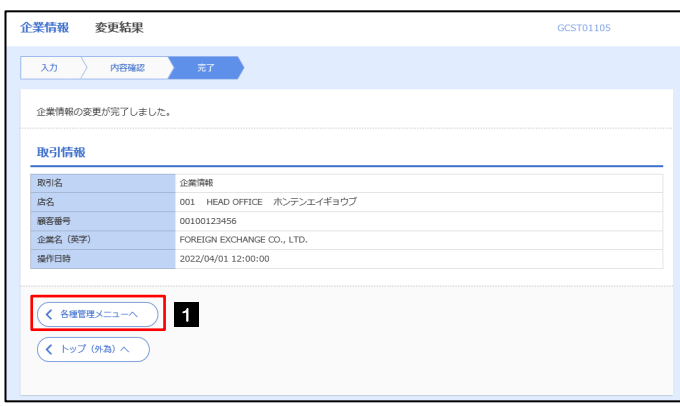

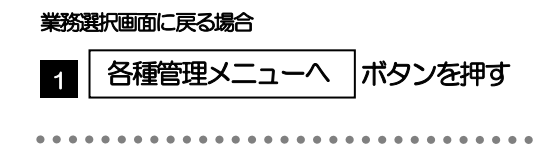

#### <span id="page-132-0"></span>2.3 外為権限の照会・変更

#### 2.3.1 メニューを表示して、[各種管理] > [外為権限] > [照 会・変更]を選択します。

#### 2.3.2 権限を変更するユーザの [ログイン ID] リンクを押します。

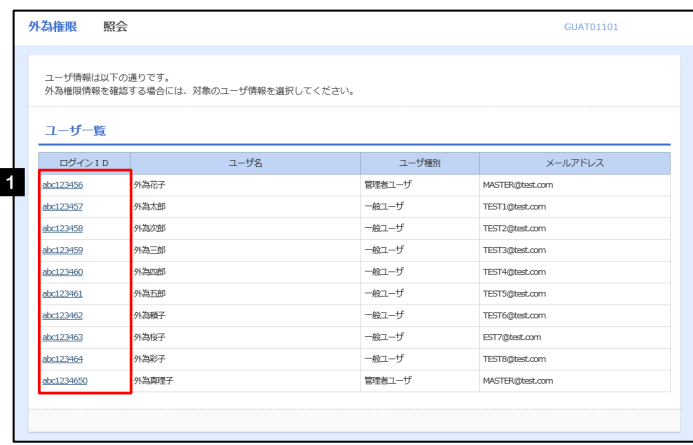

1 ログインID リンクを押す

#### 2.3.3 ユーザの情報を確認し、 [変更] を押します。

×

I

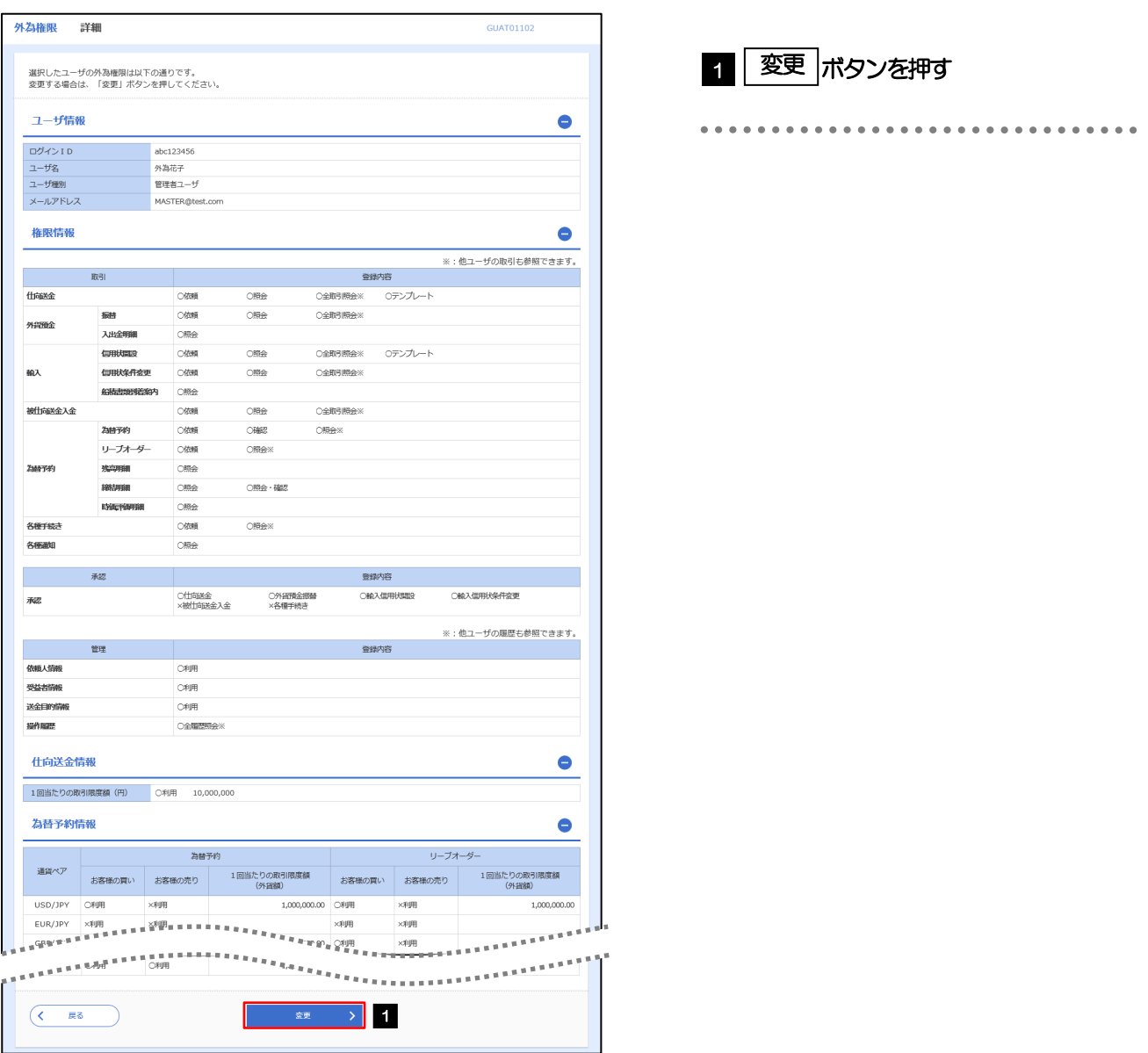

#### 2.3.4 権限情報を変更し、[内容確認]を押します。

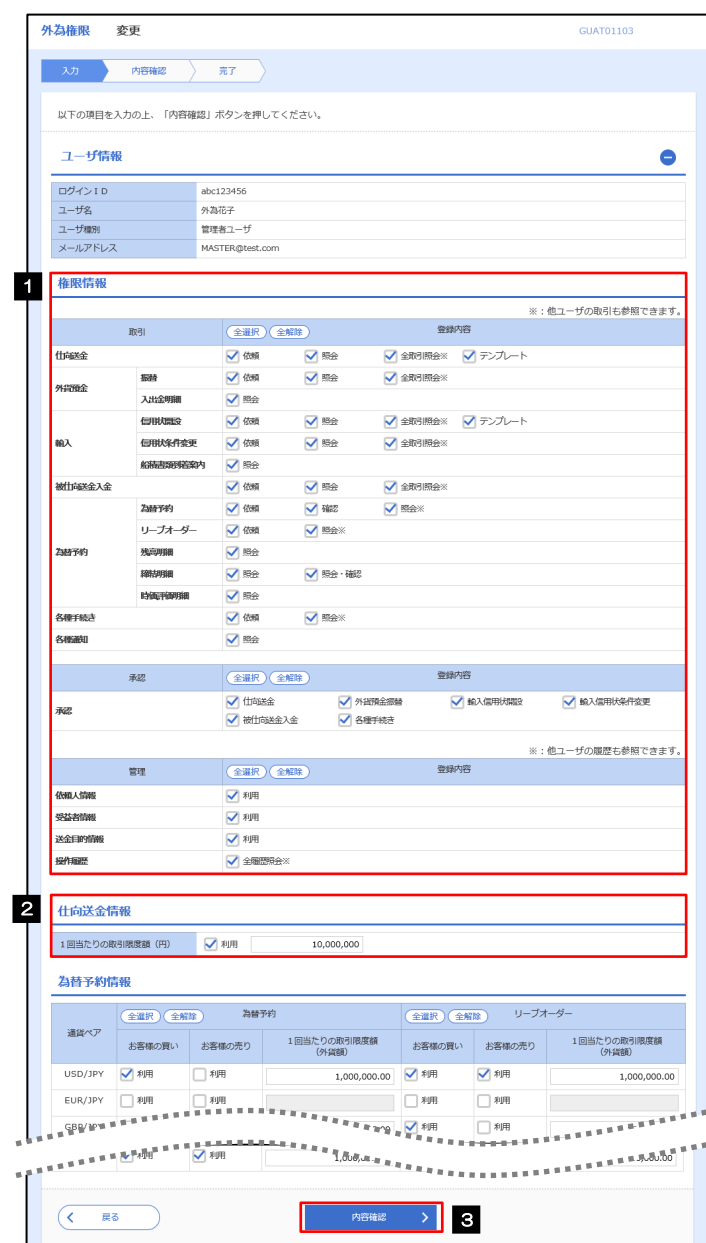

ı

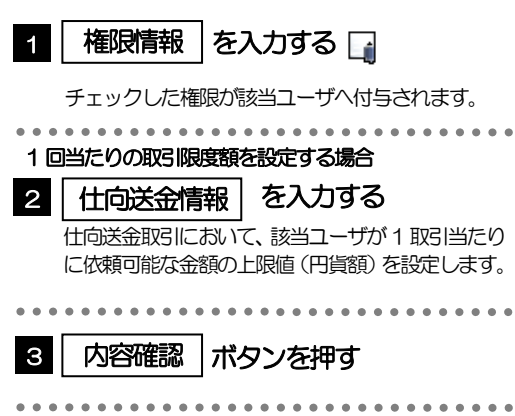

#### メモ

権限情報の登録内容欄をチェックした場合、以下の機能が利用できます。

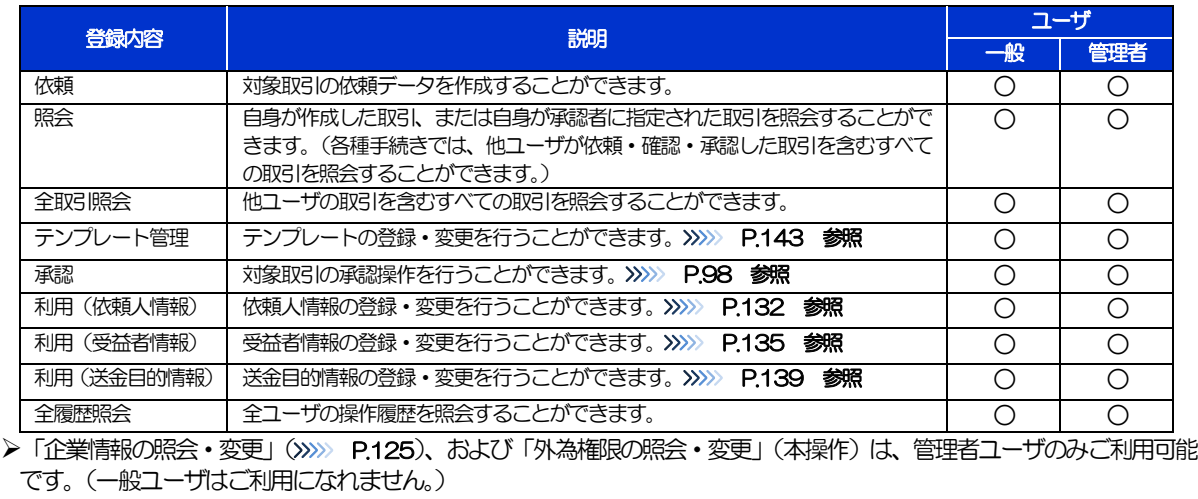

#### 2.3.5 変更内容を確認し、[実行]を押します。

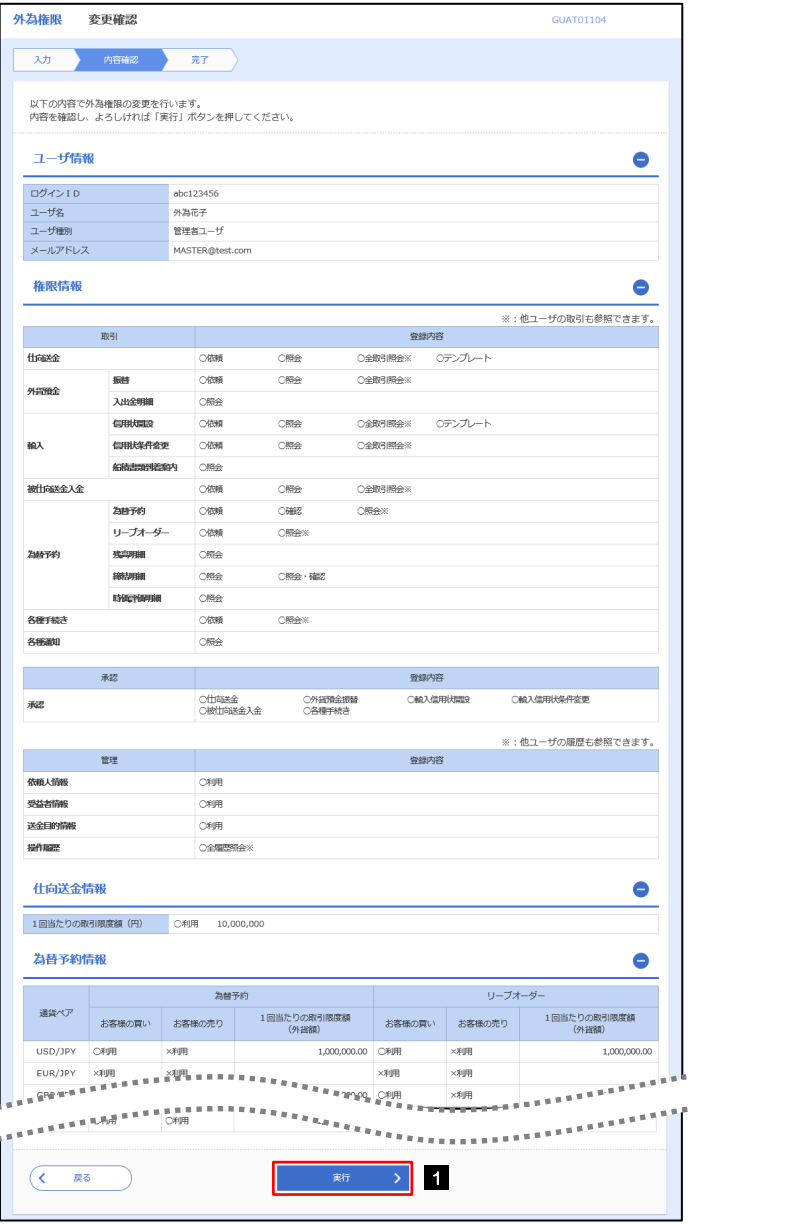

#### 1 | 実行 |ボタンを押す

#### 2.3.6 外為取引権限の変更は完了です。

a t

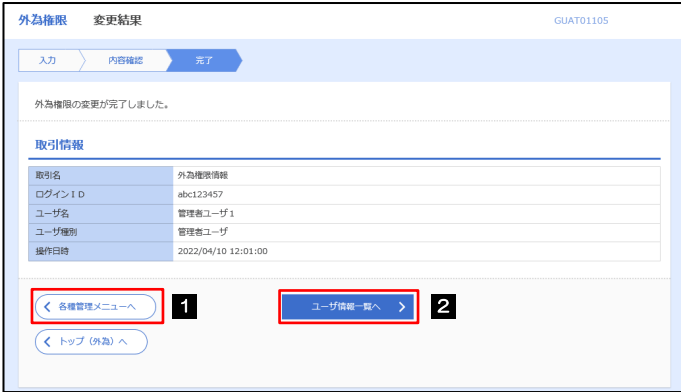

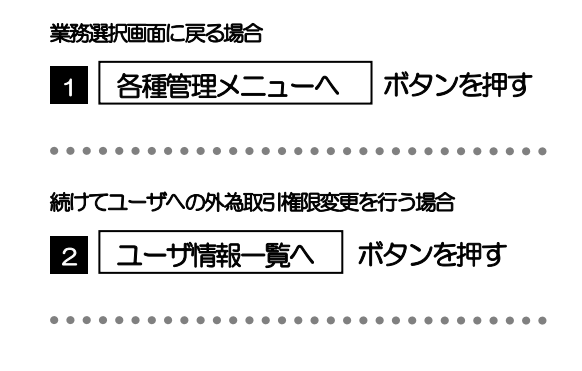

## <span id="page-137-0"></span>2.4 依頼人情報の登録(輸入信用状開設依頼のみ登録可)

#### 2.4.1 メニューを表示して、[各種管理]>[依頼人情報]>[登 録]を選択します。

#### 2.4.2 依頼人情報を入力して、[内容確認]を押します。

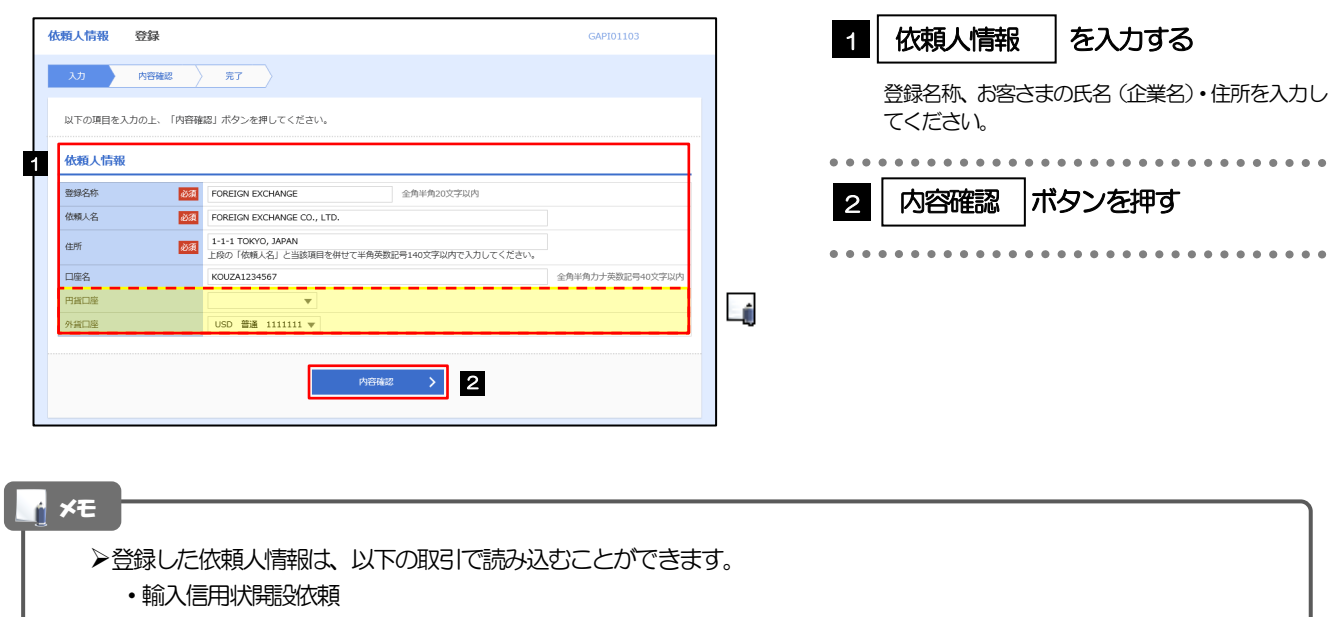

▶依頼人情報は、お客さま社内で50件まで登録できます。

#### 2.4.3 登録内容を確認し、[実行]を押します。

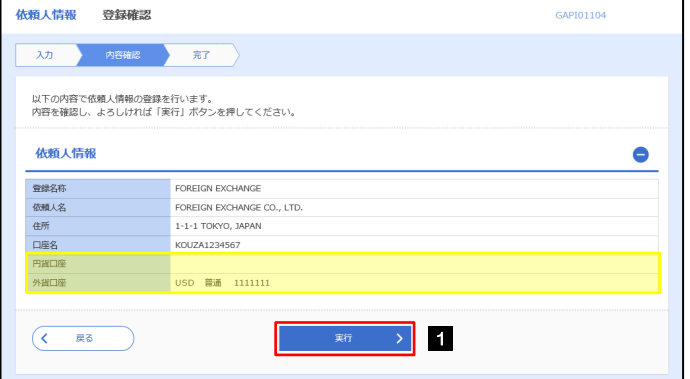

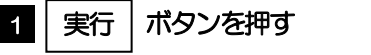

#### 2.4.4 依頼人情報が登録されました。

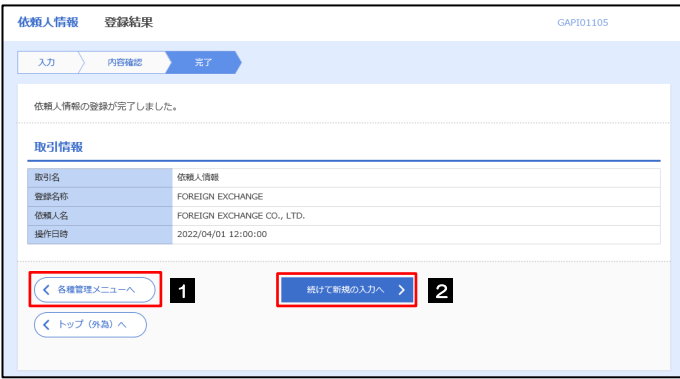

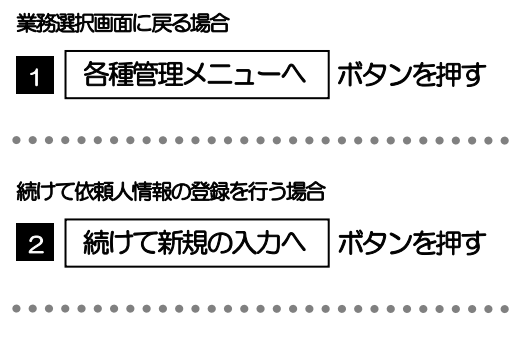

# <span id="page-139-0"></span>2.5 依頼人情報の読込(輸入信用状開設依頼のみ読込可)

#### 2.5.1 依頼画面で [依頼人情報] を押します。□

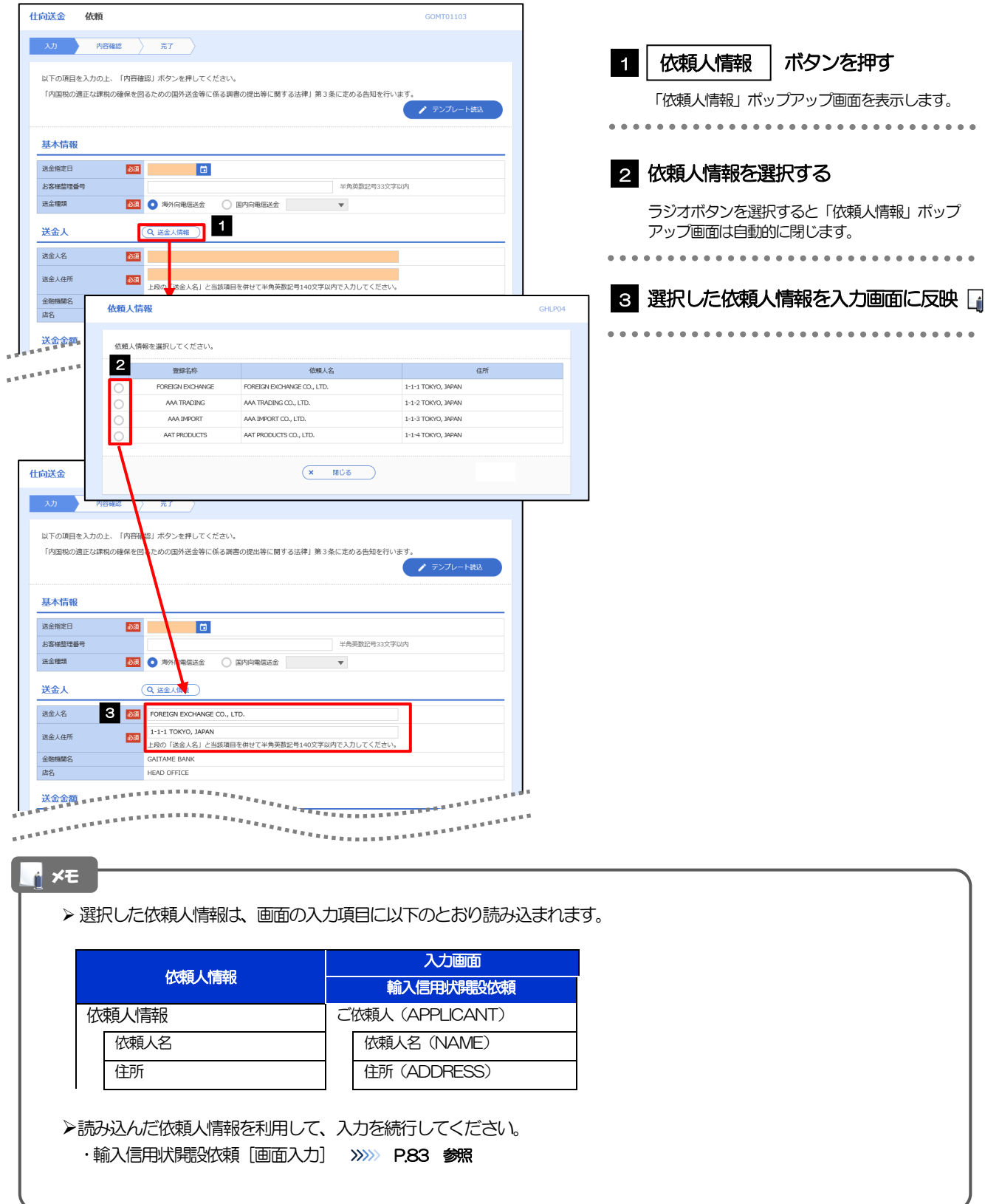

## <span id="page-140-0"></span>2.6 受益者情報の登録

#### 2.6.1 メニューを表示して、[各種管理]>[受益者情報]>[登 録]を選択します。

#### 2.6.2 受益者情報を入力して、[内容確認]を押します。

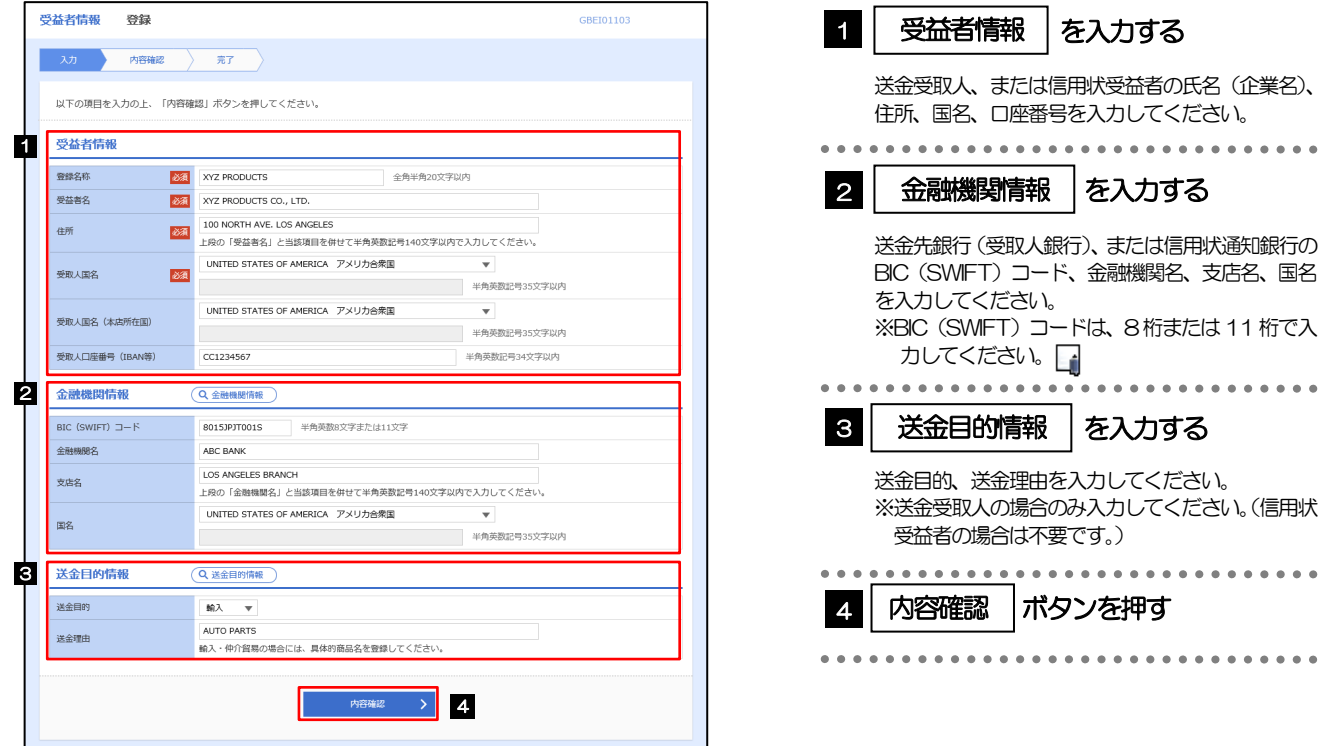

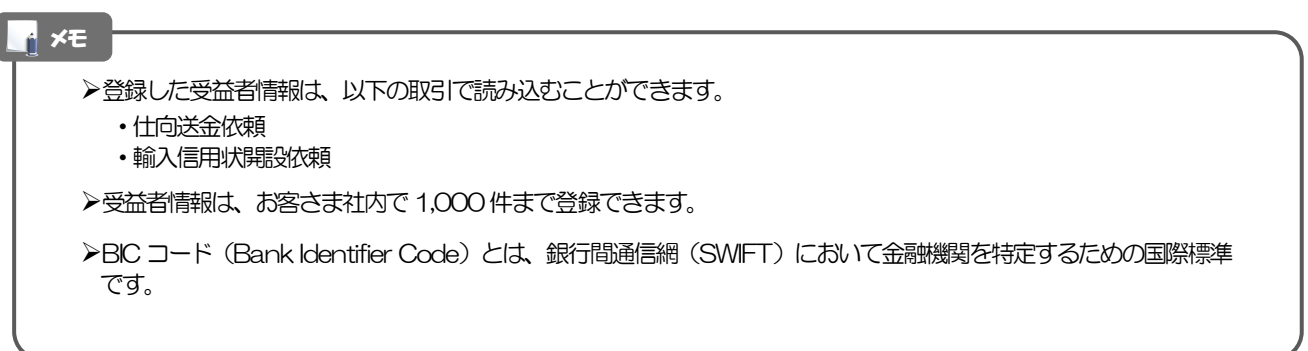

#### 2.6.3 登録内容を確認し、[実行]を押します。

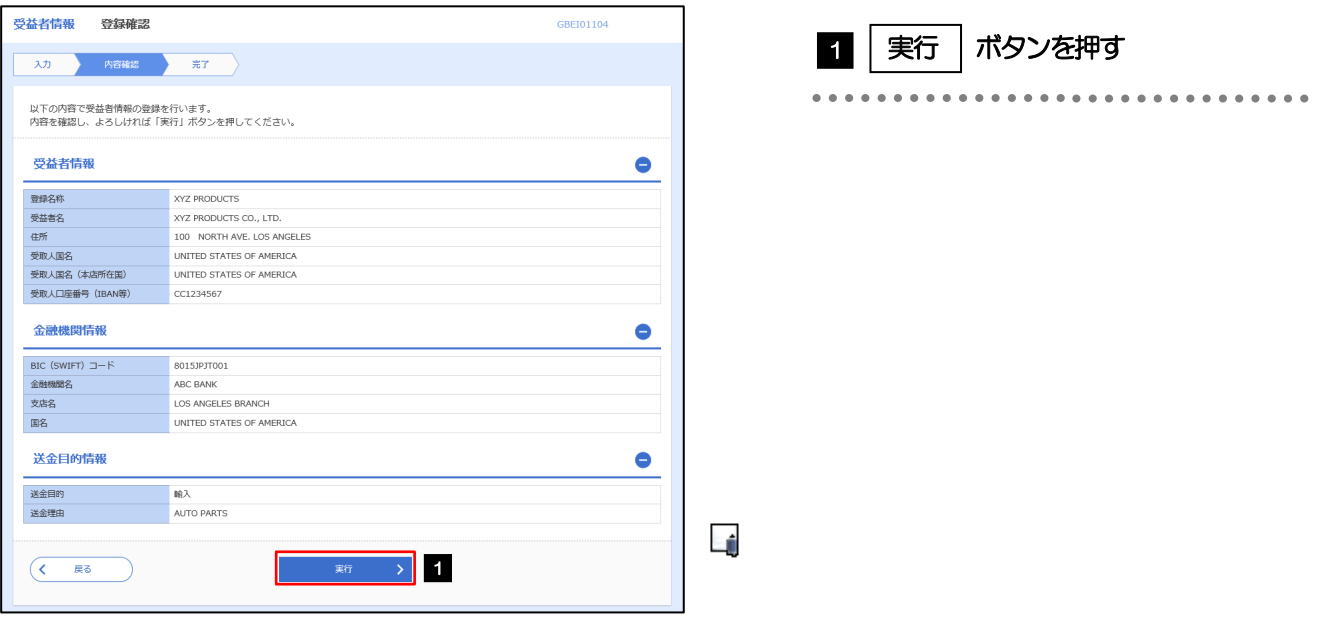

#### 2.6.4 受益者情報が登録されました。

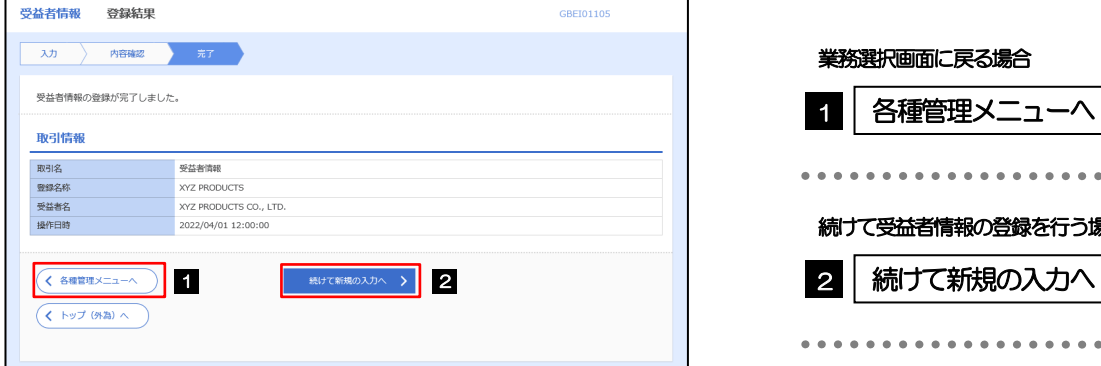

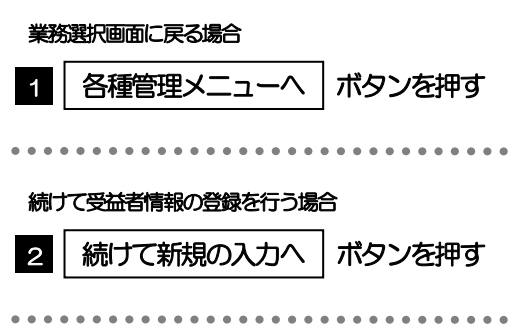

### <span id="page-142-0"></span>2.7 受益者情報の読込(仕向送金を例とします)

#### 2.7.1 依頼画面で [受益者情報] を押します。

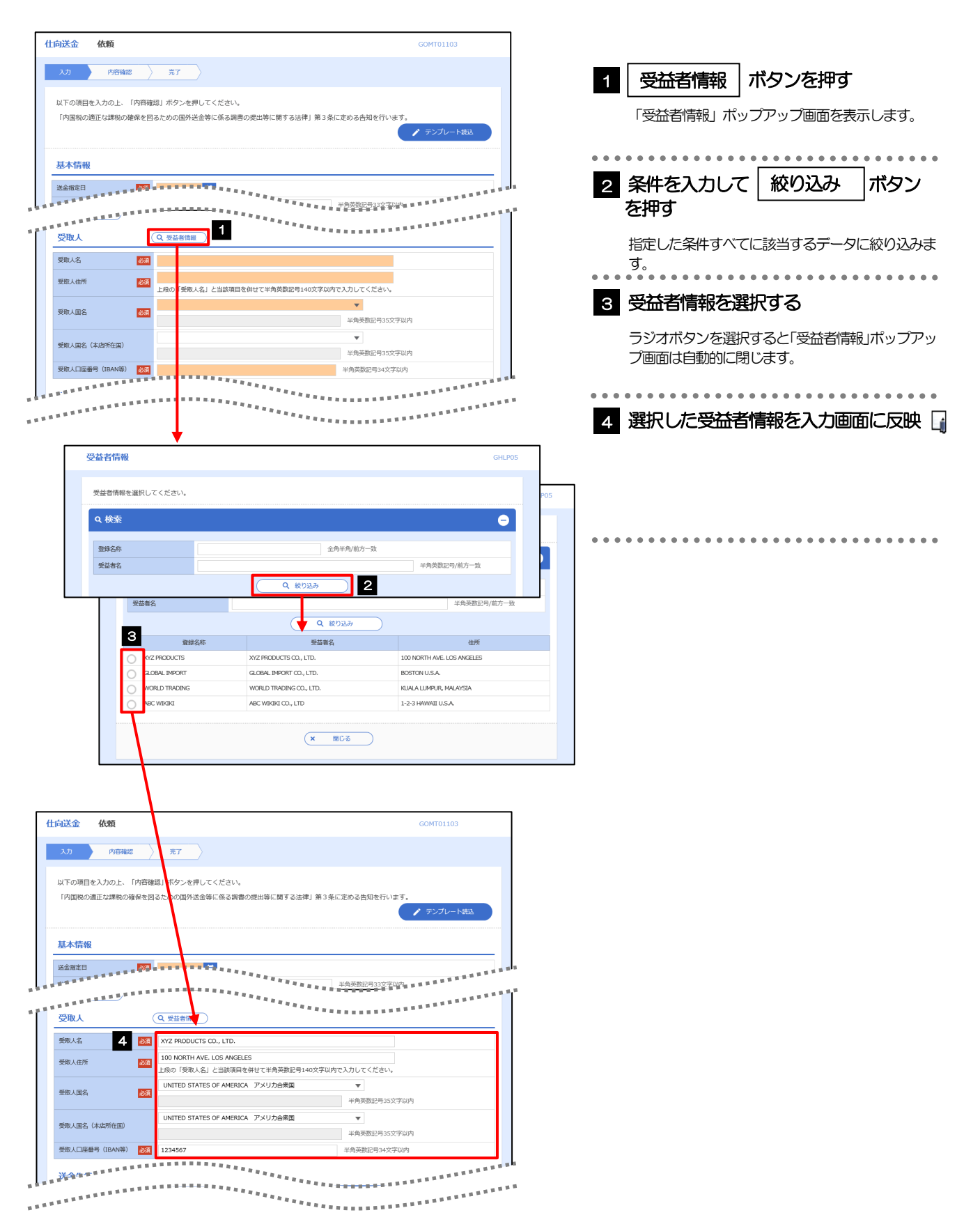

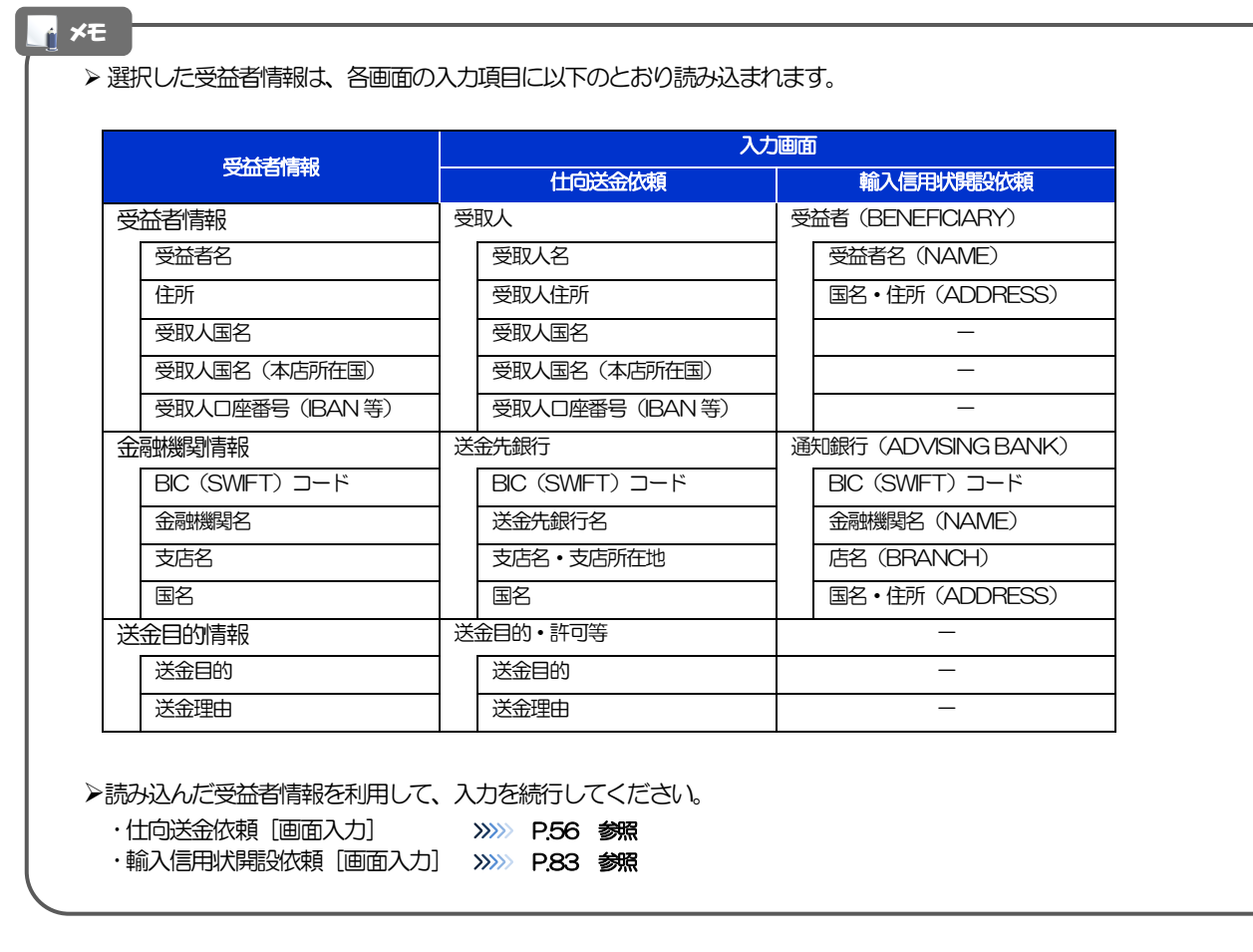
## 2.8 送金目的情報の登録

## 2.8.1 メニューを表示して、[各種管理] > [送金目的情報] > [登録]を選択します。

## 2.8.2 送金目的情報を入力して、[内容確認]を押します。

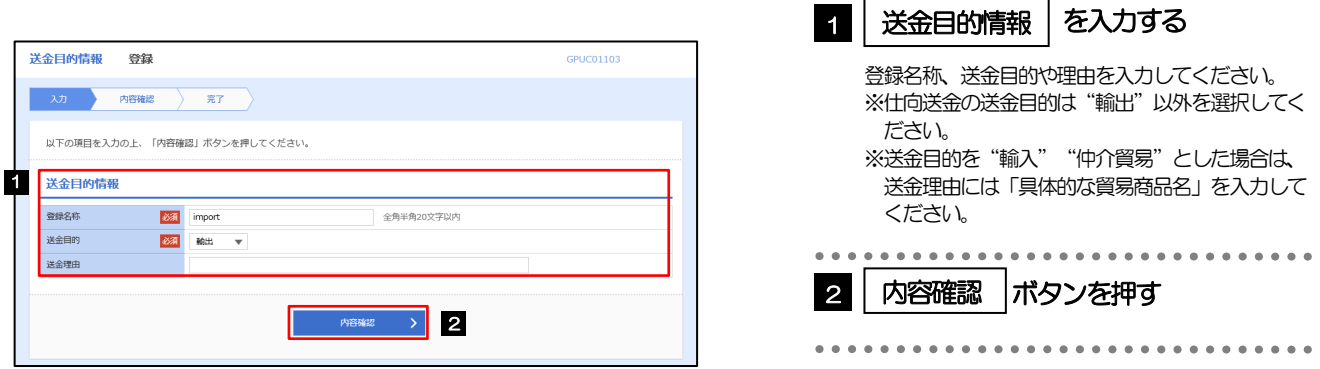

▶登録した送金目的情報は、以下の取引で読み込むことができます。 ・仕向送金依頼 ▶送金目的情報は、お客さま社内で50件まで登録できます。 メモ

## 2.8.3 登録内容を確認し、[実行]を押します。

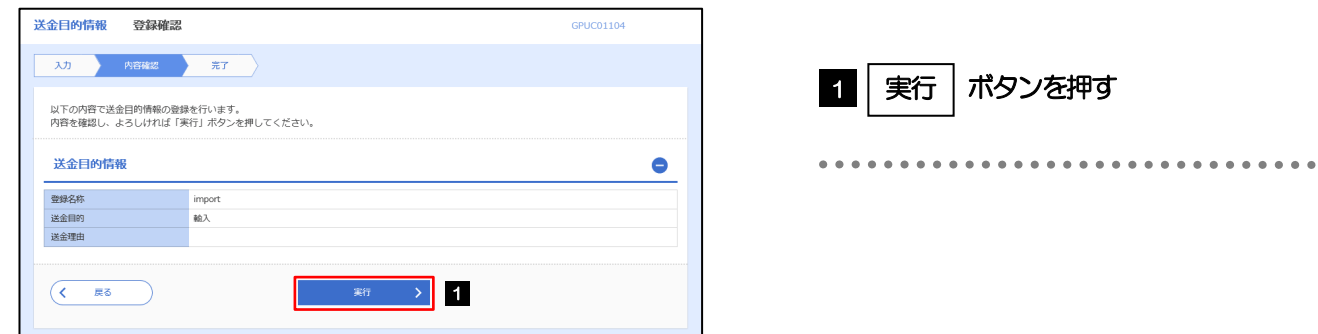

## 2.8.4 送金目的情報が登録されました。

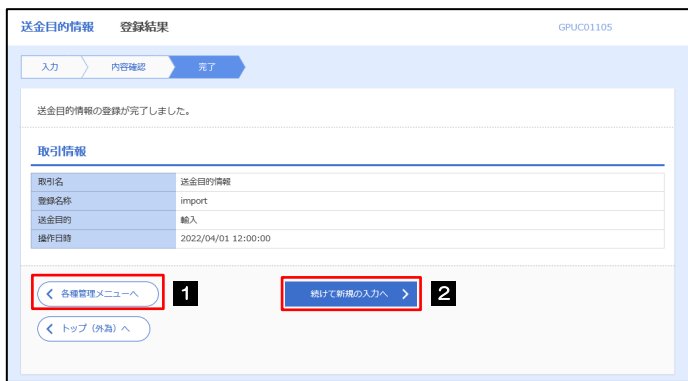

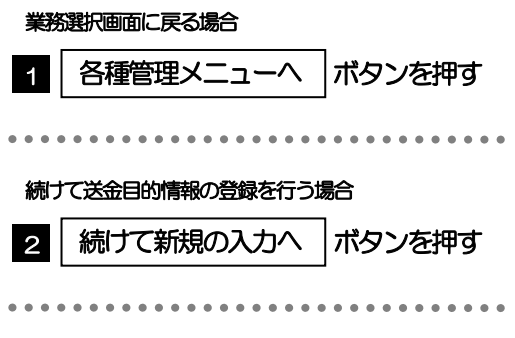

## 2.9 送金目的情報の読込(仕向送金を例とします)

2.9.1 依頼画面で [送金目的情報] を押します。

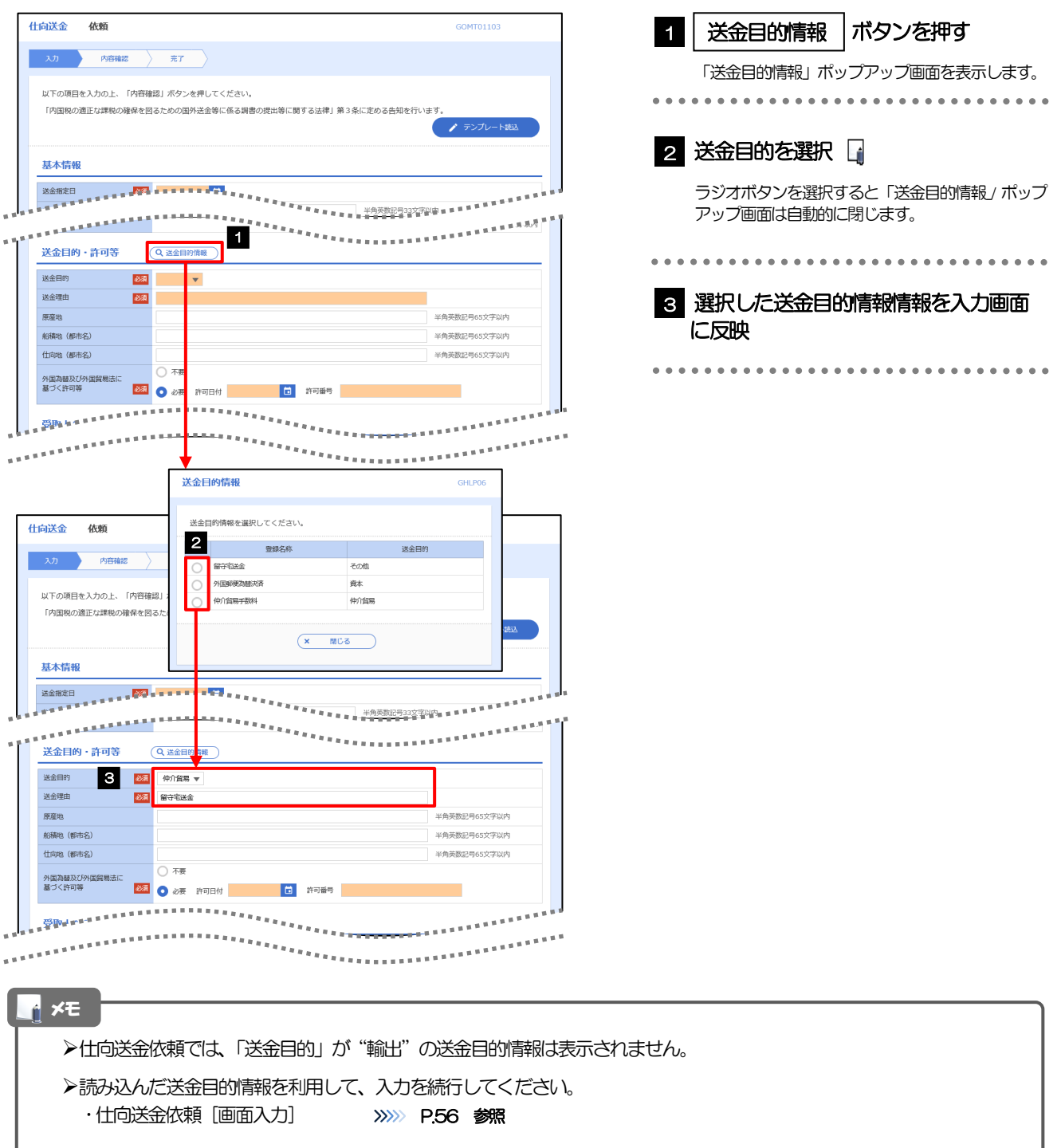

# 13. 便利な機能

## テンプレート機能

テンプレートとは同一受取人への仕向送金など、定型的な取引の依頼内容をテンプレート(雛型)として登録し ておく機能です。

登録したテンプレートは次回以降の依頼画面で呼び出すことで、入力の手間を省くことができます。

#### テンプレート機能は以下の取引が対象です。 <mark>r</mark> メモー

- 仕向送金依頼 ・輸入信用状開設依頼
- テンプレートは、対象取引ごとに1,000件まで保存できます。 保存期限はありません。
- 取引選択画面の「テンプレートを登録」ボタン押下で、新規のテンプレートを登録することもできます。
- 取引選択画面の「テンプレートの照会・修正・削除」ボタン押下で表示された登録済みのテンプレートを修正・削除 することもできます。

## 1.1 テンプレート保存(仕向送金を例とします)

### 1.1.1 依頼結果画面(または修正結果画面、照会結果画面)で [テンプレート保存] ボタンを押します。

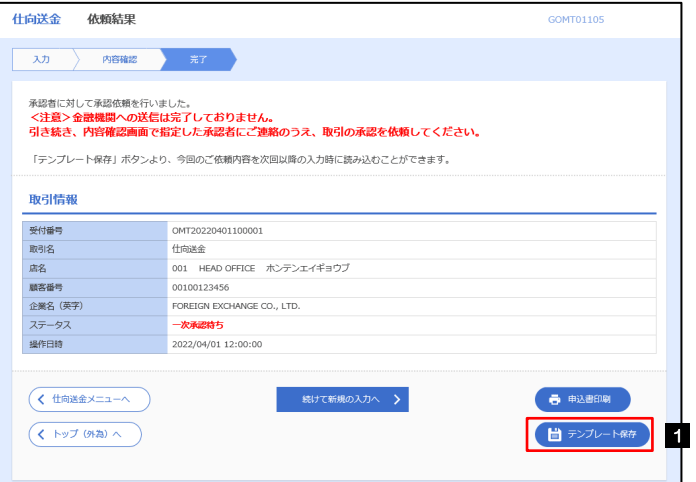

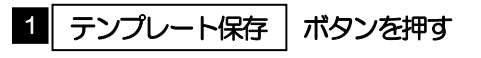

## 1.1.2 登録名称を指定して [実行] ボタンを押します。

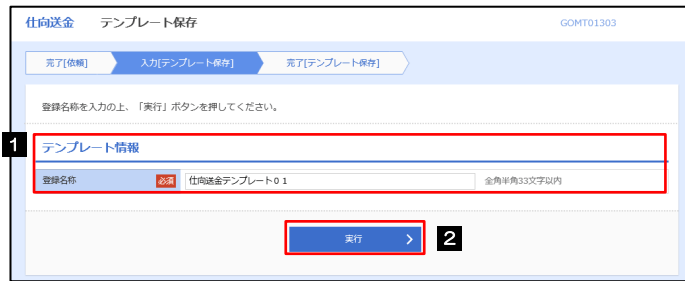

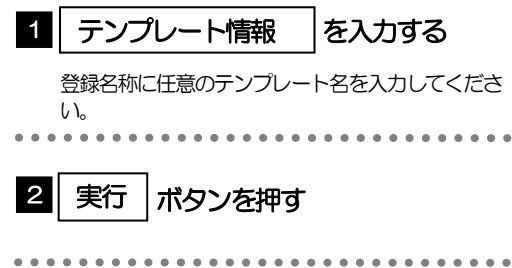

## 1.1.3 テンプレート保存の完了です。

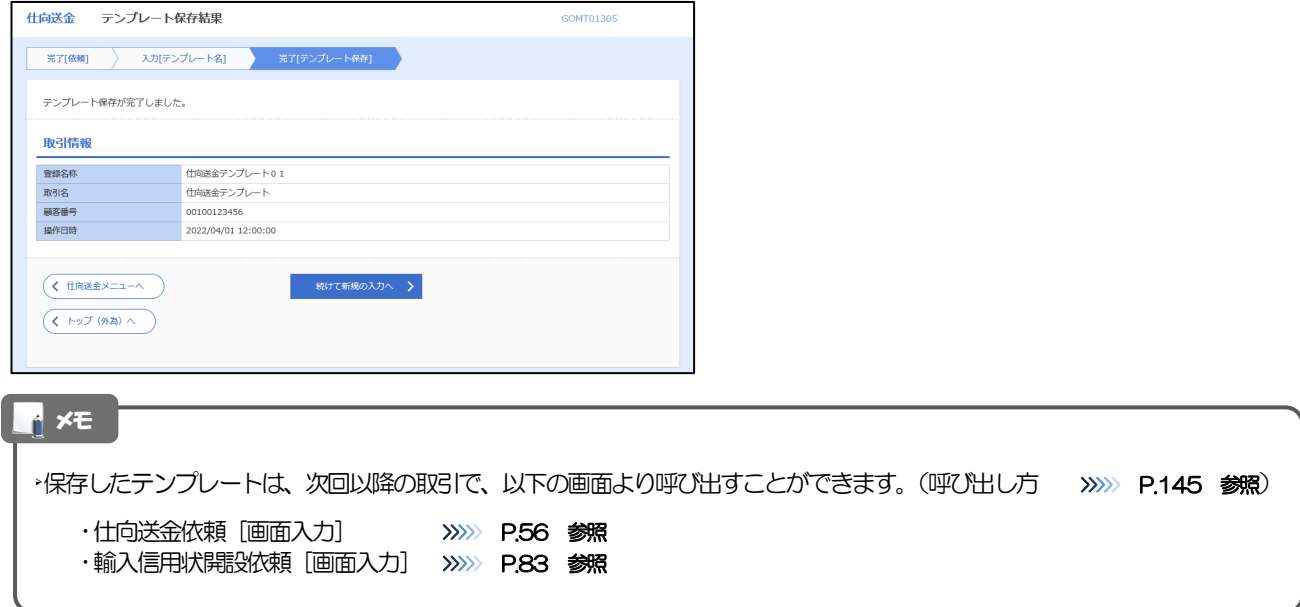

## <span id="page-150-0"></span>1.2 テンプレート読込 (仕向送金を例とします)

## 1.2.1 依頼画面で [テンプレート読込] ボタンを押します。

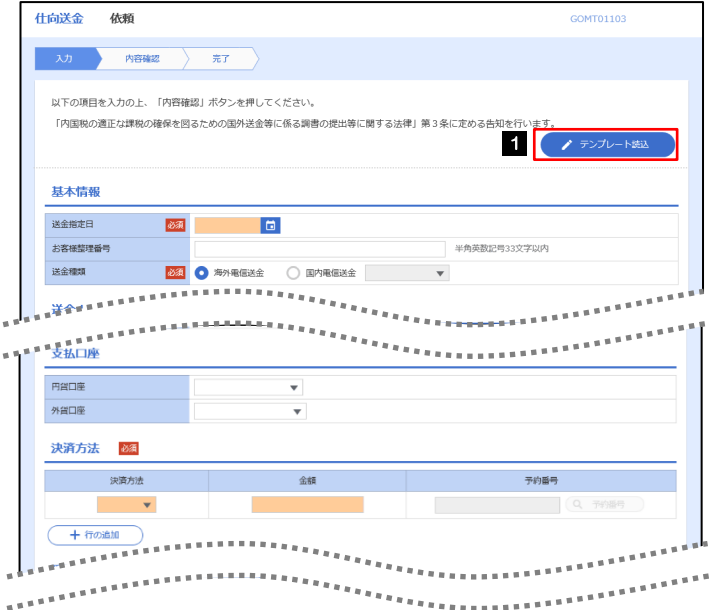

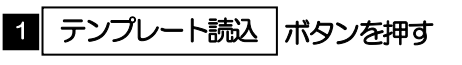

## 1.2.2 一覧より呼び出すテンプレートを選択します。

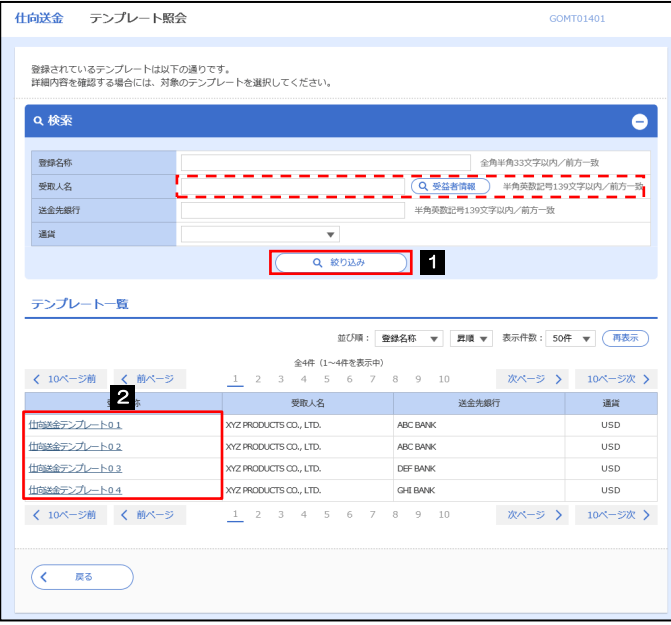

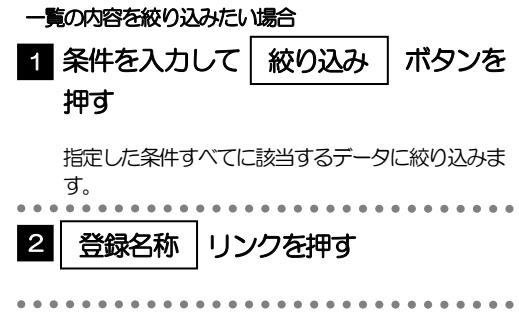

## 1.2.3 依頼画面にテンプレート内容が読み込まれました。

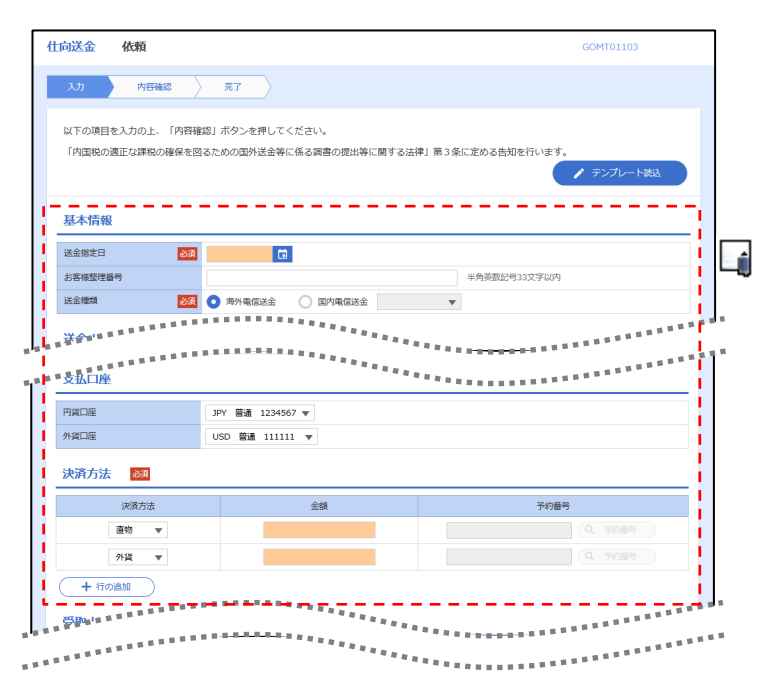

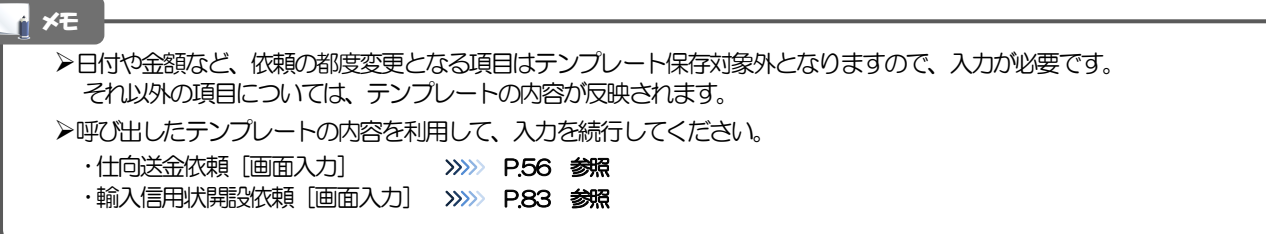

# 2 複写作成

「取引照会」で照会した内容を、複写/再利用したうえで、新しい依頼取引を作成することができます。

## 2.1 複写作成(仕向送金を例とします)

## 2.1.1 照会結果画面で [複写作成] ボタンを押します。

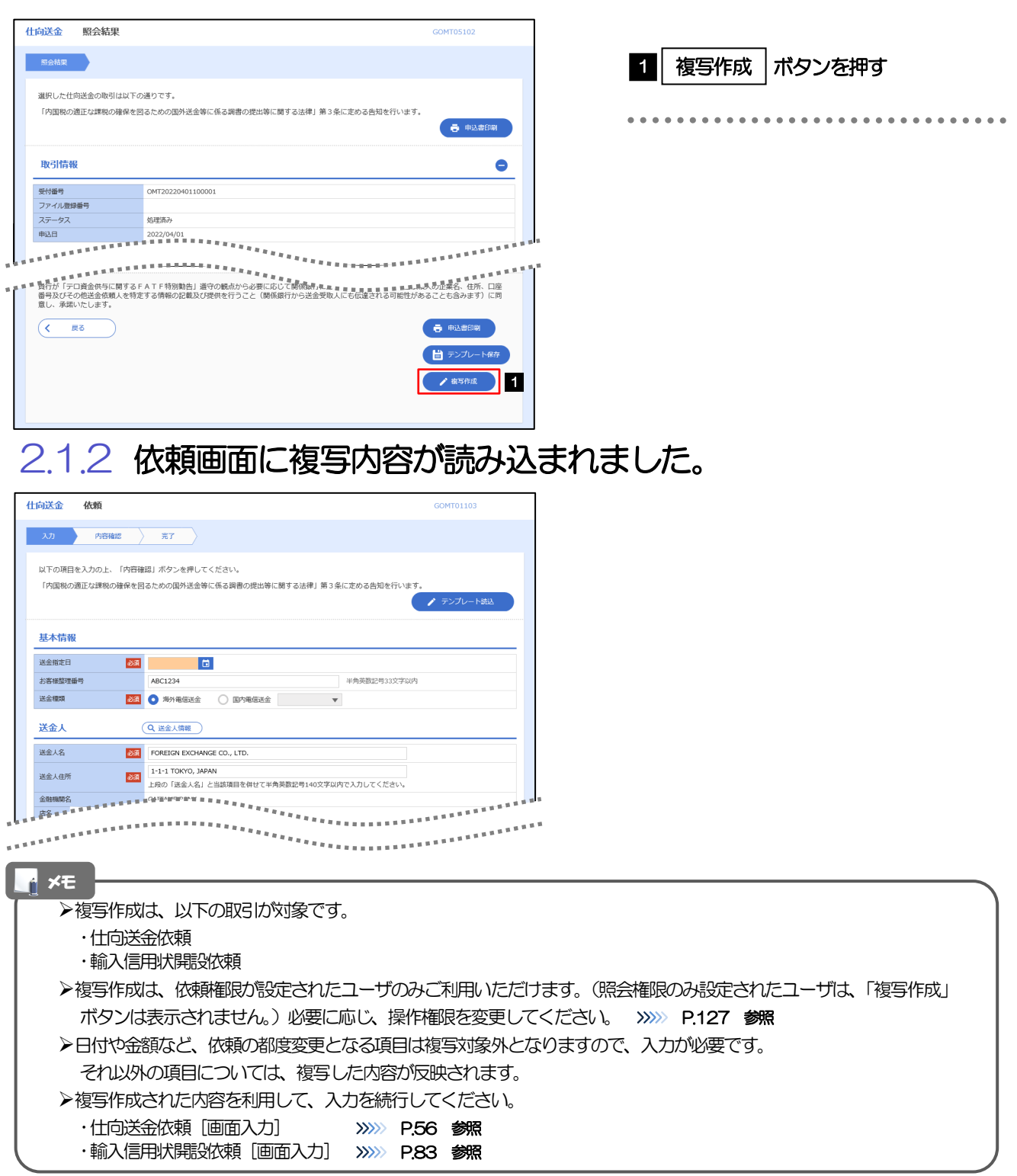

# 3 一時保存

お取引内容を入力中に作業を中断したい場合、入力途中の内容を保存することができます。作業を再開したい場 合は、「作成中取引一覧」から一時保存した内容を呼び出すことができます。([P.149](#page-154-0) 参照)

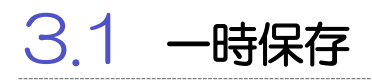

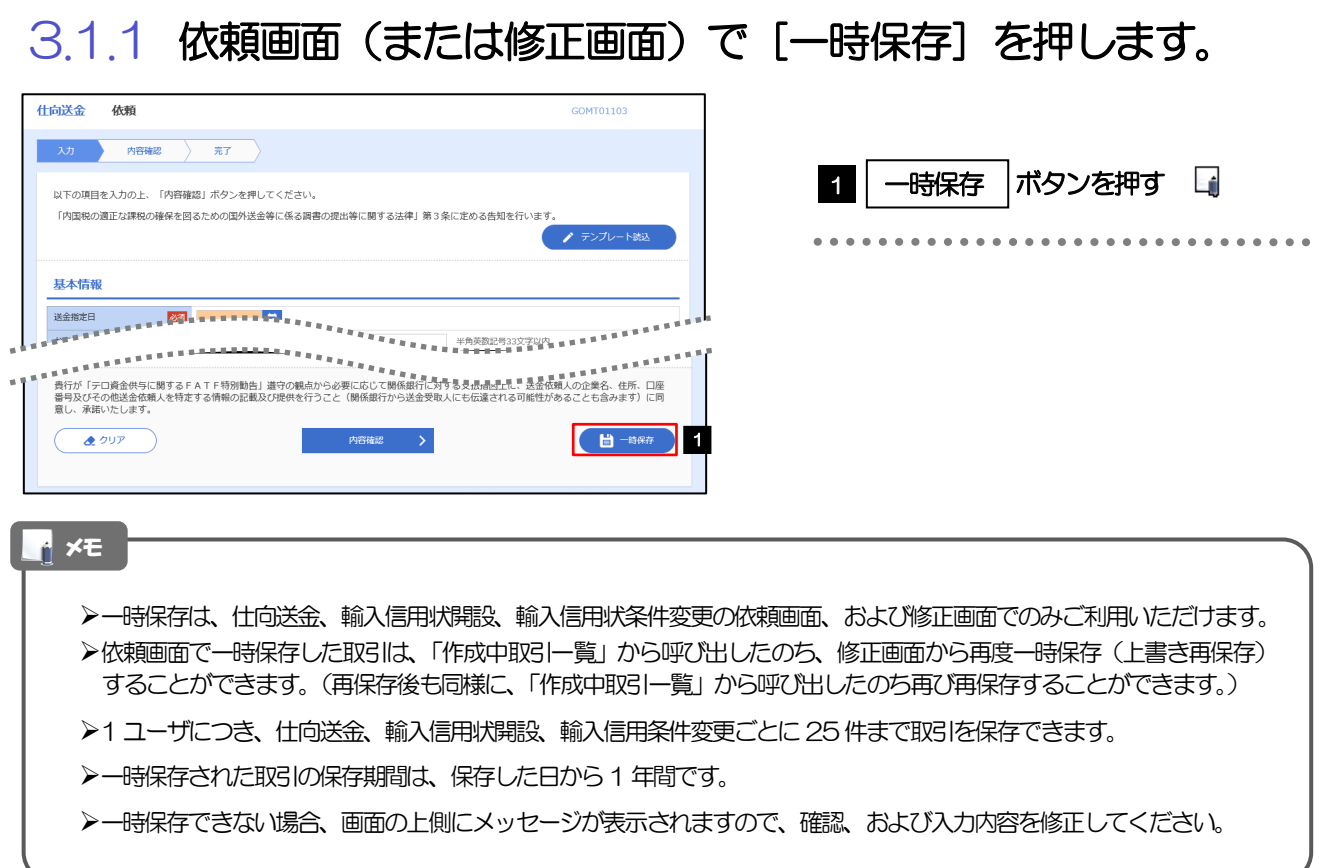

## 3.1.2 一時保存の完了です。

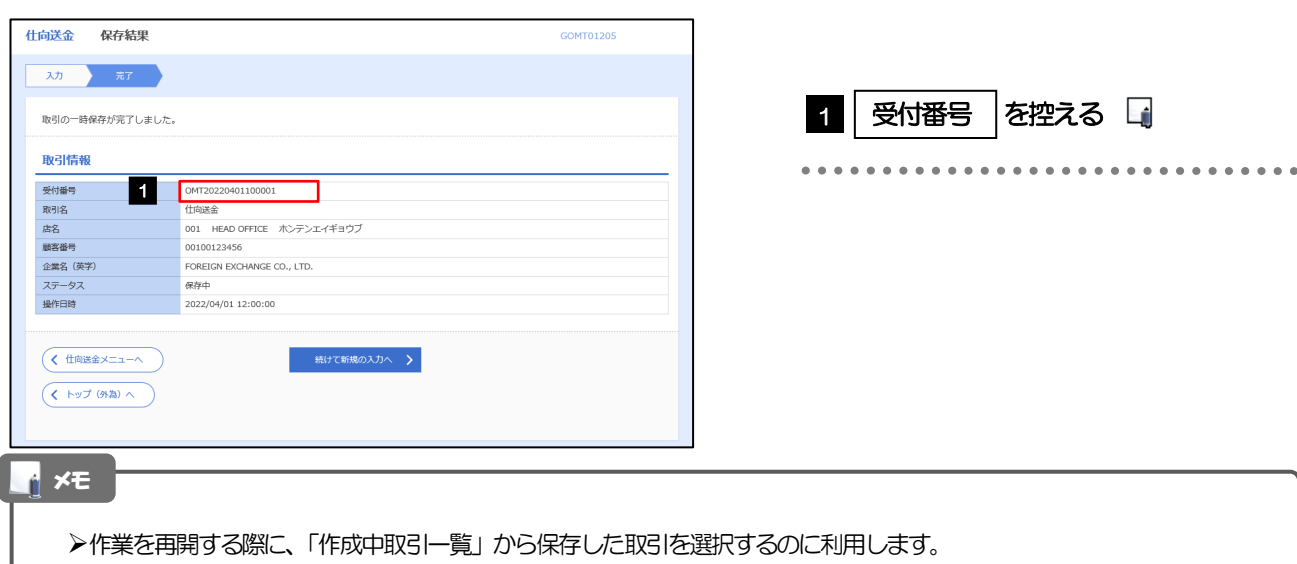

. . . . . . . . . . . . . .

## <span id="page-154-0"></span>3.2 作業の再開

## 3.2.1 メニューを表示して、[仕向送金] > [仕向送金] > [作 成中取引の修正・削除]を選択します。

## 3.2.2 作成中取引一覧画面を表示して、[受付番号]リンクを押 します。

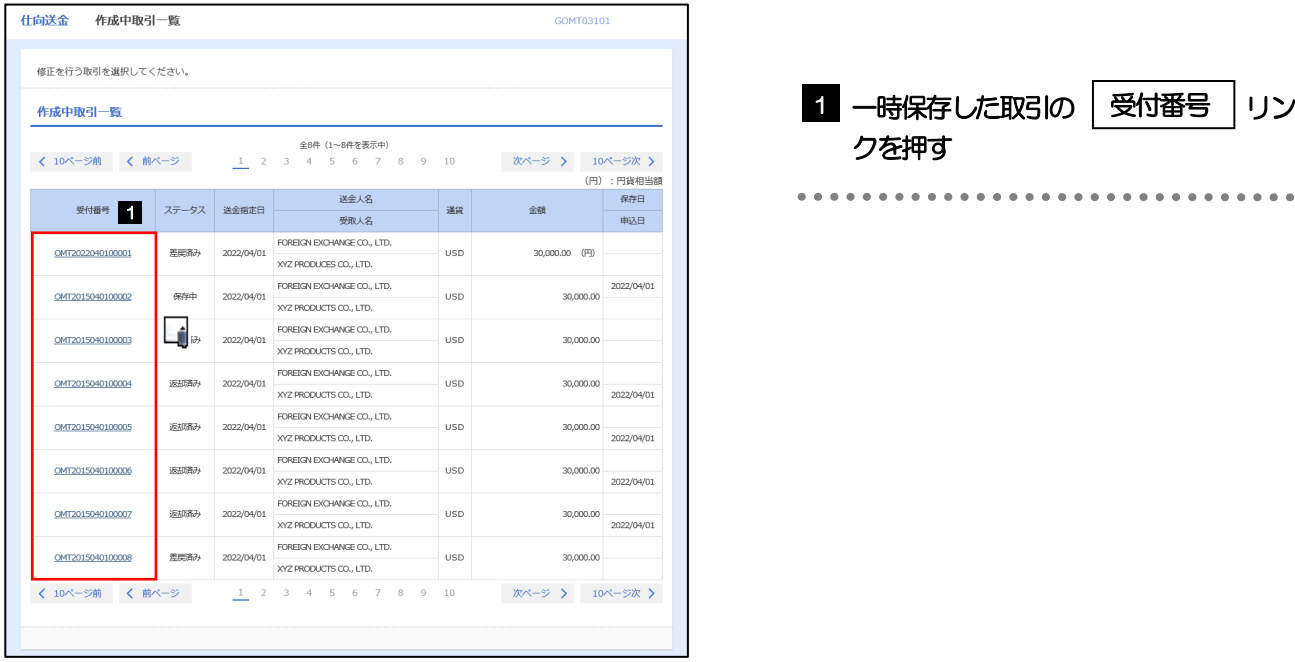

## 一時保存した取引のステータスは、「保存中」です。 「作成中取引一覧」については、[P.61](#page-66-0)をご参照ください。 メモ

## 3.2.3 一時保存した取引が呼び出されます。

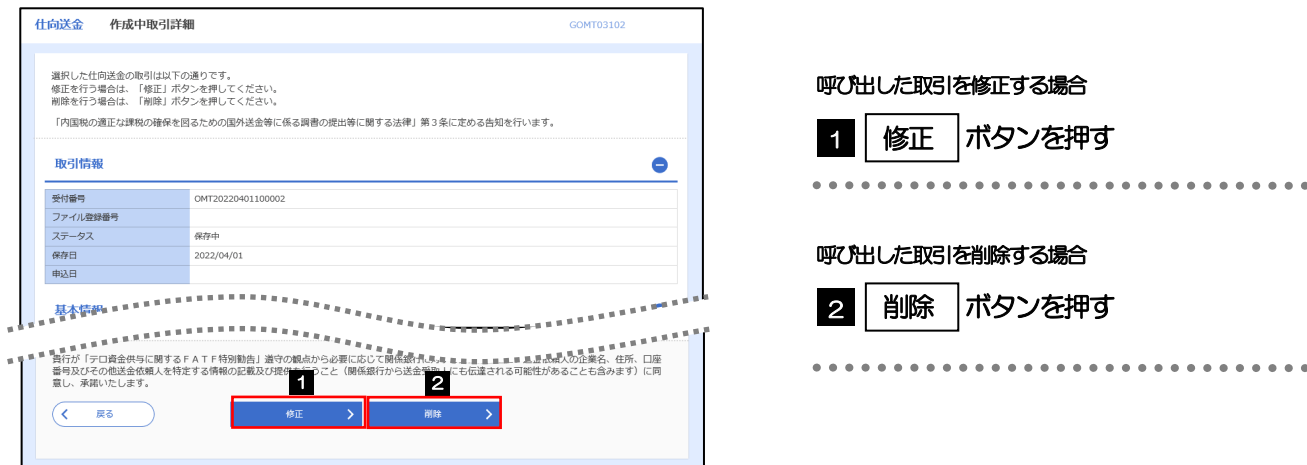

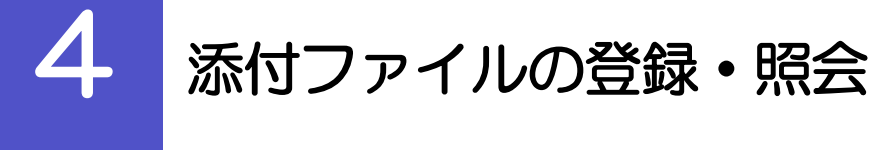

## 4.1 添付ファイルの登録(仕向送金を例とします)

お取引の申込にあたり、必要書類を PDF または画像形式のファイルで添付することができます。

## 4.1.1 依頼画面を表示して、[ファイル選択]を押します。

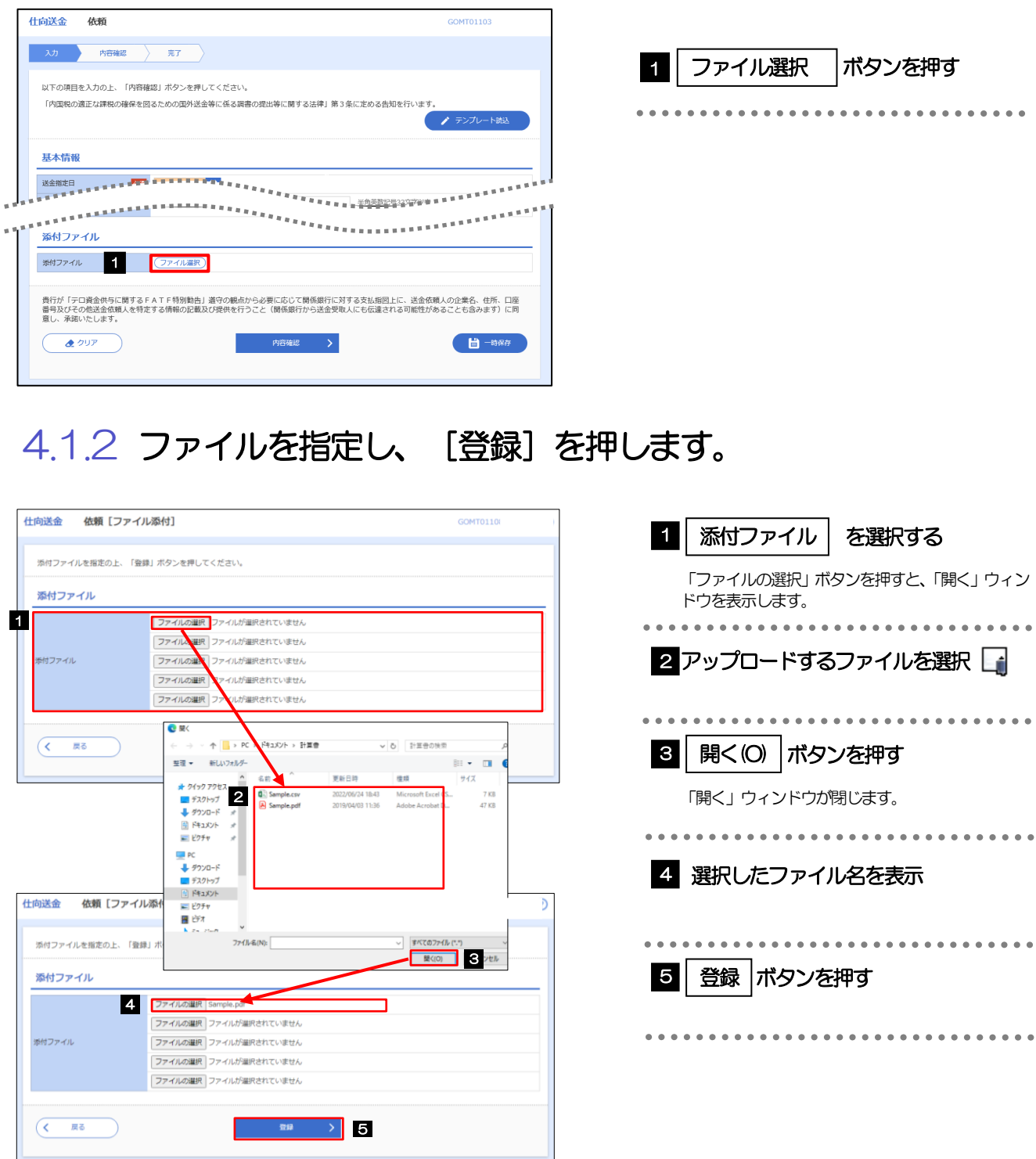

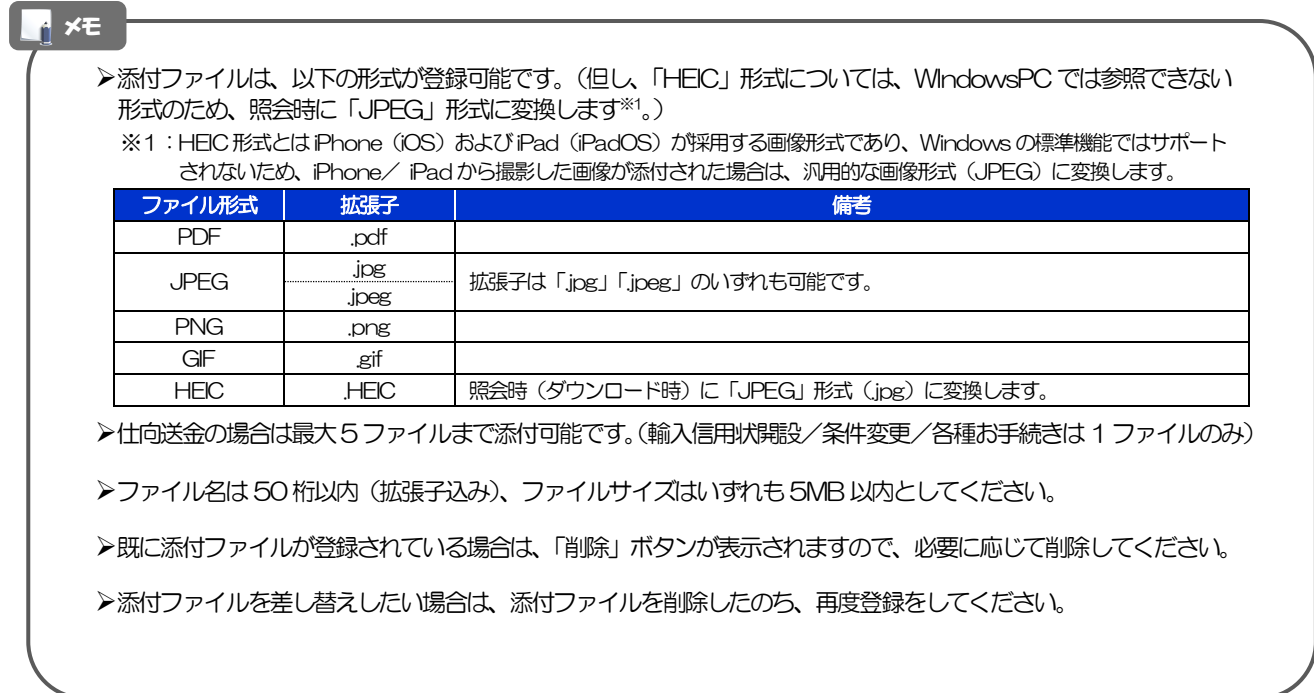

## <span id="page-156-0"></span>4.1.3 添付ファイルが登録されました。

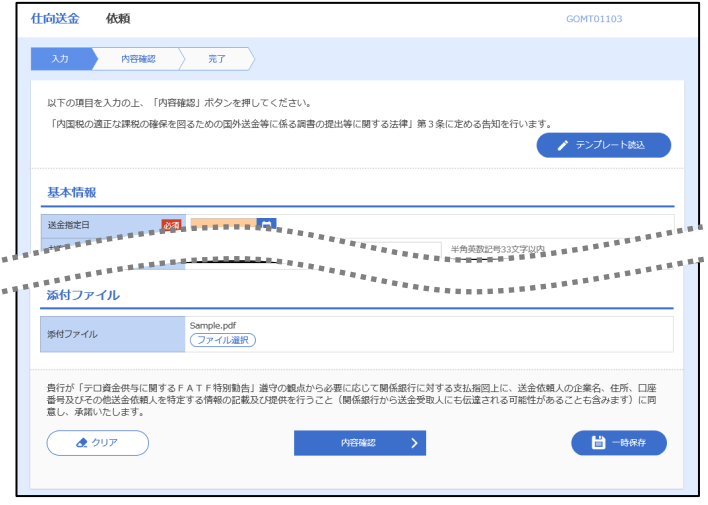

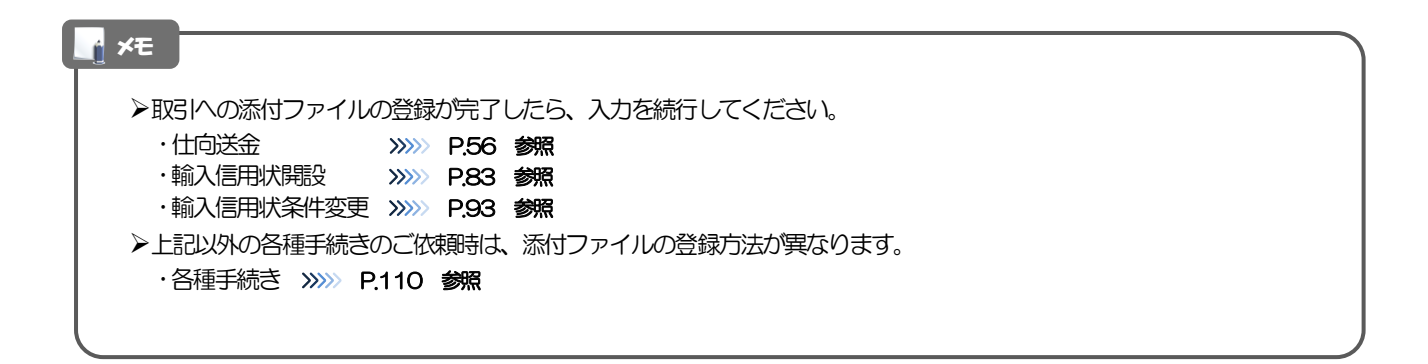

## 4.2 添付ファイルの照会

作成中のお取引やお申込いただいたお取引にお客さまご自身が登録された添付ファイル、および弊行が お客さま宛ての通知・ご連絡事項に添付したファイルを照会することができます。 照会可能な添付ファイルは以下のとおりです。

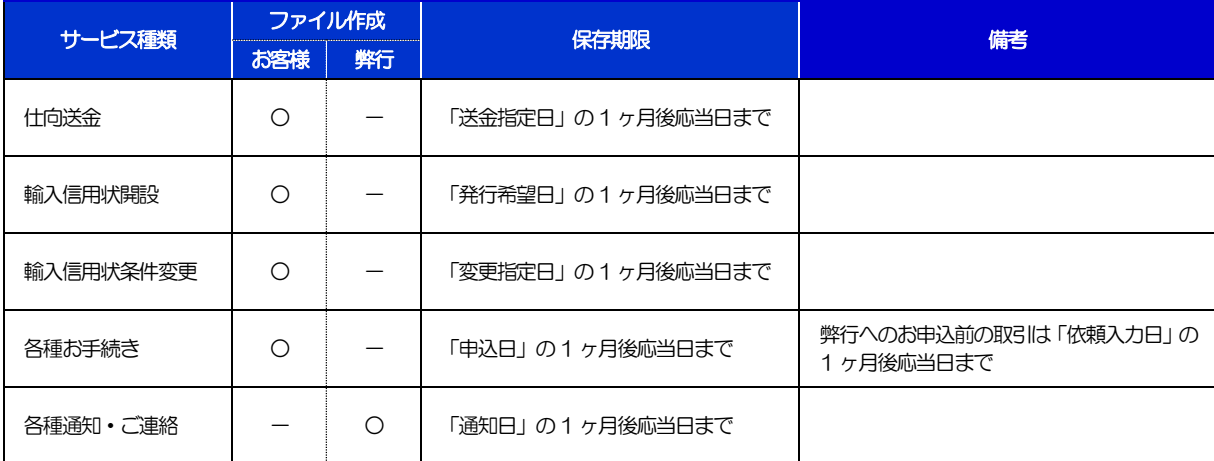

※1:保存期間を過ぎたファイルは、照会できません。(画面にはファイル名のみ表示され、リンクを押すことができません。)

#### メモ

>「HEIC」形式で添付したファイルは、照会時に「JPEG」形式に変換されます。(ファイル名が「○○.HEIC」→「○ O.HEIC.jpg」に変わります。) >>>>> [P.151](#page-156-0) 参照

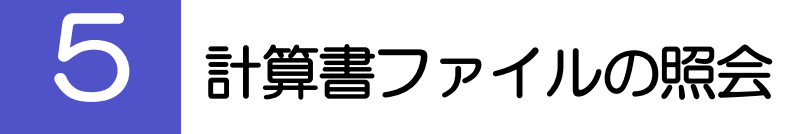

お申込いただいたお取引に対して、弊行が作成した計算書を照会することができます。 照会可能な計算書ファイルは以下のとおりです。

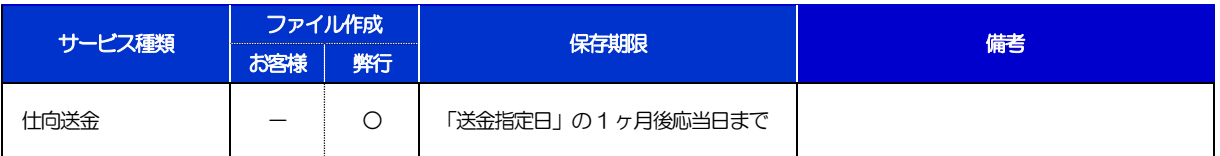

※1:保存期間を過ぎたファイルは、照会できません。(画面にはファイル名のみ表示され、リンクを押すことができません。)

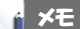

計算書ファイルは行所定の様式で作成します。

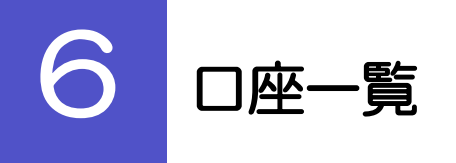

お客さまに事前にお届出いただいた口座が一覧表示されます。 口座一覧で選択した口座の情報は、画面の入力項目に読み込まれます。

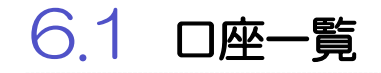

## 6.1.1 [口座情報]を押します。

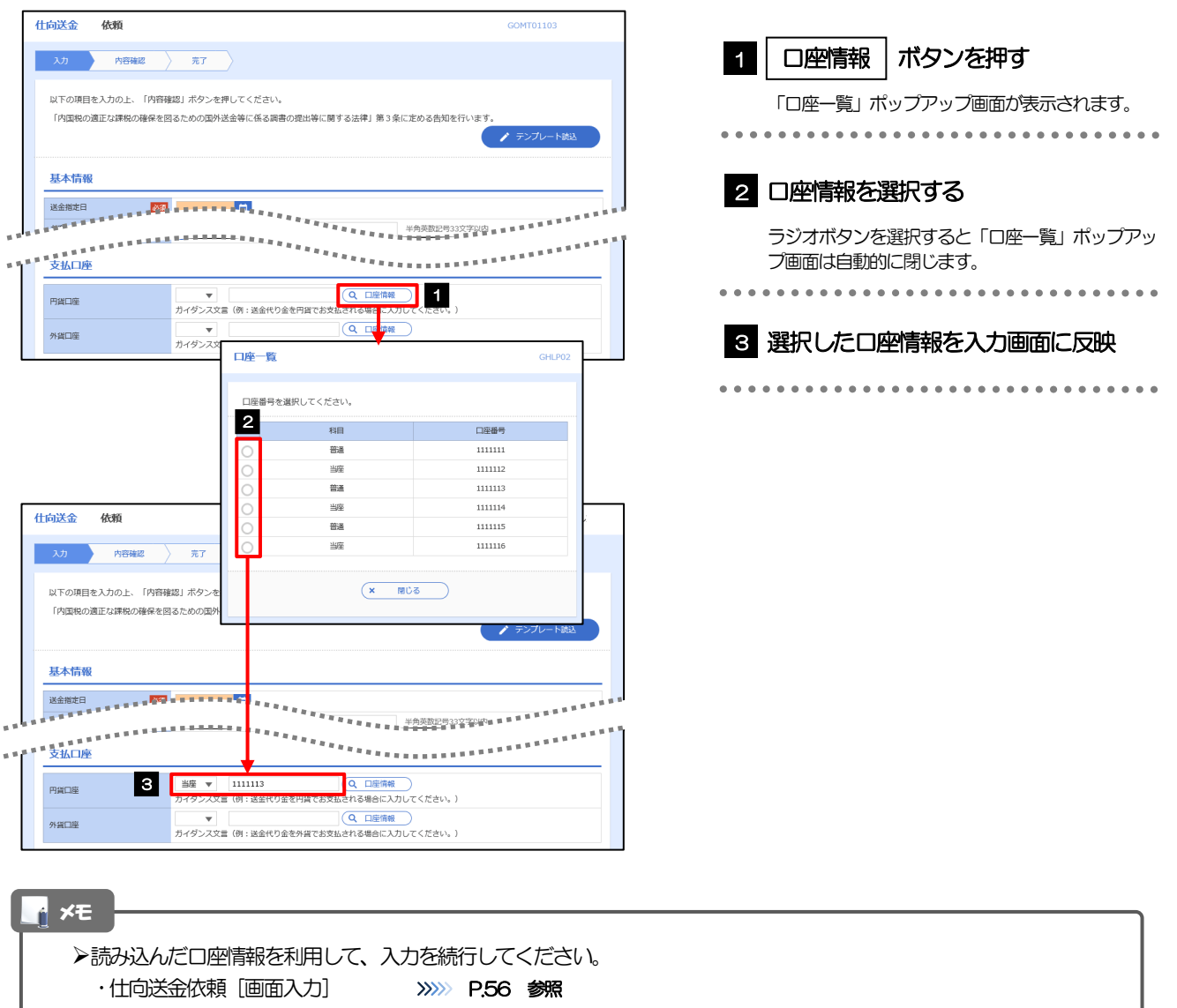

# 14. 印刷・ファイル取得

印刷

お客さまのお申込内容(申込書)や弊行が作成した計算書などをPDF 形式ファイルで印刷できます。 印刷できるPDF 帳票は、以下のとおりです。

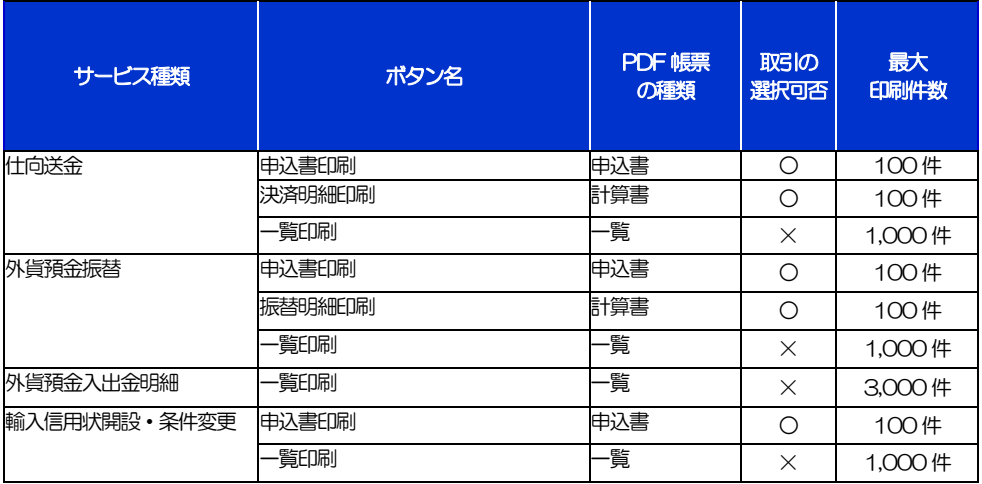

\* 1 「取引の選択可否」欄が"×"(不可)の場合、取引の選択有無に関わらず、すべての取引を一括印刷します。 ただし、一覧印刷については取引ではなく、取引の一覧を印刷します。

※2 「取引の選択可否」欄が"O"(可能)の場合、同じページに表示されている取引のうち、選択された取引のみ印刷します。 異なるページに跨って表示された取引を選択することはできません。

※3 並び順を変更し再表示した場合、再表示後の順序で印刷されます。

※4 計算書については、一覧画面で「照会」ボタンが表示されていない(計算書が登録されていない)取引を1件でも選択した場合、印刷 を行うことができません。

# 2 ファイル取得

お客さまのお申込内容(申込書)や弊行が作成した計算書などをファイルとして取得できます。 取得できるファイルは、以下のとおりです。

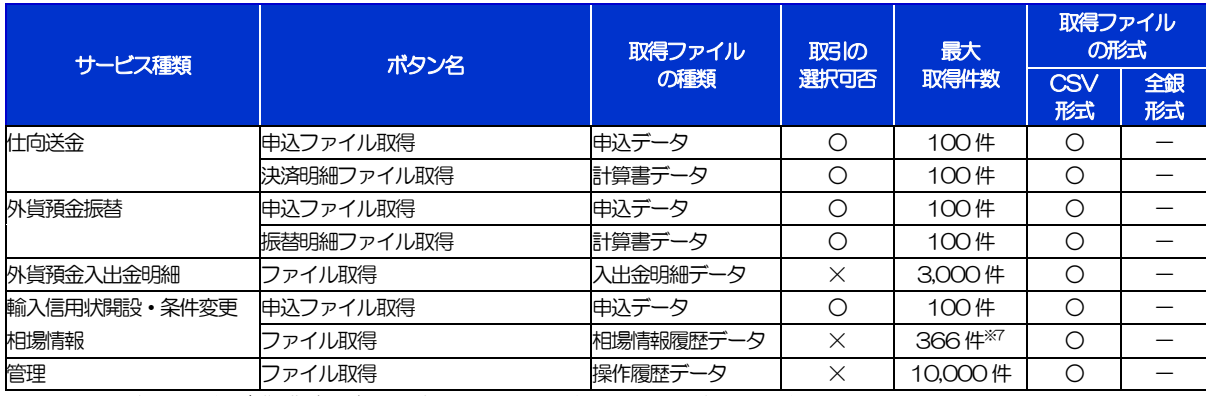

※1「取引の選択可否」欄が"×"(不可)の場合、すべての取引をファイルに一括出力します。

※2「取引の選択可否」欄が"○"(可能)の場合、同じページに表示されている取引のうち、選択された取引のみファイルに出力します。 異なるページに跨って表示された取引を選択することはできません。

※4 並び順を変更し再表示した場合、再表示後の順序でファイルに出力されます。

※5 操作履歴は、画面に表示されていない操作履歴も取得されます。

※6計算書については、一覧画面で「照会」ボタンが表示されていない(計算書が登録されていない)取引を1件でも選択した場合、 ファイル取得を行うことができません。

※7前日~最大1年前までの公示相場情報について、取得が可能です。

# 15. パスワードの管理

## 概要

お客さまのパスワード(ログインパスワード、確認用パスワード)の変更手順などについて説明します。 ご自身の状況にあわせて手順をご確認ください。 パスワードは「かぎん外為 FB サービス」から各種操作を行うことができます。

#### ▼ログインパスワード・確認用パスワード

#### ■ご自身のパスワードを変更したい 「利用者管理」からご自身のパスワードを変更してください。>>>> [P.160](#page-165-0) 参照

パスワードの変更には、現在利用されているパスワードを入力する必要があります。

#### ■パスワードが利用停止になってしまった

マスターユーザ、または管理者ユーザへ利用停止の解除を依頼してください。>>>>> [P.162](#page-167-0) 参照 併せて、パスワードの変更も依頼してください。>>>>> [P.164](#page-169-0) 参照 パスワード変更後にログインを行うと「パスワード強制変更」画面が表示されますので、ご自身が利 用されるパスワードに変更してください。>>>>> [P.168](#page-173-0) 参照 ご自身以外にマスターユーザ、または管理者ユーザがいない場合は、お取引店または「かぎん外為FB サポート」までご連絡ください。

#### ■パスワードを失念してしまった

マスターユーザ、または管理者ユーザへパスワードの変更を依頼してください。>>>>> P[. 164](#page-169-0) 参照 パスワード変更後にログインを行うと「パスワード強制変更」画面が表示されますので、ご自身が利 用されるパスワードに変更してください。>>>>> P.168 参照 ご自身以外にマスターユーザ、または管理者ユーザがいない場合は、お取引店または「かぎん外為FB サポート」までご連絡ください。

#### ■ログインしたら「パスワード強制変更」画面が表示された

マスターユーザ、または管理者ユーザが登録したパスワードから、ご自身が利用されるパスワードへ 変更してください。>>>>> P.168 参照

パスワードの変更には、マスターユーザ、または管理者ユーザから連絡されたパスワードを入力する 必要があります。

#### ■パスワードの有効期限が切れてしまった

ログインを行うと「パスワード期限切れ」画面が表示されます。>>>>> [P.169](#page-174-0) 参照 パスワードの変更には、現在利用されているパスワードを入力する必要があります。

#### ■マスターユーザ、および管理者ユーザがすべて利用停止になってしまった

お取引店または「かぎん外為FBサポート」までご連絡ください。

#### ▼ワンタイムパスワード

#### ■ワンタイムパスワードが利用停止になってしまった

マスターユーザ、または管理者ユーザへ利用停止の解除を依頼してください。>>>> [P.171](#page-176-0) 参照

ご自身以外にマスターユーザ、または管理者ユーザがいない場合は、お取引店または「かぎん外為FB サポート」までご連絡ください。

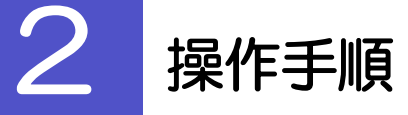

メモ

## <span id="page-165-0"></span>2.1 ご自身のパスワード変更

ご自身のログインパスワード、および確認用パスワードを変更することができます。

## 2.1.1 「かぎん外為 FB サービス」トップページ (管理)にて、 [管理]>[利用者管理]>[パスワード変更]を選択し ます。

## 2.1.2 ログインパスワード、確認用パスワードを変更し、[実行] を押します。

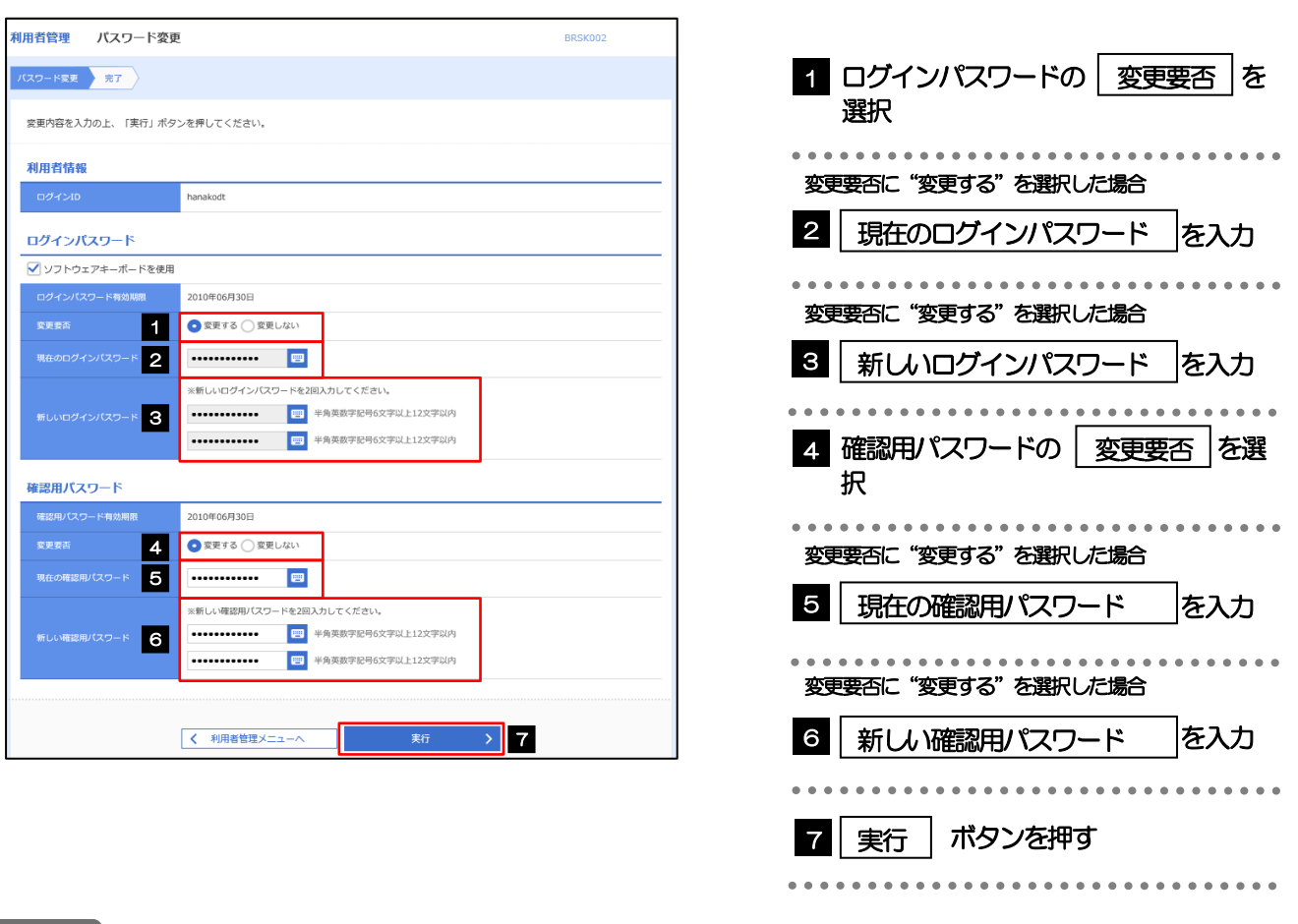

現在ご利用いただいているパスワードを失念された場合は、パスワードの変更は行えません。 マスターユーザ、または管理者ユーザにパスワードの変更をご依頼ください。>>>>> [P.164](#page-169-0) 参照

**>「ログインパスワード」、「確認用パスワード」の説明については、[P.10](#page-15-0) をご参照ください。** 

## 2.1.3 ご自身のパスワードが変更されました。

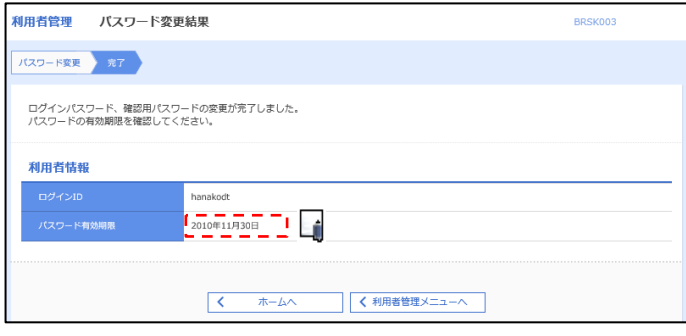

### パスワードの有効期限が過ぎる前に、パスワードの変更をご検討ください。 有効期限を過ぎてもパスワードを変更されていない場合、ログインした際に「パスワード有効期限切れ画面」が表示さ れます。>>>>> [P.169](#page-174-0) 参照 メモ

## <span id="page-167-0"></span>2.2 パスワード利用停止の解除(マスターユーザ/管理者ユ ーザ)

マスターユーザ、または管理者ユーザは、パスワード利用停止になった他のユーザを解除(利用可能な状 態に)することができます。

2.2.1 「かぎん外為 FB サービス」トップページ (管理)にて、 [管理]>[利用者管理]>[利用者停止・解除]を選択 します。

2.2.2 利用者停止・解除一覧画面で、利用停止状態を解除したい ユーザを選択し、[実行]を押します。

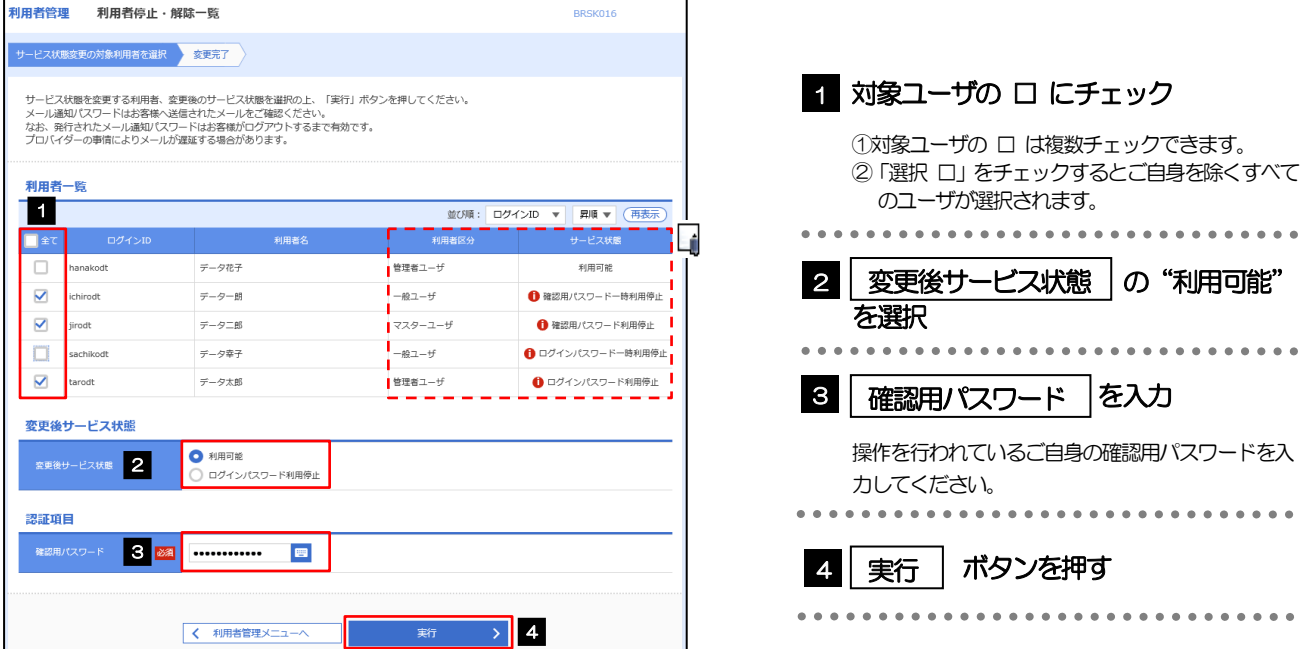

メモ

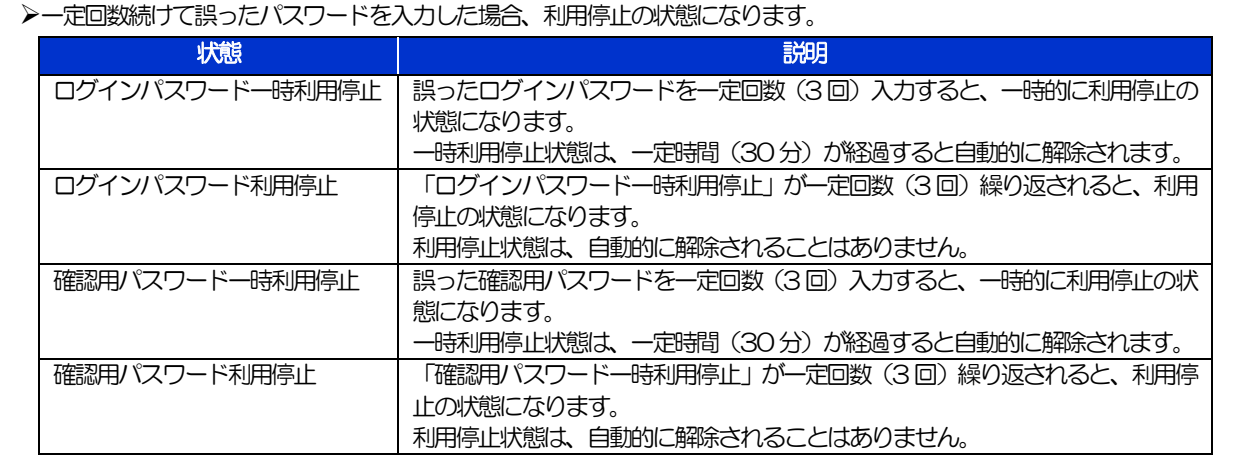

## 2.2.3 パスワード利用停止が解除されました。

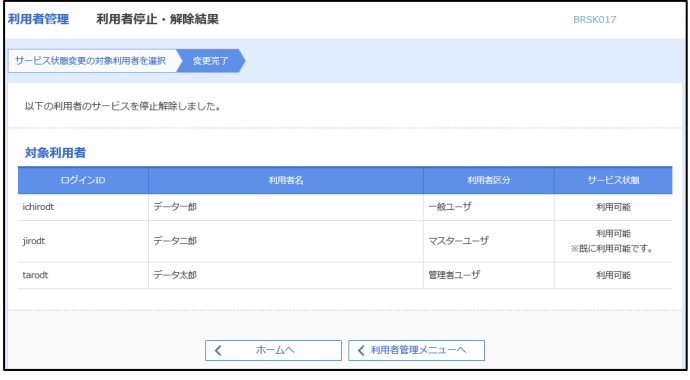

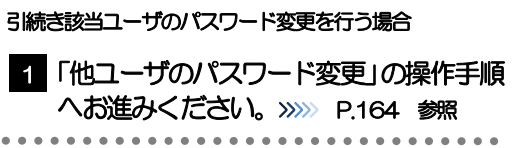

## <span id="page-169-0"></span>2.3 他ユーザのパスワード変更(マスターユーザ/管理者ユ ーザ)

マスターユーザ、または管理者ユーザは、他のユーザのログインパスワード、および確認用パスワードを 変更することができます。

2.3.1 「かぎん外為 FB サービス」トップページ (管理)にて、 [管理] > [利用者管理] > [利用者情報の管理] を選択 します。

### 2.3.2 利用者一覧画面でパスワードを変更したいユーザを選択し、 [変更] を押します。

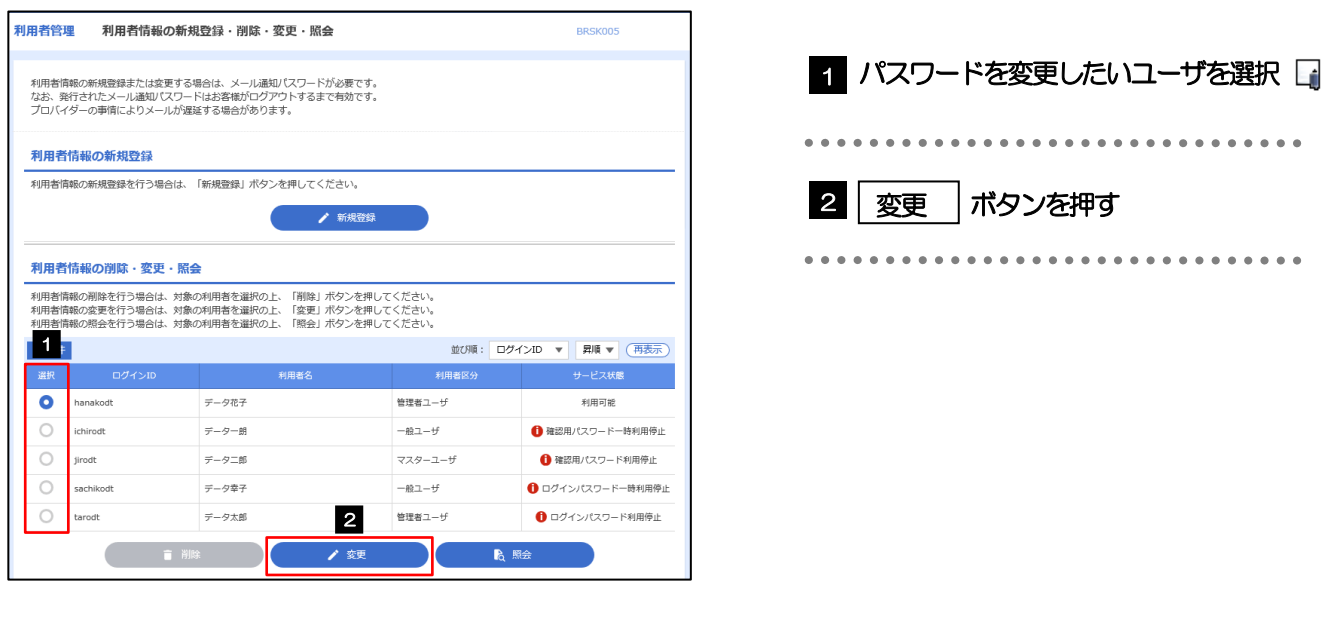

メモ

ご自身のユーザを選択されても、パスワードの変更はできません。 ·ご自身のパスワードを変更する >>>>> [P.160](#page-165-0) 参照

## 2.3.3 ログインパスワード、または確認用パスワードを変更し、 [次へ]を押します。

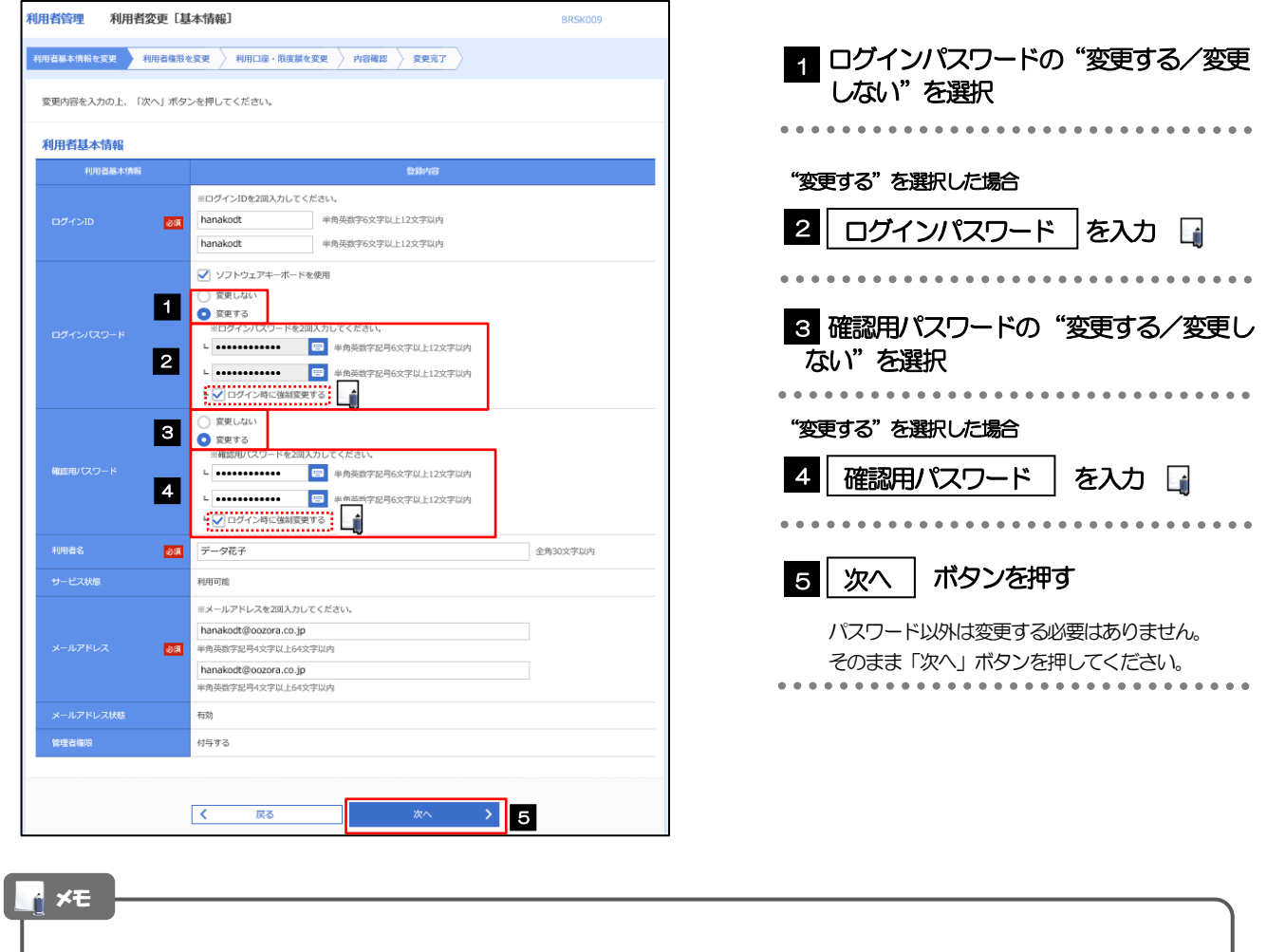

▶「ログイン時に強制変更する」にチェックした場合、パスワードを変更されたユーザが次回ログインした際に 「パスワード強制変更」画面が表示されます。>>>>> [P.168](#page-173-0) 参照

「ログインパスワード」、「確認用パスワード」の説明については、[P.10](#page-15-0) をご参照ください。

## 2.3.4 利用者変更[権限]画面を表示して、[次へ]を押します。

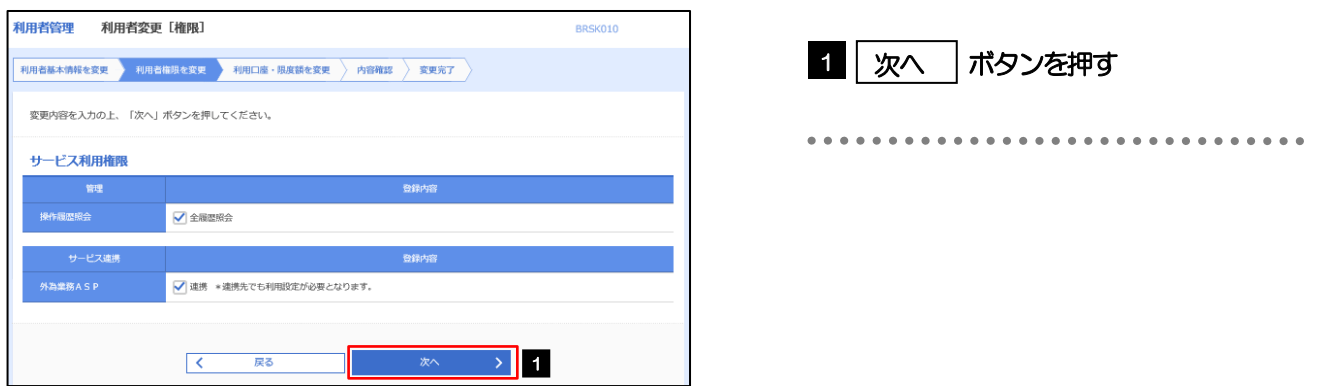

#### 2.3.5 利用者変更[口座]画面を表示して、[変更]を押します。 |<br>|利用者管理 | 利用者変更 [ロ座] BRSK011 1 | 変更 |ボタンを押す 利用者基本情報を変更 <mark>》 利用者権限を変更 <mark>→ 利用口座・限度額を変更 → 内容確認 > 変更完了</mark></mark> 変更内容を入力の上、「変更」ボタンを押してください。 利用可能口座 並び順:支店名 ▼ 昇順 ▼ (再表示)  $\begin{tabular}{|c|c|c|c|} \hline \quad \quad & \quad & \quad & \quad & \quad & \quad \\ \hline \quad \quad & \quad & \quad & \quad & \quad & \quad \\ \hline \quad \quad & \quad & \quad & \quad & \quad & \quad \\ \hline \end{tabular}$ □ 青山支店 (100) 普通 1234567 資金移動用口座  $(\mathbb{H}\mathbb{H})$ **AREA** - 戻る<br>- アラインストール<br>- アラインストール 要 > 1  $\overline{\left\langle \left\langle \cdot \right\rangle \right\rangle }$ 2.3.6 変更内容を確認し、[実行]を押します。 **BRSK012** 利用者基本情報を変更 <mark>利用者権限を変更 利用口座・限度額を変更 内容存認 変更完了</mark> 1 | 確認用パスワード | を入力 以下の内容で利用者情報を登録します。<br>内容を確認の上、「実行」ボタンを押してください。<br>変更する内容は<mark>太字</mark>で表示されています。 操作を行われているご自身の確認用パスワードを入 力してください。 利用者其木情報 hanakodt المستحدة 2 | 実行 |ボタンを押す 変更する<br>- └ ○ログイン時に強制変更する Ló  $\frac{1}{\frac{1}{\frac{1}{\frac{1}{\frac{1}{\cdots}}}}\frac{1}{\frac{1}{\cdots}}}}$  = - - - - - $\frac{1}{\sin 2\theta} \frac{1}{\sin 2\theta} = \frac{1}{\sin 2\theta} \frac{1}{\sin 2\theta}$ **RIBERTO** hanakodt@oozora.co.in 付与する サービス利用権限 ○全最歴報会 - ピス連携 ○連携 \*連携先でも利用設定が必要となります。 認証項目 1  $\triangleright$  2 くちのままには、 メモ

▶変更した項目は、背景をオレンジ色反転して太字で表示されます。

## 2.3.7 パスワードが変更されました。

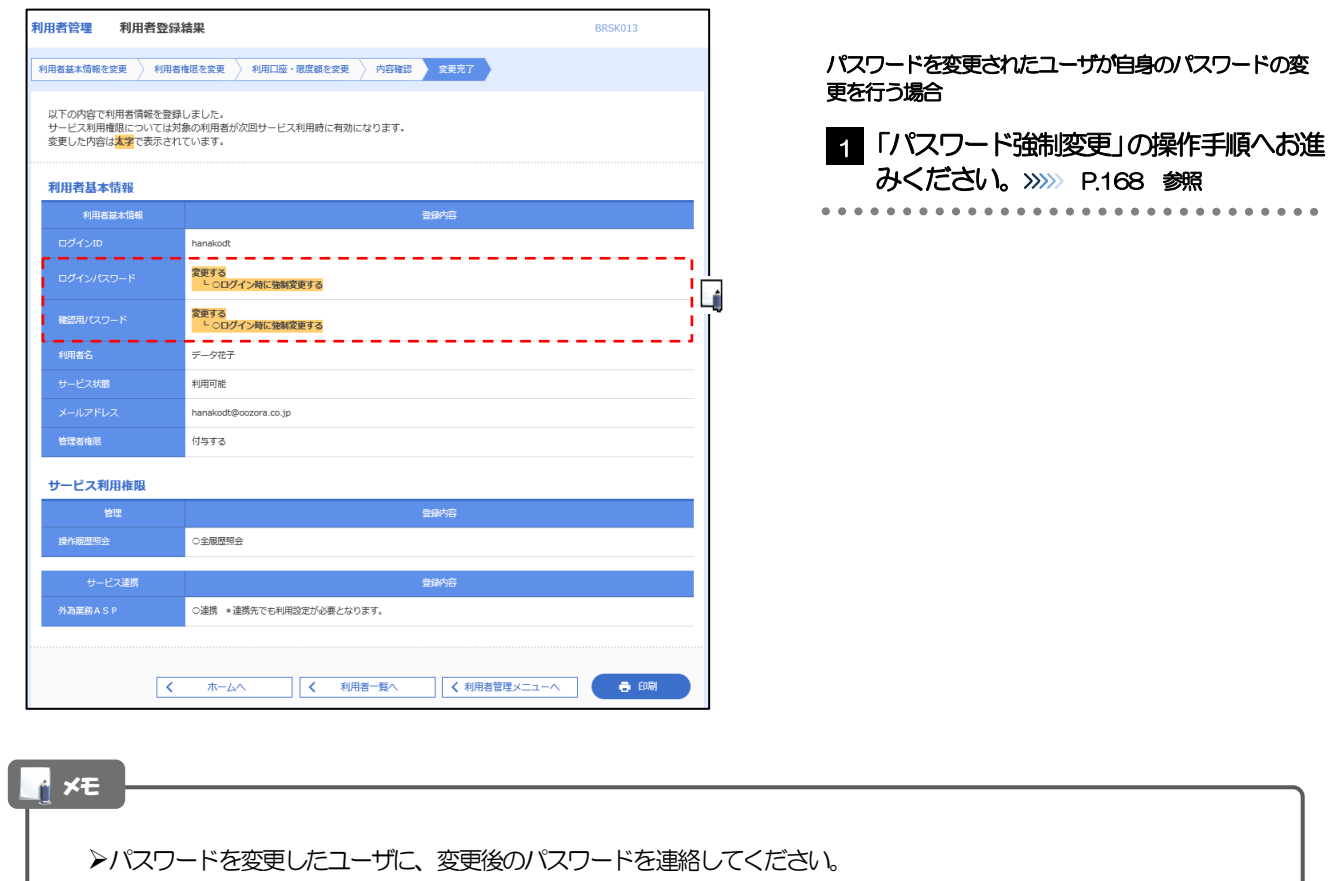

## <span id="page-173-0"></span>2.4 パスワード強制変更

マスターユーザ、または管理者ユーザにパスワードを変更された状態でログインすると、「パスワード強制 変更」画面に変更対象のパスワードが表示されますので、ご自身のパスワードへの変更を行ってください。

## 2.4.1 パスワード強制変更画面に表示された変更対象のパスワー ドを変更し、[実行]を押します。

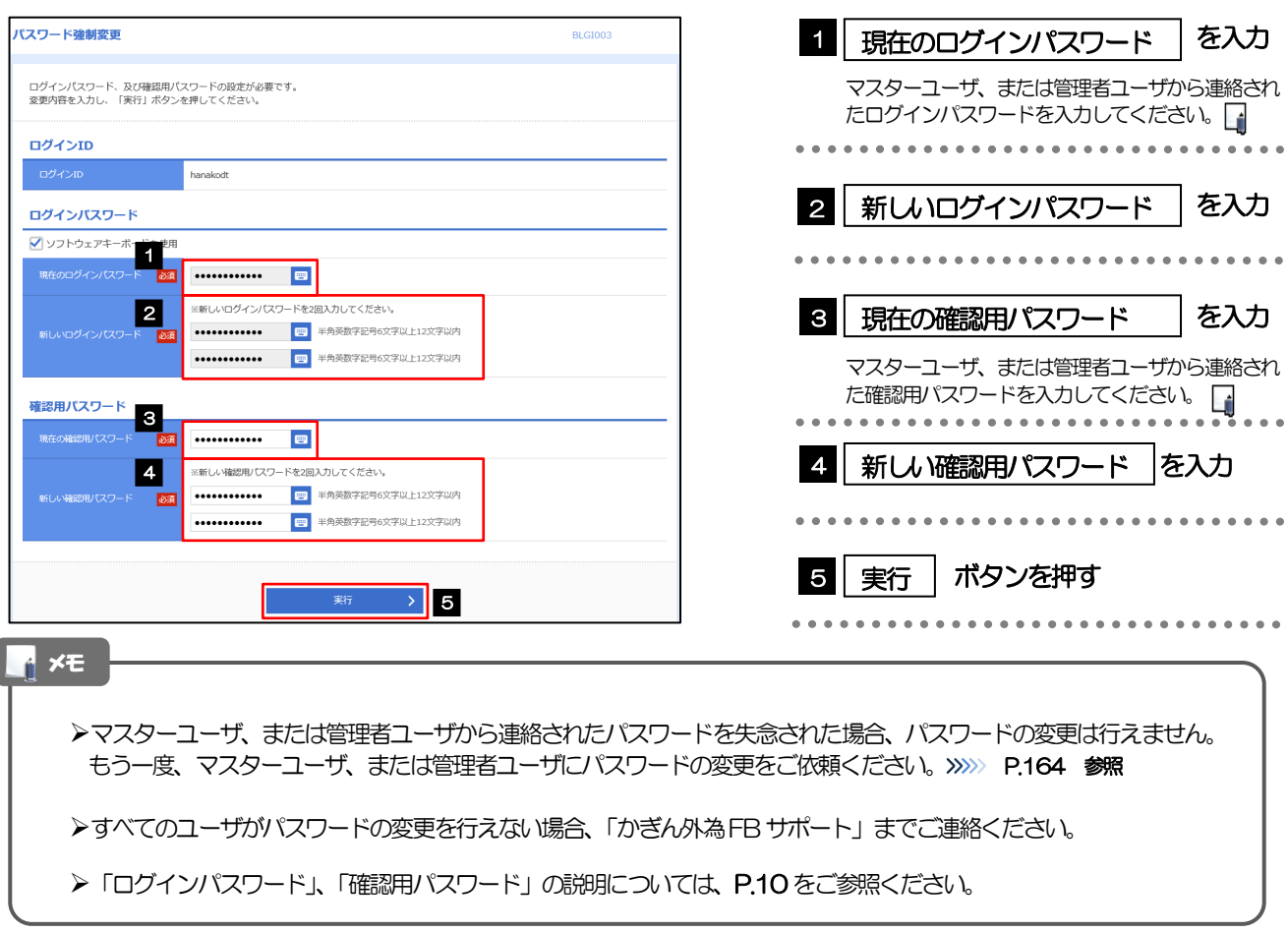

## 2.4.2 ご自身のパスワードが変更されました。

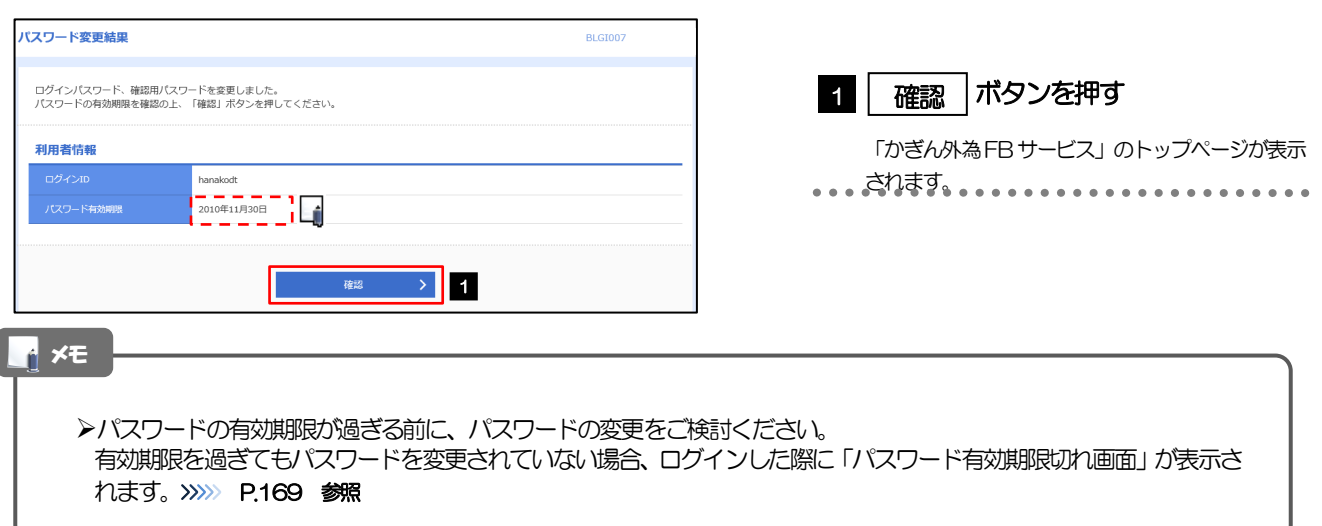

## <span id="page-174-0"></span>2.5 パスワード有効期限切れ

パスワードの有効期限が切れた状態で、ログインすると「パスワード期限切れ」画面に変更対象のパスワー ドが表示されますので、パスワードの変更を行ってください。

## 2.5.1 パスワード期限切れ画面に表示された変更対象のパスワー ドを変更し、[実行]を押します。

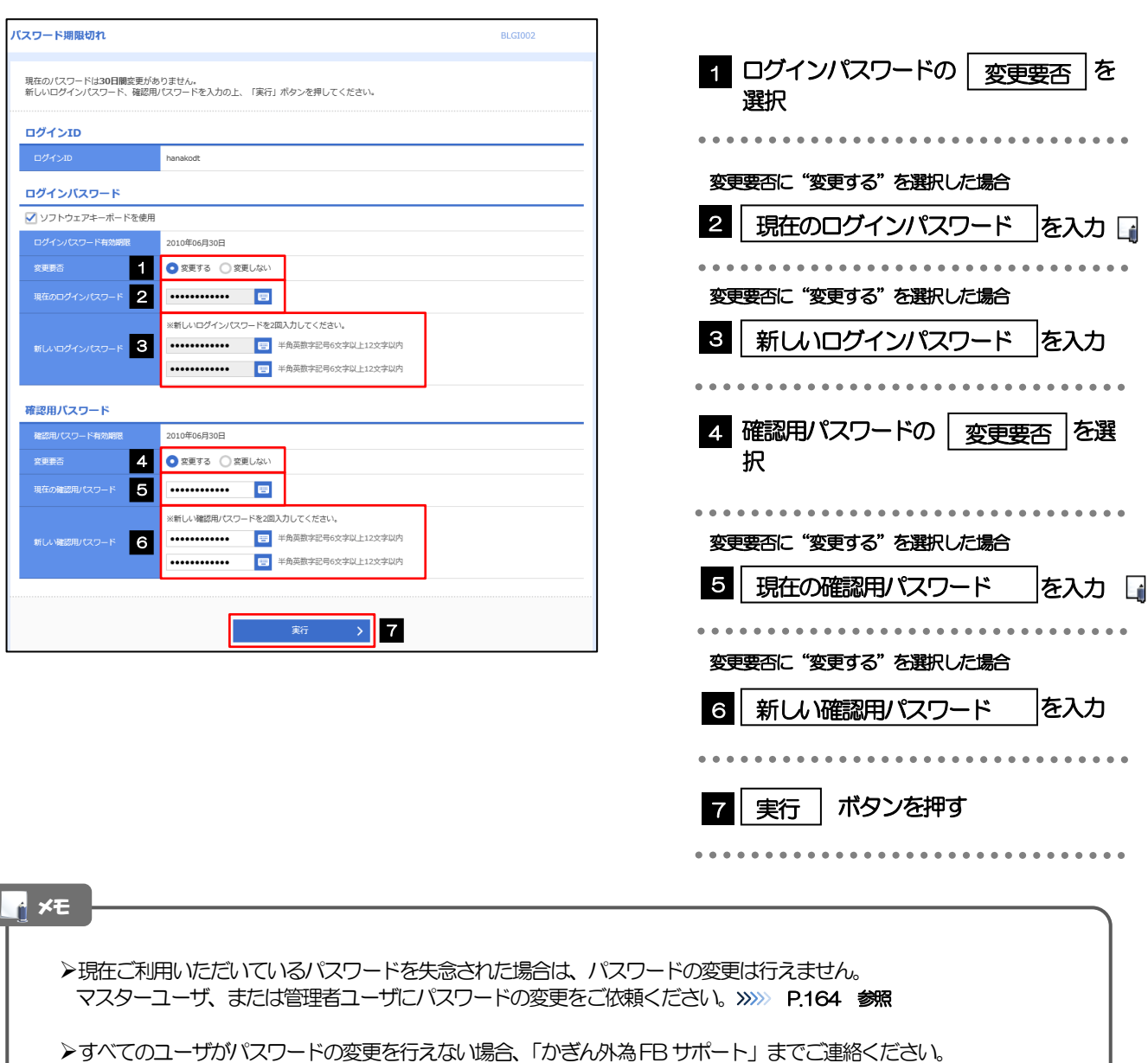

**>「ログインパスワード」、「確認用パスワード」の説明については、[P.10](#page-15-0) をご参照ください。** 

ſ

## 2.5.2 ご自身のパスワードが変更されました。

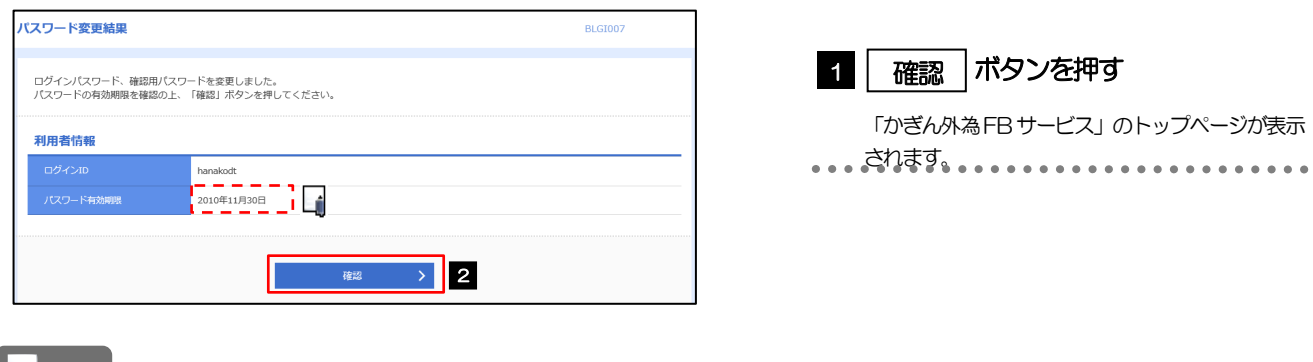

メモ

パスワードの有効期限が過ぎる前に、パスワードの変更を行ってください。

## <span id="page-176-0"></span>2.6 ワンタイムパスワード利用停止の解除(マスターユーザ /管理者ユーザ)

マスターユーザ、または管理者ユーザは、ワンタイムパスワードが利用停止になった他のユーザの状態を 解除(利用可能な状態に)することができます。

2.6.1 「かぎん外為 FB サービス」トップページ (管理)にて、 [管理] > [利用者管理] > [ワンタイムパスワードの利 用停止解除]を選択します。

2.6.2 ワンタイムパスワード利用停止解除一覧画面で、利用停止 状態を解除したいユーザを選択し、[停止解除]を押しま す。

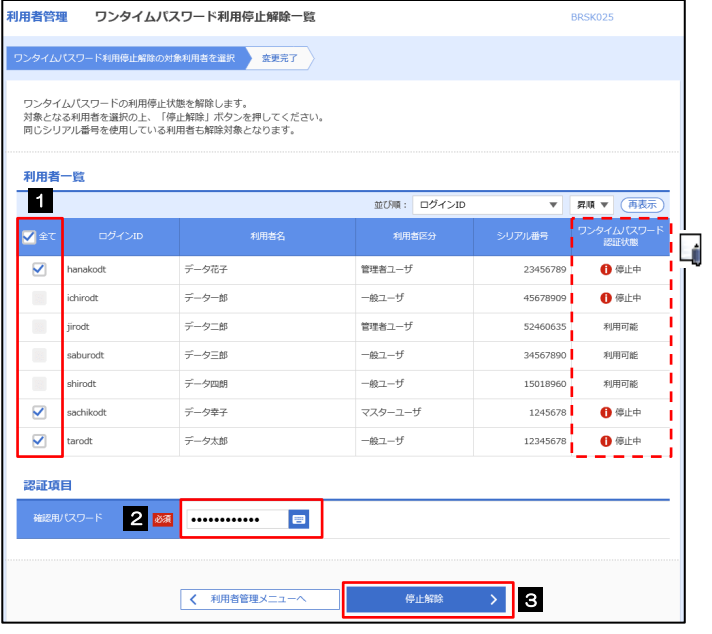

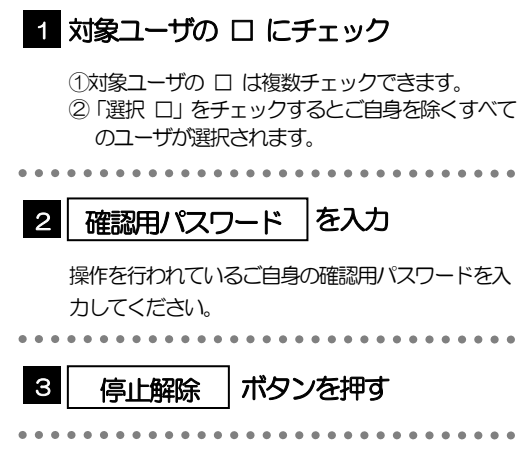

メモ

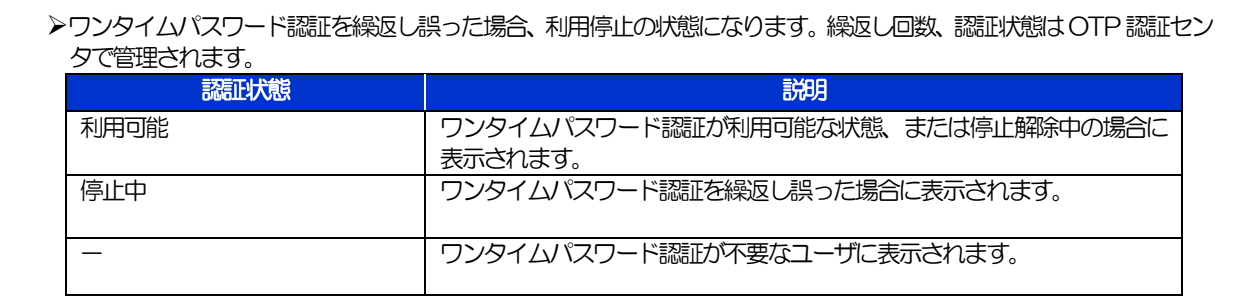

## 2.6.3 ワンタイムパスワードの利用停止が解除されました。

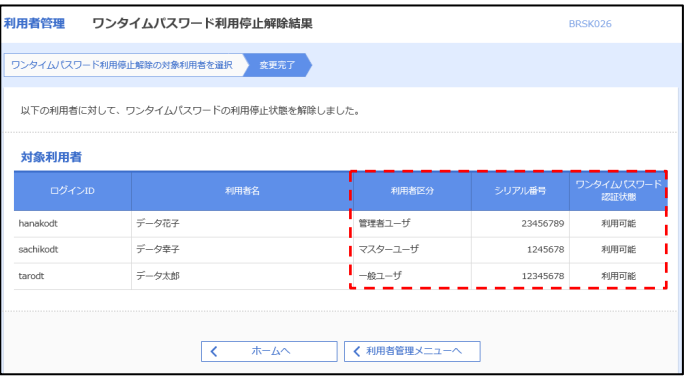

## 16. メールアドレスの変更

# 1 概要

メールアドレスはマスターユーザ、または管理者ユーザにより、「かぎん外為 FB サービス」から変更を行うこ とができます。(一般ユーザは変更できませんので、マスターユーザ、または管理者ユーザに変更を依頼してく ださい。)

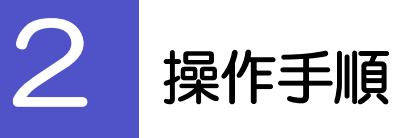

## 2.1 メールアドレスの変更(マスターユーザ/管理者ユーザ)

マスターユーザ、または管理者ユーザは、ご自身、および他ユーザのメールアドレスを変更することがで きます。

2.1.1 「かぎん外為 FB サービス」トップページ (管理)にて、 [管理] > [利用者管理] > [利用者情報の管理] を選択 します。

## 2.1.2 利用者一覧画面でメールアドレスを変更したいユーザを選 択し、[変更]を押します。

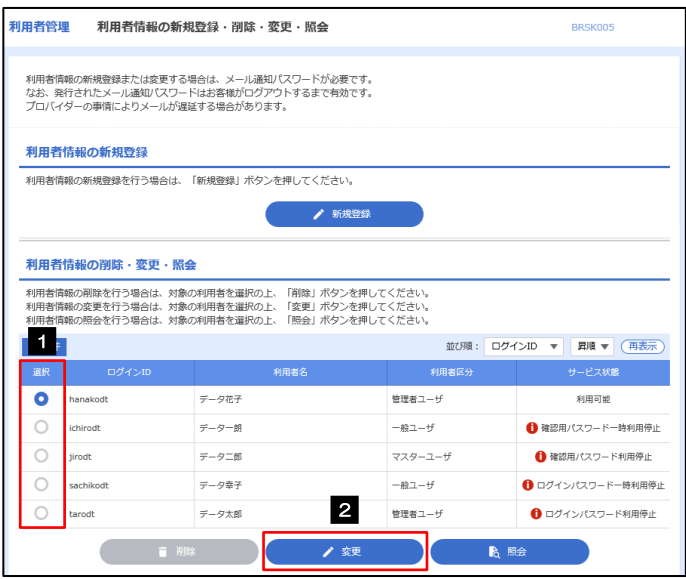

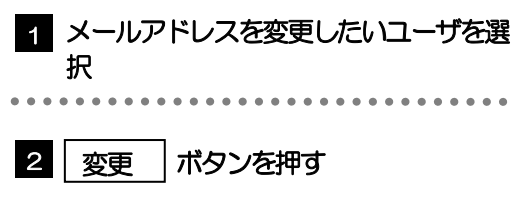
### 2.1.3 メールアドレスを変更し、[次へ]を押します。

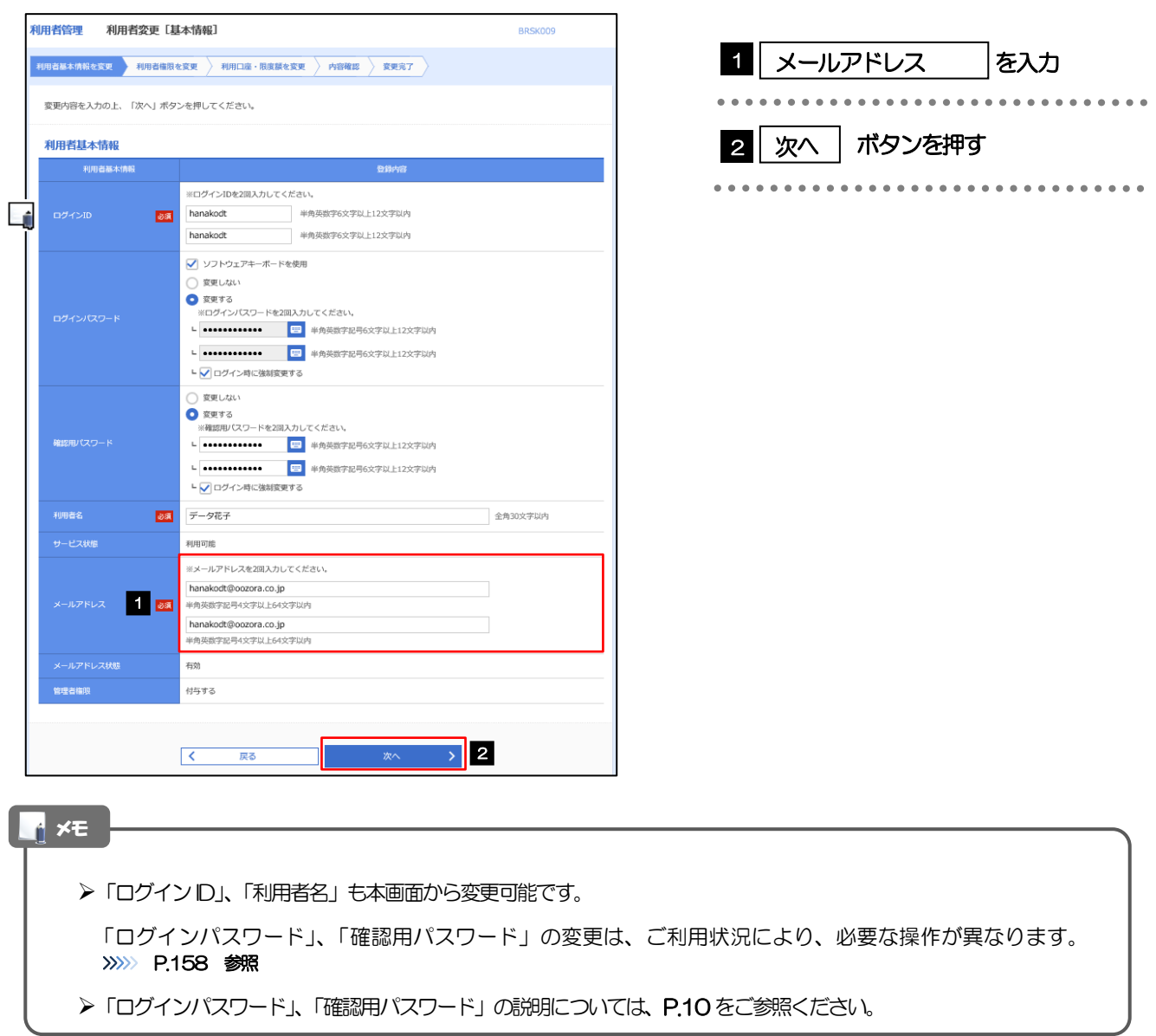

## 2.1.4 利用者変更[権限]画面を表示して、[次へ]を押します。

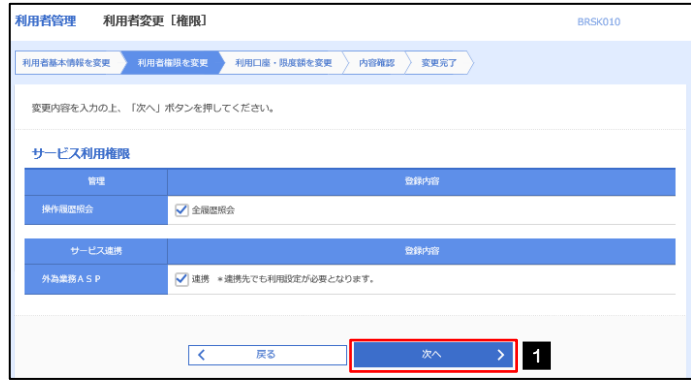

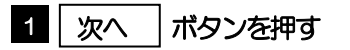

### 2.1.5 利用者変更[口座]画面を表示して、[変更]を押します。

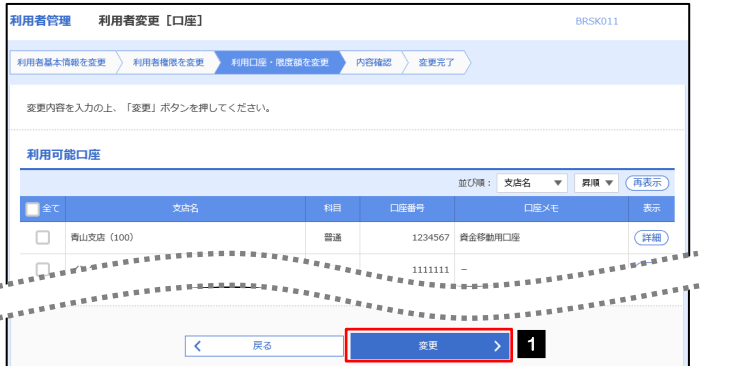

### 1 | 変更 |ボタンを押す

# 2.1.6 変更内容を確認し、[実行]を押します。

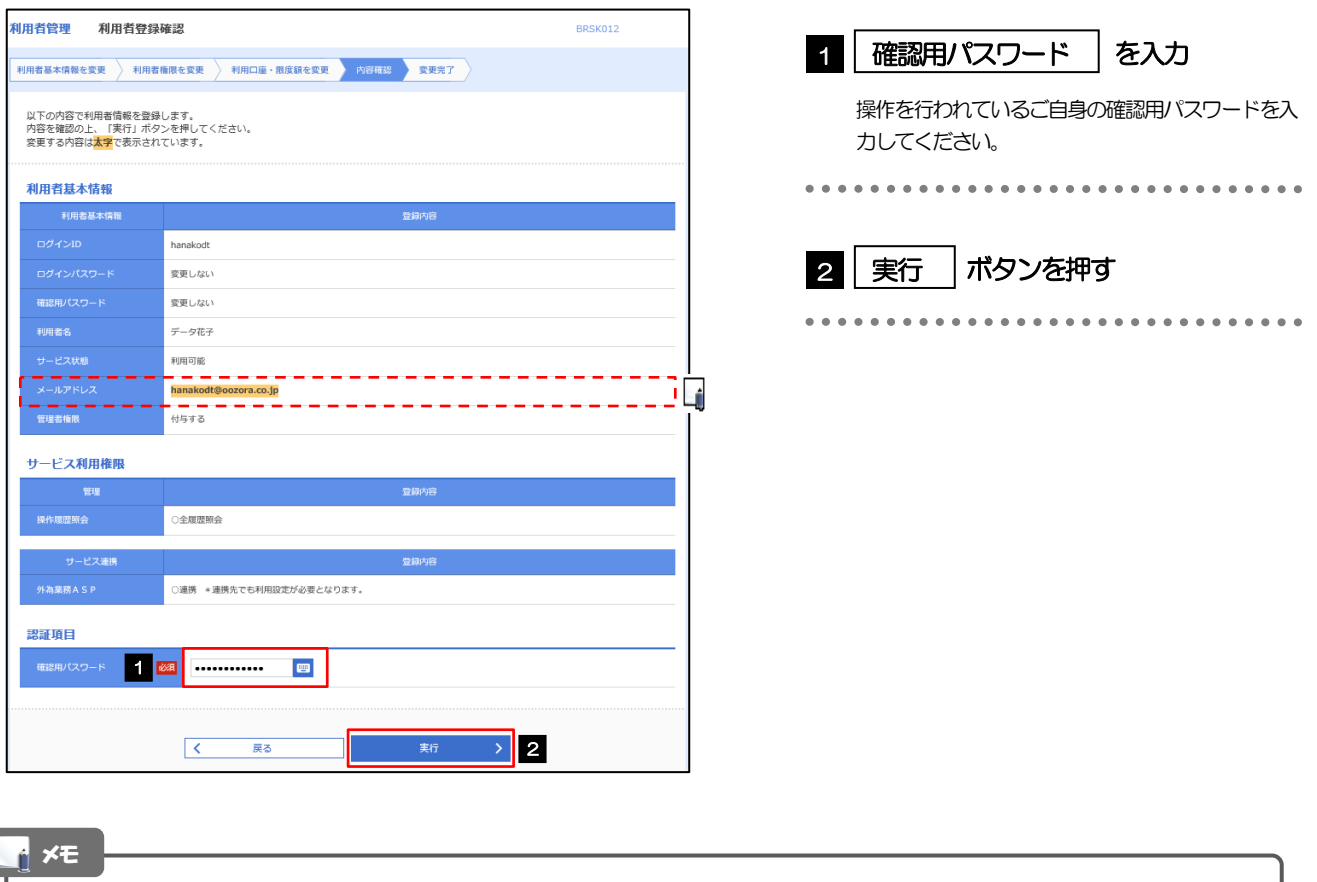

#### と変更した項目は、背景をオレンジ色反転して太字で表示されます。

# 2.1.7 メールアドレスが変更されました。

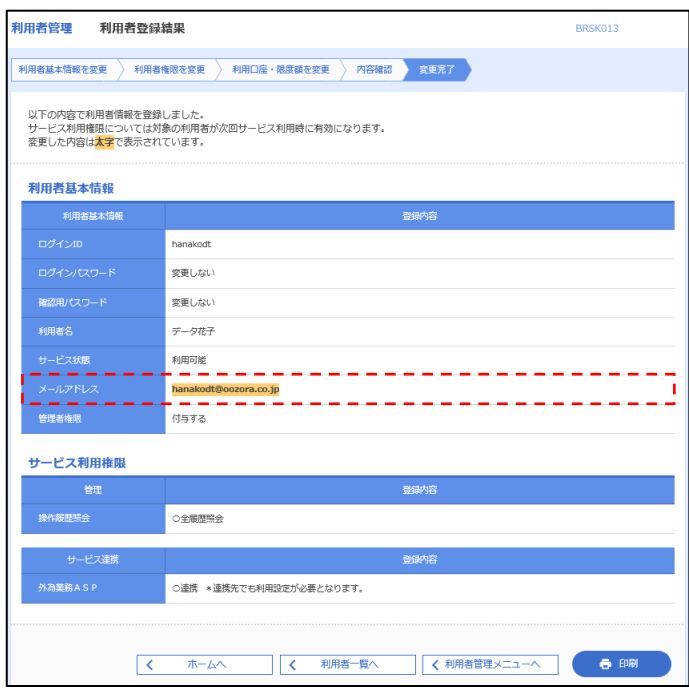

#### メモ

メールアドレスを変更したユーザに、再ログインを依頼してください。